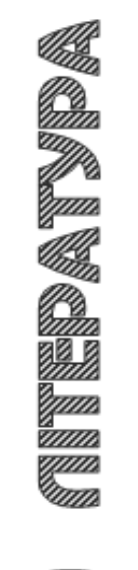

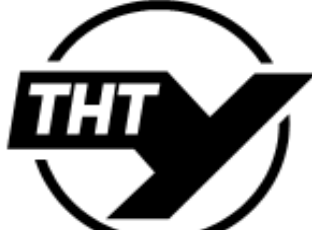

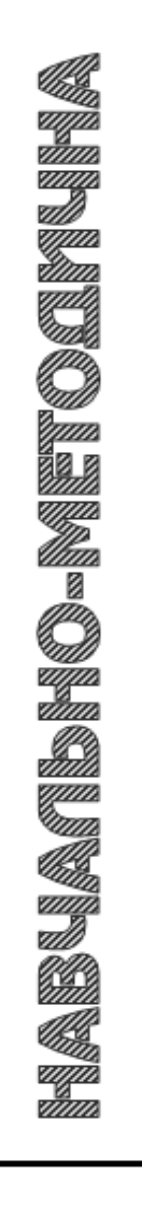

МІНІСТЕРСТВО ОСВІТИ І НАУКИ УКРАЇНИ ТЕРНОПІЛЬСЬКИЙ НАЦІОНАЛЬНИЙ ТЕХНІЧНИЙ УНІВЕРСИТЕТ ІМЕНІ ІВАНА ПУЛЮЯ

**Кафедра радіотехнічних систем**

## **М Е Т О Д И Ч Н І В К А З І В К И для виконання лабораторних робіт**

**з дисципліни**

# **АРХІТЕКТУРА ПК**

**для студентів спеціальностей 163 Біомедична інженерія та 172 Телекомунікації та радіотехніка**

Укладачі: Хвостівська Л.В., Хвостівський М.О.

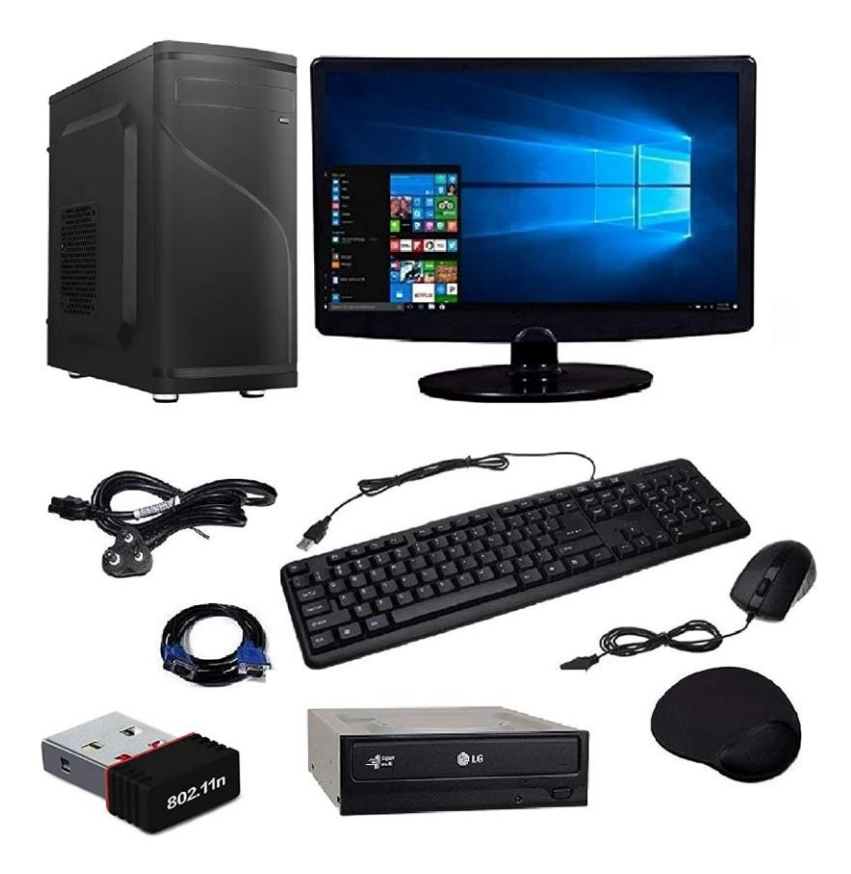

**ТЕРНОПІЛЬ, 2020**

Хвостівська Л.В., Хвостівський М.О. Методичні вказівки для виконання лабораторних робіт з дисципліни "Архітектура ПК" для студентів спеціальностей 163 Біомедична інженерія та 172 Радіотехніка та телекомунікації. Тернопіль: ТНТУ, 2020. 146 с.

**Укладачі:** Хвостівська Л.В., к.т.н., доц., доц. Хвостівський М.О.

**Відповідальний за випуск:** завідувач кафедри радіотехнічних систем Дунець В.Л.

Методичні вказівки розглянуто та затверджено на засіданні кафедри радіотехнічних систем Тернопільського національного технічного університету імені Івана Пулюя, протокол № 2 від 28 жовтня 2020 р.

Схвалено та рекомендовано до друку науково-методичною комісією факультету прикладних інформаційних технологій та електроінженерії ТНТУ, протокол № 3 від 3 листопада 2020 р.

## **ЗМІСТ**

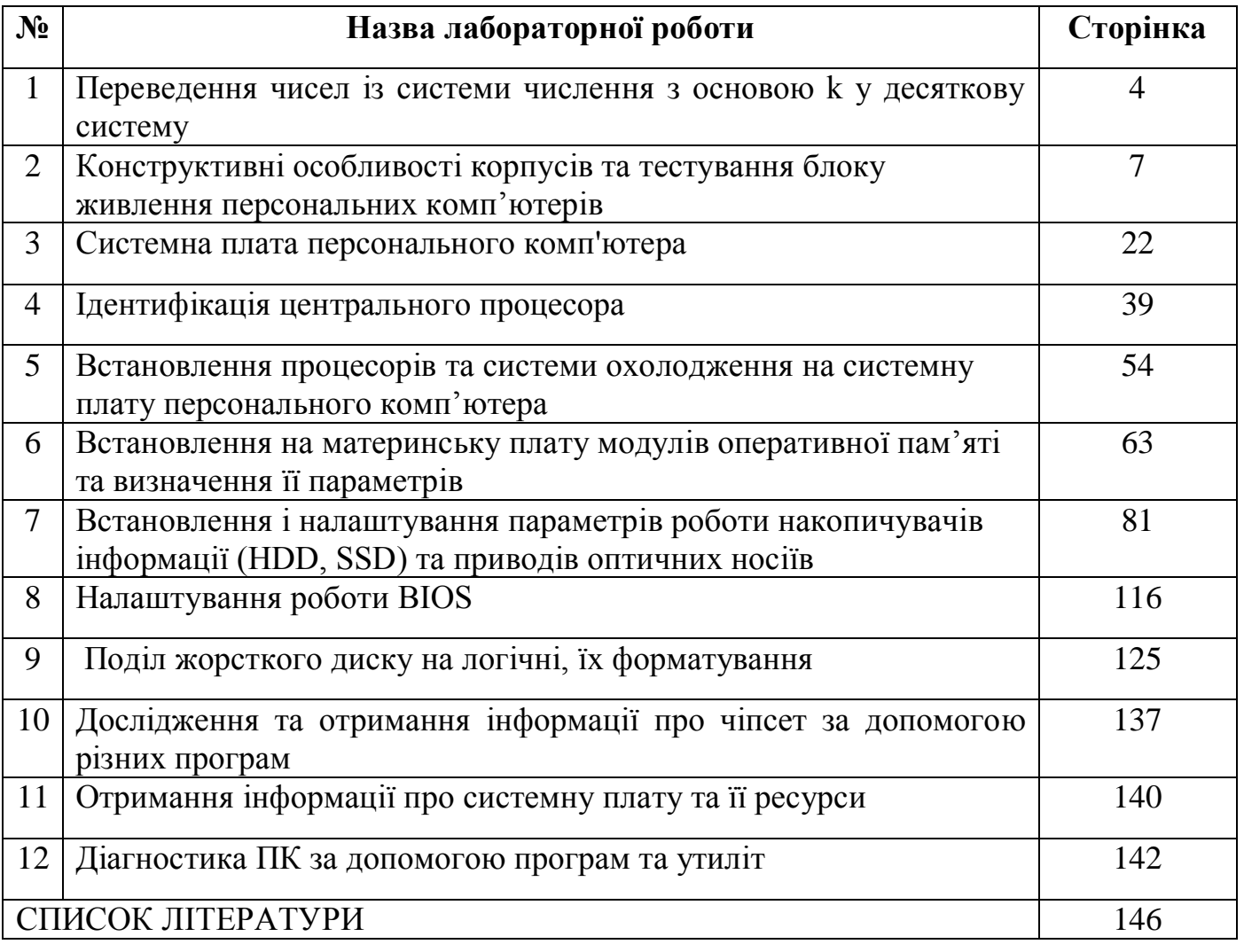

### **ЛАБОРАТОРНА РОБОТА №1 ПЕРЕВЕДЕННЯ ЧИСЕЛ ІЗ СИСТЕМИ ЧИСЛЕННЯ З ОСНОВОЮ K У ДЕСЯТКОВУ СИСТЕМУ**

**Мета роботи:** Закріпити теоретичний матеріал, що стосується систем числення. Навчитися переводити числа з системи числення з основою k у десяткову систему.

#### **Теоретичні відомості**

## **Як перевести число із двійкової (вісімкової, шістнадцяткової) системи в десяткову?**

Перевід у десяткову систему числа x, записаного в q-ичній cистемі числення  $(q = 2, 8$  або 16) у вигляді xq = (anan-1 ... a0, a-1 a-2 ... a-m)q зводиться до обчислення значення багаточлена

 $x10 =$  an qn + an-1 qn-1 + ... + a0 q0 + a-1 q -1 + a-2 q-2 + a-m q-m засобами десяткової арифметики.

Для переводу чисел **з вісімкової системи числення у двійкову** досить кожну цифру вісімкового числа замінити відповідним 3-розрядним двійковим кодом.

Перевід **шістнадцяткових чисел у двійкову систему** числення досягається заміною цифр шістнадцяткового подання 4-розрядними двійковими числами.

При переводі чисел із двійкової у восьмеричну або шістнадцяткову системи числення необхідно розряди двійкового числа, відраховуючи їх від коми вліво й вправо, розбити на групи по трьох розряду (у випадку переводу у вісімкову систему числення) або на групу по чотирьох розряду (у випадку переводу в шістнадцяткову систему числення).

Неповні крайні групи доповнюються до повних нулями. Потім кожна двійкова група представляється цифрою тієї системи числення, у яку переводиться число.

У процесі налагодження програм та в деяких інших ситуаціях у програмуванні актуальною є проблема переведення чисел з однієї позиційної системи числення в іншу.

Якщо потрібно перевести число з двійкової системи числення у вісімкову або шістнадцяткову (тобто основа нової системи числення дорівнює деякому степеню старої системи числення), то треба згрупувати справа наліво розряди в кількості, що дорівнює показнику степеня, і замінити цю групу розрядів відповідним символом нової системи числення.

Наприклад, 10110<sub>2</sub> будемо переводити у вісімкову. Оскільки 8 = 2<sup>3</sup>, то справа групуємо числа по 3:

$$
100102 = 10 110 = 268
$$
  
1 · 2<sup>1</sup> + 0 · 2<sup>0</sup> 1 · 2<sup>2</sup> + 1 · 2<sup>1</sup> + 0 · 2<sup>0</sup>  
2<sub>10</sub> 6<sub>10</sub>

Наприклад, 1011100<sub>2</sub> будемо переводити у шістнадцяткову. Оскільки  $16 = 2<sup>4</sup>$ , то праворуч групуємо числа по 4:

 $1011100<sub>2</sub> = 1011100 = 5C<sub>16</sub>$ 

Якщо треба, навпаки, перевести у двійкову систему числення, то перехід відбувається за зворотним правилом: один символ старої системи числення заміняється групою розрядів нової системи числення в кількості, що дорівнює показнику степеня нової системи числення.

Наприклад,  $472_8$ :  $4_{10} = 100_2$ ,  $7_{10} = 111_2$ ,  $2_{10} = 010_2$ . Отже:

 $472_8 = 100 111 010 = 100111010_2.$ 

Аналогічно В $5_{16} = 10110101_2$ .

Для переведення чисел із системи числення з основою 2*<sup>n</sup>* в десяткову систему числення, використовуючи арифметику системи числення з основою 10, потрібно записати коефіцієнти розкладання, основи степенів і показники степенів у системі з основою 10 і виконати всі дії в цій системі.

Наприклад: 92C8<sub>16</sub> у десяткову:

 $92C8_{16} = 9 \times 16^3 + 2 \times 16^2 + C \times 16^1 + 8 \times 16^0 = 37576_{10}$ 

Аналогічно 7358 $_8$ = 7 × 8<sup>2</sup> + 3 × 8<sup>1</sup> + 5 × 8<sup>0</sup> = 47710 $_{10}$ 

Для переведення чисел із десяткової системи числення в систему з основою 2 *<sup>n</sup>* потрібно послідовно число, записане в системі з основою 10, ділити на основу нової системи (2, 8, 16) числення, виділяючи остачі. Останні, записані у зворотному порядку, будуть утворювати число в новій системі числення.

Наприклад: 236<sub>10</sub> у двійкову:

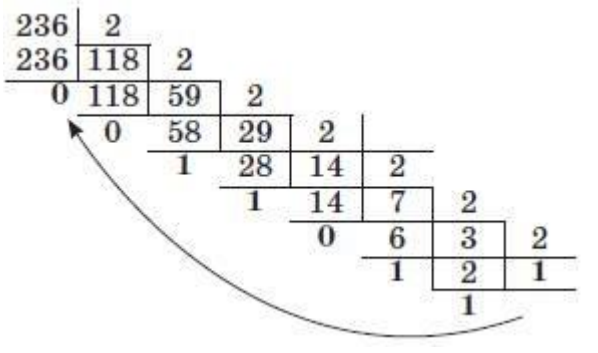

 $236_{10} = 11101100_2$ 

Переведемо навпаки.

Наприклад: число 236<sub>10</sub> у вісімкову:

$$
\begin{array}{c|cc}\n236 & 8 \\
236 & 29 & 8 \\
\hline\n4 & 24 & 3 \\
\hline\n5 & & \\
\end{array}
$$

Дійсно, 354 $_8$  = 3 ×  $8^2 + 5 \times 8^1 + 4 \times 8^0 = 192 + 40 + 4 = 236_{10}$ . Двійкова арифметика:  $0 + 0 = 0$ ,  $1 + 0 = 1$ ,  $0 + 1 = 1$ ,  $1 + 1 = 1$ . Отже,

$$
+\frac{10010}{1011}\overline{11101}
$$

1. Завдання: перевірити обчислення в десятковій системі числення. Перевести:

 $101<sub>2</sub>$ ,  $10001<sub>2</sub>$ ,  $1111<sub>2</sub>$  у десяткову систему числення.

1001010<sup>2</sup> у десяткову, вісімкову, шістнадцяткову систему числення.

458<sup>10</sup> у двійкову, вісімкову, шістнадцяткову систему числення.

#### **Завдання для виконання**

I. Перевірити обчислення в десятковій системі числення Перевести:

 $101<sub>2</sub>$ ,  $10001<sub>2</sub>$ ,  $1111<sub>2</sub>$  у десяткову систему числення.

1001010<sup>2</sup> у десяткову, вісімкову, шістнадцяткову систему числення. 458<sup>10</sup> у двійкову, вісімкову, шістнадцяткову систему числення.

II. Виконати завдання згідно варіанту

Виконати переведення з системи числення з основою к в десяткову: **1.** 1110001<sub>2</sub>, 1100111<sub>2</sub>; 451<sub>8</sub>, 611<sub>8</sub>, 546<sub>8</sub>; 7BA<sub>16</sub>; 5BF<sub>16</sub>; **2.** 101010112, 101011112; 7648, 5168, 2178; 9AF416; AB416; **3.** 1100010<sub>2</sub>, 1011001<sub>2</sub>; 526<sub>8</sub>, 677<sub>8</sub>, 1231<sub>8</sub>; AD46<sub>16</sub>; BA9<sub>16</sub>; **4. 1011111**<sub>2</sub>, **100001**<sub>2</sub>; **453**<sub>8</sub>; **356**<sub>8</sub>, **157**<sub>8</sub>, **57FD**<sub>16</sub>; **54CA**<sub>16</sub>; **5.** 1001110<sub>2</sub>, 1000111<sub>2</sub>; 376<sub>8</sub>, 571<sub>8</sub>, 156<sub>8</sub>; 7CAD<sub>16</sub>; 8D34<sub>16</sub>; **6.** 11000011<sub>2</sub>, 1111001<sub>2</sub>; 554<sub>8</sub>, 627<sub>8</sub>, 264<sub>8</sub>; 346F<sub>16</sub>; CD56<sub>16</sub>; **7. 110000101**<sub>2</sub>, **1011101**<sub>2</sub>; **642**<sub>8</sub>, **175**<sub>8</sub>, **254**<sub>8</sub>; **345D**<sub>16</sub>; **287**<sub>16</sub>; **8.** 111001010<sub>2</sub>, 101010111<sub>2</sub>; 452<sub>8</sub>, 365<sub>8</sub>, 732<sub>8</sub>; DAC<sub>16</sub>; CEA<sub>16</sub>; **9.** 10111100<sub>2</sub>, 1000000<sub>2</sub>; 265<sub>8</sub>, 437<sub>8</sub>, 425<sub>8</sub>; 98CB<sub>16</sub>; DA32<sub>16</sub>; **10.** 11011111<sub>2</sub>, 101100101<sub>2</sub>; 617<sub>8</sub>, 732<sub>8</sub>, 516<sub>8</sub>; ACDB<sub>16</sub>; DF72<sub>16</sub>; 11. 101211111<sub>2</sub>, 1001101<sub>2</sub>; 456<sub>8</sub>, 513<sub>8</sub>, 607<sub>8</sub>; 325D<sub>16</sub>; 72AE<sub>16</sub>; **12.** 111010101<sub>2</sub>, 1010011<sub>2</sub>; 362<sub>8</sub>, 427<sub>8</sub>, 256<sub>8</sub>; 76FD<sub>16</sub>; F72C<sub>16</sub>. **13.** 10001110<sub>2</sub>, 11000110<sub>2</sub>; 264<sub>8</sub>, 157<sub>8</sub>, 645<sub>8</sub>; 986A<sub>16</sub>; F29B<sub>16</sub>; **14.** 11100011<sub>2</sub>, 10001111<sub>2</sub>; 153<sub>8</sub>, 571<sub>8</sub>, 751<sub>8</sub>; 8752<sub>16</sub>; DE77<sub>16</sub>; **15.** 101010110<sub>2</sub>, 11011001<sub>2</sub>; 475<sub>8</sub>, 503<sub>8</sub>, 763<sub>8</sub>; DABC<sub>16</sub>; 92AC<sub>16</sub>.

III. Дайте відповіді на контрольні питання.

## **Контрольні запитання**

1. Як пеpевести число із двійкової (вісімкової, шістнадцяткової) системи в десяткову?

2. Як пеpевести число із вісімкової системи в двійкову?

3. Як пеpевести число із шістнадцяткової системи в двійкову?

4. Як пеpевести число із двійкової у вісімкову або шістнадцяткову системи числення?

## **ЛАБОРАТОРНА РОБОТА №2 КОНСТРУКТИВНІ ОСОБЛИВОСТІ КОРПУСІВ ТА ТЕСТУВАННЯ БЛОКУ ЖИВЛЕННЯ ПЕРСОНАЛЬНИХ КОМП'ЮТЕРІВ**

**Мета роботи:** вивчити конструктивні особливості корпусів та протестувати блок живлення ПК

## **Теоретичні відомості**

## **2.1 Системний блок**

Системний блок — функціональний елемент, що захищає внутрішні компоненти комп'ютера від зовнішнього впливу і механічних пошкоджень, що підтримує необхідний температурний режим усередині, екранує створюване внутрішніми компонентами електромагнітне випромінювання і є основою для подальшого розширення системи. Системні блоки виготовляють заводським способом з деталей на основі сталі, алюмінію і пластика. Стиль виготовлення (горизонтальний чи вертикальний) задає певне розташування материнської плати та інших внутрішніх пристроїв комп'ютера.

В системному блоці знаходяться такі пристрої (рис.2.1):

- 1. **материнська плата;**
- 2. **процесор;**
- 3. **оперативна пам'ять;**
- 4. **відеокарта;**
- 5. **мережева плата;**
- 6. **жорсткий диск(вінчестер);**
- 7. **DVD ROM** та інші.

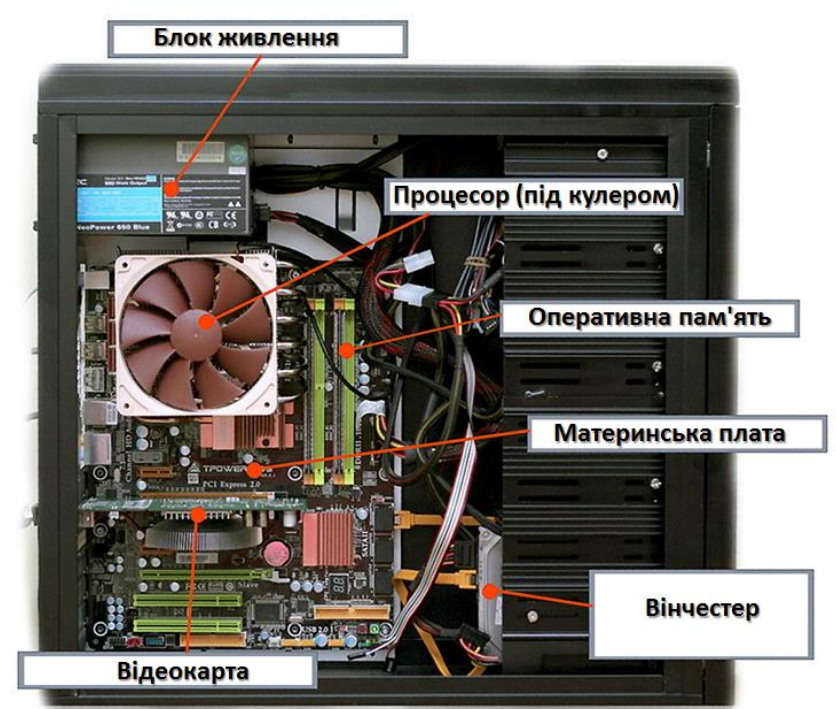

Рис.2.1. Будова ПК

В системному блоці, у лівому верхньому кутку розташований [блок живлення](https://dl.tntu.edu.ua/mods/_core/glossary/index.php?g_cid=262451&w=%D0%91%D0%BB%D0%BE%D0%BA+%D0%B6%D0%B8%CC%81%D0%B2%D0%BB%D0%B5%D0%BD%D0%BD%D1%8F#term) призначений для забезпечення вузлів комп'ютера електричною енергією постійного струму. У його завдання входить перетворення мережевої напруги до заданих значень напруги живлення, її стабілізація і захист від незначних завад з боку електричних мереж живлення. Він забезпечений вентилятором, який бере участь в охолоджувані блока живлення є його потужність (від 200-450 Вт і більше). Найпоширенішим типом [блоків живлення](https://dl.tntu.edu.ua/mods/_core/glossary/index.php?g_cid=262451&w=%D0%91%D0%BB%D0%BE%D0%BA+%D0%B6%D0%B8%CC%81%D0%B2%D0%BB%D0%B5%D0%BD%D0%BD%D1%8F#term) персонального комп'ютера є [блоки](https://dl.tntu.edu.ua/mods/_core/glossary/index.php?g_cid=262451&w=%D0%91%D0%BB%D0%BE%D0%BA+%D0%B6%D0%B8%CC%81%D0%B2%D0%BB%D0%B5%D0%BD%D0%BD%D1%8F#term)  [живлення](https://dl.tntu.edu.ua/mods/_core/glossary/index.php?g_cid=262451&w=%D0%91%D0%BB%D0%BE%D0%BA+%D0%B6%D0%B8%CC%81%D0%B2%D0%BB%D0%B5%D0%BD%D0%BD%D1%8F#term) стандарту ATX.

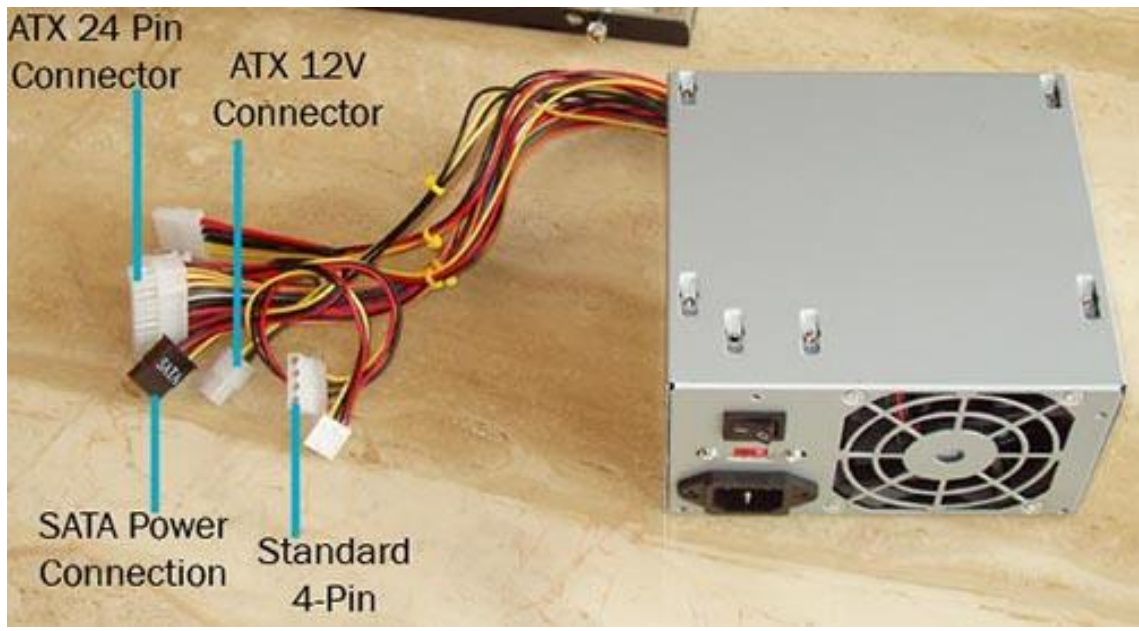

Рис.2.2. Блок живлення стандарту ATХ для ПК

## **Стандарти БЖ: роз'єми [блоків живлення](https://dl.tntu.edu.ua/mods/_core/glossary/index.php?g_cid=262451&w=%D0%91%D0%BB%D0%BE%D0%BA+%D0%B6%D0%B8%CC%81%D0%B2%D0%BB%D0%B5%D0%BD%D0%BD%D1%8F#term) AT, головний роз'єм живлення АТХ, роз'єм АТХ12V.**

Для підвищення енергозабезпечення системної плати в Intel була створена нова специфікація блоків живлення ATX12V. Результатом цього став новий силовий роз'єм, призначений для подачі додаткової напруги +12 В на системну плату.

## **2.2 [Охолодження системного блоку](http://fastpc.at.ua/publ/okholodzhennja_sistemnogo_bloka/%25%D0%25%9E%25%D1%25%85%25%D0%25%BE%25%D0%25%BB%25%D0%25%BE%25%D0%25%B4%25%D0%25%B6%25%D0%25%B5%25%D0%25%BD%25%D0%25%BD%25%D1%25%8F%25%20%25%D1%25%81%25%D0%25%B8%25%D1%25%81%25%D1%25%82%25%D0%25%B5%25%D0%25%BC%25%D0%25%BD%25%D0%25%BE%25%D0%25%B3%25%D0%25%BE%25%20%25%D0%25%B1%25%D0%25%BB%25%D0%25%BE%25%D0%25%BA%25%D0%25%B0)**

Основною проблемою всієї електронної частини обчислювальної техніки є правильне охолоджування і ефективне відведення тепла. У переважної більшості комп'ютерів для відводу тепла застосовується повітряне охолодження. Свою популярність воно отримало за рахунок простоти і дешевизни. Принцип такого типу охолодження полягає в наступному - все тепло від нагрітих елементів віддається навколишньому повітрю, а гаряче повітря в свою чергу за допомогою вентиляторів виводитися з корпусу системного блока. Для підвищення тепловіддачі та ефективності охолодження, компоненти які нагріваються найбільше забезпечують мідними або алюмінієвими радіаторами з встановленими на них вентиляторами.

Але той факт, що відвід тепла відбувається за рахунок руху повітря, зовсім не означає що, чим більше встановлено вентиляторів, тим краще буде охолодження в

цілому. Кілька неправильно встановлених вентиляторів можуть нашкодити набагато більше, а не вирішити проблему перегріву, тоді як один грамотно встановлений вентилятор вирішить цю проблему дуже ефективно.

#### **Встановлення додаткових вентиляторів.**

Розглянемо основні моменти правильної установки корпусних вентиляторів для більшості системних блоків. Тут ми наведемо поради саме для стандартних корпусів, так як у нестандартних розташування вентиляторів настільки різноманітне, що описувати його не має сенсу - все індивідуально. Більш того у нестандартних корпусів розміри вентиляторів можуть досягати і 30см в діаметрі.

## **В корпусі немає додаткових вентиляторів.**

Це стандартна компоновка для практично всіх комп'ютерів. Все гаряче повітря піднімається у верхню частину комп'ютера і за рахунок вентилятора в блоці живлення виходить назовні.

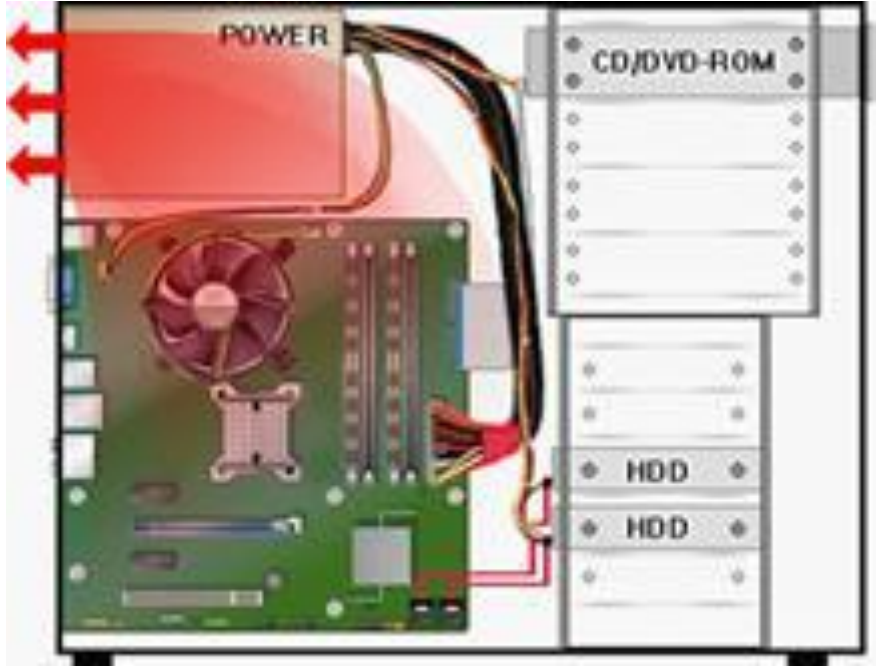

Рис. 2.3. Загальна система видуву повітря

Великим недоліком такого виду охолодження є те, що все нагріте повітря проходить через [блок живлення](https://dl.tntu.edu.ua/mods/_core/glossary/index.php?g_cid=262451&w=%D0%91%D0%BB%D0%BE%D0%BA+%D0%B6%D0%B8%CC%81%D0%B2%D0%BB%D0%B5%D0%BD%D0%BD%D1%8F#term) , нагріваючи при цьому його ще сильніше. І тому саме [блок живлення](https://dl.tntu.edu.ua/mods/_core/glossary/index.php?g_cid=262451&w=%D0%91%D0%BB%D0%BE%D0%BA+%D0%B6%D0%B8%CC%81%D0%B2%D0%BB%D0%B5%D0%BD%D0%BD%D1%8F#term) у таких комп'ютерів ламається найчастіше. Також всехолодне повітря всмоктується некеровано, а з усіх щілин корпусу, що тільки зменшує ефективність теплообміну. Ще одним недоліком є розрідженість повітря, одержувана при такому типі охолодження, що веде до скупчування пилу всередині корпусу. Але все ж, це в будь-якому разі краще, ніж неправильна установка додаткових вентиляторів.

## **Один вентилятор на задній стінці корпусу**

Такий спосіб застосовується більше від безвиході, оскільки в корпусі є лише одне місце для установки додаткового кулера - на задній стінці під [блоком](https://dl.tntu.edu.ua/mods/_core/glossary/index.php?g_cid=262451&w=%D0%91%D0%BB%D0%BE%D0%BA+%D0%B6%D0%B8%CC%81%D0%B2%D0%BB%D0%B5%D0%BD%D0%BD%D1%8F#term)  [живлення.](https://dl.tntu.edu.ua/mods/_core/glossary/index.php?g_cid=262451&w=%D0%91%D0%BB%D0%BE%D0%BA+%D0%B6%D0%B8%CC%81%D0%B2%D0%BB%D0%B5%D0%BD%D0%BD%D1%8F#term) Щоб зменшити кількість гарячого повітря яке проходить через [блок](https://dl.tntu.edu.ua/mods/_core/glossary/index.php?g_cid=262451&w=%D0%91%D0%BB%D0%BE%D0%BA+%D0%B6%D0%B8%CC%81%D0%B2%D0%BB%D0%B5%D0%BD%D0%BD%D1%8F#term)  [живлення](https://dl.tntu.edu.ua/mods/_core/glossary/index.php?g_cid=262451&w=%D0%91%D0%BB%D0%BE%D0%BA+%D0%B6%D0%B8%CC%81%D0%B2%D0%BB%D0%B5%D0%BD%D0%BD%D1%8F#term) встановлюють один вентилятор працює на «видув» з корпусу.

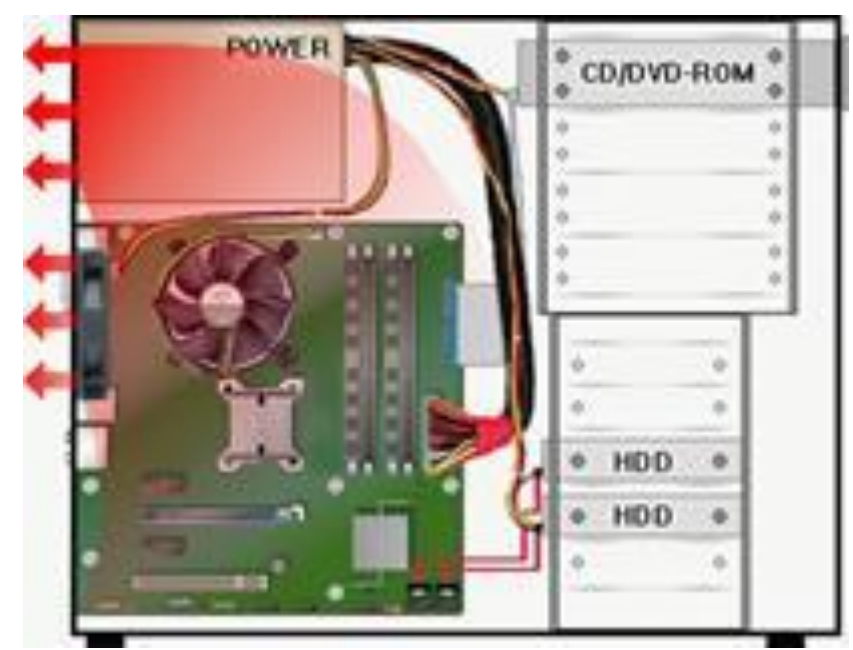

Рис. 2.4.Системний блок з одним вентилятором на задній стінці корпусу

Велика частина нагрітого повітря від материнської плати, процесора, відеокарти, жорстких дисків виходить через додатковий вентилятор. А [блок](https://dl.tntu.edu.ua/mods/_core/glossary/index.php?g_cid=262451&w=%D0%91%D0%BB%D0%BE%D0%BA+%D0%B6%D0%B8%CC%81%D0%B2%D0%BB%D0%B5%D0%BD%D0%BD%D1%8F#term)  [живлення](https://dl.tntu.edu.ua/mods/_core/glossary/index.php?g_cid=262451&w=%D0%91%D0%BB%D0%BE%D0%BA+%D0%B6%D0%B8%CC%81%D0%B2%D0%BB%D0%B5%D0%BD%D0%BD%D1%8F#term) при цьому гріється значно менше. Також загальний потік повітря збільшується. Але розрідженість підвищується, тому пил накопичуватися буде ще сильніше.

#### **Додатковий фронтальний вентилятор в корпусі.**

Коли в корпусі є лише одне посадочне місце на лицьовій частині корпусу, або немає можливості включення відразу двох вентиляторів (нікуди підключати), то це самий ідеальний варіант для вас. Необхідно поставити на «вдув» один вентилятор на фронтальній частині корпусу (рис.2.5).

Вентилятор потрібно встановити навпроти жорстких дисків. А правильніше буде написати, що вінчестери потрібно поставити навпроти вентилятора. Так холодне вхідне повітря буде відразу їх обдувати. Така установка набагато ефективніше, ніж попередня. Створюється спрямований потік повітря. Зменшується розрідження всередині комп'ютера - пил не затримується.

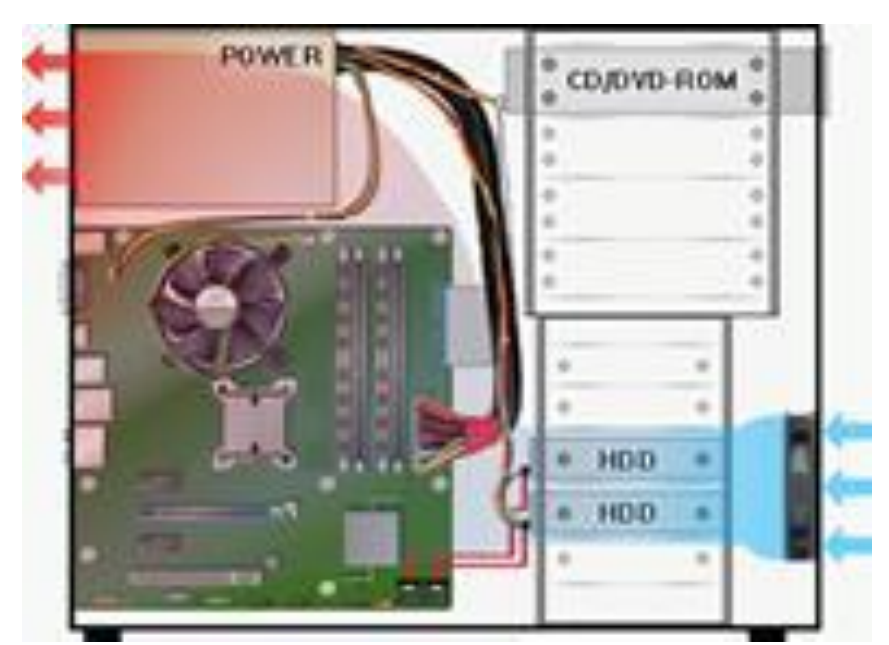

Рис. 2.5. Системний блок з додатковим фронтальним вентилятором в корпусі

При живленні додаткових кулерів від материнської плати, знижується загальний шум, так як знижуються оберти вентиляторів.

## **Установка двох вентиляторів**

Найефективніший метод установки вентиляторів для додаткового охолодження системного блоку. На фронтальній стінці корпусу встановлюється вентилятор на «вдув», а на задній стінці - на «видув» (рис.2.6).

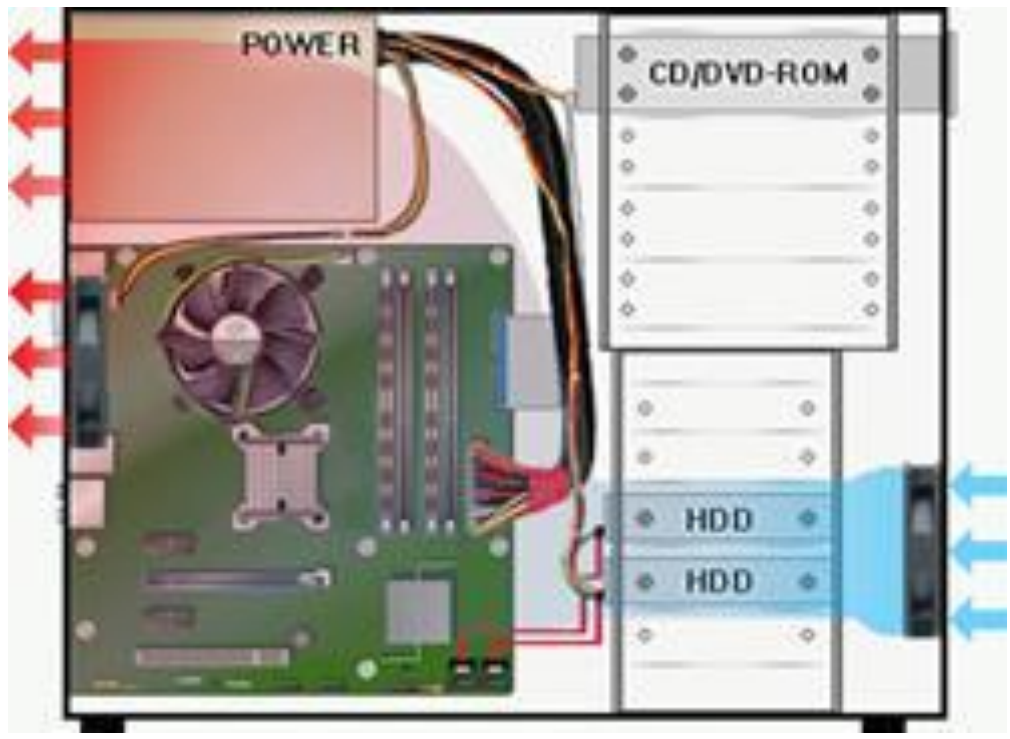

Рис. 2.6. Системний блок з двома вентиляторами

Створюється потужний постійний повітряний і спрямований потік. [Блок](https://dl.tntu.edu.ua/mods/_core/glossary/index.php?g_cid=262451&w=%D0%91%D0%BB%D0%BE%D0%BA+%D0%B6%D0%B8%CC%81%D0%B2%D0%BB%D0%B5%D0%BD%D0%BD%D1%8F#term)  [живлення](https://dl.tntu.edu.ua/mods/_core/glossary/index.php?g_cid=262451&w=%D0%91%D0%BB%D0%BE%D0%BA+%D0%B6%D0%B8%CC%81%D0%B2%D0%BB%D0%B5%D0%BD%D0%BD%D1%8F#term) працює без перегрівів, так як нагріте повітря виводитися вентилятором, встановленим під ним. Якщо встановлений [блок живлення](https://dl.tntu.edu.ua/mods/_core/glossary/index.php?g_cid=262451&w=%D0%91%D0%BB%D0%BE%D0%BA+%D0%B6%D0%B8%CC%81%D0%B2%D0%BB%D0%B5%D0%BD%D0%BD%D1%8F#term) з регульованими оборотами обертання вентилятора, то загальний шум помітно знизитися, і що більш важливо тиск усередині корпусу вирівняється. Пил не буде осідати.

## **Неправильна установка вентиляторів**

Нижче наведені приклади неприйнятної установки додаткових кулерів в корпус ПК.

Один задній вентилятор встановлений на «вдув».

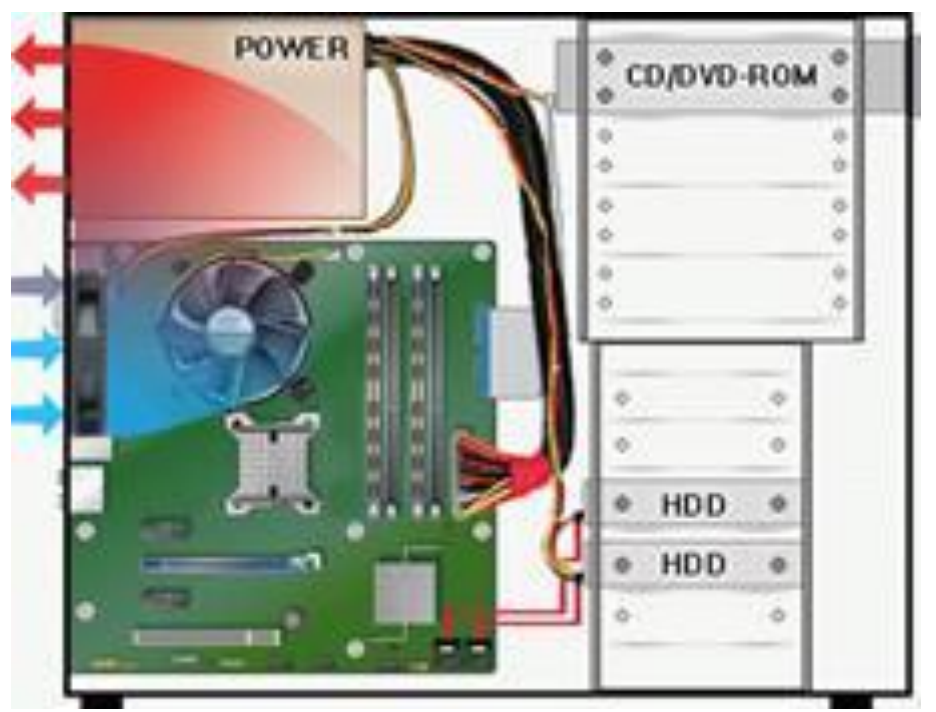

Рис. 2.7.Один задній вентилятор встановлений на «вдув»

Створюється замкнуте повітряний кільце між [блоком живлення](https://dl.tntu.edu.ua/mods/_core/glossary/index.php?g_cid=262451&w=%D0%91%D0%BB%D0%BE%D0%BA+%D0%B6%D0%B8%CC%81%D0%B2%D0%BB%D0%B5%D0%BD%D0%BD%D1%8F#term) і додатковим вентилятором. Частина гарячого повітря з [блоку живлення](https://dl.tntu.edu.ua/mods/_core/glossary/index.php?g_cid=262451&w=%D0%91%D0%BB%D0%BE%D0%BA+%D0%B6%D0%B8%CC%81%D0%B2%D0%BB%D0%B5%D0%BD%D0%BD%D1%8F#term) тут же всмоктується назад всередину. При цьому в нижній частині системного блоку руху повітря немає, а отже охолодження неефективне.

## **Один фронтальний вентилятор встановлений на "видув" (рис.2.8)**

Якщо ви поставите тільки один передній кулер, і він буде працювати на видув, то в результаті ви отримуєте дуже розріджений тиск усередині корпусу, і малоефективне охолодження комп'ютера.

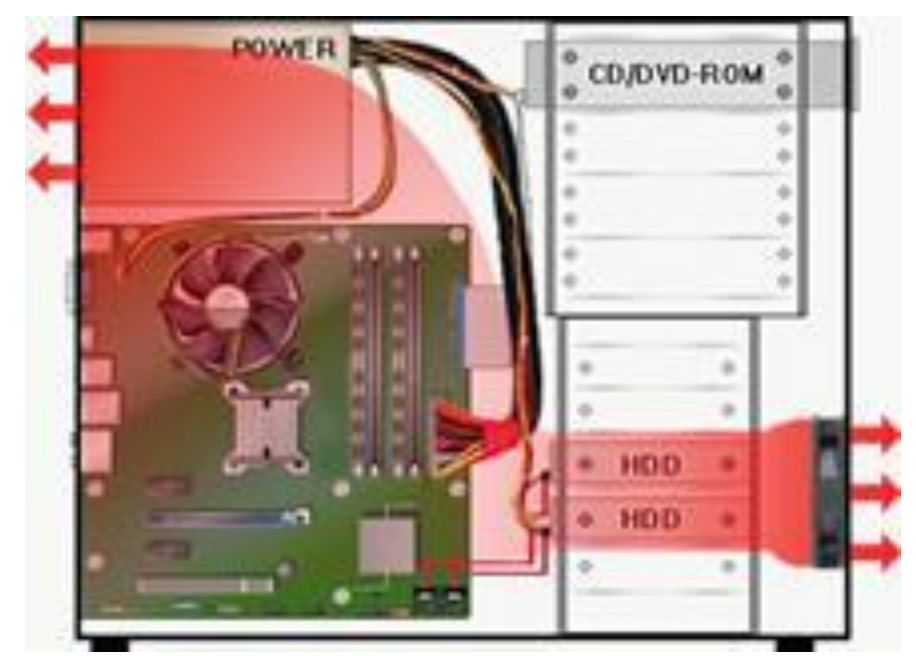

Рис. 2.8. Системний блок з встановленим на "видув" фронтальним вентилятором

Причому через зниження тиску самі вентилятори будуть перевантажені, тому що їм доведеться долати зворотній тиск повітря. Компоненти комп'ютера будуть нагріватися, що призводить до підвищеного шуму роботи, так як швидкості обертання вентиляторів збільшяться.

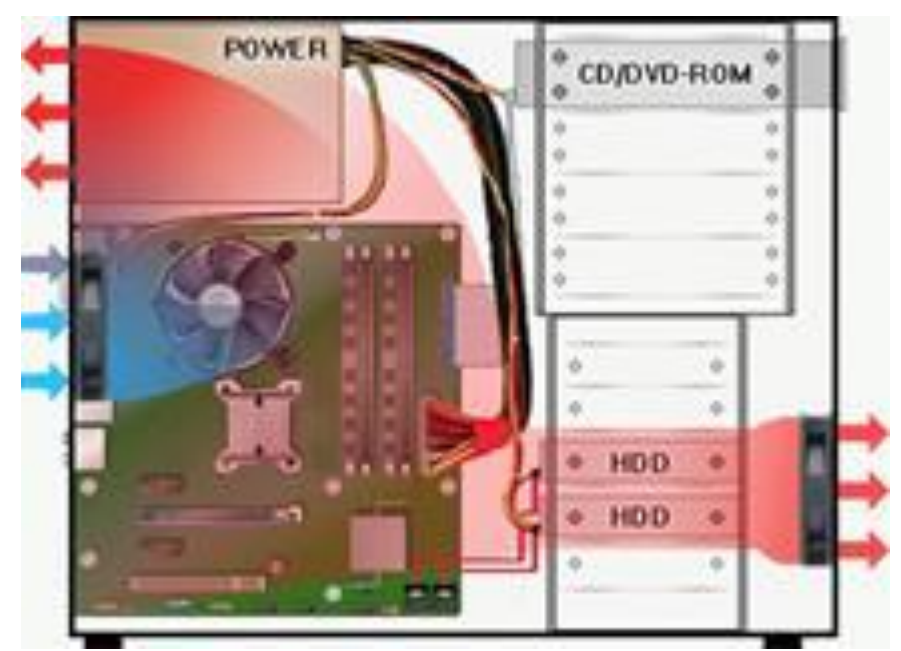

**Задній вентилятор на «вдув», а фронтальний - на «видув» (рис.2.9).**

Рисунок 2.9. Системний блок де задній вентилятор на «вдув», а фронтальний на «видув»

Створюється повітряне коротке замикання між [блоком живлення](https://dl.tntu.edu.ua/mods/_core/glossary/index.php?g_cid=262451&w=%D0%91%D0%BB%D0%BE%D0%BA+%D0%B6%D0%B8%CC%81%D0%B2%D0%BB%D0%B5%D0%BD%D0%BD%D1%8F#term) і заднім вентилятором. Повітря в районі центрального процесора працює по колу.

Передній же вентилятор намагається проти природного конвекційного підйому «опустити» гаряче повітря, працюючи під підвищеним навантаженням і створюючи розрідження в корпусі.

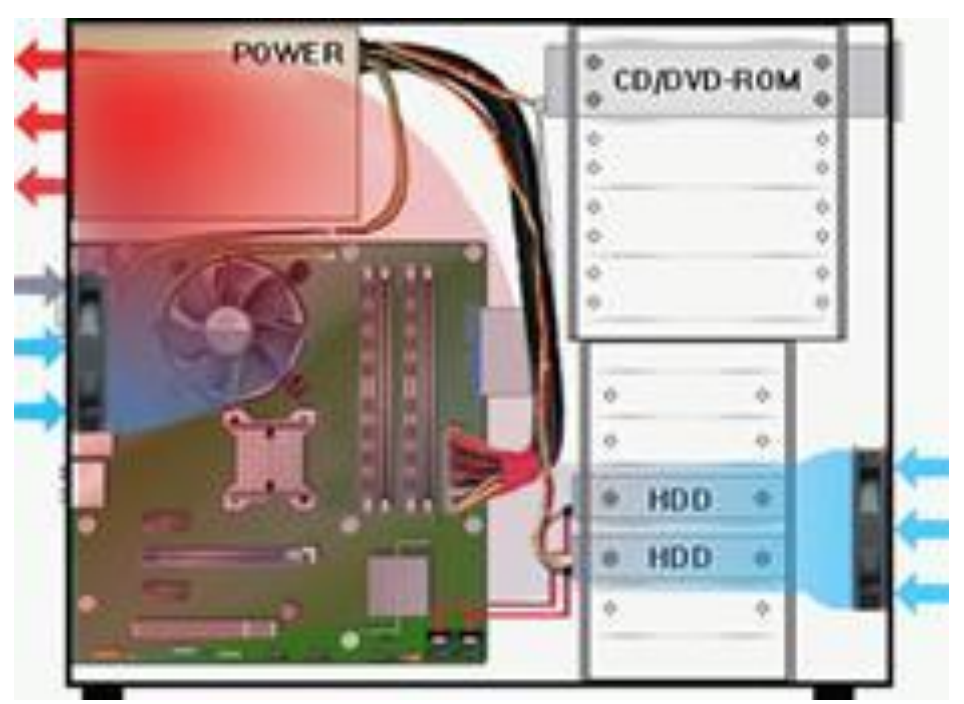

**Два додаткових кулера стоять на «вдув» (рис.2.10).**

Рис. 2.10. Системний блок де два додаткових кулера стоять на «вдув»

Створюється повітряне коротке замикання у верхній частині корпусу.

При цьому ефект від вхідного холодного повітря відчувається тільки для вінчестерів, так як далі він потрапляє на зустрічний потік від заднього вентилятора. Створюється надлишковий тиск усередині корпусу, що ускладнює роботу додаткових вентиляторів.

**Два додаткових кулера працюють на «видув» (рис.2.11).**

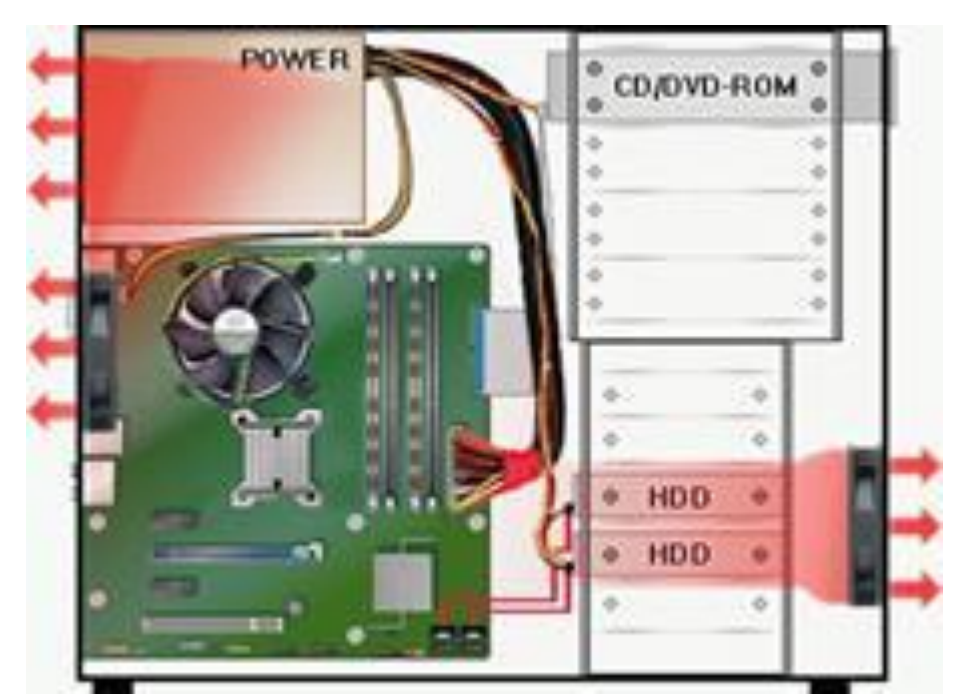

Рис. 2.11. Системний блок з двома додатковими кулерами, які працюють на «видув»

#### **Найважчий режим роботи системи охолодження**

Усередині корпусу знижений тиск повітря, всі корпусні вентилятори і всередині [блоку живлення](https://dl.tntu.edu.ua/mods/_core/glossary/index.php?g_cid=262451&w=%D0%91%D0%BB%D0%BE%D0%BA+%D0%B6%D0%B8%CC%81%D0%B2%D0%BB%D0%B5%D0%BD%D0%BD%D1%8F#term) працюють під зворотним тиском всмоктування. Всередині корпусу немає достатнього руху повітря, а, отже, всі компоненти працюють перегріваючись.

#### **2.3 Блок живлення ПК**

[Блок живлення](https://dl.tntu.edu.ua/mods/_core/glossary/index.php?g_cid=262451&w=%D0%91%D0%BB%D0%BE%D0%BA+%D0%B6%D0%B8%CC%81%D0%B2%D0%BB%D0%B5%D0%BD%D0%BD%D1%8F#term) - це одна з найважливіших комплектуючих ПК, він є невід'ємною частиною кожного комп'ютера. Якісний БЖ може забезпечити живленням кілька поколінь систем. [Блок живлення](https://dl.tntu.edu.ua/mods/_core/glossary/index.php?g_cid=262451&w=%D0%91%D0%BB%D0%BE%D0%BA+%D0%B6%D0%B8%CC%81%D0%B2%D0%BB%D0%B5%D0%BD%D0%BD%D1%8F#term) - це , свого роду , фундамент будь-якого ПК. Який забезпечує більш надійну, стабільну систему. [Блок](https://dl.tntu.edu.ua/mods/_core/glossary/index.php?g_cid=262451&w=%D0%91%D0%BB%D0%BE%D0%BA+%D0%B6%D0%B8%CC%81%D0%B2%D0%BB%D0%B5%D0%BD%D0%BD%D1%8F#term)  [живлення](https://dl.tntu.edu.ua/mods/_core/glossary/index.php?g_cid=262451&w=%D0%91%D0%BB%D0%BE%D0%BA+%D0%B6%D0%B8%CC%81%D0%B2%D0%BB%D0%B5%D0%BD%D0%BD%D1%8F#term) настільки важливий тому , що він забезпечує роботу всіх інших компонентів ПК.. Нестабільно функціонуючі [блоки живлення](https://dl.tntu.edu.ua/mods/_core/glossary/index.php?g_cid=262451&w=%D0%91%D0%BB%D0%BE%D0%BA+%D0%B6%D0%B8%CC%81%D0%B2%D0%BB%D0%B5%D0%BD%D0%BD%D1%8F#term) можуть привести не тільки до нестабільної роботи інших комплектуючих , а й до виходу їх з ладу, якщо на виходах видаватимуть невідповідне специфікаціям напруги.

Основне призначення [блоку живлення](https://dl.tntu.edu.ua/mods/_core/glossary/index.php?g_cid=262451&w=%D0%91%D0%BB%D0%BE%D0%BA+%D0%B6%D0%B8%CC%81%D0%B2%D0%BB%D0%B5%D0%BD%D0%BD%D1%8F#term) - формування напруги живлення, яка необхідна для функціонування всіх блоків ПК. Основна напруга живлення компонентів це: +12В, +5В, +3,3В. Існує також додаткова напруга: -12В та -5В. Ще [блок живлення](https://dl.tntu.edu.ua/mods/_core/glossary/index.php?g_cid=262451&w=%D0%91%D0%BB%D0%BE%D0%BA+%D0%B6%D0%B8%CC%81%D0%B2%D0%BB%D0%B5%D0%BD%D0%BD%D1%8F#term) здійснює гальванічну розв'язку (відсутнє пряме з'єднання через трансформатор) між мережею 220В та компонентами комп'ютера. Це необхідно для усунення струмів витоків, наприклад щоб корпус ПК не бився струмом, а також перешкоджає виникненню паразитних струмів при сполученні пристроїв. Як елемент гальванічної розв'язки застосовують трансформатор живлення з необхідними обмотками. Але для живлення комп'ютера потрібна чимала потужність, особливо для сучасних ПК. Для живлення комп'ютера довелося б виготовляти трансформатор, що мав би не тільки великий розмір, але і був би досить важким. Однак зі збільшенням частоти струму трансформатора для створення того ж магнітного потоку необхідно менше витків і менше перетин магнітопроводу. У [блоках живлення,](https://dl.tntu.edu.ua/mods/_core/glossary/index.php?g_cid=262451&w=%D0%91%D0%BB%D0%BE%D0%BA+%D0%B6%D0%B8%CC%81%D0%B2%D0%BB%D0%B5%D0%BD%D0%BD%D1%8F#term) побудованих на основі перетворювача, частота живлячої напруги трансформатора в 1000 і більше раз вище. Це дозволяє створювати компактні та легкі [блоки живлення.](https://dl.tntu.edu.ua/mods/_core/glossary/index.php?g_cid=262451&w=%D0%91%D0%BB%D0%BE%D0%BA+%D0%B6%D0%B8%CC%81%D0%B2%D0%BB%D0%B5%D0%BD%D0%BD%D1%8F#term)

## **Конструктивні особливості блоку живлення та типи роз'ємів**

На задній стінці [блоку живлення](https://dl.tntu.edu.ua/mods/_core/glossary/index.php?g_cid=262451&w=%D0%91%D0%BB%D0%BE%D0%BA+%D0%B6%D0%B8%CC%81%D0%B2%D0%BB%D0%B5%D0%BD%D0%BD%D1%8F#term) розміщається роз'єм для підключення мережного кабелю та вимикач.

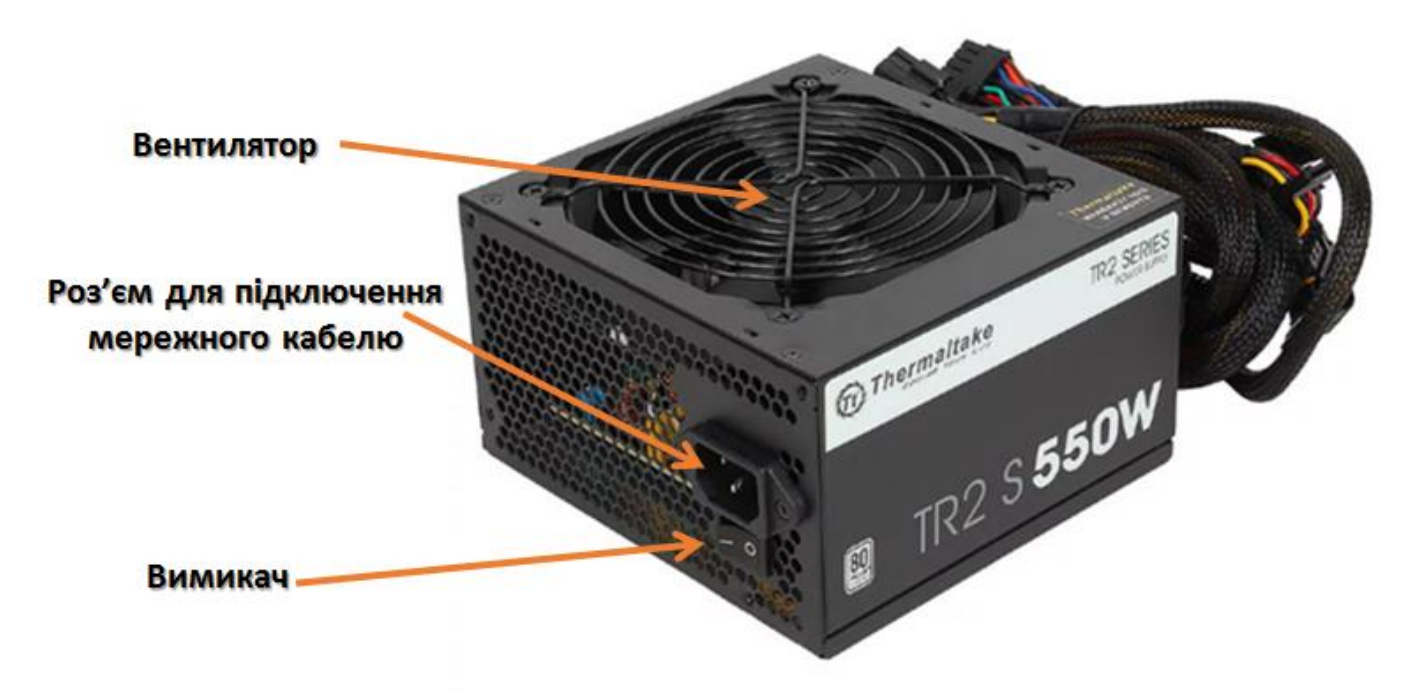

Рис.2.12. Загальний вигляд блоку живлення ПК

Раніше поруч з роз'ємом мережного шнура знаходився також роз'єм для підключення мережного кабелю монітора. Опціонально можуть бути присутніми і інші елементи:

- · індикатори сіткової напруги, або стан роботи [блоку живлення;](https://dl.tntu.edu.ua/mods/_core/glossary/index.php?g_cid=262451&w=%D0%91%D0%BB%D0%BE%D0%BA+%D0%B6%D0%B8%CC%81%D0%B2%D0%BB%D0%B5%D0%BD%D0%BD%D1%8F#term)
- · кнопки керування режимом роботи вентилятора;
- · кнопка перемикання вхідної сіткової напруги 110 / 220В;
- · USB-порти вбудовані в [блок живлення](https://dl.tntu.edu.ua/mods/_core/glossary/index.php?g_cid=262451&w=%D0%91%D0%BB%D0%BE%D0%BA+%D0%B6%D0%B8%CC%81%D0%B2%D0%BB%D0%B5%D0%BD%D0%BD%D1%8F#term) USB hub;

· інше.

На задній стінці все рідше розміщають вентилятори, які відтягують з [блоку](https://dl.tntu.edu.ua/mods/_core/glossary/index.php?g_cid=262451&w=%D0%91%D0%BB%D0%BE%D0%BA+%D0%B6%D0%B8%CC%81%D0%B2%D0%BB%D0%B5%D0%BD%D0%BD%D1%8F#term)  [живлення](https://dl.tntu.edu.ua/mods/_core/glossary/index.php?g_cid=262451&w=%D0%91%D0%BB%D0%BE%D0%BA+%D0%B6%D0%B8%CC%81%D0%B2%D0%BB%D0%B5%D0%BD%D0%BD%D1%8F#term) повітря. Все чаші вентилятор розміщають у верхній частині [блоку](https://dl.tntu.edu.ua/mods/_core/glossary/index.php?g_cid=262451&w=%D0%91%D0%BB%D0%BE%D0%BA+%D0%B6%D0%B8%CC%81%D0%B2%D0%BB%D0%B5%D0%BD%D0%BD%D1%8F#term)  [живлення](https://dl.tntu.edu.ua/mods/_core/glossary/index.php?g_cid=262451&w=%D0%91%D0%BB%D0%BE%D0%BA+%D0%B6%D0%B8%CC%81%D0%B2%D0%BB%D0%B5%D0%BD%D0%BD%D1%8F#term) через більший простір для встановлення вентилятора, що дозволяє встановити великий і тихий активний елемент охолодження. На деяких [блоках](https://dl.tntu.edu.ua/mods/_core/glossary/index.php?g_cid=262451&w=%D0%91%D0%BB%D0%BE%D0%BA+%D0%B6%D0%B8%CC%81%D0%B2%D0%BB%D0%B5%D0%BD%D0%BD%D1%8F#term)  [живлення](https://dl.tntu.edu.ua/mods/_core/glossary/index.php?g_cid=262451&w=%D0%91%D0%BB%D0%BE%D0%BA+%D0%B6%D0%B8%CC%81%D0%B2%D0%BB%D0%B5%D0%BD%D0%BD%D1%8F#term) встановлюють навіть два вентилятори зверху та позаду.

Також, кожна напруга має свої кольори проводу:

- $\cdot$  Жовті кольори +12 В,
- · Червоні кольори +5 В,
- · Помаранчеві кольори +3,3В,
- · Чорні кольори спільний або земля.

Для інших напруги кольори проводів у кожного виробника можуть змінюватися.

#### **Стабільність напруги**

В процесі роботи, який ідеальний не був би [блок живлення,](https://dl.tntu.edu.ua/mods/_core/glossary/index.php?g_cid=262451&w=%D0%91%D0%BB%D0%BE%D0%BA+%D0%B6%D0%B8%CC%81%D0%B2%D0%BB%D0%B5%D0%BD%D0%BD%D1%8F#term) його напруга змінюється. Збільшення напруги викликає в першу чергу збільшення струмів спокою всіх схем, а також зміну параметрів схем. Так, наприклад, для підсилювача потужності збільшення напруги збільшує його вихідну потужність. Збільшену потужність можуть не витримати деякі електронні деталі та згоріти. Це ж збільшення потужності обумовлює збільшення розсіювання потужності електронними елементами, а, отже, до зростання температури цих елементів. Що приведе до перегріву і /або зміни характеристик.

Зниження напруги навпаки зменшує струм спокою, і також погіршує характеристики схем, наприклад амплітуду вихідного сигналу. При зниженні нижче певного рівня певні схеми перестають працювати. Особливо до цього чутлива електроніка жорстких дисків.

Припустимі відхилення напруги на лініях [блоку живлення](https://dl.tntu.edu.ua/mods/_core/glossary/index.php?g_cid=262451&w=%D0%91%D0%BB%D0%BE%D0%BA+%D0%B6%D0%B8%CC%81%D0%B2%D0%BB%D0%B5%D0%BD%D0%BD%D1%8F#term) описані в стандарті ATX та в середньому не повинні перевищувати ±5%% від номіналу лінії.

Для комплексного відображення розміру осідання напруги використовують крос-навантажувальну характеристику. Це кольорове відображення рівня відхилення напруги обраної лінії при навантаженні двох ліній: обраної та +12В.

#### **Коефіцієнт корисної дії**

ККД - це відношення корисної роботи до загальних енергетичних витрат. ККД показує скільки зі спожитої енергії перетворилося в корисну енергію. Чим вище ККД, тим менше треба платити за електроенергію споживану комп'ютером. Більшість якісних [блоків живлення](https://dl.tntu.edu.ua/mods/_core/glossary/index.php?g_cid=262451&w=%D0%91%D0%BB%D0%BE%D0%BA+%D0%B6%D0%B8%CC%81%D0%B2%D0%BB%D0%B5%D0%BD%D0%BD%D1%8F#term) мають схожий ККД, вона варіює в діапазоні не більше 10%%, але ККД [блоків живлення](https://dl.tntu.edu.ua/mods/_core/glossary/index.php?g_cid=262451&w=%D0%91%D0%BB%D0%BE%D0%BA+%D0%B6%D0%B8%CC%81%D0%B2%D0%BB%D0%B5%D0%BD%D0%BD%D1%8F#term) з ПККП (PPFC) і АККП (APFC) значно вище.

#### **Коефіцієнт потужності**

Як параметр, на який варто звертати увагу коефіцієнт потужності менш значний, але від нього залежать інші величини. При малому значенні коефіцієнта потужності буде і мале значення ККД. Як було відзначено вище, коректори коефіцієнта потужності приносять безліч покращень. Більший коефіцієнт потужності обумовить зниження струму в мережі.

Неелектричні параметри та характеристики [блоків живлення](https://dl.tntu.edu.ua/mods/_core/glossary/index.php?g_cid=262451&w=%D0%91%D0%BB%D0%BE%D0%BA+%D0%B6%D0%B8%CC%81%D0%B2%D0%BB%D0%B5%D0%BD%D0%BD%D1%8F#term) Основні з них:

· діапазон робочих температур;

- · надійність [блоку живлення](https://dl.tntu.edu.ua/mods/_core/glossary/index.php?g_cid=262451&w=%D0%91%D0%BB%D0%BE%D0%BA+%D0%B6%D0%B8%CC%81%D0%B2%D0%BB%D0%B5%D0%BD%D0%BD%D1%8F#term) (час наробітку на відмову);
- · рівень шуму створюваний [блоком живлення](https://dl.tntu.edu.ua/mods/_core/glossary/index.php?g_cid=262451&w=%D0%91%D0%BB%D0%BE%D0%BA+%D0%B6%D0%B8%CC%81%D0%B2%D0%BB%D0%B5%D0%BD%D0%BD%D1%8F#term) при роботі;
- · частота обертання вентилятора [блоку живлення;](https://dl.tntu.edu.ua/mods/_core/glossary/index.php?g_cid=262451&w=%D0%91%D0%BB%D0%BE%D0%BA+%D0%B6%D0%B8%CC%81%D0%B2%D0%BB%D0%B5%D0%BD%D0%BD%D1%8F#term)
- · вага [блоку живлення;](https://dl.tntu.edu.ua/mods/_core/glossary/index.php?g_cid=262451&w=%D0%91%D0%BB%D0%BE%D0%BA+%D0%B6%D0%B8%CC%81%D0%B2%D0%BB%D0%B5%D0%BD%D0%BD%D1%8F#term)

· довжина живильних кабелів;

- · зручність у використанні;
- · екологічність [блоку живлення;](https://dl.tntu.edu.ua/mods/_core/glossary/index.php?g_cid=262451&w=%D0%91%D0%BB%D0%BE%D0%BA+%D0%B6%D0%B8%CC%81%D0%B2%D0%BB%D0%B5%D0%BD%D0%BD%D1%8F#term)
- · відповідність державним і міжнародним стандартам;
- · розміри [блоку живлення.](https://dl.tntu.edu.ua/mods/_core/glossary/index.php?g_cid=262451&w=%D0%91%D0%BB%D0%BE%D0%BA+%D0%B6%D0%B8%CC%81%D0%B2%D0%BB%D0%B5%D0%BD%D0%BD%D1%8F#term)

Більшість неелектричних параметрів зрозумілі всім користувачам. Більшість сучасних [блоків живлення](https://dl.tntu.edu.ua/mods/_core/glossary/index.php?g_cid=262451&w=%D0%91%D0%BB%D0%BE%D0%BA+%D0%B6%D0%B8%CC%81%D0%B2%D0%BB%D0%B5%D0%BD%D0%BD%D1%8F#term) працюють тихо, вони мають рівень шуму близько 16 дБ. Хоча навіть у [блок живлення](https://dl.tntu.edu.ua/mods/_core/glossary/index.php?g_cid=262451&w=%D0%91%D0%BB%D0%BE%D0%BA+%D0%B6%D0%B8%CC%81%D0%B2%D0%BB%D0%B5%D0%BD%D0%BD%D1%8F#term) з паспортним рівнем шуму 16 дБ може бути встановлений вентилятор з частотою обертання 2000 об/хв. В цьому випадку, при навантаженні [блоку живлення](https://dl.tntu.edu.ua/mods/_core/glossary/index.php?g_cid=262451&w=%D0%91%D0%BB%D0%BE%D0%BA+%D0%B6%D0%B8%CC%81%D0%B2%D0%BB%D0%B5%D0%BD%D0%BD%D1%8F#term) близько 80%, схема керування швидкістю обертання вентилятора включить його на максимальні оберти, що призведе до появи значного шуму, іноді більше ніж 30 дБ.

#### **Завдання для виконання**

#### **Необхідно здійснити процедуру діагностування несправностей [блоку](https://dl.tntu.edu.ua/mods/_core/glossary/index.php?g_cid=262451&w=%D0%91%D0%BB%D0%BE%D0%BA+%D0%B6%D0%B8%CC%81%D0%B2%D0%BB%D0%B5%D0%BD%D0%BD%D1%8F#term)  [живлення](https://dl.tntu.edu.ua/mods/_core/glossary/index.php?g_cid=262451&w=%D0%91%D0%BB%D0%BE%D0%BA+%D0%B6%D0%B8%CC%81%D0%B2%D0%BB%D0%B5%D0%BD%D0%BD%D1%8F#term) за допомогою мультиметра.**

Для виконання лабораторної роботи знадобиться звичайні цифрові мультиметри (рис. 2.13).

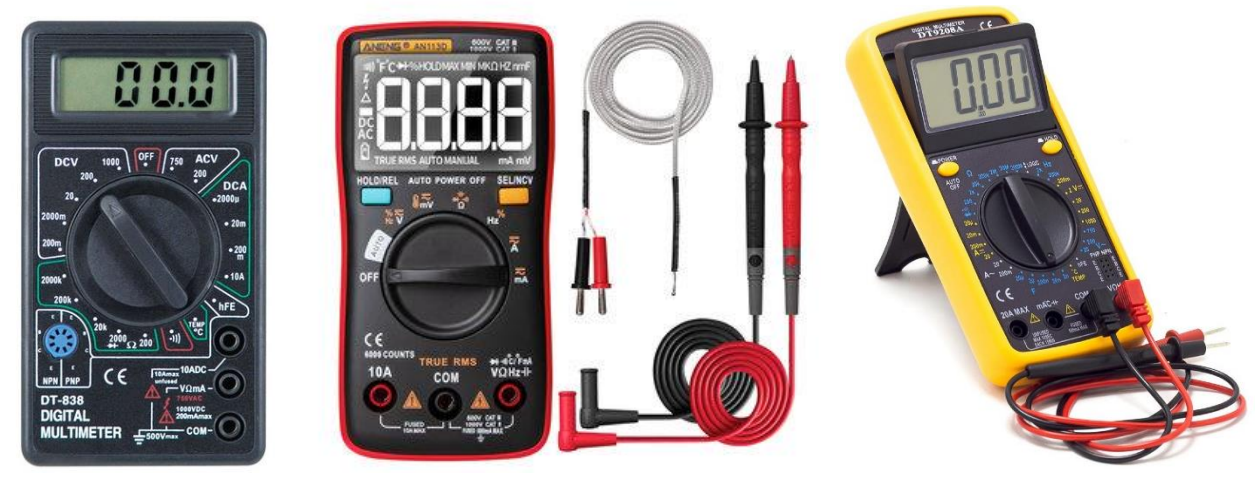

Рис. 2.13. Мультиметри

Необхідні досить тонкі щіпці, для того щоб можна було вставити в провід з задньої частини конектора.

Діагностику БЖ необхідно провести з конектором живлення в материнській платі та включеним [блоком живлення,](https://dl.tntu.edu.ua/mods/_core/glossary/index.php?g_cid=262451&w=%D0%91%D0%BB%D0%BE%D0%BA+%D0%B6%D0%B8%CC%81%D0%B2%D0%BB%D0%B5%D0%BD%D0%BD%D1%8F#term) який підключено до електромережі.

Стандарт ATX блоку живлення має 2 версії - 1.X і 2.X , мають 20 і 24- пінові конектори відповідно, друга версія має 24-x 4 додаткових піна, подовжуючи тим самим стандартний конектор на 2 секції таким чином:

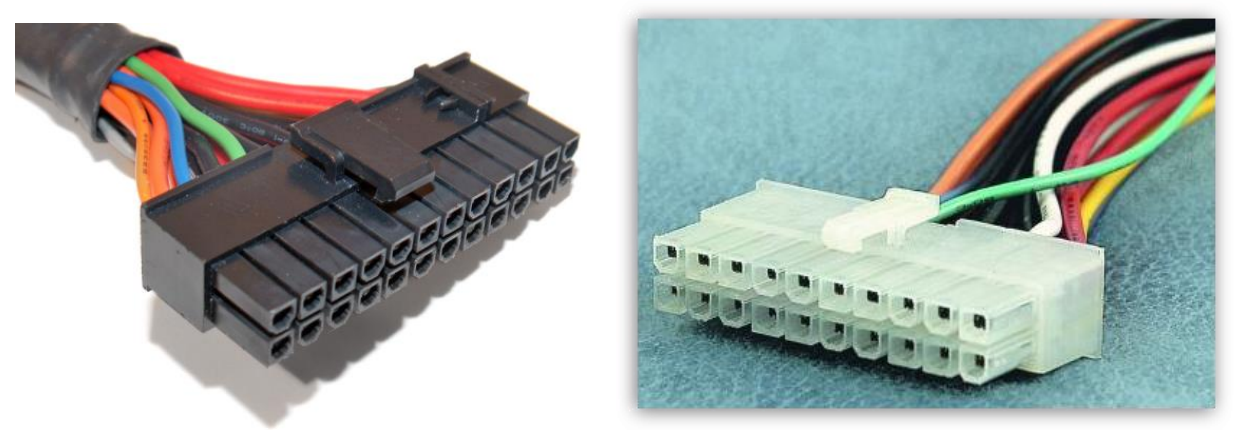

Рис.2.13. Конектори АТХ блоку живлення ПК (20 та 24-pin)

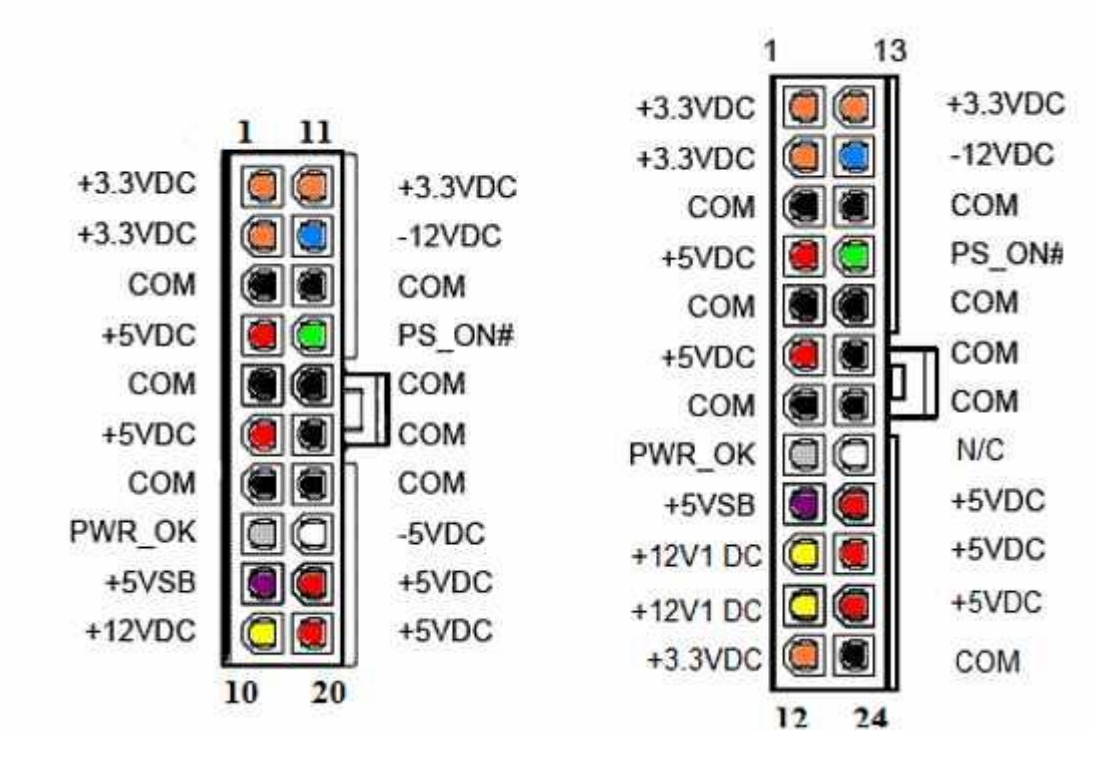

Рис.2.13. Схема конекторів АТХ блоку живлення ПК (20 та 24-pin)

#### **Перевірка напруги:**

Якщо мультиметр не має функції автоматичного підстроювання діапазону, то необхідно його виставити на вимірювання десяток вольт постійної напруги (зазвичай позначається 20 Vdc).

Поставимо чорний щуп на землю (GND - pin , COM , див схему на рис.2.13) чорний дріт , наприклад контакти 15, 16, 17.

Кінцем червоного щупа тикаємо в:

1) Пін 9 ( Пурпуровий, VSB ) - повинен мати напругу 5 вольт  $\pm$  5 %. Це резервний інтерфейс живлення і він працює завжди, коли [блок](https://dl.tntu.edu.ua/mods/_core/glossary/index.php?g_cid=262451&w=%D0%91%D0%BB%D0%BE%D0%BA+%D0%B6%D0%B8%CC%81%D0%B2%D0%BB%D0%B5%D0%BD%D0%BD%D1%8F#term)  [живлення](https://dl.tntu.edu.ua/mods/_core/glossary/index.php?g_cid=262451&w=%D0%91%D0%BB%D0%BE%D0%BA+%D0%B6%D0%B8%CC%81%D0%B2%D0%BB%D0%B5%D0%BD%D0%BD%D1%8F#term) підключений до мережі. Він використовується для живлення компонентів, які повинні працювати, поки 5 основних каналів живлення недоступні. Наприклад контроль живлення, Wake on LAN , USB -пристрої , контроль розтину і т.д.

Якщо напруги немає або вона менше/більше, то це означає серйозні проблеми зі схемою самого [блоку живлення.](https://dl.tntu.edu.ua/mods/_core/glossary/index.php?g_cid=262451&w=%D0%91%D0%BB%D0%BE%D0%BA+%D0%B6%D0%B8%CC%81%D0%B2%D0%BB%D0%B5%D0%BD%D0%BD%D1%8F#term)

2) Пін 14 (Зелений, PS\_On ) повинен мати напругу в межах 3-5 вольт. Якщо напруги немає, то вимкніть кнопку живлення від материнської плати. Якщо напруга підніметься, то проблема в кнопці.

Усе ще тримаємо червоний щуп на чотирнадцятому контакті.

3) Дивимося на мультиметр і натискаємо кнопку живлення, напруга повинна впасти до 0, сигналізуючи [блоку живлення](https://dl.tntu.edu.ua/mods/_core/glossary/index.php?g_cid=262451&w=%D0%91%D0%BB%D0%BE%D0%BA+%D0%B6%D0%B8%CC%81%D0%B2%D0%BB%D0%B5%D0%BD%D0%BD%D1%8F#term) про те, що треба включити основні рейки живлення постійного струму:  $+12$  VDC,  $+5$  VDC,  $+3.3$  VDC, - 5VDC i -12 VDC. Якщо змін немає, то проблема або в процесорі / материнської плати, або в кнопці живлення. Для того щоб перевірити кнопку живлення витягуємо її конектор з роз'єму на материнській платі і легенько закорочуємо піни легким дотиком викрутки або джампером. Також можна спробувати акуратно дротом закоротити PS\_On на землю ззаду. Якщо змін немає, то швидше за все щось трапилося з материнською платою, процесором або його сокетом.

4) Перевіряємо Pin 8 (Сірий, Power OK) він повинен мати напругу ~ 3 - 5V, що означатиме що виходи +12V +5V і +3.3V знаходяться на допустимому рівні і тримають його достатній час, що дає процесору сигнал стартувати. Якщо напруга нижче 2.5V то ЦП не отримує сигналу до старту.

У такому випадку проблема в [блоці живлення.](https://dl.tntu.edu.ua/mods/_core/glossary/index.php?g_cid=262451&w=%D0%91%D0%BB%D0%BE%D0%BA+%D0%B6%D0%B8%CC%81%D0%B2%D0%BB%D0%B5%D0%BD%D0%BD%D1%8F#term)

5) Натискання на Restart має змусити напругу на PWR\_OK впасти до 0 і швидко піднятися назад.

На деяких материнських платах цього відбуватися не буде , у разі якщо виробник використовує " м'який" тригер перезавантаження. При напрузі ~ 5V на PWR\_OK

6) Дивимося на таблицю і звіряємо основні параметри напруги на конекторі і всіх конекторах периферії :

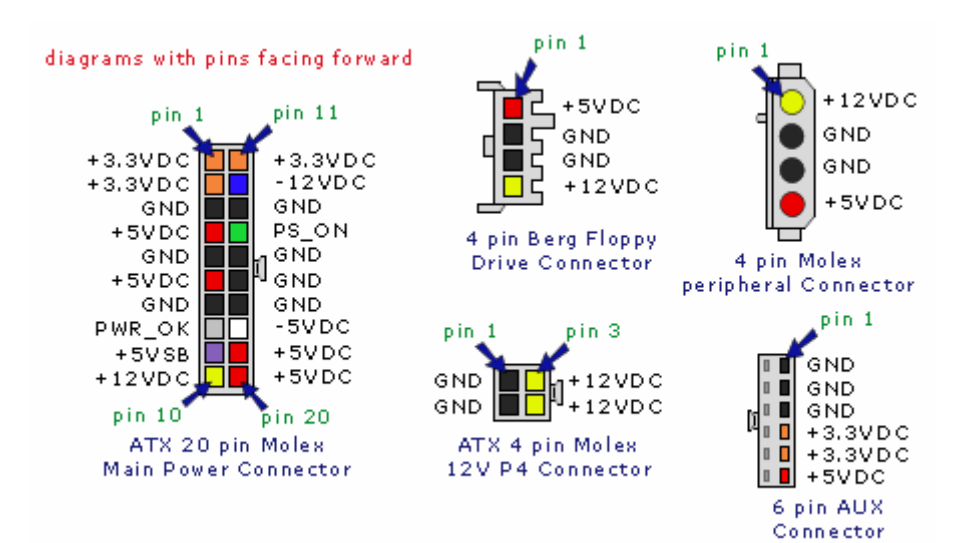

#### Тестування на пробої:

Відключаємо комп'ютер від мережі і чекаємо 1 хвилину поки піде залишковий струм.

Ставимо мультиметр на вимірювання опору. Якщо мультиметр не має автоматичного підстроювання діапазону, то ставимо його на самий нижній поріг вимірів ( Зазвичай це значок 200 Ω ) . Через похибки , замкнута ланцюг не завжди відповідає 0 Ом. Зімкніть щупи мультиметра і подивіться яку цифру він показує , це і буде нульовим значенням для замкнутої ланцюга.

Перевіримо ланцюга [блоку живлення:](https://dl.tntu.edu.ua/mods/_core/glossary/index.php?g_cid=262451&w=%D0%91%D0%BB%D0%BE%D0%BA+%D0%B6%D0%B8%CC%81%D0%B2%D0%BB%D0%B5%D0%BD%D0%BD%D1%8F#term)

Виймаємо конектор з материнської плати.

І тримаючи один з кінців мультиметра на металевій частині корпусу комп'ютера:

1) доторкатися щупом мультиметра до одного з чорних проводів в конекторі, а потім до середнього штирька (заземлення) мережевої вилки. Опір повинен бути нульовим, якщо це не так, то [блок живлення](https://dl.tntu.edu.ua/mods/_core/glossary/index.php?g_cid=262451&w=%D0%91%D0%BB%D0%BE%D0%BA+%D0%B6%D0%B8%CC%81%D0%B2%D0%BB%D0%B5%D0%BD%D0%BD%D1%8F#term) погано заземлений і його слід замінити.

2) доторкатися щупом до всіх кольорових проводів в конекторі по черзі. Значення повинні бути більше нуля. Значення, рівне 0 або менше 50 Ом означає проблему в ланцюгах живлення.

## **Контрольні запитання**

**1.** Що ви розумієте під системним блоком?

- **2.** Які пристрої містяться в системному блоці?
- **3.** Яку функцію виконує блок живлення ПК?

**4.** Які існують схеми вентиляції системного блоку? Які їх переваги та недоліки?

## **ЗВІТ ПОВИНЕН МІСТИТИ**

1. Титульний аркуш.

2. Тема, мета роботи, відповіді на питання ходу виконання роботи та контрольні питання.

- 3. Опис виконаних дій по пунктах завдання.
- 4. Фотографії проведення роботи.
- 5. Висновки.

## **ЛАБОРАТОРНА РОБОТА №3 СИСТЕМНА ПЛАТА ПЕРСОНАЛЬНОГО КОМП'ЮТЕРА**

## **Мета роботи:** Вивчити принципи встановлення системної плати в корпус

## **Теоретичні відомості**

Материнська плата (англ. - motherboard, mainboard, материнка) - це основна плата, до якої приєднуються всі частини комп'ютера (процесор, відеокарта, ОЗП і ін.), встановлюється в системному блоці. Головне завдання материнської плати – об'єднати і забезпечити спільну роботу всіх інших елементів.

На вигляд материнська плата класичного стаціонарного комп'ютера являє собою досить велику мікросхему, на якій розміщена значна кількість роз'ємів.

На даний момент найбільшою популярністю на ринку комп'ютерної техніки користуються наступні форм-фактори материнських плат (рис.3.1):

- XL-ATX - збільшена модель материнської плати, яка відрізняється більшим, ніж у ATX кількістю роз'ємів для плат розширення. Довжина даної материнської плати занадто велика для установки її в стандартний системний блок, тому для системних плат типу XL-ATX випускаються спеціальні корпуси. Параметри XL-ATX становлять 345х262 мм.

- ATX - стандартний і найпоширеніший форм-фактор материнських плат, переважна більшість готових комп'ютерів збираються саме на базі материнських плат формату ATX. Її розмір становить 305х244 мм.

- MicroATX - материнська плата розміром 244х244 мм. В основному плати в форм-факторі MicroATX випускаються з інтегрованою відеокартою і зменшеним, по-порівнянні з ATX, кількістю слотів розширення.

- mini-ITX - материнські плати компактного формату, в більшості випадків плати mini-ITX оснащені не тільки інтегрованим відео, але і вбудованим процесором. Найчастіше материнські плати такого формату використовуються для складання малогабаритних і безшумних комп'ютерних систем. Габарити плати форм-фактора mini-ITX становлять 170х170 мм.

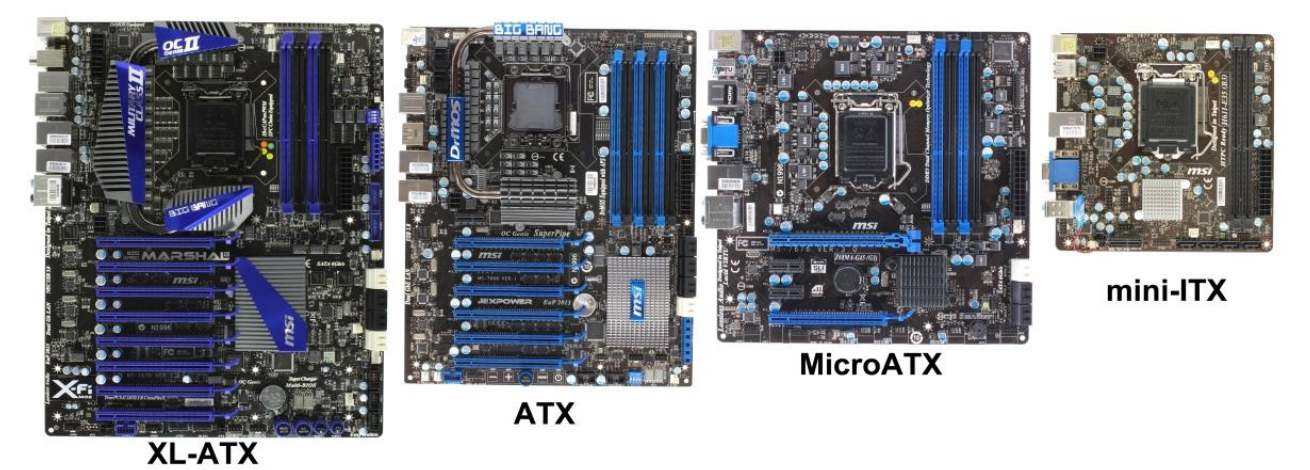

Рис. 3.1. Форм-фактори системних (материнських) плат

Чіпсет - це сукупність мікросхем, що забезпечують узгоджену спільну роботу складових частин комп'ютера і їх взаємодію між собою. Як правило, чіпсет складається з двох основних мікросхем, які частіше називають "північним" і "південним" мостами.

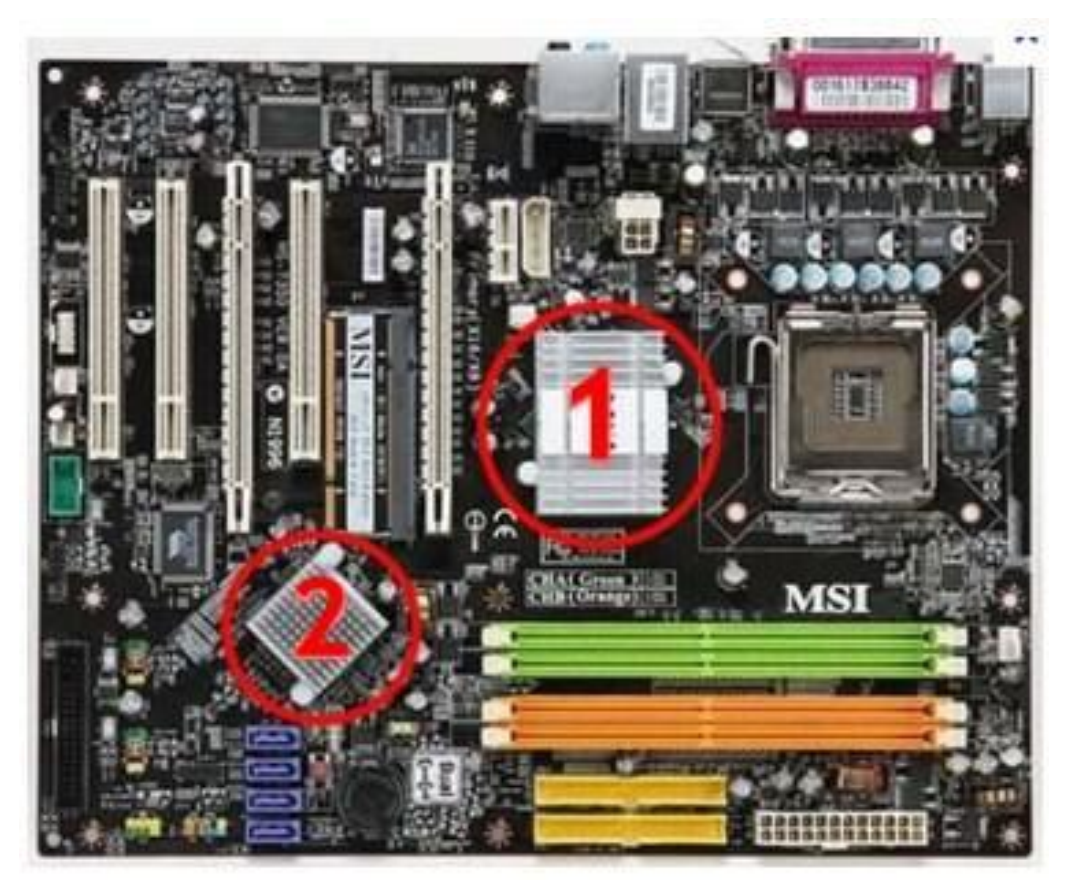

(1 – північний міст; 2 – південий міст)

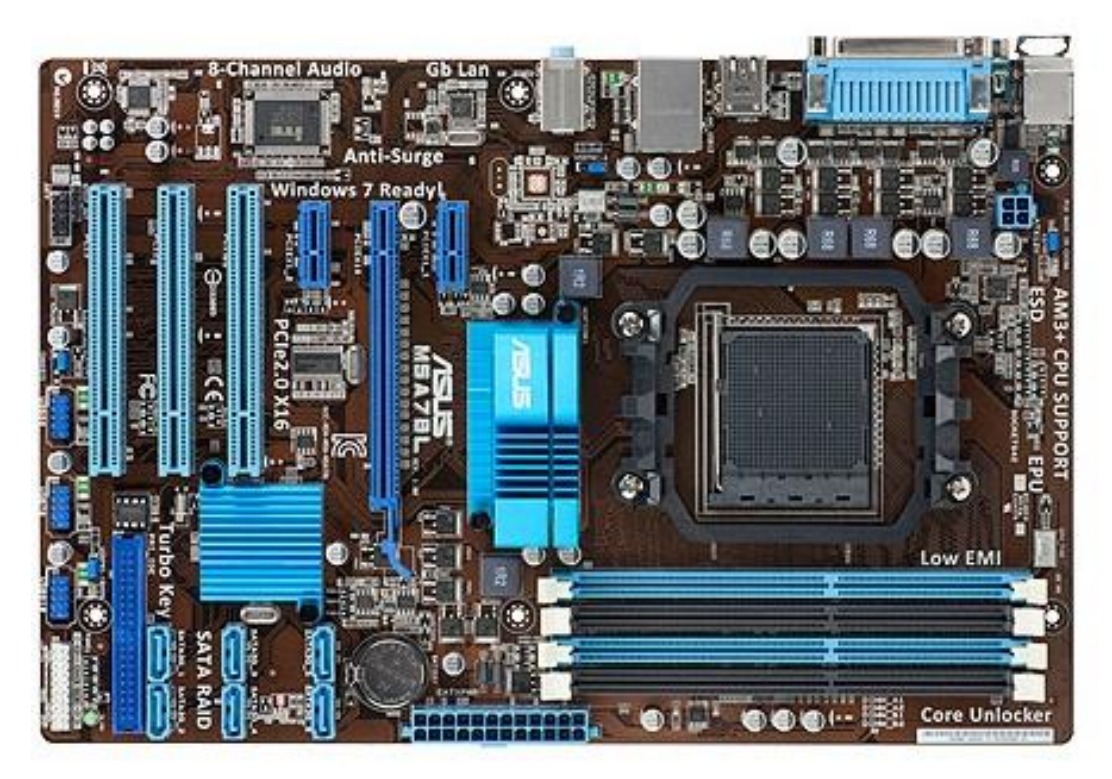

Рис. 3.2. Чіпсет на старих материнських платах

Північний міст (North bridge, системний контролер) - це частина системної логіки материнської плати, що забезпечує роботу основних вузлів комп'ютера центрального процесора, оперативної пам'яті, відеокарти. Саме він керує роботою шини процесора, контролера оперативної пам'яті та шини PCI Express, до якої приєднується відеокарта. У деяких випадках північний міст може містити інтегрований графічний процесор.

Південний міст (Міст, ICH (I/O controller hub), периферійний контролер, контролер введення-виведення) - забезпечує підключення до системи менш швидкісних пристроїв, які не вимагають високої пропускної здатності - жорсткого диска, мережевих плат, аудіоплати і т.д., а також шин PCI, USB та ін., в які встановлюються різного роду додаткові пристрої. Клавіатура і миша також замикаються на південний міст.

Наявність північного і південного мостів - класична, загальноприйнята схема побудови чіпсета материнської плати. Але існують також схеми, що відрізняються від традиційних. Це стосується в першу чергу комп'ютерів на базі сучасних процесорів, в які вмонтовуються елементи, що більшою чи меншою мірою виконують функції північного мосту (найчастіше - контролер оперативної пам'яті). На материнських платах для таких процесорів північний міст суттєво спрощено.

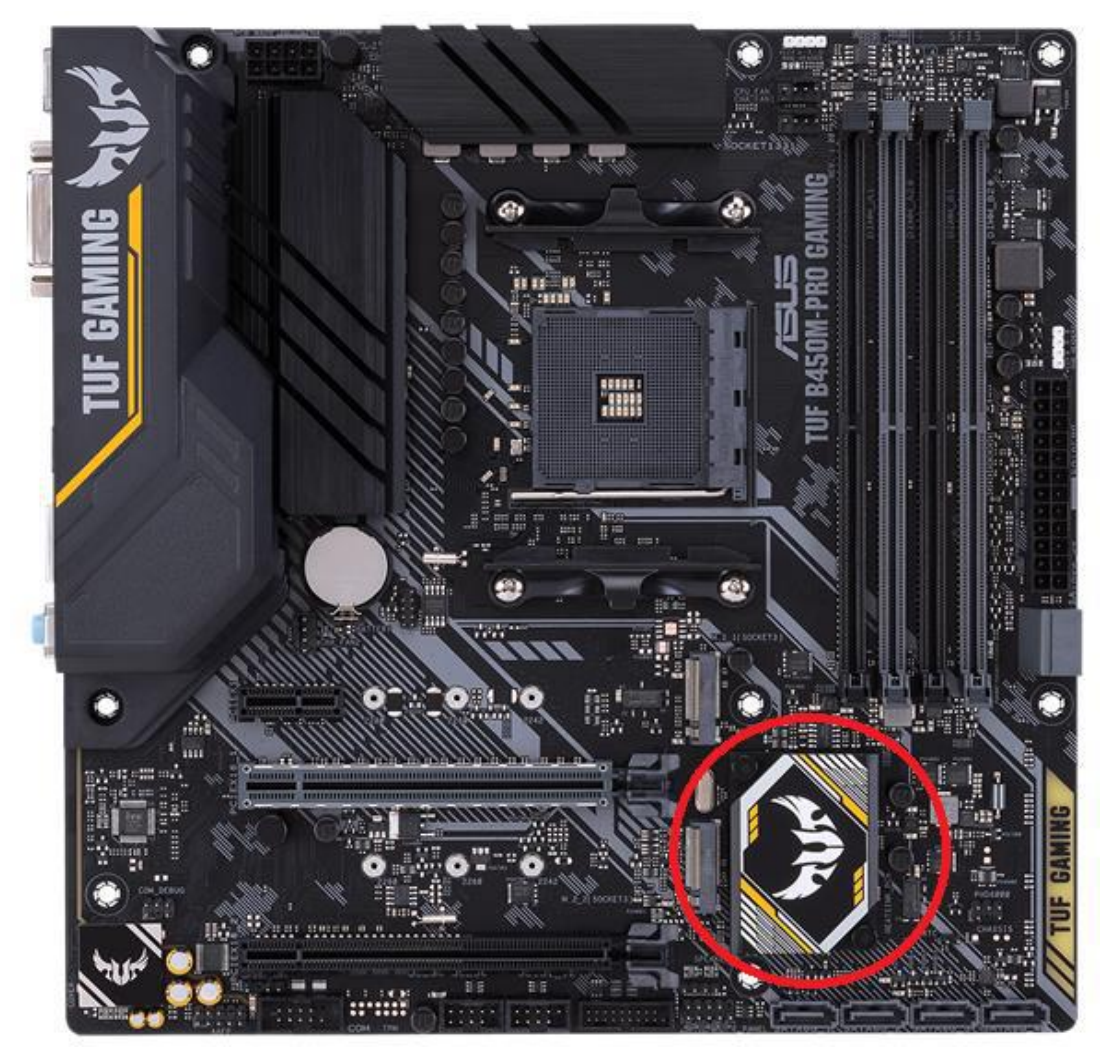

Рис. 3.3. Чіпсет на материнських платах нового покоління

Якістю і можливостями системної логіки визначаються продуктивність і стабільність роботи комп'ютера. При виборі материнської плати потрібно враховувати насамперед те, який чіпсет був узятий за основу при її виготовленні. Основними виробниками чіпсетів зараз є компанії Intel, NVidia, ATI/AMD, Via, SiS, у той час як материнські плати виробляються ASUS, Gigabyte, MSI, ASRock, Zotac та ін. Материнські плати з однаковим чіпсетом у різних виробників називаються порізному. За ціною вони теж можуть суттєво відрізнятися. При виборі краще віддати перевагу материнській платі з більш «просунутим» чіпсетом від менш відомого виробника, ніж навпаки.

Крім роз'єму центрального процесора (сокета), на материнській платі розміщені інші роз'єми:

- Слоти модулів ОЗП, до яких приєднуються модулі оперативної пам'яті відповідного типу (рис.3.4);

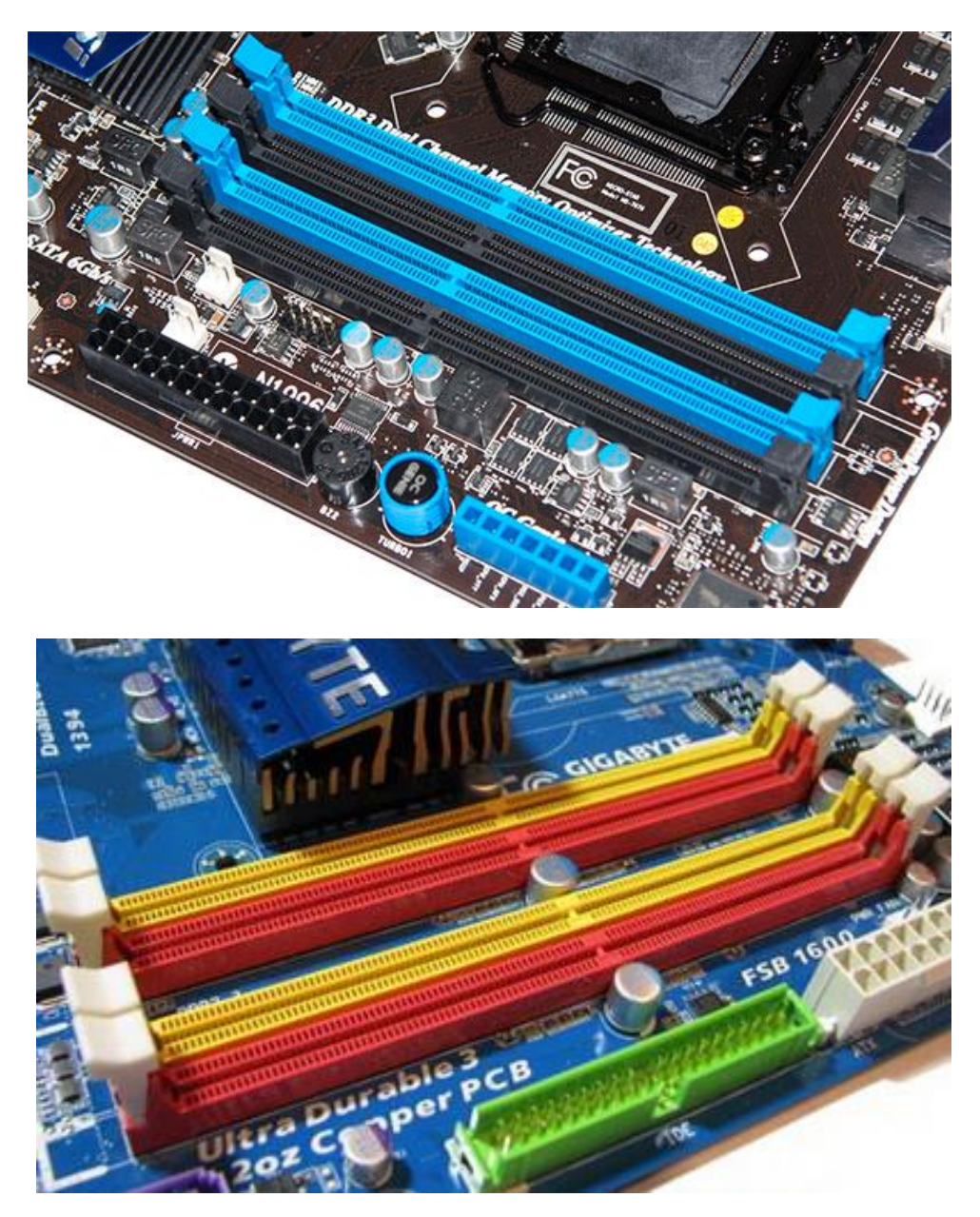

Рис. 3.4. Слоти ОЗП

- PCI (Peripheral component interconnect - взаємозв'язок периферійних компонентів) - це шина з невеликою пропускною здатністю, якої, однак, досить для підключення багатьох пристроїв (TV-тюнерів, звукових карт, карт для захоплення відео, мережевих карт, Wi-Fi-модулів та ін.);

- РСІ-Express - швидка шина для відеокарти, створена з використанням програмної моделі PCI. Конфігурація з декількома РСІ-Express дозволяє використовувати відразу кілька відеокарт, що робить відеопідсистему комп'ютера більш продуктивною (рис.3.5);

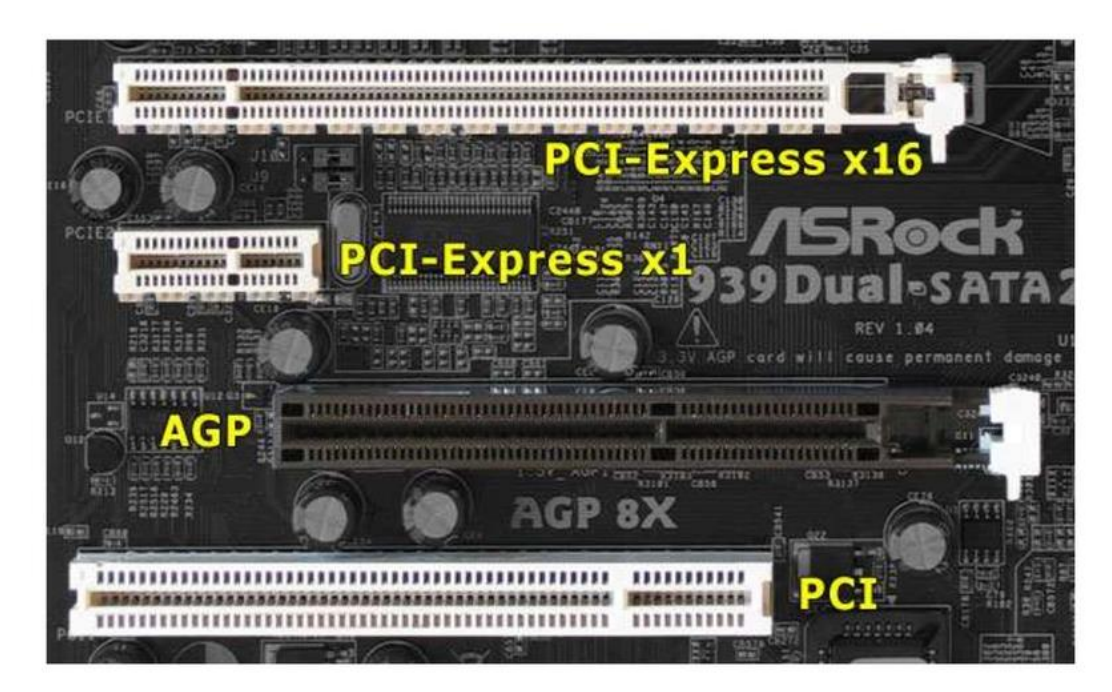

Рис. 3.5 Шини PCI та РСІ-Express

- USB - роз'єм для підключення периферійних пристроїв. Відомий усім в першу чергу як роз'єм для підключення флешок, фотоапаратів, телефонів та ін. Він буває декількох специфікацій: USB 1.0 (пропускна здатність до 12 Мбіт/с), USB 2.0 (до 480 Мбіт/с) і найбільш новий USB 3.0 (до 4800 Мбіт/с). USB 1.0 і 2.0 зовні однакові, мають 4 контакти. USB 3.0 має вдвічі більше контактів, хоча і підтримує можливість підключення старіших пристроїв (Рис.3.6);

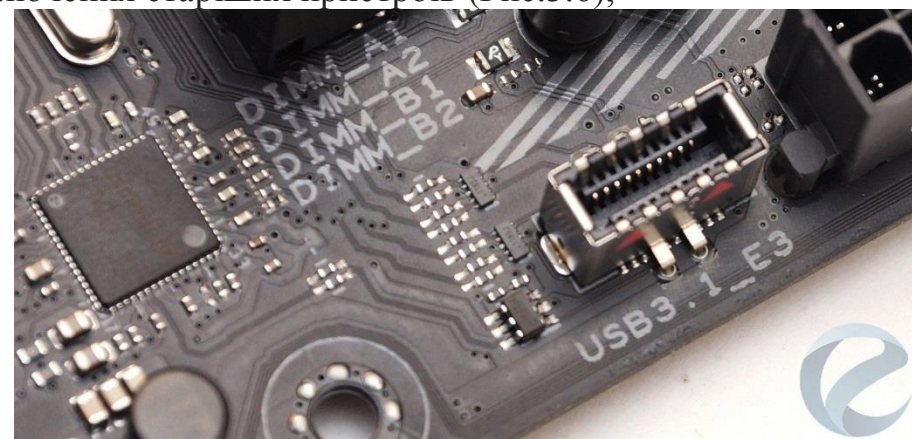

Рис.3.6,а. Роз'єм USB 3.1

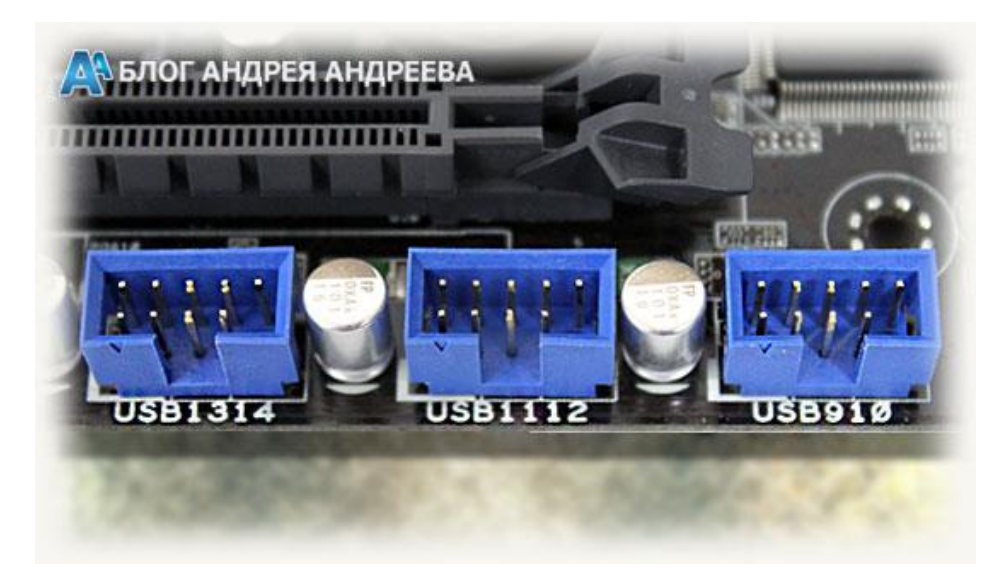

Рис. 3.6,б Роз'єм USB 2.0

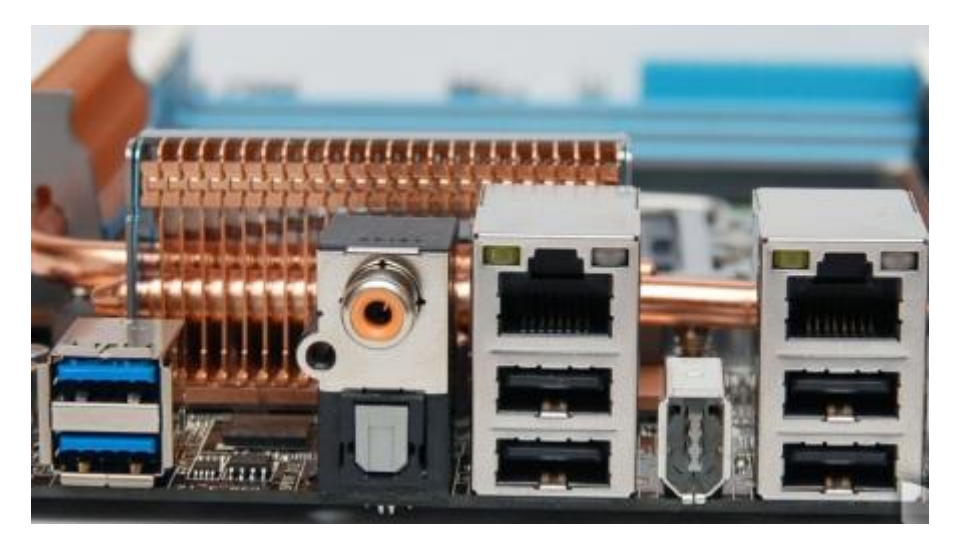

Рис. 3.6,в. Роз'єм USB 3.0

- SATA (Serial Advanced Technology Attachment - цифрове приєднання по передової технології) - служить для підключення накопичувачів інформації (жорстких дисків, оптичних приводів). Швидкість передачі даних залежить від ревізії SATA: 1.x - до 1,5 Гбіт/с; 2.x - до 3 Гбіт/с; 3.x - до 6 Гбіт/с (Рис. 3.7);

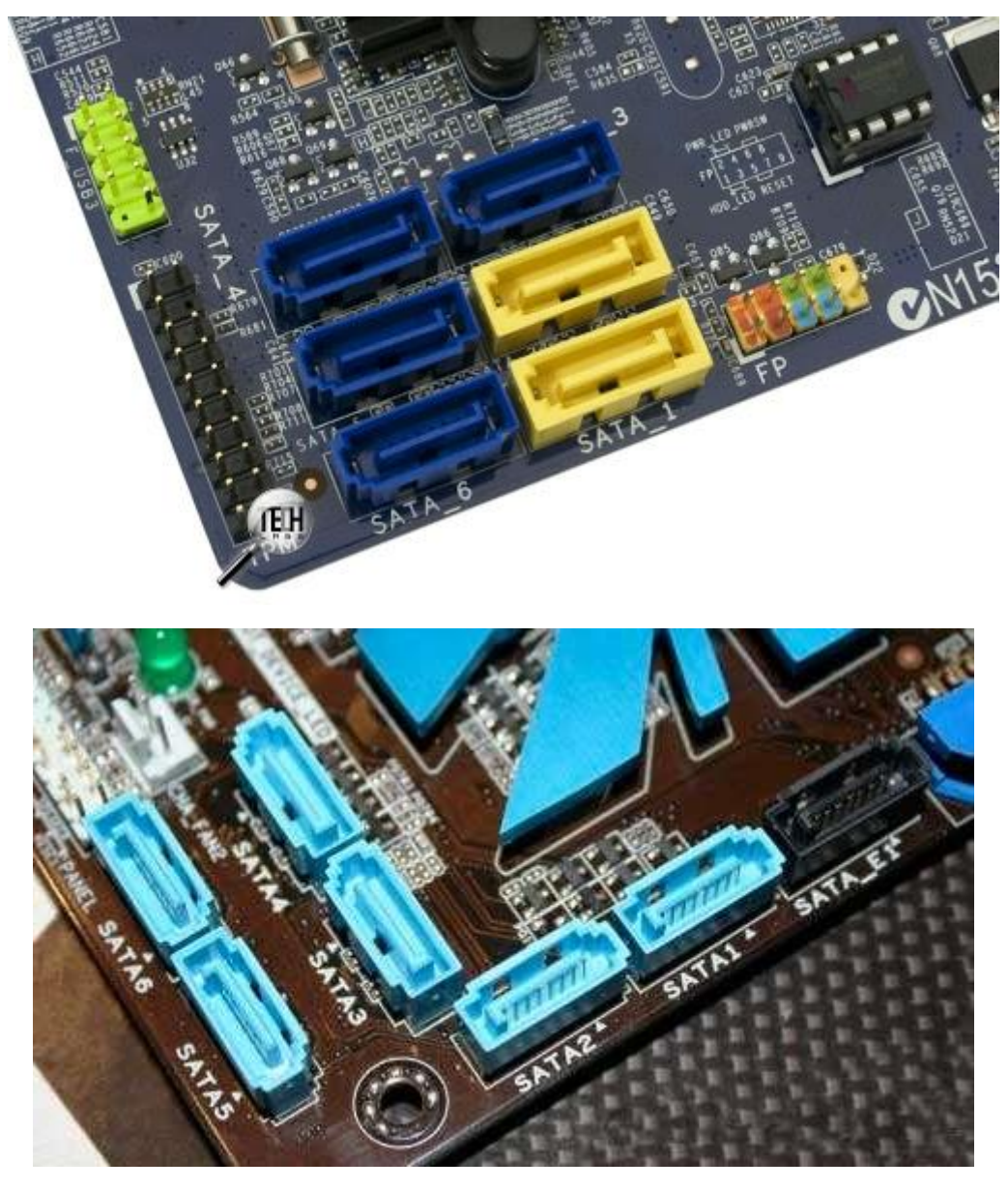

Рис. 3.7. Роз'єми SATA

- PATA (Parallel ATA) - є попередником SATA і до його появи називався IDE (назва можна зустріти досі). PATA призначений для підключення старих носіїв інформації і оскільки останні ще продовжують служити своїм власникам, цей інтерфейс зберігається на нових материнських платах для забезпечення сумісності (рис.3.8);

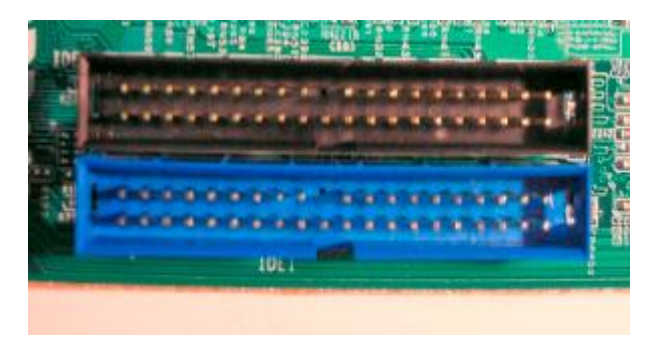

Рис. 3.8. Роз'єми РATA

- Роз'єми для підключення блоку живлення. Основний роз'єм, що живить всі компоненти (ATX) має 24 контакти (рис.3.9).

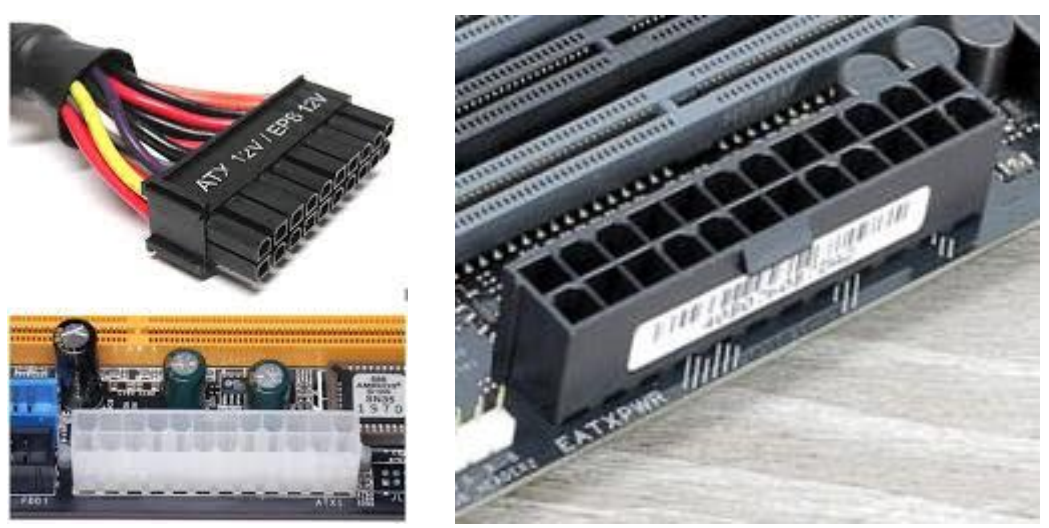

Рис. 3.9. Роз'єм для підключення живлення

Живлення центрального процесора може мати 4 або 8 контактів (залежно від потужності процесора, на який розрахована материнська плата) (рис.3.10,а-б);

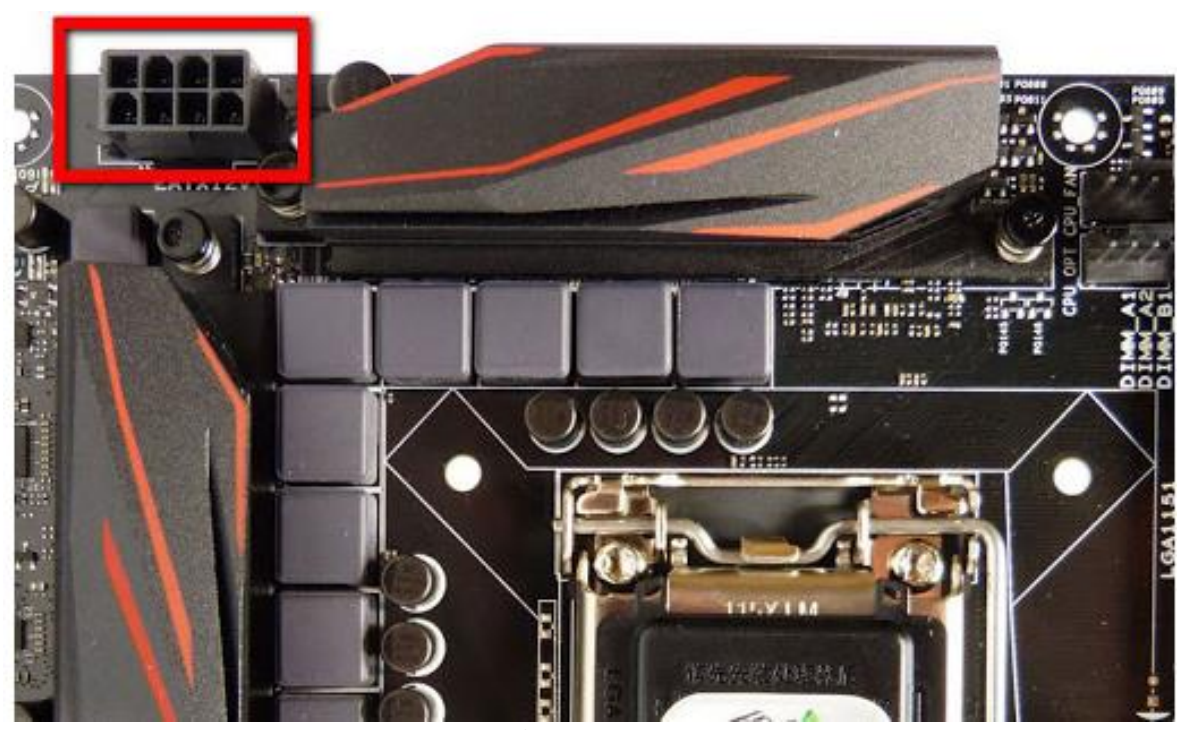

Рис. 3.10,а. Роз'єм для підключення живлення процесора

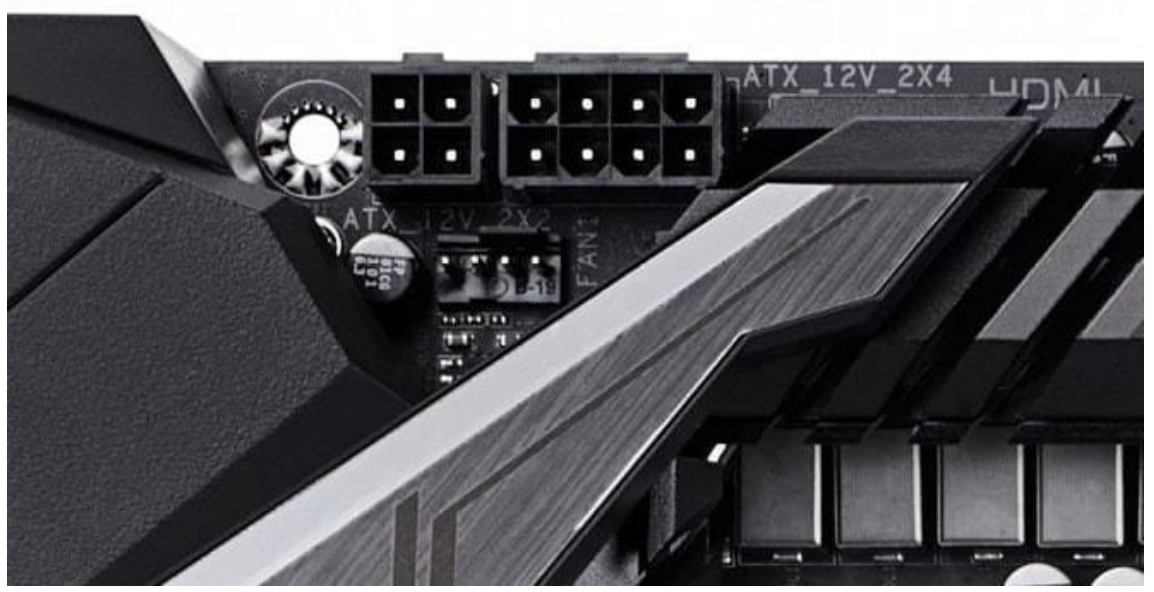

Рис. 3.10,б. Роз'єм для підключення живлення процесора

Крім того, на материнській платі (рис.3.11) є різні голчасті гребінки, призначені для підключення передньої панелі корпусу (кнопки Power, Reset, індикатори процесора і жорстких дисків, навушники, мікрофон, USB), кулерів (вентиляторів) процесора, корпусу, жорстких дисків і ін.

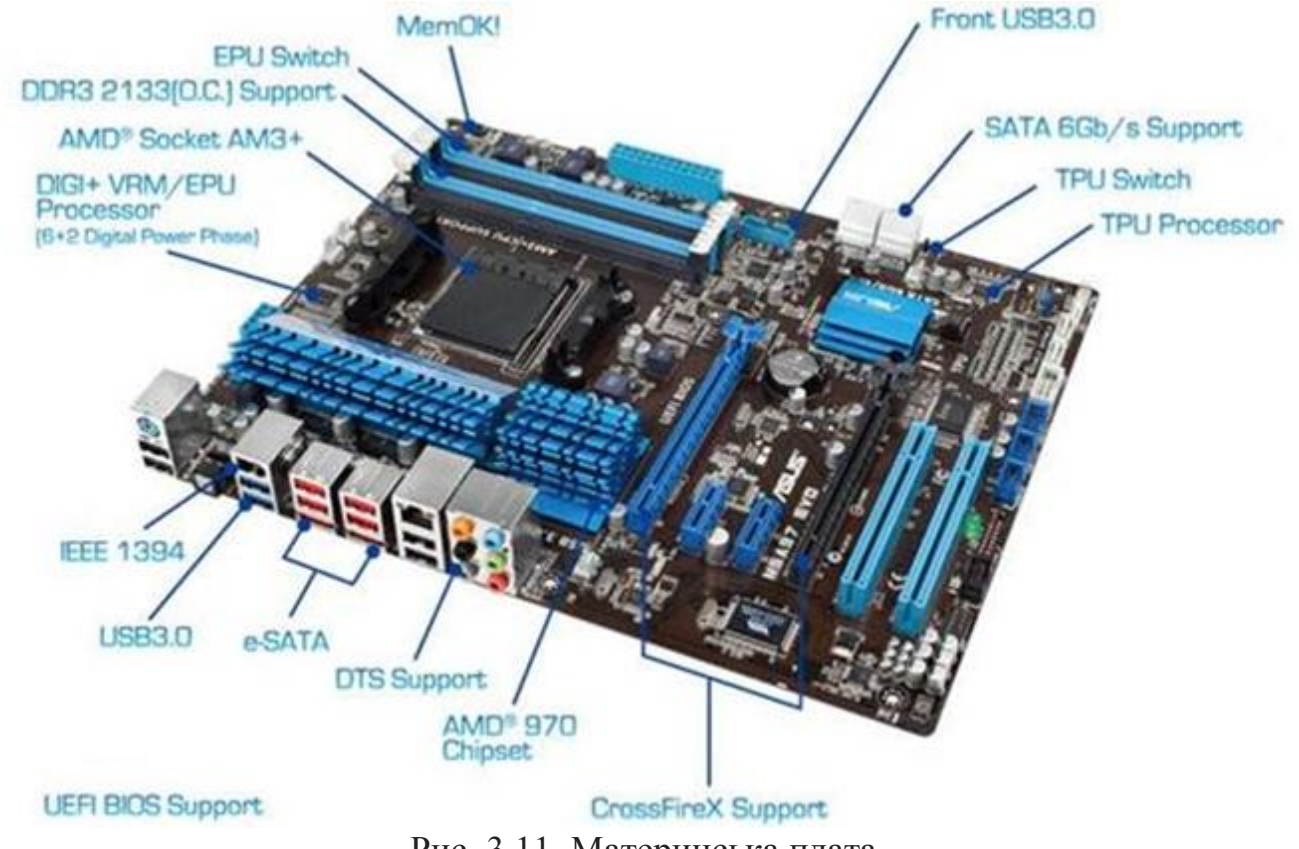

Рис. 3.11. Материнська плата

На материнській платі є також роз'єми: звукової карти, мережевого адаптера, USB, PS/2, IEEE 1394, e-SATA та ін. (рис.3.12)

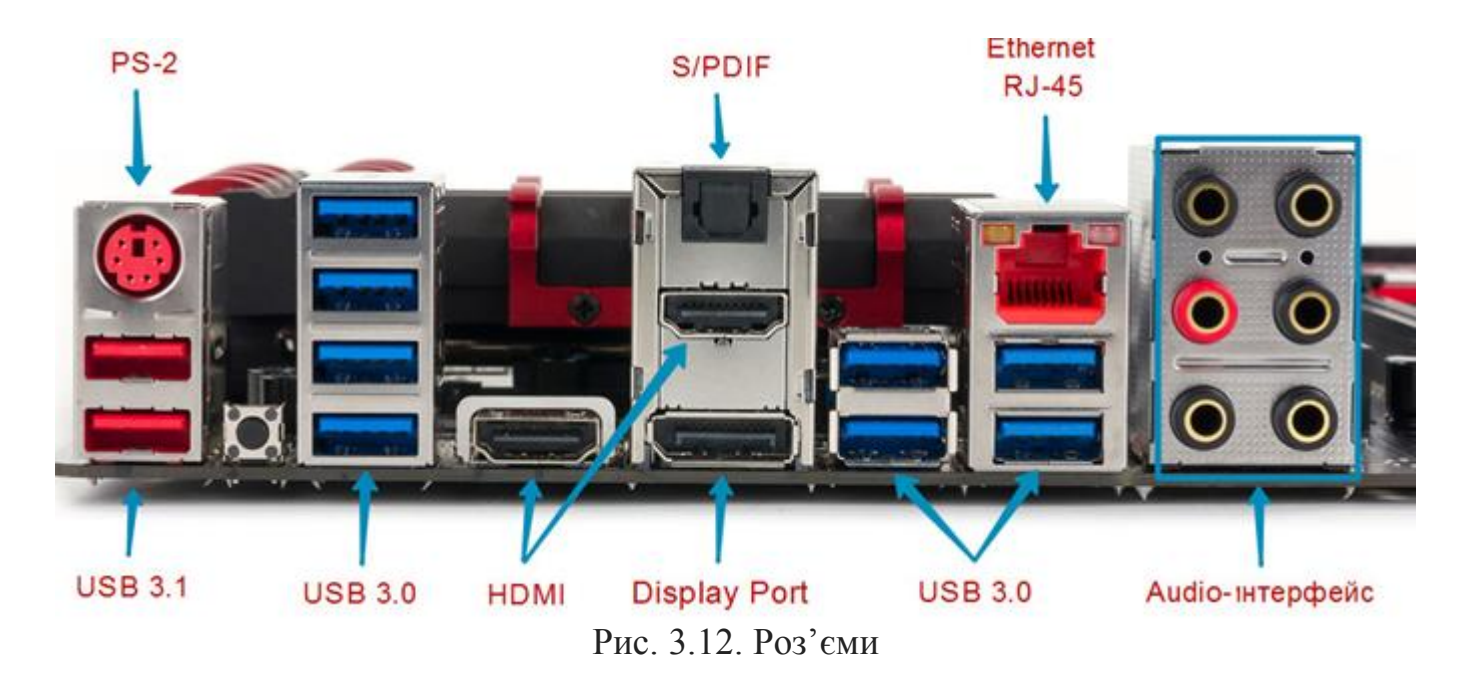

Ще однією важливою частиною материнської плати є мікросхема ПЗУ (її часто називають BIOS ROM), що замикається на південний міст чіпсета. У цій мікросхемі зберігається базова програма управління комп'ютером - так звана базова система введення-виведення, більше відома як BIOS (basic input-output system). На відміну від операційної системи та іншого програмного забезпечення, встановлених на жорсткий диск, BIOS доступний комп'ютеру без підключення вінчестера і інших елементів. Це програмне забезпечення визначає порядок взаємодії складових частин комп'ютера між собою. Залежно від чіпсета материнської плати і версії BIOS, його настройками можна визначити джерело завантаження комп'ютера, змінити частоту шини процесора, таймінги модулів оперативної пам'яті (збільшивши їх продуктивність), а також налаштування багатьох інших пристроїв, відключити окремі елементи (мережеву плату, дисковод 3,5 та ін.) і багато іншого.

Комп'ютер завжди запускається і працює з урахуванням даних BIOS. Якщо мікросхему ПЗУ пошкодити або внести в BIOS налаштування, не сумісні з працездатністю системи, комп'ютер не запуститься. В останньому випадку для вирішення проблеми достатньо "обнулити" налаштування BIOS до стандартних ("заводських") параметрів. Для цього потрібно на нетривалий час витягнути з відповідного роз'єму материнської плати батарейку, що живить мікросхему ПЗУ (типу CR2032, зовні схожа на монету). Обнуління BIOS також відбувається, коли ця батарейка "сідає" (перша ознака - при вимиканні комп'ютера збивається системний час).

Швидкість доступу до мікросхеми ПЗУ низька. Щоб це не впливало на швидкодію комп'ютера, більшість материнських плат створюються таким чином, що при запуску системи, BIOS з мікросхеми ПЗУ копіюється в спеціально зарезервовану область оперативної пам'яті, звану Shadow Memory (тіньова пам'ять), швидкість доступу до якої значно вища.

Сучасні мікросхеми ПЗУ дозволяють змінювати BIOS на інші версії. Ця операція називається перепрошиванням BIOS, виконується за допомогою

спеціального програмного забезпечення (зазвичай доступного на сайті виробника системної плати), і вимагає серйозного підходу, оскільки в разі невдачі може спричинити сумні наслідки, аж до необхідності придбання нової материнської плати. Тому без крайньої необхідності перепрошивати BIOS не варто. Нові версії іноді дозволяють вирішити проблеми сумісності материнських плат з новими пристроями, додати окремі варіанти налаштувань або усунути дрібні недоліки. Але якщо система і без того працює стабільно, краще не ризикувати.

За розміром материнські плати бувають різними. Існує кілька стандартів, які прийнято називати форм-фактором материнської плати. Крім розмірів, форм-фактор передбачає певну схему розташування місць кріплення плати, інтерфейсів шин, портів введення-виведення, сокета процесора, роз'ємів для підключення блоку живлення і слотів установки модулів ОЗП. Відомі наступні форм-фактори материнських плат: Baby-AT, Міні-ATX, AT, LPX, АТХ, microATX, Flex-АТХ, NLX, WTX, CEB, Міні-ITX, Nano-ITX, Pico-ITX, BTX, MicroBTX, PicoBTX. Найбільш поширеними є АТХ (305 х 244 мм.), MicroATX (244 х 244 мм.) і міні-ITX (150 х 150 мм.). Форм-фактор материнської плати потрібно враховувати при виборі корпусу.

#### **Завдання для виконання**

#### **1. Встановлення материнської плати на шасі .**

Материнська плата встановлюється на монтажну панель корпусу (рис.3.13- 3.14).

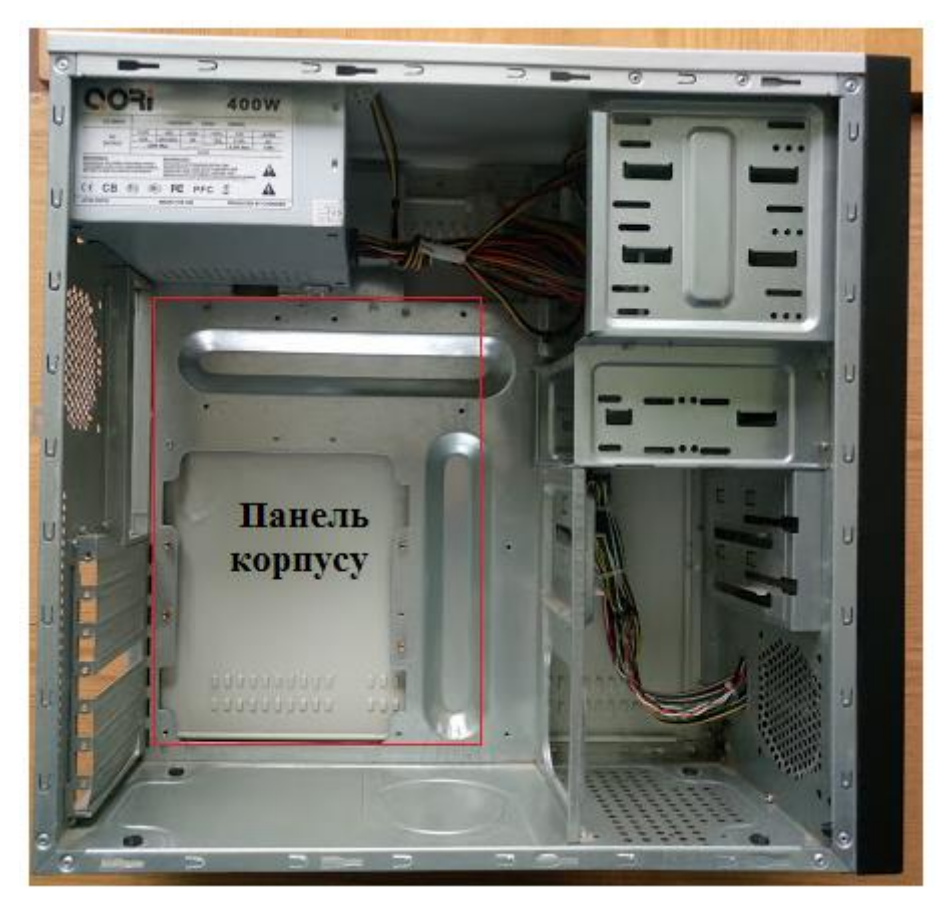

Рис.3.13. Панель корпусу

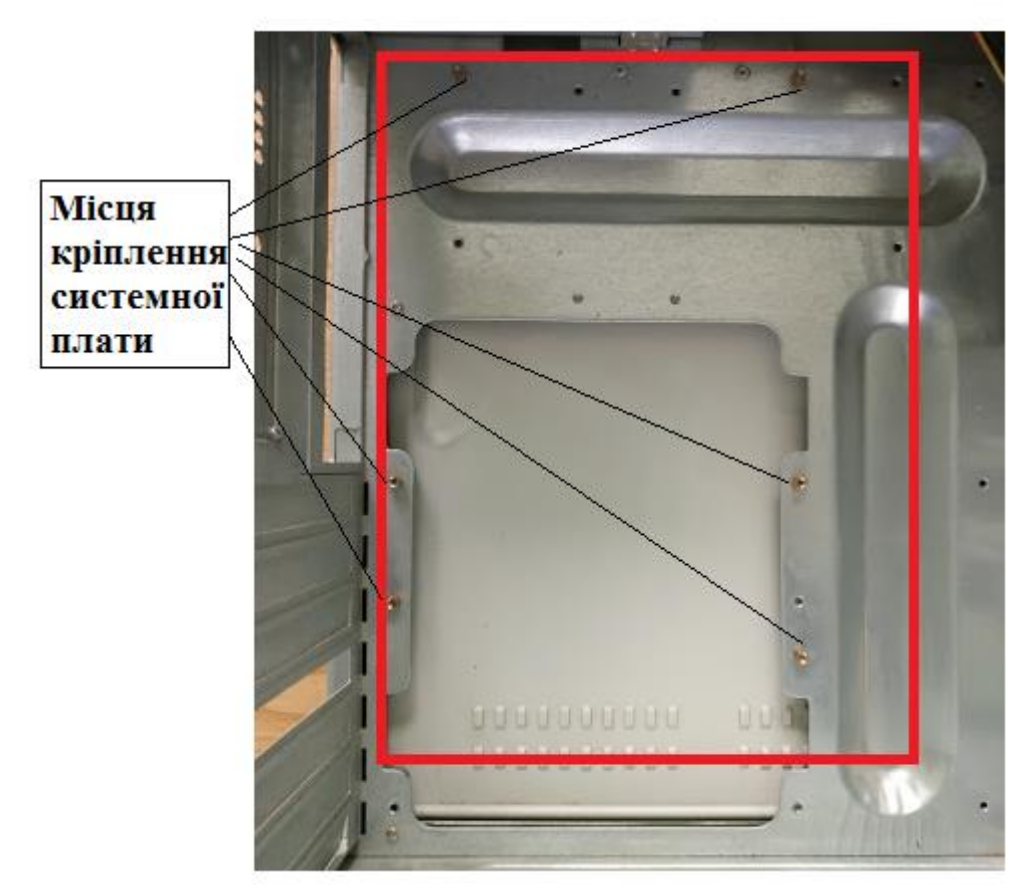

Рис.3.14. Панель корпусу з вказаними місцями кріплення системної плати

Знімається монтажна панель чи ні - залежить від виробника корпусу. До того ж кожен варіант має свої переваги і недоліки. Наприклад, знімна (рис.3.16) панель полегшує збірку комп'ютера , однак в дешевому корпусі може стати джерелом шуму при вібрації розбалансованого кулера. Незнімна (рис.3.15) панель збільшує жорсткість корпусу і не видає сторонніх шумів при установці розбалансованого кулера , але трохи незручна при встановленні материнської плати в корпус.

Щоб зняти панель , потрібно відкрутити два гвинти , відкрити її на себе і потім вийняти з рами.

Якщо панель незнімна , при встановленні материнської плати необхідно зняти блок живлення. Далі, в залежності від того , який тип корпусу , покладіть або панель , або корпус на стіл. Потім закрутіть тримачі материнської плати .

Деякі виробники корпусів не комплектують корпуси тримачами. У цьому випадку материнська плата кріпиться до виступів на шасі , в яких пророблені отвори і нанесена різьба .

Встановіть утримувачі і покладіть на них материнську плату. Зіставте отвори під гвинти на материнській платі і отвори в тримачах або в шасі , після чого закріпіть материнську плату гвинтами.

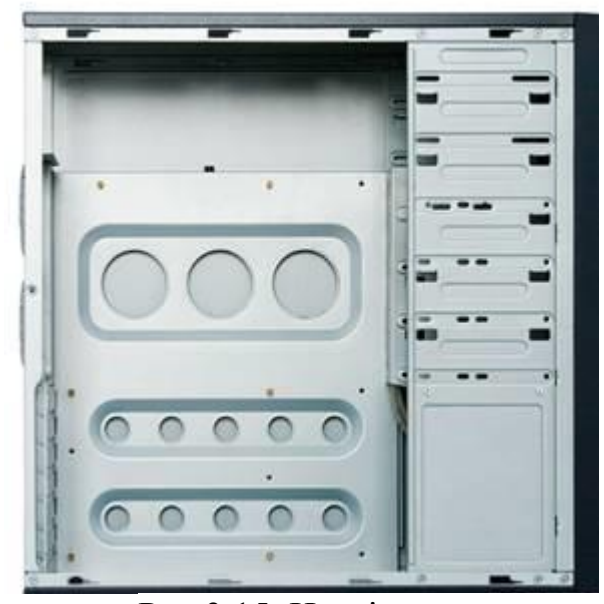

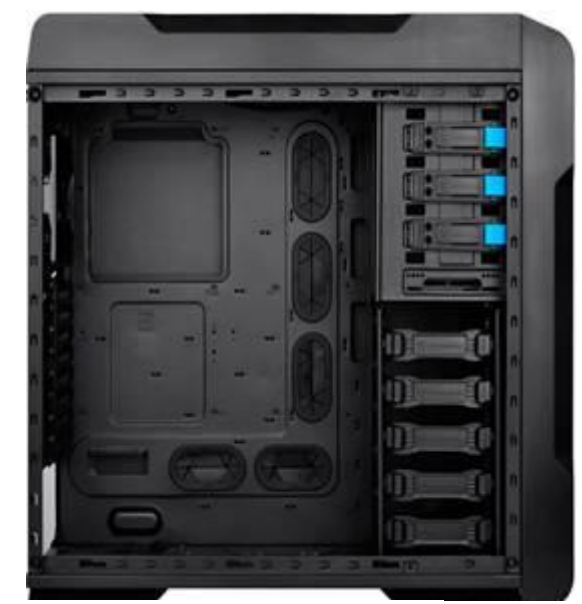

Рис.3.15. Незнімна панель Рис. 3.16 Знімна панель

Після встановлення материнської плати на панель корпус необхідно її зафіксувати за допомогою гвинтів в місцях кріплення (рис.3.17).

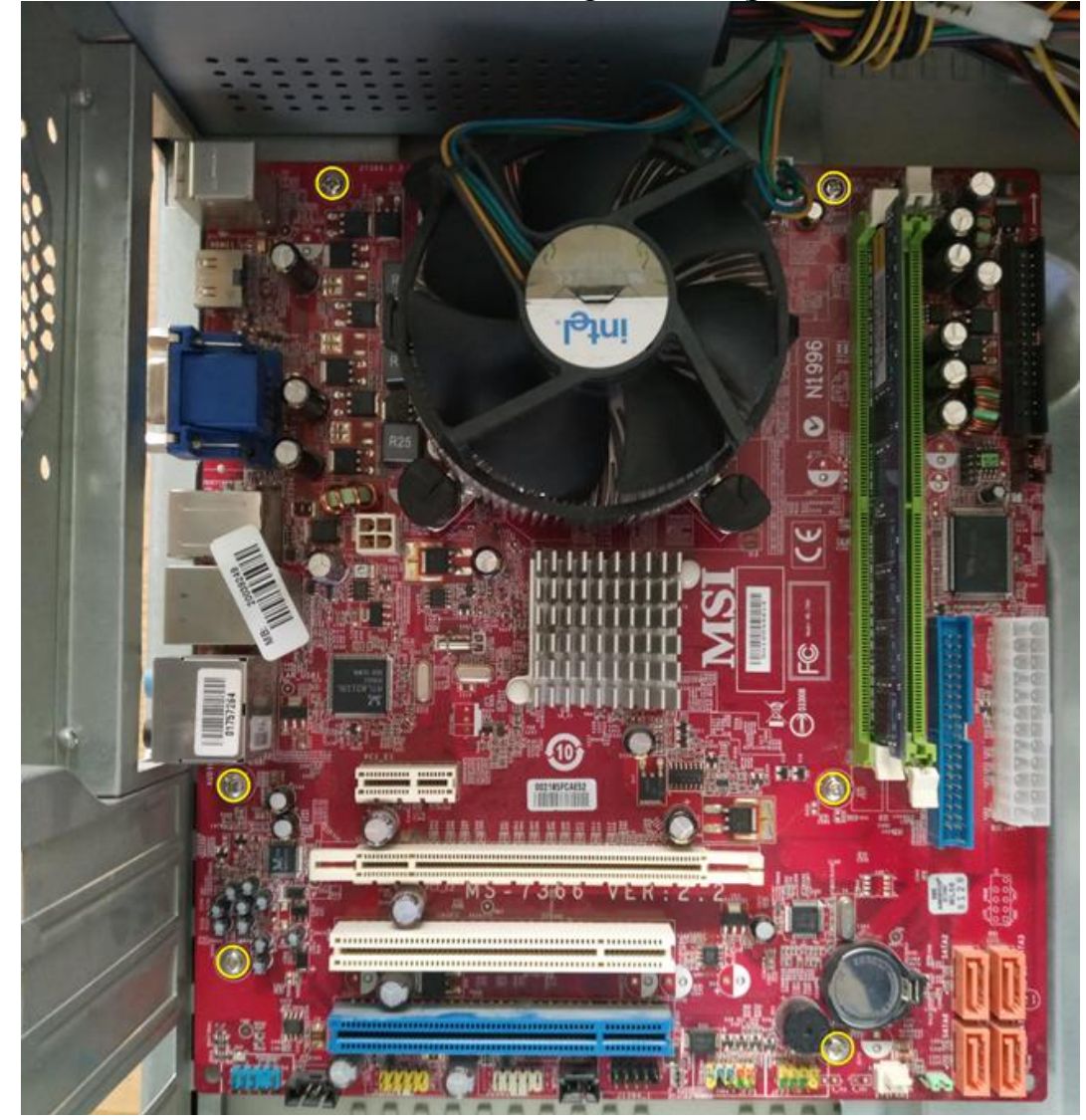

Рис.3.17. Кріплення системної плати на панелі корпусі за допомогою гвинтів

## **2. Підключення індикаторів лицьової панелі.**

При підключенні дотримуйтесь полярності. Кольоровий провід завжди повинен бути підключений до плюса, а чорний або білий - до мінуса . Щоб не помилитися, подивіться, які індикатори куди підключаються , в інструкції до материнської плати . Можна також орієнтуватися по написах на материнській платі. Якщо конектори не підписані, то подивіться на лицьовій панелі , яка пара куди припаяна. Тільки після цього підключайте.

При неправильному підключенні ви , звичайно , нічого не пошкодите , і при включенні живлення це не призведе до негативних наслідків. Однак і хорошого в цьому нічого немає , тому після першого включення живлення зверніть увагу , чи всі індикатори функціонують. Якщо ні , переконайтеся , що все підключено правильно і при необхідності підключіть заново.

Підключати індикатори зручніше до установки закріпленої на шасі материнської плати в корпус. Ви з легкістю зможете розглянути мітки на платі і визначити правильність підключення. Якщо материнська плата кріпиться до корпусу , спочатку підключайте індикатори і тільки потім встановлюйте її.

Після підключення індикаторів (рис.3.18) материнську плату на панелі потрібно встановити в корпус. Найімовірніше , в корпусі не виламані заглушки , що закривають отвори для портів , клавіатури і звуку. Найзручніше натиснути на заглушку викруткою з зовнішнього боку , після чого вона відігнеться у середину і її можна з легкістю виламати . Після видалення зайвих заглушок встановіть материнську плату на шасі в корпус і прикрутіть шасі гвинтами.

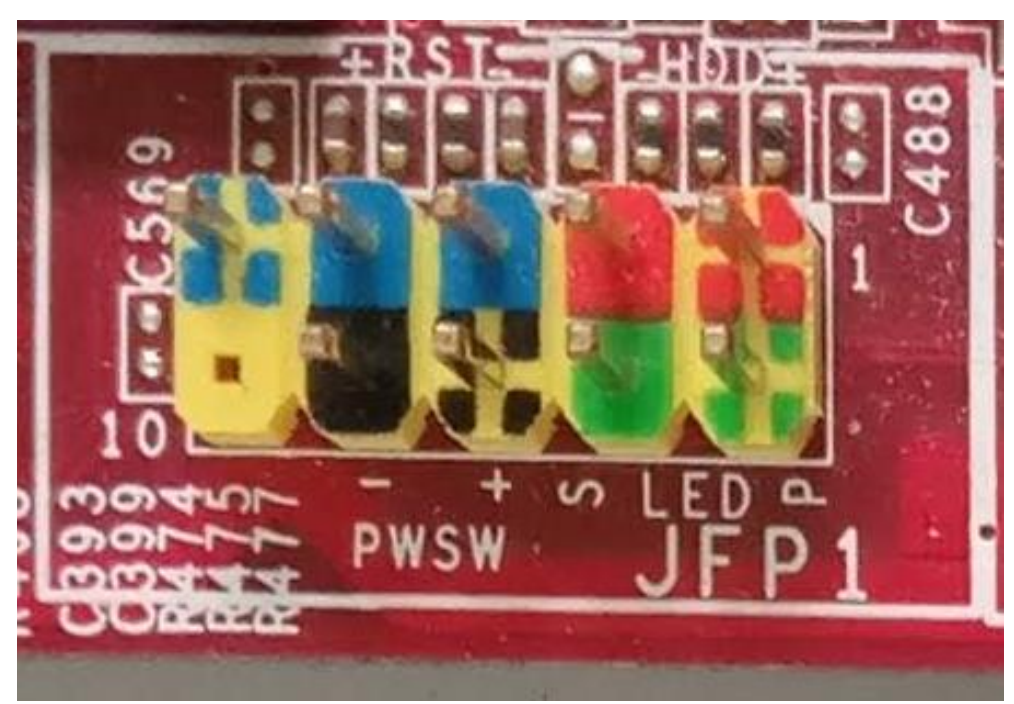

Рис. 3.18. Підключення елементів передньої панелі ПК: (PWSW – кнопка включення ПК, LED – світловий індикатор живлення, HDD – індикатор роботи жорсткого диску, RST – кнопка «RESET»)

Штекери передньої панелі корпусу персонального комп'ютера зображено на рим.3.19.

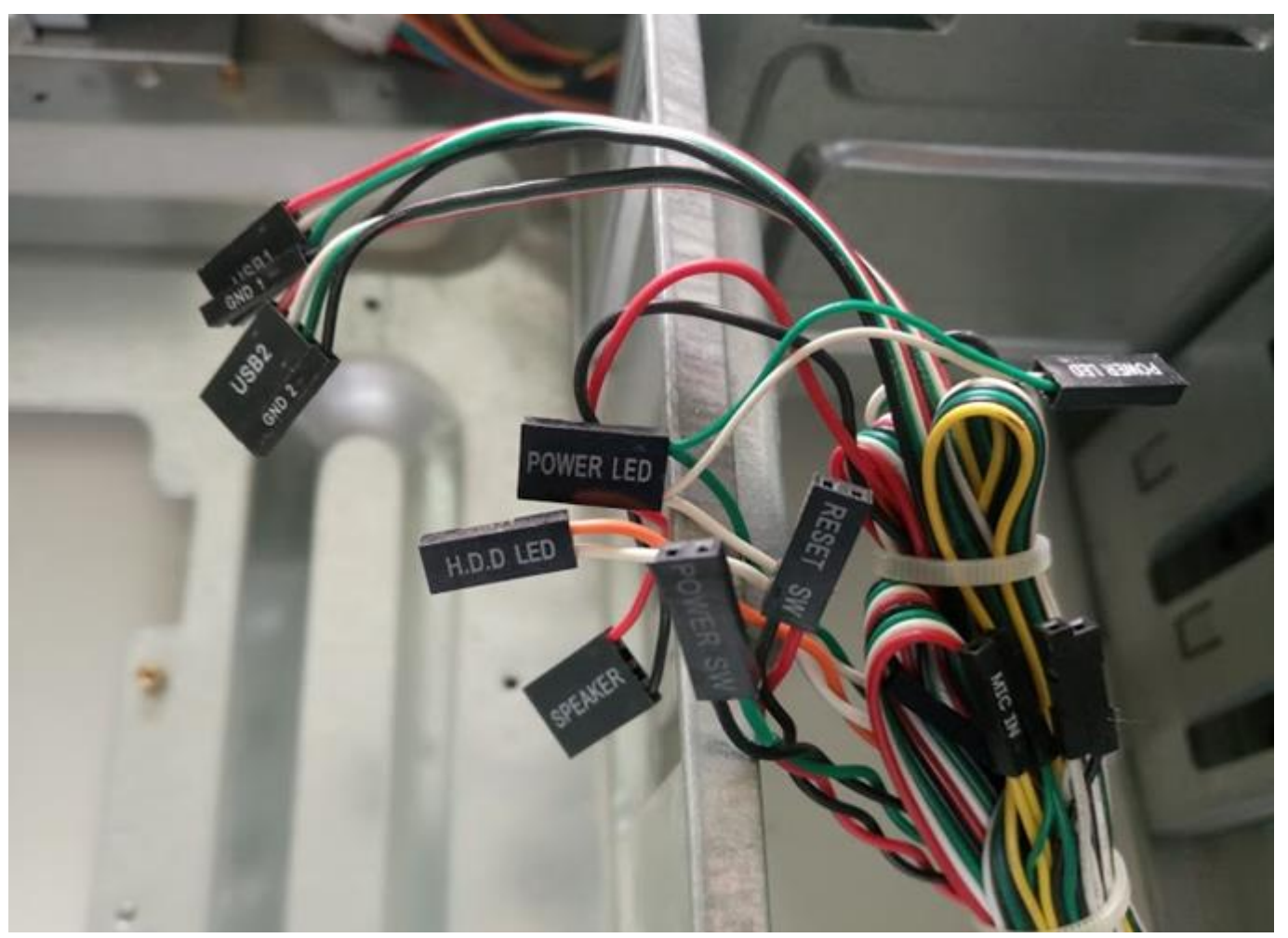

Рис.3.19. Штекери передньої панелі корпусу персонального комп'ютера (H.D.D – світловий індикатор роботи жорсткого диску, SPEАKER – динамік, POWER LED – світловий індикатор живлення, RESET SW - кнопка «RESET», POWER SW - кнопка включення ПК, USB1 та USB2 – роз'єми USB передньої панелі, які підключають до іншого роз'єму системної плати (рис.3.20))

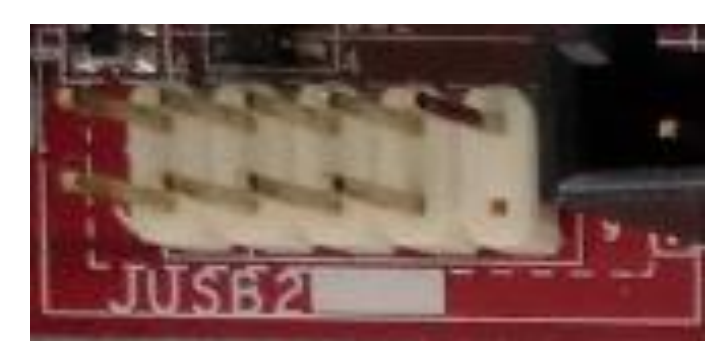

Рис.3.20. Роз'єм системної плати для підключення USB

Штекери, які зображено на рис.3.19 підключіть до роз'єму системної плати, яку зображено на рис.3.18.
Приклад підключення елементів передньої панелі до роз'ємів системної плати зображено на рис.3.21.

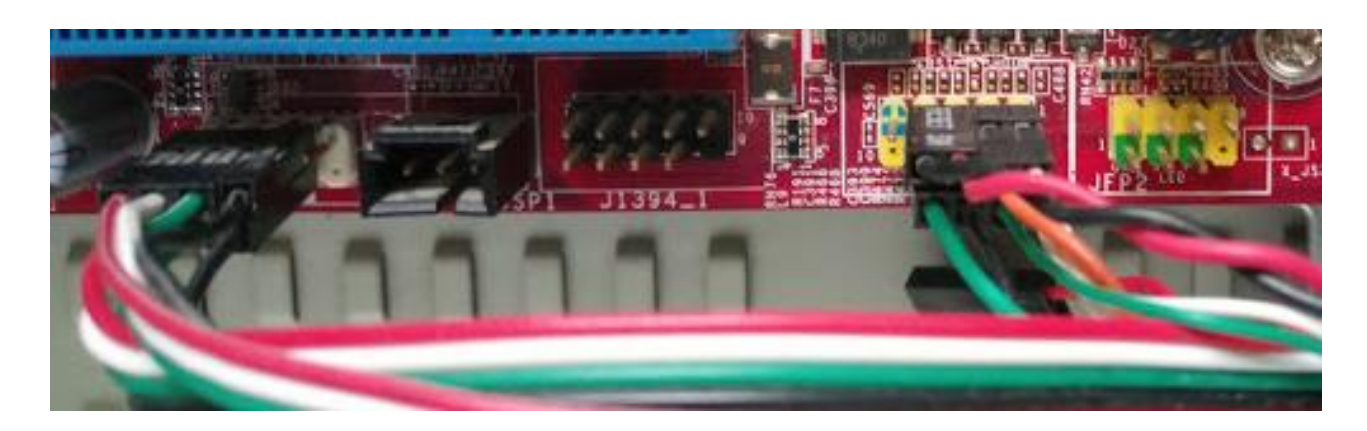

Рис.3.21.Варіант підключення елементів передньої панелі до роз'ємів системної плати

# **3. Підключення роз'ємів живлення.**

Роз'єм вентилятора системи охолоджування процесора слід підключати у найпершу чергу, оскільки про нього легко забути. Роз'єм основного живлення на кабелі повинен до кінця увійти у гніздо на системній платі, а клямка надійно зафіксуватися. У ряді випадків для живлення процесора використовується додатковий роз'єм +12 В. Необхідність такого варіанту треба уточнити по документації. 4-контактний роз'єм (рис.1.6) для даного кола завжди знаходиться біля сокета процесора, а у блоку живлення є додатковий кабель, якого немає у блоків, призначених для старіших процесорів. Варіант підключення роз'ємів живлення зображено на рис.3.22.

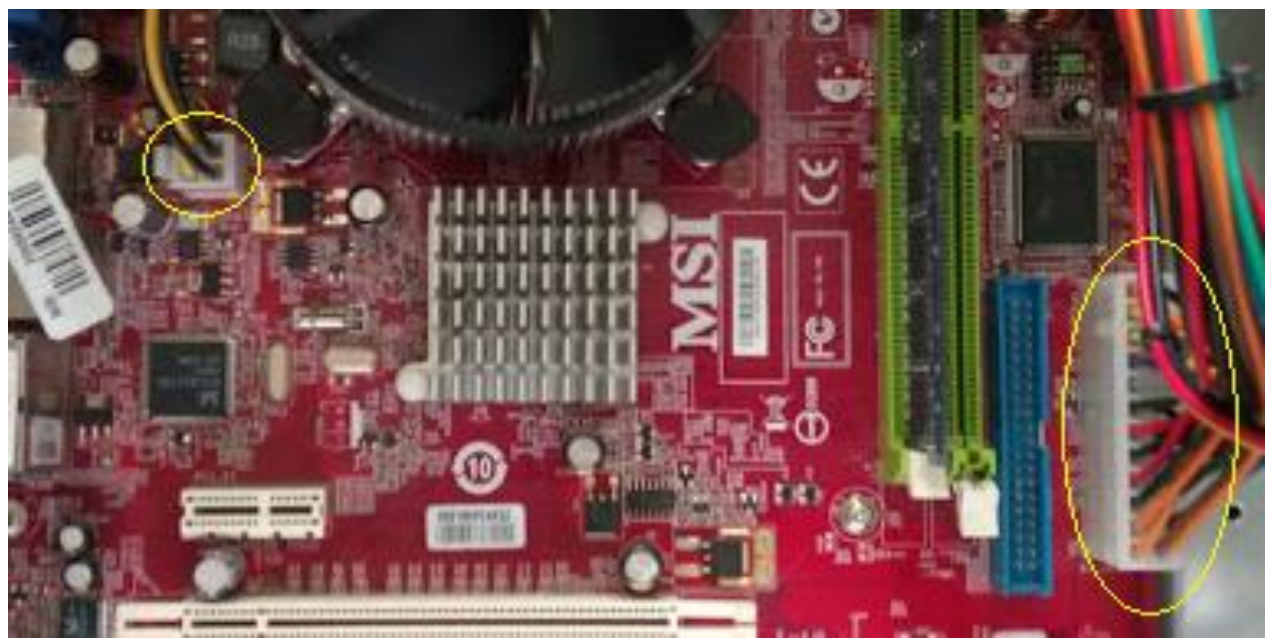

Рис.3.22. Варіант підключення роз'ємів живлення

# **4. Визначення основних технічних параметрів системної плати.**

Використовуючи інтернет або інші джерела визначити основні технічні параметри системної плати (тип сокета (роз'єму підключення процесора), формфактор системної плати, підтримка оперативної пам'яті, підтримка процесорів, максимальний обсяг оперативної пам'яті та інші), яку було використано при виконанні лабораторної роботи.

# **Контрольні запитання**

1. Правила установки системної плати на шасі.

2. Правила підключення індикаторів та кнопок корпусу до системної плати.

3. Принципи на лаштування початкових параметрів роботи системної плати.

4. Типи роз'ємів для підключення живлення до системної плати.

5. Правила підключення додаткових інтерфейс них роз'ємів.

# **ЗВІТ ПОВИНЕН МІСТИТИ**

1. Титульний аркуш.

2. Тема, мета роботи, відповіді на питання ходу виконання роботи та контрольні питання.

- 3. Опис виконаних дій по пунктах завдання.
- 4. Фотографії або/та скріншоти проведення роботи.
- 5. Висновки.

# **ЛАБОРАТОРНА РОБОТА №4 ІДЕНТИФІКАЦІЯ ЦЕНТРАЛЬНОГО ПРОЦЕСОРА**

**Мета роботи:** навчитися проводити ідентифікацію центрального процесора

# **ТЕОРЕТИЧНІ ВІДОМОСТІ**

# **4.1 Параметри процесорів**

Основними параметрами процесорів є:

- тактова частота,
- кількість ядер,
- кількість потоків,
- розрядність,
- робоча напруга,
- коефіцієнт внутрішнього домноження тактової частоти,
- розмір кеш пам'яті,
- частота (швидкість) шини процесора,
- техпроцес,
- TDP,
- наявність і продуктивність відеоядра,
- тип і максимальна швидкість підтримуваної оперативної пам'яті,
- тип роз'єму (сокет, socket).

# **Тактова частота.**

Тактова частота визначає кількість елементарних операцій (тактів), що виконуються процесором за одиницю часу. Тактова частота сучасних процесорів вимірюється у МГц (1 Гц відповідає виконанню однієї операції за одну секунду, 1 МГц=106 Гц). Чим більша тактова частота, тим більше команд може виконати процесор, і тим більша його продуктивність.

# **Кількість обчислювальних ядер**.

Багатоядерні процесори - це процесори, що містять на одному процесорному кристалі або в одному корпусі два і більше обчислювальних ядер.

Багатоядерність, як спосіб підвищення продуктивності процесорів, використовується з відносно недавнього часу, але визнана найперспективнішим напрямом їх розвитку. Для домашніх комп'ютерів вже існують процесори з 8 ядрами. Для серверів на ринку є 12-ядерні пропозиції (Opteron 6100). Розроблені прототипи процесорів, що містять близько 100 ядер.

Ефективність обчислювальних ядер різних моделей процесорів відрізняється. Але у будь-якому випадку, чим їх (ядер) більше, тим процесор продуктивніший.

#### **Кількість потоків**.

Чим більше потоків - тим краще. Кількість потоків не завжди співпадає з кількістю ядер процесора. Так, завдяки технології Hyper-Threading, 4-ядерний процесор Intel Core i7 - 3820 працює у 8 потоків і багато в чому випереджає 6 тиядерних конкурентів.

#### **Розрядність процесора.**

Розрядність процесора показує, скільки біт даних він може прийняти і обробити в свої регістрах за один такт. Розрядність процесора визначається розрядністю командної шини, тобто кількістю провідників у шині, по якій передаються команди.

#### **Робоча напруга**

Робоча напруга процесора забезпечується материнською платою, тому різним маркам процесорів відповідають різні материнські плати. Пониження робочої напруги дозволяє зменшити розміри процесорів, а також зменшити тепловиділення в процесорі, що дозволяє збільшити його продуктивність без загрози перегріву.

**Коефіцієнт внутрішнього домноження тактової частоти** - це коефіцієнт, на який слід помножити тактову частоту материнської плати, для досягнення частоти процесора. Тактові сигнали процесор отримує з материнської плати, яка з чисто фізичних причин не може працювати на таких високих частотах, як процесор. На сьогодні тактова частота материнських плат складає 100-133 МГц. Для отримання більш високих частот у процесорі відбувається внутрішнє домноження на коефіцієнт 4, 4.5, 5 і більше.

#### **Кеш-пам'ять**.

Обмін даними всередині процесора відбувається набагато швидше ніж обмін даними між процесором і оперативною пам'яттю. Тому, для того щоб зменшити кількість звертань до оперативної пам'яті, всередині процесора створюють так звану надоперативну або кеш-пам'ять. Коли процесору потрібні дані, він спочатку звертається до кеш-пам'яті, і тільки якщо там потрібні дані відсутні, відбувається звертання до оперативної пам'яті. Чим більший розмір кеш-пам'яті, тим більша ймовірність, що необхідні дані знаходяться там. Тому високопродуктивні процесори оснащуються підвищеними обсягами кеш-пам'яті. Розрізняють кеш-пам'ять першого рівня (виконується на одному кристалі з процесором і має об'єм порядку декілька десятків Кбайт), другого рівня (виконується на окремому кристалі, але в межах процесора, з об'ємом в сто і більше Кбайт) та третього рівня (виконується на окремих швидкодійних мікросхемах із розташуванням на материнській платі і має обсяг один і більше Мбайт).

#### **Частота (швидкість) шини процесора (FSB, HyperTransport або QPI).**

Через цю шину центральний процесор взаємодіє з [материнською](https://www.chaynikam.info/ukr/stat_mainboard.html) платою. Її швидкість (частота) вимірюється в мегагерцах і чим вона вища - тим краще.

#### **Техпроцес**.

Поняття техпроцесу розглядалося в попередньому пункті цієї статті. Чим тонший використано техпроцес, тим більше процесор містить транзисторів, менше споживає електроенергії і менше гріється. Від техпроцесу багато в чому залежить ще одна важлива характеристика процесора - TDP.

#### **TDP**.

Termal Design Point - показник, що відображає енергоспоживання процесора, а також кількість тепла, що виділяється ним в процесі роботи. Одиниці виміру - Вати (Вт). TDP залежить від багатьох чинників, серед яких головними є кількість ядер, техпроцес виготовлення і частота роботи процесора.

Окрім інших переваг, "холодні" процесори (з TDP до 100 Вт) краще піддаються розгону, коли користувач змінює деякі налаштування системи, внаслідок чого збільшується частота процесора. Розгон дозволяє без додаткових фінансових вкладень збільшити продуктивність процесора на 15 - 25 %, але це вже окрема тема.

В той же час, проблему з високим TDP завжди можна вирішити придбанням ефективної системи охолодження (див. останній пункт цієї статті).

#### **Наявність і продуктивність відеоядра**.

Останні технічні досягнення дозволили виробникам, окрім обчислювальних ядер, включати до складу процесорів ще і ядра графічні. Такі процесори, окрім вирішення своїх основних завдань, можуть виконувати роль [відеокарти.](https://www.chaynikam.info/ukr/stat_gpu.html) Можливостей деяких з них цілком вистачає для гри в комп'ютерні ігри, не кажучи вже про перегляд фільмів, роботу з текстом і вирішення інших завдань.

Якщо відеоігри - не головне призначення комп'ютера, процесор з вбудованим графічним ядром дозволить заощадити на придбанні окремого графічного адаптера.

#### **Тип і максимальна швидкість підтримуваної оперативної пам'яті**.

Ці характеристики процесора необхідно враховувати при виборі [оперативної](https://www.chaynikam.info/ukr/stat_ozu.html) [пам'яті](https://www.chaynikam.info/ukr/stat_ozu.html) (швидкодійна пам'ять, призначена для запису, зберігання та читання інформації у процесі її обробки), з якою він буде використовуватися. Немає сенсу переплачувати за швидкісні модулі ОЗП, якщо процесор не зможе реалізувати усі їх переваги.

#### **Тип роз'єму (сокет, socket).**

**Сокет** (socket, роз'єм центрального процесора) - це щілинний або гніздовий роз'єм на [материнській](https://www.chaynikam.info/ukr/stat_mainboard.html) платі, у який встановлюється процесор.

Кожен процесор можна встановити лише на материнську плату з підходящим роз'ємом, що має відповідні розміри, необхідну кількість і структуру контактних елементів.

Кожен новий сокет розробляється виробниками процесорів, коли можливості старих роз'ємів вже не можуть забезпечити нормальну роботу нових виробів.

Для процесорів Intel тривалий час використовувався (і зараз ще використовується) сокет LGA775 (процесори Pentium 4, Pentium D, Celeron D,

Pentium EE, Core 2 Duo, Core 2 Extreme, Celeron, Xeon серії 3000, Core 2 Quad). З початком виробництва лінійки нових процесорів були введені сокети LGA1366, LGA1156, LGA1155 (процесори i7, i5, i3) та ін.

Роз'єми для процесорів від AMD за останні роки також змінилися - AM2, AM2+, AM3, АМ4. Про більше ранні сокети, думаю, сенсу згадувати немає, оскільки комп'ютери на їх основі - вже раритет.

# **4.2 Розшифрування маркування процесорів**

Маркування необхідне, в першу чергу, для більш точної, але короткої ідентифікації продукції. Однак щоб виконати саму ідентифікацію необхідно знати точний алгоритм її розшифрування. Погодьтеся, адже нікому не хочеться потрапити в ситуацію, коли перед вами знаходяться три види товару одного виробника без будь-яких визначальних знаків. Що ж робити в такій ситуації?

Звісно необхідно шукати способи розшифрування маркування товару.

# **4.2.1 Розшифрування маркування процесорів сімейства Intel**

На рис.4.1 зображено деякі з процесорів сімейства Intel.

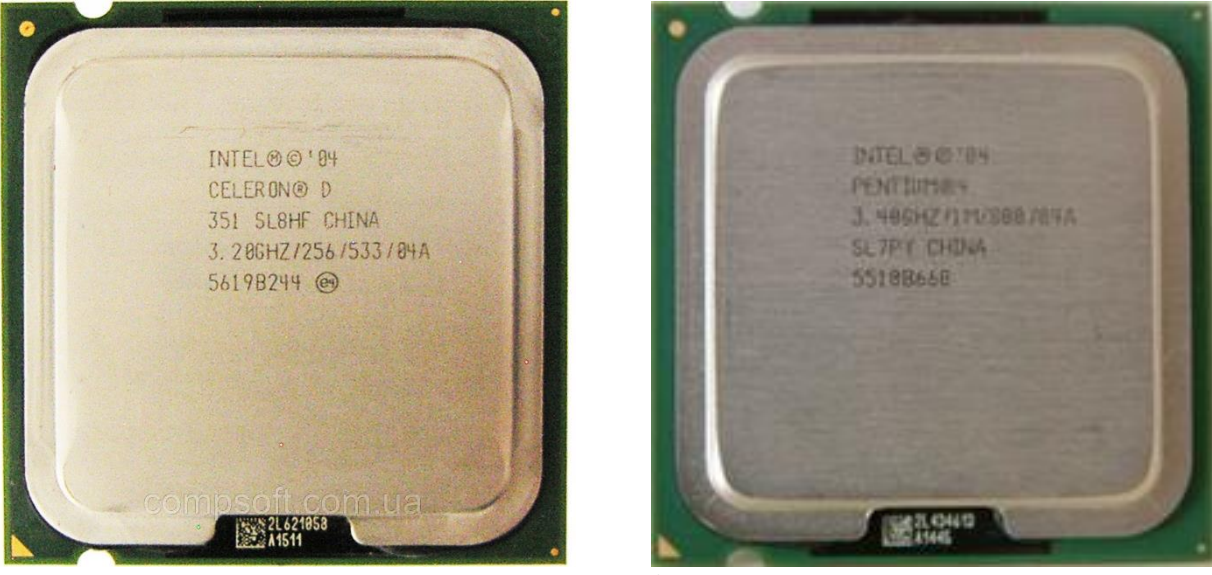

Процесори випущені до 2010 року

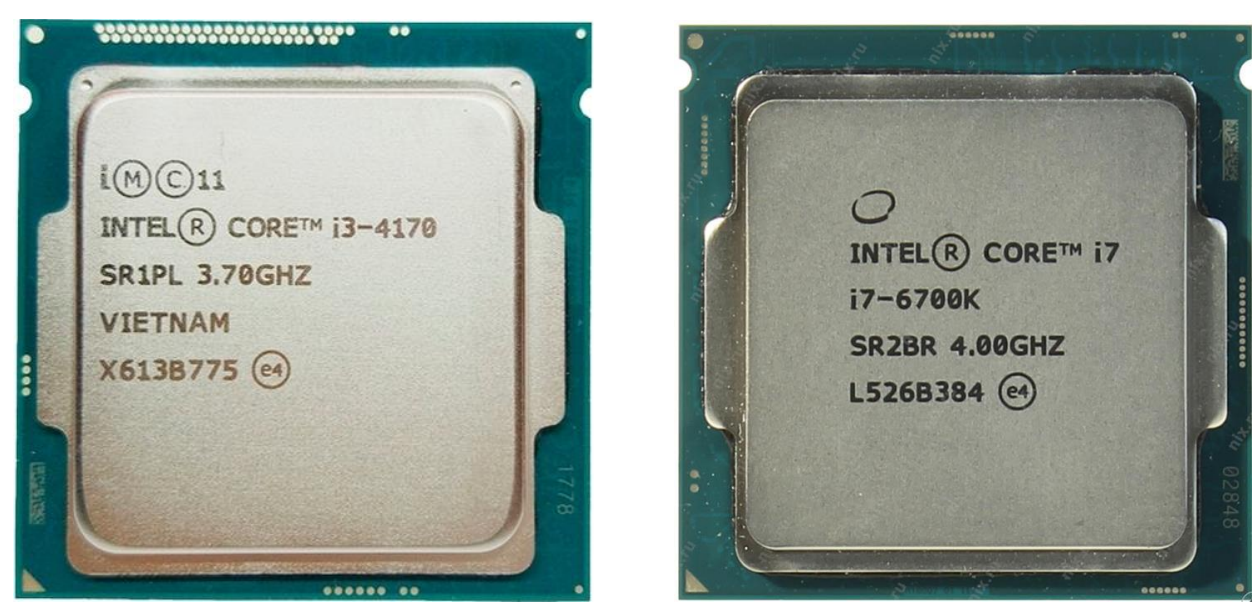

Процесори випущені починаючи з 2010 року

Рис.4.1. Процесори сімейства intel (деякі з сімейства)

Процесори від intel з 2010 по 2019 роки мають маркування, яке дає змогу визначити основні параметри процесорів.

Intel з 2010 по 2019 роки застосовує однакове маркування для всіх своїх лінійок процесорів.

На рис.4.2 зображено приклад маркування процесорів intel з 2010 по 2019 роки.

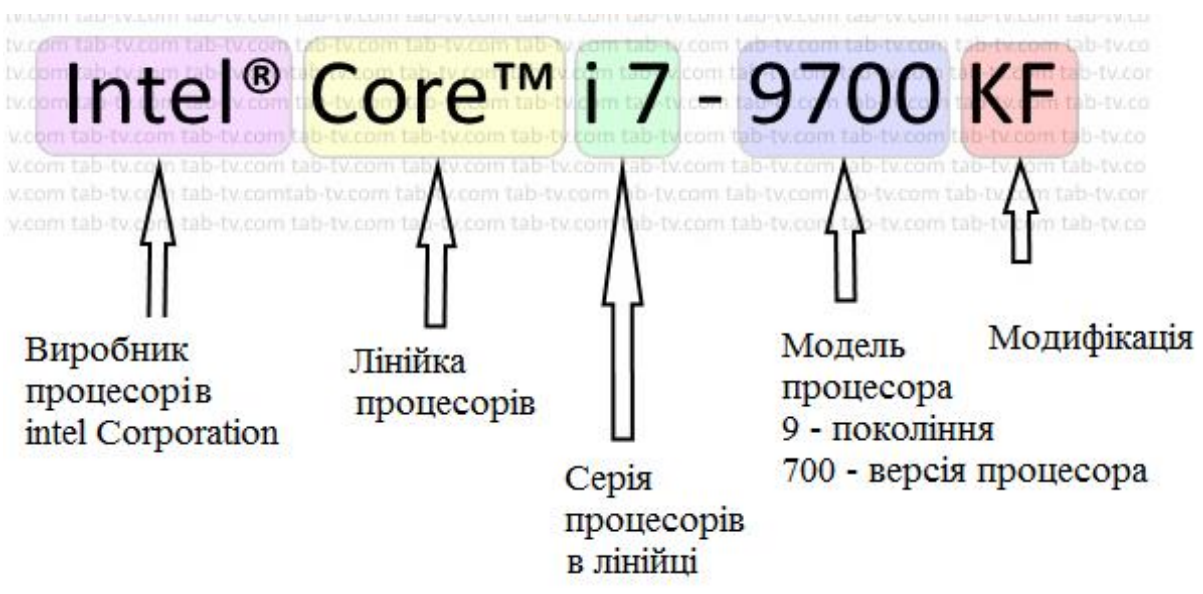

Рис.4.2. Приклад маркування процесорів intel з 2010 по 2019 роки

**Intel** - виробник процесорів, товарний знак, корпорації Intel. Intel є єдиним виробником процесорів Intel.

**Core** - лінійка процесорів, Intel виробляє процесори наступних лінійок. Кожна лінійка процесорів має своє призначення або сферу використання. Найбільш відома лінійка Core призначена для використання в настільних комп'ютерах і ноутбуках:

- Core ™
- Xeon®
- Atom®
- Pentium®
- Xeon Phi ™
- Quark ™
- Celeron®
- Itanium®

**і7** - серія процесорів в лінійці. Процесори вдосконалюються, розроблені кілька серій в лінійках процесорів. Так в лінійці Core є серії процесорів. Які також мають особливості наприклад m- процесор для мобільних пристроїв, i3 застосовується в офісних комп'ютерах, i9 оптимізований для роботи в потужних комп'ютерах в тому числі і ігрових. У лінійці Core виробляються наступні серії:

- i3
- i5
- i7
- i9
- m
- x

**9700** - модель процесора

**9** - покоління процесорів. Станом на 2019 рік випущено 9 поколінь процесорів. Перші процесори не мали маркування покоління. Intel застосував позначення покоління процесорів починаючи з другого покоління. У кожному новому поколінні процесорів відбувалися поліпшення параметрів, збільшення частоти, підтримка нової пам'яті з більшою частотою, збільшення кеша пам'яті, нова вбудована графіка і так далі. По роках покоління процесорів діляться таким чином.

2 покоління 2010-2011 (техпроцес 32 нм, графіка intel 2000, 3000)

3 покоління 2011-2012 (техпроцес 32-22 нм, графіка intel 4000)

4 покоління 2012-2013 (техпроцес 22 нм, графіка intel 4600-5200)

5 покоління 2013-2014 (техпроцес 14-22 нм, графіка intel 6200)

6 покоління 2014-2015 (техпроцес 14 нм, графіка intel 530-580)

7 покоління 2016-2017 (техпроцес 14 нм, графіка intel 610-620)

8 покоління 2017-2018 (техпроцес 14 нм)

9 покоління 2018-2019 (техпроцес 14 нм)

**700** - модель процесора, в маркуванні може відображатися різними цифрами. Відмінності можуть бути в інтегрованому графічному чіпі, типі сокета в якому можна встановити процесор, обсязі кеша пам'яті.

Розшифрування модифікації процесорів Intel **останні букви** в маркуванні:

- K -відсутня захист від підвищення тактової частоти
	- o KF немає вбудованої графіки
- X високопродуктивні процесори, без обмеження на значення множника
	- o XE Extreme Edition без обмеження на значення множника
- M мобільний процесор
	- o MX екстремальні мобільні процесори
- o MQ, QM 4-ядерні мобільні процесори
- HQ мобільний процесор з високопродуктивною графікою
- P процесор без автоматичного розгону і заблокованим вбудованим GPU
- S енерго ефективний продуктивний процесор
- T високо енергетичні ефективний процесор, низько е енергоспоживання і більш низькі частоти
- L енерго ефективні процесори
- E наявність варіанту для вбудованих систем
	- o QE 4-ядерні вбудовуються процесори
	- o ME вбудовуються мобільні
	- o LE оптимізовані по продуктивності вбудовуються процесори
	- o UE оптимізовані по енергоспоживанню
- U процесори з наднизьким енергоспоживанням для ультрабуків
- Y процесори з екстремально низьким енергоспоживанням для ультрабуків
- R процесори в корпусі BGA і з більш продуктивною графікою

# **4.2.2 Розшифрування маркування процесорів сімейства AMD**

На рис.4.2 зображено деякі з процесорів сімейства AMD.

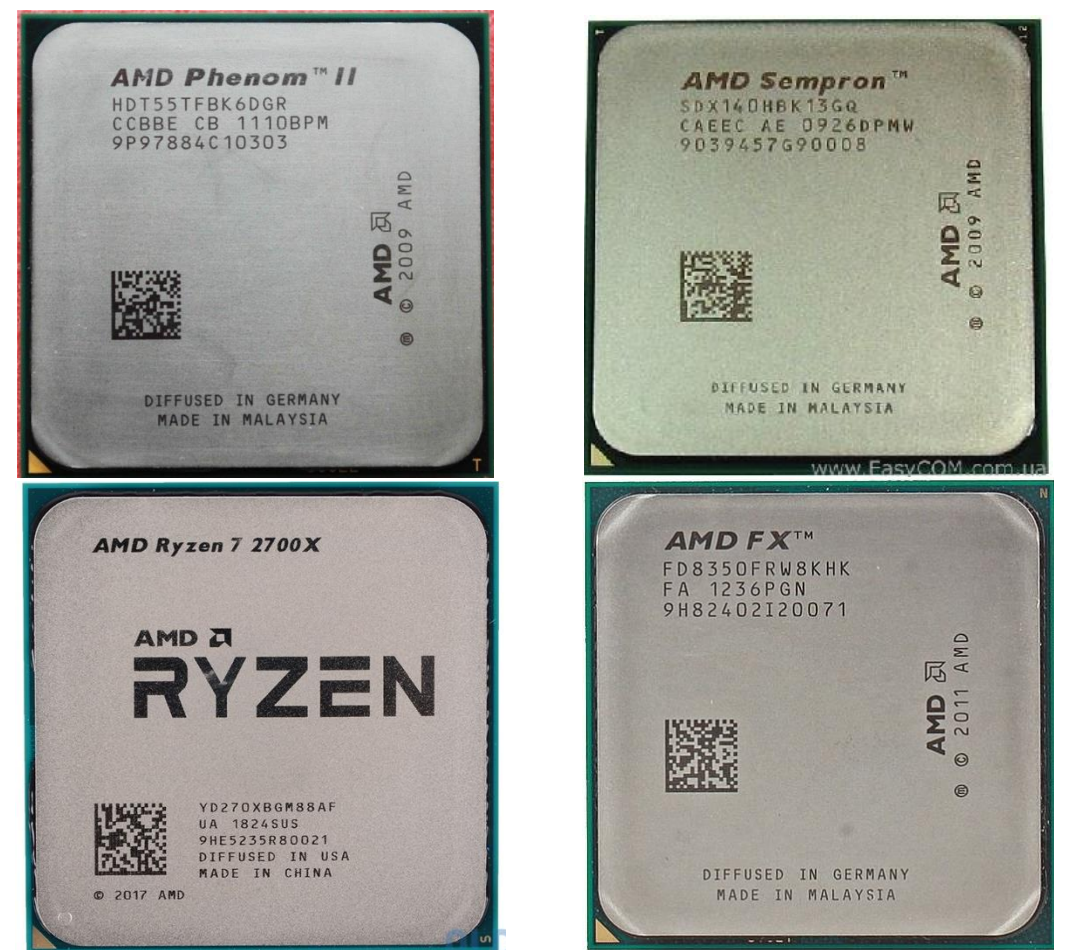

Рис.4.2. Процесори сімейства AMD (деякі з сімейства)

У випадку з процесорами AMD по відношенню до Intel ситуація утруднюється тим, що на тепло розподільній кришці немає навіть покажчика тактової частоти процесора, як це робиться на моделях від Intel. Непідготовлена людина, взагалі, може довідатися згідно маркуванню про приналежність процесора до тієї чи іншої серії та місце його виробництва і, якщо розбирається в процесорних роз'ємах, то і його можна ідентифікувати. Якщо ж звернутися до інтернет-джерела, то можна зіштовхнутися з рядом суперечливих статей, у яких викладається розуміння авторів відносно питання по розшифруванню маркування процесора (і навіть у нас є така, підготовлена автором на основі аналізу маркувань і характеристик).

#### **Розшифрування маркування процесорів сімейства AMD випущених до 2010 року (покоління AMD Family 10h).**

Маркування процесора сімейства AMD випущених до 2010 року таких як AMD Athlon, AMD Phenom, AMD Sempron та AMD Optheron має вигляд, який представлено на рис.4.3.

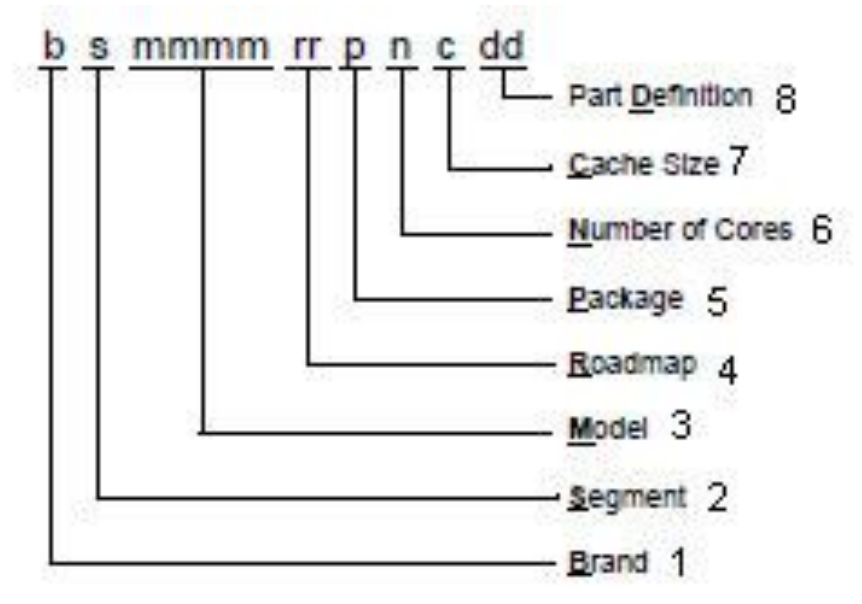

Рис.4.3. Маркування процесорів сімейства AMD випущених до 2010 року

Проаналізуємо символи, які зображено на рис.4.3.

Надалі будемо іти по групам символів, які пронумеровані на зображенні. Починаємо з самого початку та по черзі. Так, і протягом викладання матеріалу з розшифрування маркування процесора будемо виконувати читання маркування зразка №1. Також звертаємо вашу увагу на те, що дане розшифрування маркування процесорів використане тільки до процесорів покоління AMD Family 10h.

**1 - Brand (1 символ)** – взагалі, у нашому розумінні, це марка (брендова назва) процесора.

Можливі наступні символи:

- A AMD Athlon:
- H AMD Phenom;
- S AMD Sempron;

• O – AMD Optheron;

**2 – Segment (1 символ)** – власне призначення щодо використання того чи іншого процесора, а саме:

•  $D -$  desktop – для робочих станцій або настільних ПК;

 $\cdot$  E – embedded server (винятково для AMD Opteron) – для виділених серверів;

 $\bullet$  S – server (винятково для AMD Opteron) – для серверів.

**3 – Model (4 символи)** – однозначно визначають вашу модель процесора, а саме його характеристики, такі як тактова частота, частота роботи вбудованого північного мосту у двоканальному і одноканальному режимах, максимальна швидкість роботи DDR, максимальна швидкість Hyper-Transport, кількість ядер процесора. Весь модельний ряд процесорів компанії AMD досить великий, тому не будемо приводити таблиці, у яких представлені всі моделі.

Також хотілося б звернути вашу увагу на те, що для процесорів, які підтримують роз'єм AM3, спостерігається наступна тенденція. Якщо в послідовності символів, що характеризує модель процесора, присутні символи E, X або Z, то швидше за все вони означають наступне (дані засновані на аналізі модельного ряду):

• Е – енергоефективні процесори;

• Х – заблокований множник;

• Z – розблокований множник.

**4 – Roadmap (2 символи)** – взагалі, вказує на тепловий пакет, процесорний роз'єм і клас системи охолодження, необхідної для того чи іншого випадку.

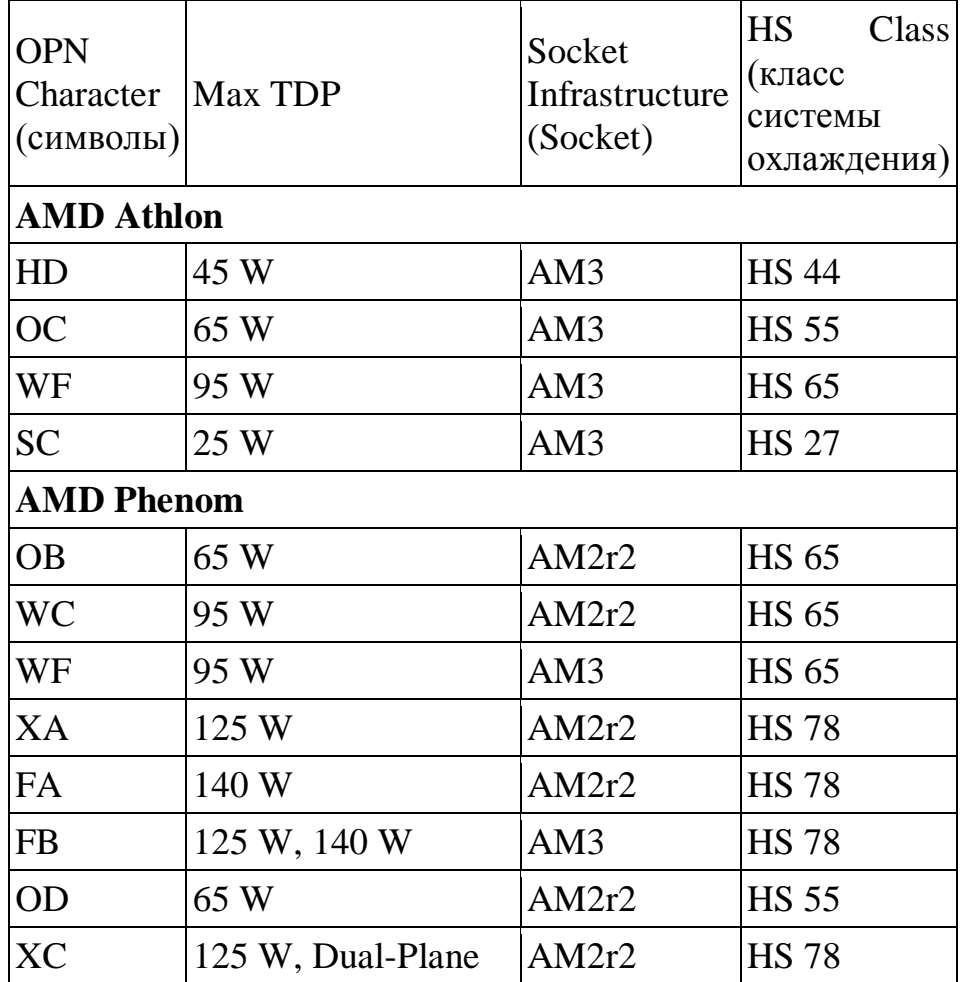

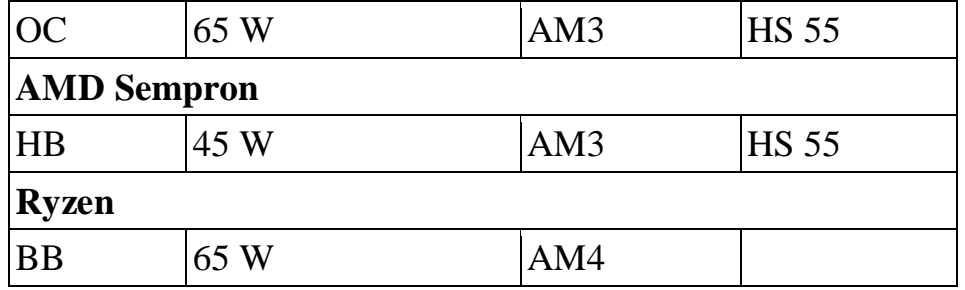

5 **– Packege (1 символ)** – корпус процесора.

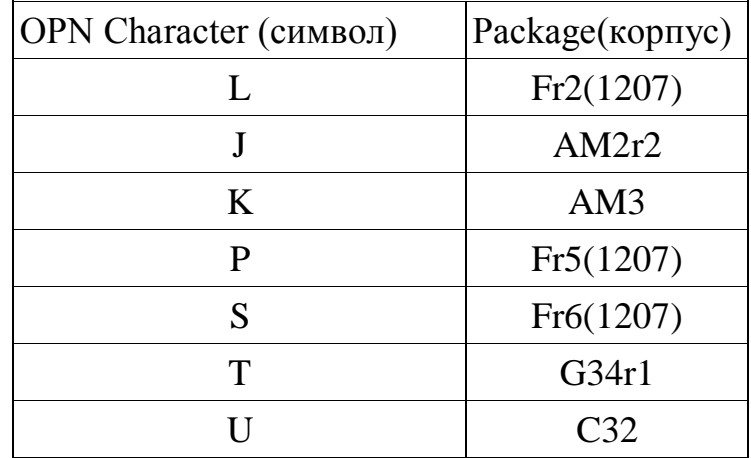

**6 – Number of cores** (1 символ) – кількість ядер процесора:

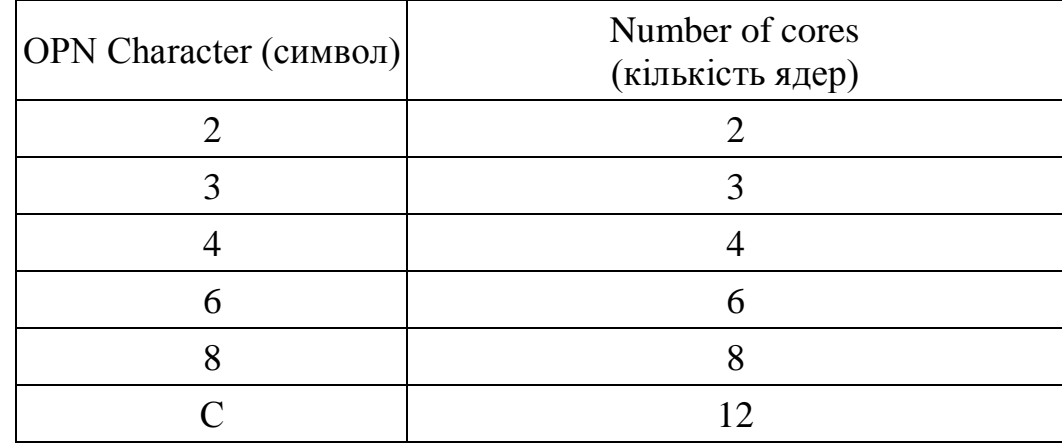

**7 – Cashe Size** (1 символ) – об'єм кеш-пам'яті:

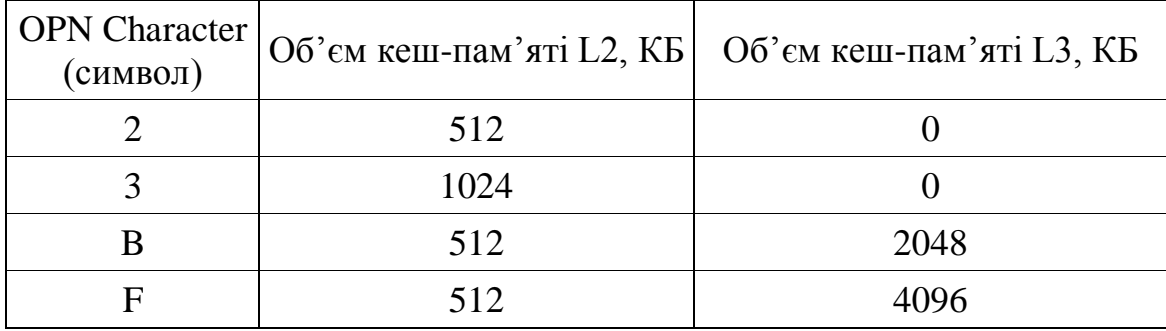

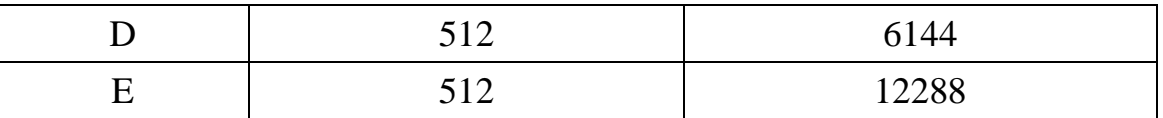

## **8 – Part Definition** (2 символа) – визначає ревізію процесора (степпінг):

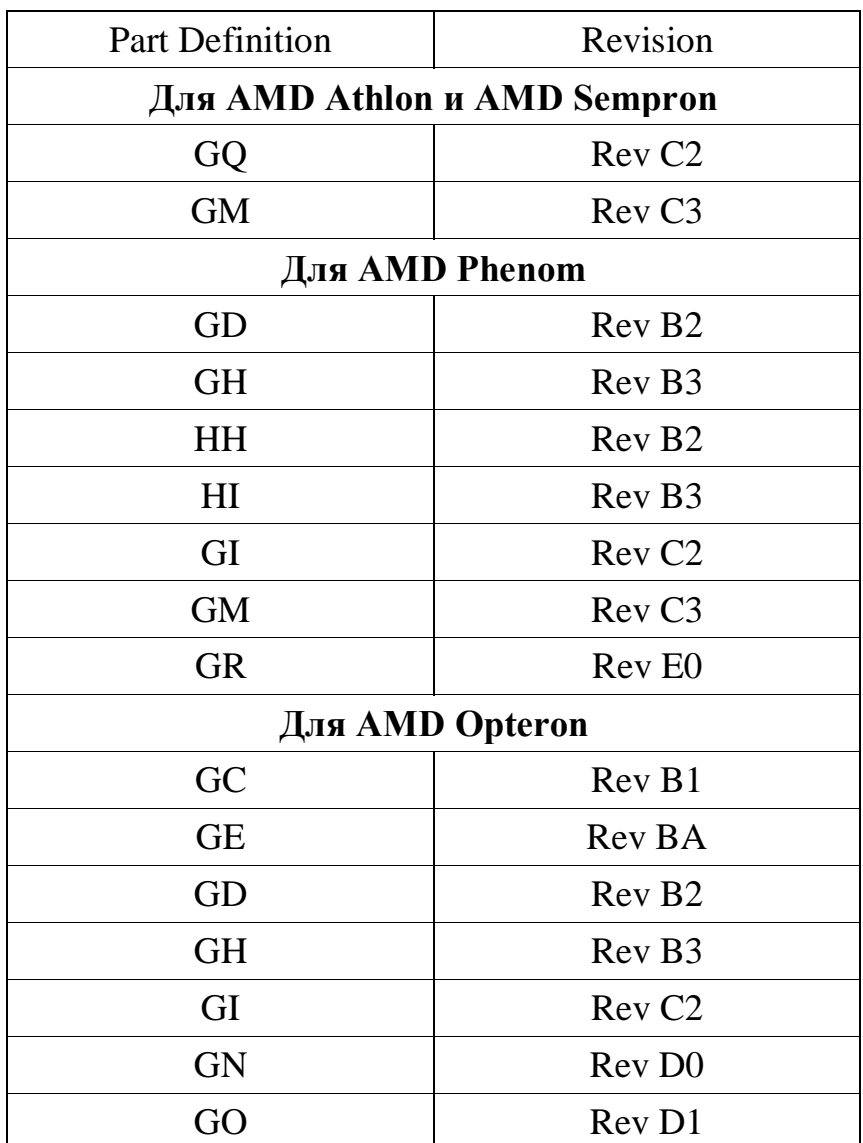

#### **Приклад розшифрування маркування процесора.**

Маркування **HDZ560WFK2DGM** (процесор фірми AMD) позначає наступне:

• Н – процесор належить до сімейства AMD Phenom;

• D – сфера застосування даного процесора – робочі станції і настільні ПК;

• Z560 – модельний номер процесора 560 (Z – процесор з вільним множником);

- WF тепловий пакет процесора до 95 Вт;
- $K$  впакований процесор у корпус 938 pin OuPGA (Socket AM3);
- 2 загальна кількість активних ядер;
- $D o6$ 'єм кеш-пам'яті L2 512 КБ і об'єм кеш-пам'яті L3 6144 КБ;

•  $GM$  - ядро процесора степпінгу  $C3$ .

Маркування **SDX140HBK13GQ** (процесор фірми AMD) розшифровується так:

- S процесор належить до сімейства AMD Sempron;
- D сфера застосування даного процесора робочі станції (настільний ПК);
- X процесор з заблокованим множником;
- 140 модельний номер процесора;
- HB тепловий пакет процесора до 45 Вт;
- $K$  впакований процесор у корпус 938 pin OuPGA (Socket AM3);
- 3 об'єм кеш-пам'яті L2 1024 КБ;
- $GQ$  ядро процесора степпінгу  $C2$ .

Для процесора з маркуванням **ADX450WFK32GM** (процесор фірми AMD) характеристики виглядають так:

- $\bullet$  A процесор належить до сімейства AMD Athlon;
- D сфера застосування даного процесора робочі станції (настільний ПК);
- X процесор з заблокованим множником;
- 450 модельний номер процесора;
- WF тепловий пакет процесора до 95 Вт;
- $K$  впакований процесор у корпус 938 pin OuPGA (Socket AM3);
- 3 загальна кількість активних ядер;
- 2 об'єм кеш-пам'яті L2 512 КБ;
- $GM \text{qapo}$  процесора

Для процесора з маркуванням **OS8347WAL4BGC** відомі такі характеристики:

- $\cdot$  O процесор належить до сімейства AMD Opteron;
- $S -$  сфера застосування даного процесора сервера;
- WA тепловий пакет процесора до 115 Вт;
- $L$  впакований процесор у корпус Fr2(1207);
- 4 загальна кількість активних ядер;
- B об'єм кеш-пам'яті L2 512 КБ, L3 2048 КБ;
- $GC -$ ядро процесора степпінгу  $B1$ .

# **Розшифрування маркування процесорів сімейства AMD випущених після 2010 року.**

Починаючи з 2010 року фірма AMD випустила низку процесорів, зокрема AMD Ryzen, AMD A, AMD FX.

Розшифрування маркування процесора AMD A зображено на рис.4.4.

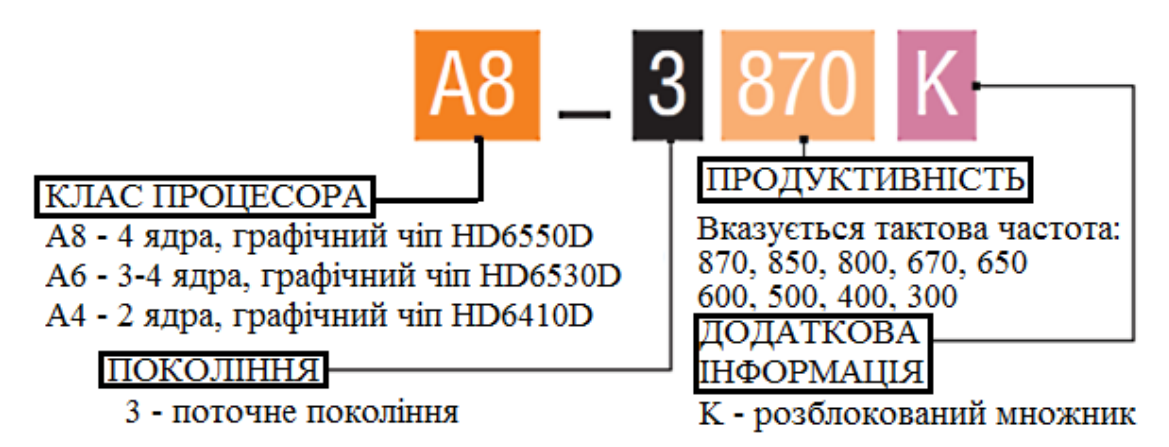

Рис.4.4. Розшифрування маркування процесора AMD A

Розшифрування маркування процесора AMD FX зображено на рис.4.5.

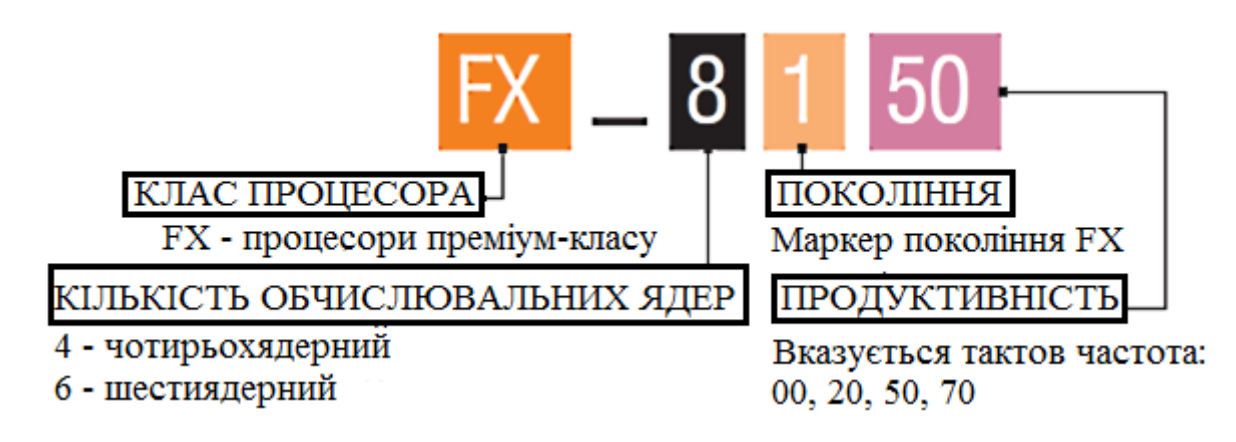

Рис.4.5. Розшифрування маркування процесора AMD FX

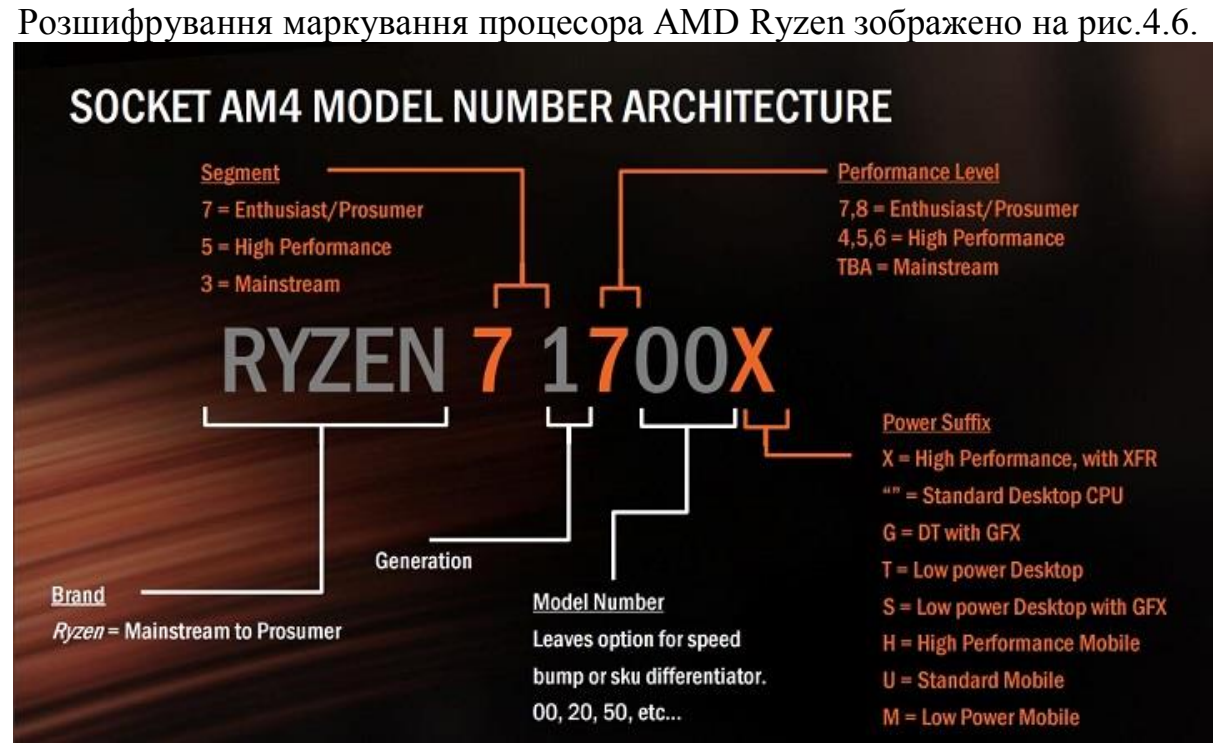

Рис.4.6. Розшифрування маркування процесора AMD Ryzen

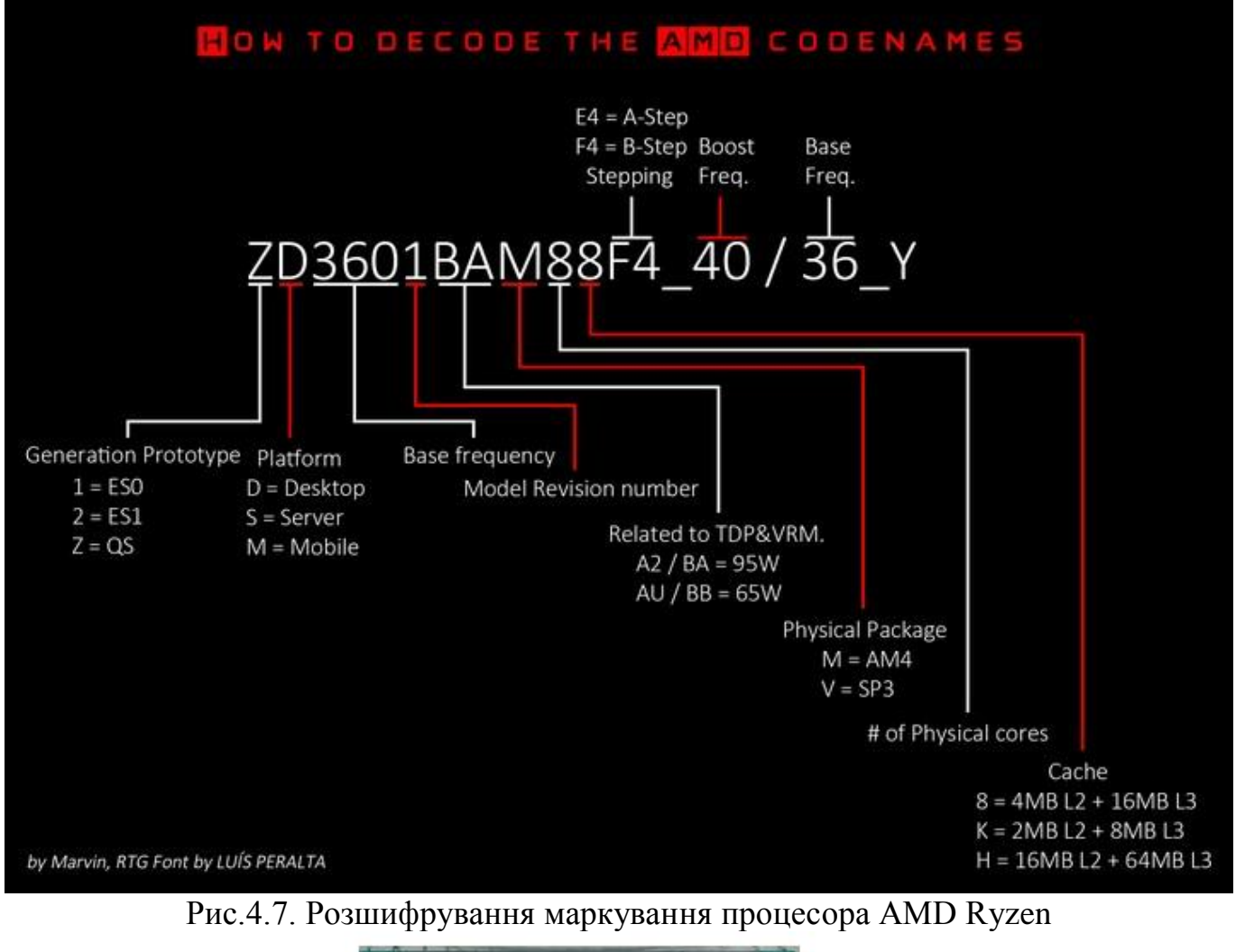

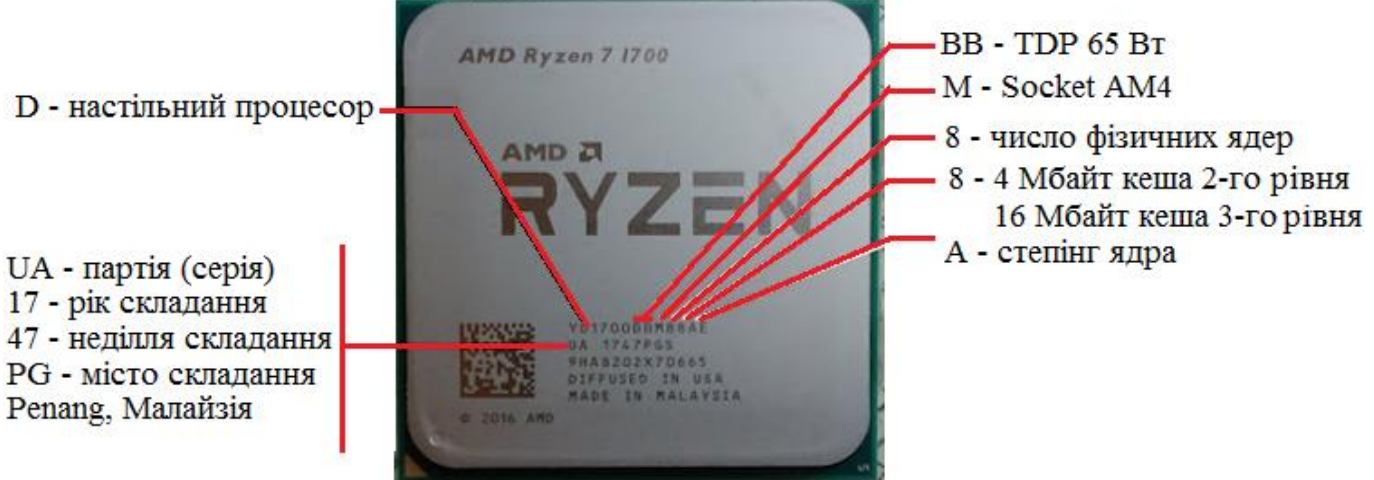

Рис.4.8. Розшифрування маркування процесора AMD Ryzen

#### **Завдання для виконання**

- 1. Вивчити теоретичний матеріал
- 2. Розшифрувати маркування процесора згідно варіанту**:**

| № варіанту                  | Маркування процесорів    |               |
|-----------------------------|--------------------------|---------------|
|                             | <b>Intel</b>             | <b>AMD</b>    |
|                             | Intel Core ™ i3-7170     | ADX450WFK32GM |
| $\mathcal{D}_{\mathcal{L}}$ | Intel Core $TM$ i7-6700K | HDZ955FBK4DGI |
| 3                           | Intel Core $TM$ i9-9900K | HDT90ZFBK6DGR |
| 4                           | Intel Core ™ i5-9600KF   | HDT75TFBK6DGR |
| 5                           | Intel Core ™ m3-8100Y    | HDT65TWFK6DGR |
| 6                           | Intel Core ™ i3-9100     | HDT55TWFK6DGR |
| 7                           | Intel Core ™ i7-9700K    | HDE00ZFBK6DGR |
| x                           | Intel Core ™ i7-9700F    | HDT45TWFK6DGR |

Таблиця 4.1 – Завдання для виконання роботи

**3.** Використовуючи інтернет або інші джерела навести основні технічні параметри розшифрованих процесорів (табл.4.1) згідно підрозділу 4.1. Навести зображення розшифрованого процесора.

## **Контрольні запитання**

- 1. Перерахуйте відомих Вам виробників процесорів.
- 2. Які основні параметри процесора ви знаєте?
- 3. Що характеризує тактова частота процесора?
- 4. Що характеризує кількість ядер процесора?
- 5. Що характеризує кількість потоків процесора?
- 6. Що характеризує розрядність процесора?
- 7. Що характеризує робоча напруга процесора?
- 8. Що характеризує коефіцієнт внутрішнього домноження тактової частоти процесора?
- 9. Що характеризує розмір кеш пам'яті процесора?
- 10.Що характеризує частота (швидкість) шини процесора?
- 11.Що характеризує техпроцес процесора?
- 12.Що характеризує TDP процесора?
- 13.Що характеризує тип і максимальна швидкість підтримуваної оперативної пам'яті процесора?
- 14.Що характеризує тип роз'єму (сокет, socket) процесора?
- 15.Які сучасні процесори Ви знаєте?

# **ЗВІТ ПОВИНЕН МІСТИТИ**

1. Титульний аркуш.

2. Тема, мета роботи, відповіді на питання ходу виконання роботи та контрольні питання.

- 3. Опис виконаних дій по пунктах завдання.
- 4. Висновки.

#### **ЛАБОРАТОРНА РОБОТА №5 ВСТАНОВЛЕННЯ ПРОЦЕСОРІВ ТА СИСТЕМИ ОХОЛОДЖЕННЯ НА СИСТЕМНУ ПЛАТУ ПЕРСОНАЛЬНОГО КОМП'ЮТЕРА**

**Мета роботи:** Вивчити принципи встановлення процесорів та систем охолодження на системну плату персонального комп'ютера. Навчитись задавати параметрів їх роботи.

## **ТЕОРЕТИЧНІ ВІДОМОСТІ**

### **5.1 Основні відомості про процесор**

Процесор виконує в комп'ютері всі основні обрахунки й займається обробкою інформації. Процесор встановлюють у спеціальний роз'єм на материнській платі сокет.

Необхідно враховувати, що процесори двох фірм-конкурентів Intel і AMD розробляються тільки під свої сокети.

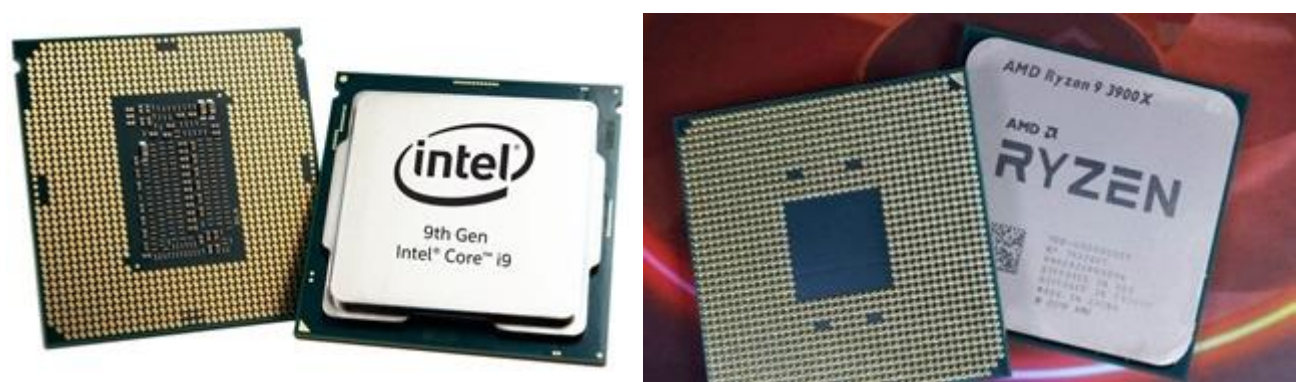

Рис. 5.1 Процесори Intel та AMD

Установка процесора на материнську плату для Intel і AMD відрізняється рядом особливостей.

Також при установці нового процесора необхідно приділити достатньо уваги системі охолодження.

Оновлення центрального процесора – ключовий момент, який дозволяє робочій станції працювати без суттєвих затримок навіть з найновішими програмами.

Перед вибором процесора необхідно також пам'ятати, що нерідко центральний процесор потребує ще й пошуку нової материнської плати, нових вентиляторів тощо.

## **5.2 Підготовка до встановлення процесора**

Збирання персонального комп'ютера найзручніше розпочинати зі встановлення процесора на материнську плату.

Для встановлення процесора необхідно:

Рис. 5.2 Материнська плата Рис. 5.3 Процесор Рис. 5.4 Вентилятор процесора Рис. 5.5 Термопаста

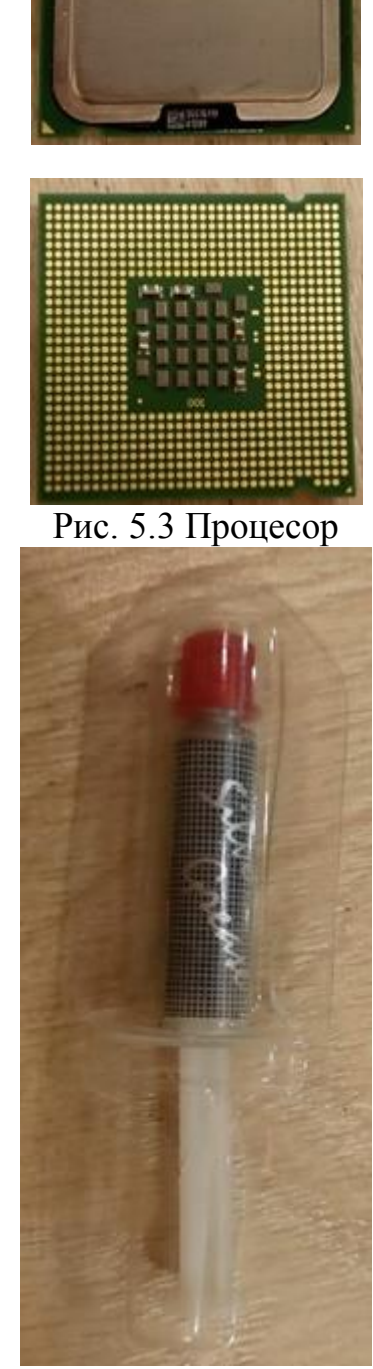

## **Встановлення процесорів сімейства Intel та AMD**

Процесор встановлюють у спеціальний роз'єм на материнській платі - сокет. Необхідно враховувати, що процесори двох фірм - конкурентів Intel і AMD розробляються тільки під свої сокети.

Установка процесора на материнську плату для Intel і AMD відрізняється рядом особливостей. Також при установці нового процесора необхідно приділити достатньо уваги системі охолодження. Для повної впевненості в правильному встановленні процесора краще звернутися за допомогою до фахівців.

Процесори виробництва Intel випускаються під сокети: 775, 1150, 1151, 1151- V2, 1155, LGA 1156, LGA 1366:

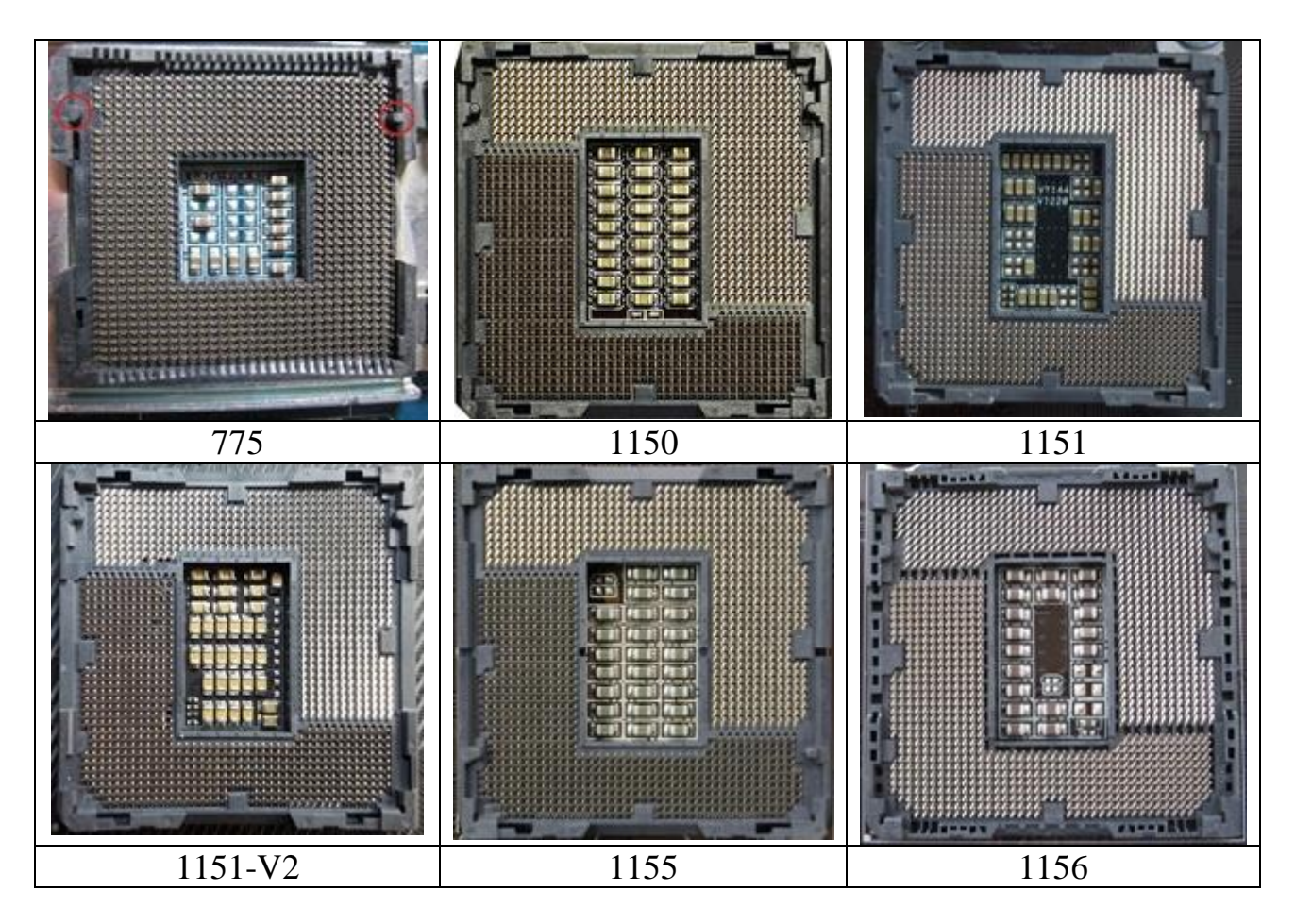

Фірма AMD випускає свої процесори під наступні сокети: 754, 939, FM1, FM2, FM2+, AM2, АМ2 +, AM3, АМ3+ та AM4:

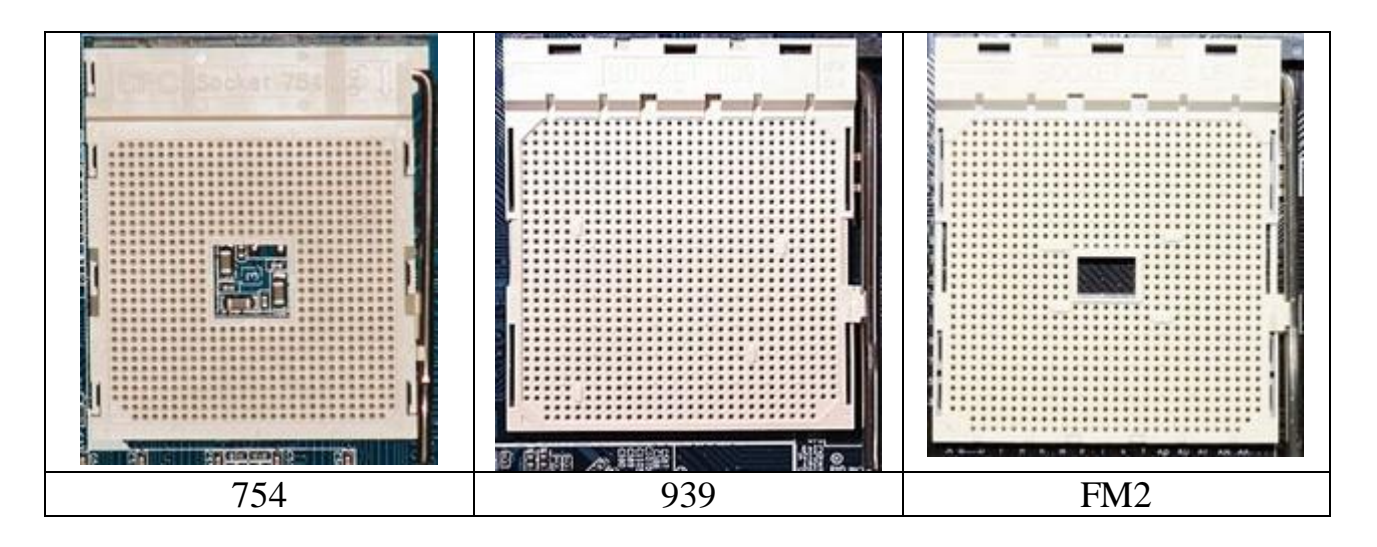

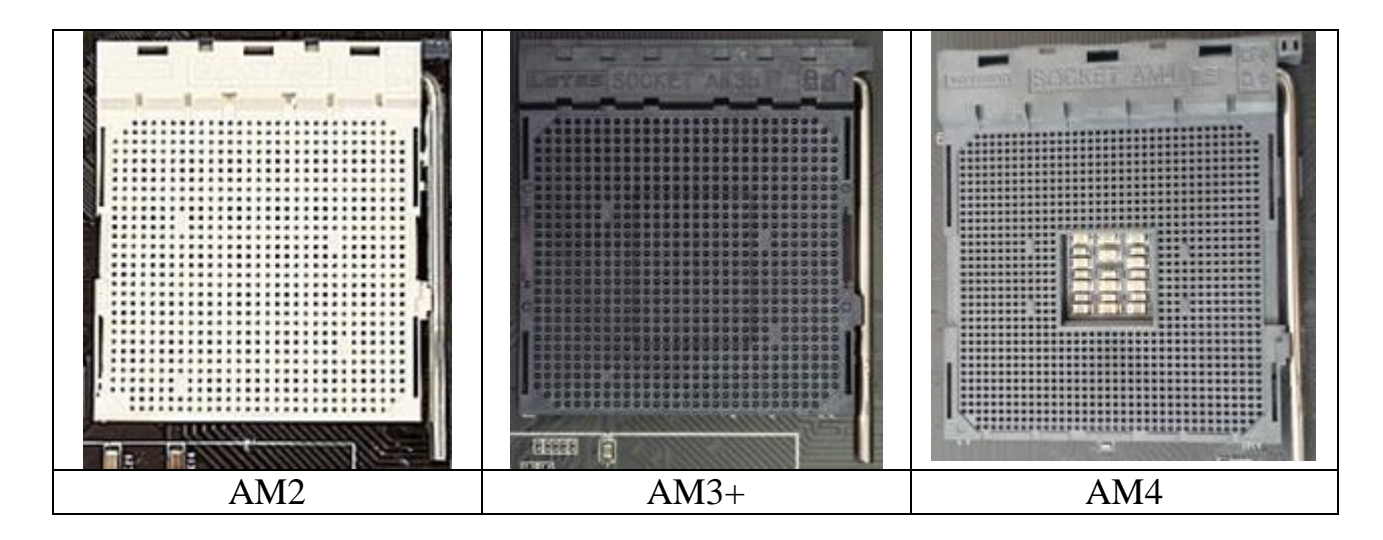

При заміні процесора на більш потужніший або новий необхідно врахувати те, що сокет який знаходиться на поточній материнській платі не завжди буде суміжний із процесором, який буде встановлено в сокет (виникає необхідність у замінні материнської плати, яка за типом сокету буде суміжна із процесором, який необхідно встановити).

Наприклад, встановити процесор Intel Core i3, i5, i7 під сокет АМ3 фізично буде неможливо. І, відповідно, встановити процесор AMD можна в сокет AM2 або AM3. Найчастіше процесор замінюється в персональний комп'ютер при його модернізації.

### **Встановлення вентилятора**

# **Увага! Ні в якому разі не можна вмикати персональний комп'ютер без встановленого вентилятора!!!**

Після встановлення процесора необхідно нанести на його кристал (верхню частину) і низ вентилятора термопасту. Якщо процесор було придбано в комплекті BOX (процесор + вентилятор), то на ніжній частині вентилятора буде уже нанесено спеціальну речовину, схожу на жуйку, це і є термопаста.

Але якщо термопасту нанесено неякісно, не на всю поверхню, то краще її обережно видалити та нанести заново нову.

На рис.5.6,а-б проілюстрована коректність нанесення товщини термопасти.

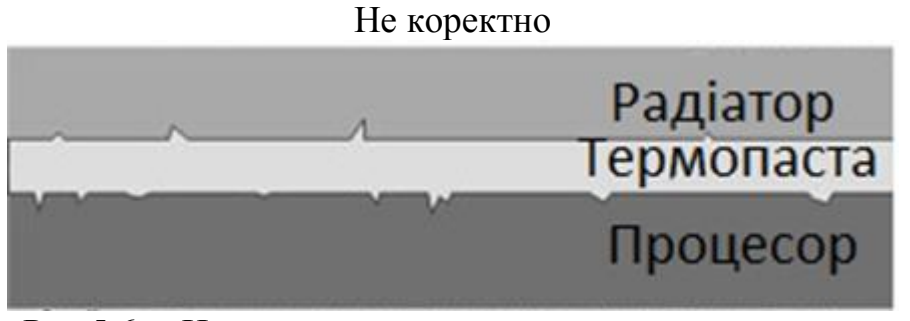

Рис.5.6,а. Некоректне нанесення товщини термопасти

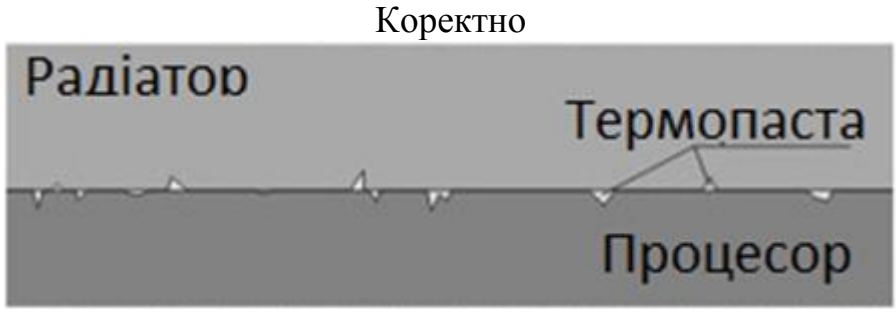

Рис.5.6,б. Коректне нанесення товщини термопасти

Термопаста повинна закривати лише нерівності на поверхні кришки процесора

На рис.5.7 зображено послідовність нанесення термопасти та її рівномірне рознесення на поверхні корпусу процесора тонким шаром (як вказано на рис.5.6).

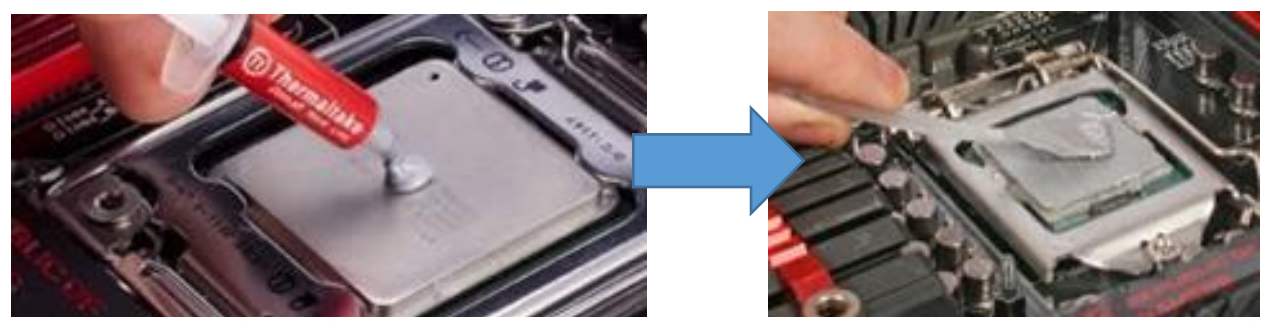

Рис. 5.7. Послідовність нанесення термопасти та її розшарування на поверхні корпусу процесора сімейства Intel

# **Ні в якому разі не встановлюйте процесор без термопасти!!!**

У нижню частину вентилятора термопасту потрібно втерти пальцями, при цьому, необхідно прикладати зусилля, щоб заповнити навіть мікроскопічні тріщини, а на кристал процесора просто покласти краплину і добре розмазати.

Далі потрібно встановити вентилятор на процесор. Тут варіантів безліч, можливе встановлення як за допомогою спеціальних замків, затяжок, або ж вентилятор може бути просто прикрученим бовтами, в спеціально встановлену під материнську плату планку.

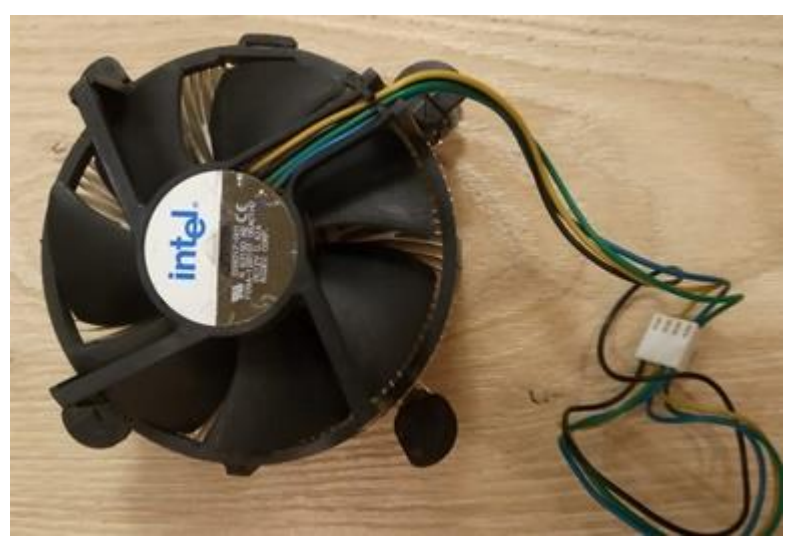

Рис. 5.8. Вентилятор компанії Intel

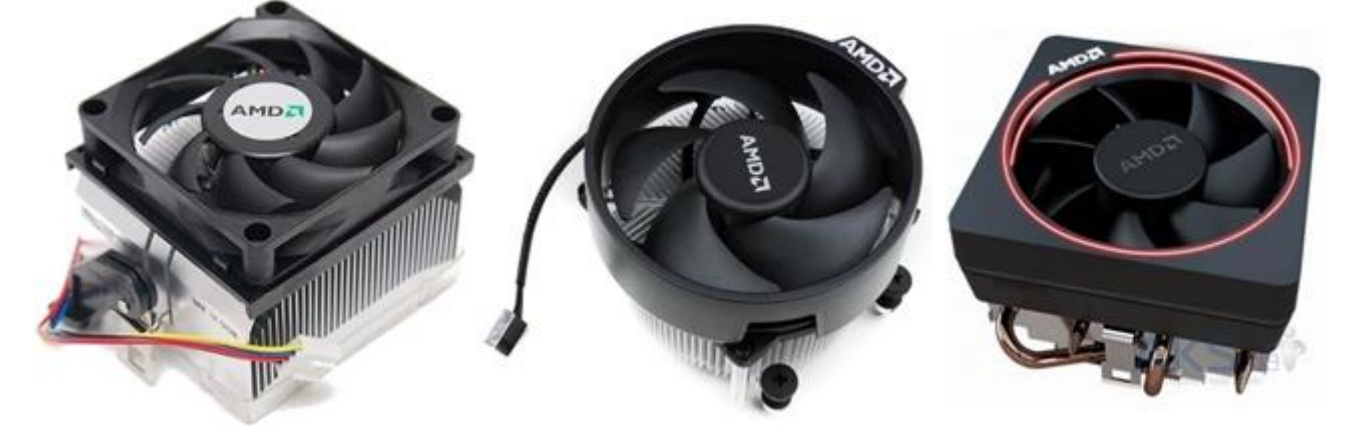

Рис. 5.9. Вентилятори компанії AMD

Після встановлення вентилятору, бажано його більше не чіпати, так як різкі рухи можуть привести до пошкодження кристалу. Далі обов'язково необхідно підключити вентилятор до напруги, а при включенні комп'ютера потрібно в першу чергу переконатися, що вентилятор працює (крутиться).

Коректне встановлення вентилятора гарантує якісну роботу ПК.

#### **Заміна процесора**

Перед початком операції необхідно повністю знеструмити комп'ютер і від'єднати всі кабелі і шлейфи, що під'єднуються до процесора. Після того, як новий процесор встановлений, приєднай кабелі знову і включи комп'ютер. При правильному встановленні процесора на вашому комп'ютері відбудеться завантаження операційної системи і він запрацює у звичному режимі. Якщо цього не сталося, не гаючи ні хвилини, вимкніть живлення і перевірте правильність встановлення ще раз. Коли встановлення виконане правильно, зависання програм і самовільне перезавантаження машини повністю виключені.

1. Роз'єм на материнській платі для установки процесора закритий пластиковою захисною кришкою для запобігання пошкодження контактів. Цю кришку слід зняти безпосередньо перед установкою процесора (знімати кришку заздалегідь не рекомендується, щоб випадково не пошкодити контакти ).

2. Зніміть захисну кришку, як показано на рисунку (за наявністю) побачите штирі роз'єму для установки процесора

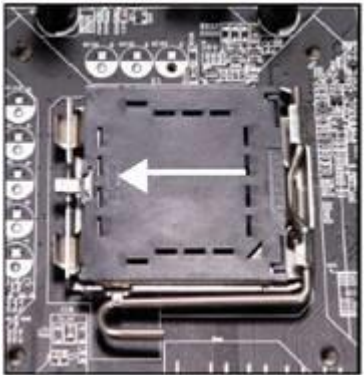

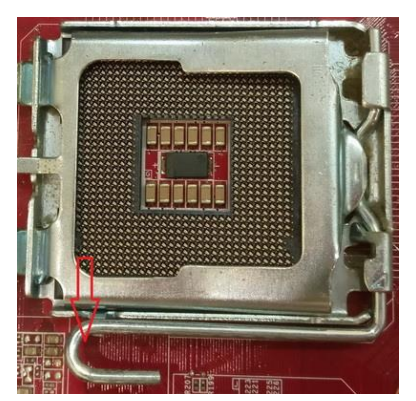

6. Поєднавши ключі процесора і роз'єму, встановіть процесор в роз'єм. При поводженні з процесором будьте обережні; тримайте його за краї і не торкайтеся контактних майданчиків.

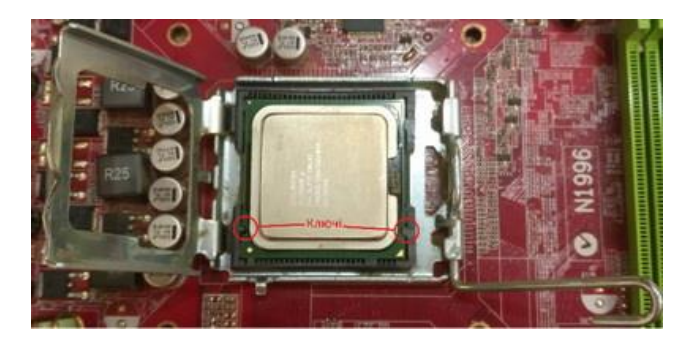

8. Закрийте притискаючу процесор кришку.

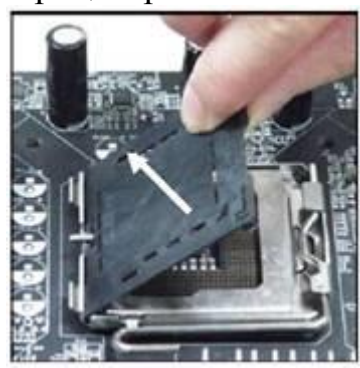

4. Відкрийте фіксуючий важіль. 5. Відкиньте фіксуючу процесор кришку роз'єму.

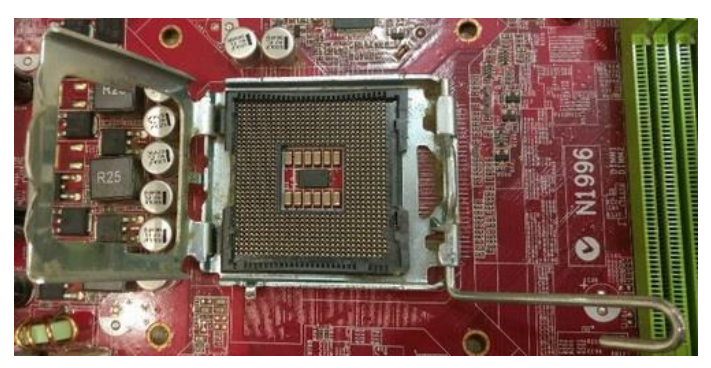

7. Перевірте візуально, чи правильно процесор встановлений в роз'єм. Якщо це не так, вийміть процесор з роз'єму (просто піднявши процесор вгору) і встановіть його заново.

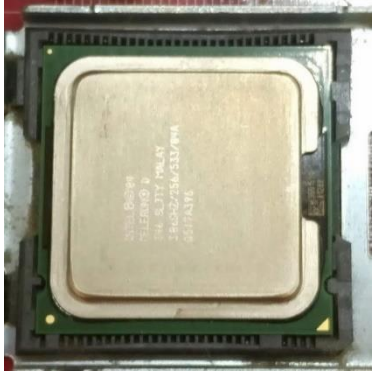

9. Закрийте фіксуючий важіль, злегка натиснувши на нього і зафіксувавши у відповідному утримувачі.

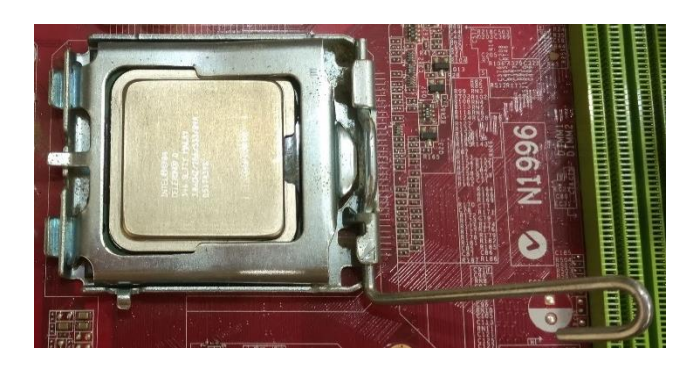

10. Вирівняйте радіатор по отворах на материнській платі. Надавите на радіатор / вентилятор, щоб стійки увійшли в отвори на материнській платі.

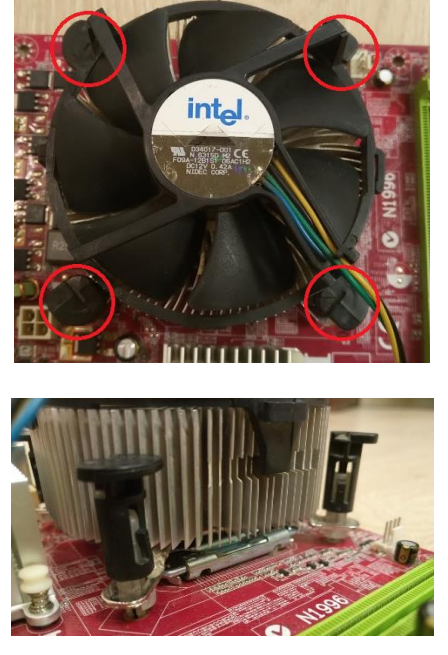

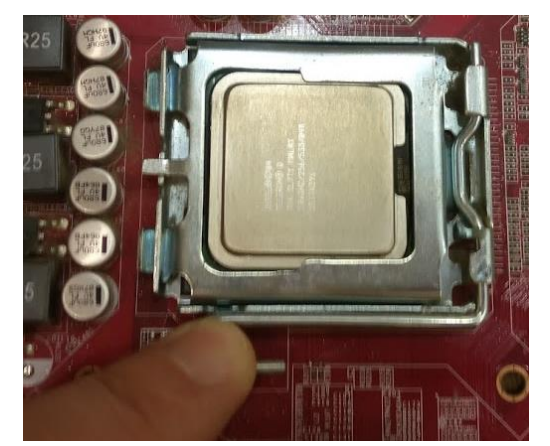

11. Надавите на 4 стійки почергово, щоб зафіксувати вентилятор. Потім поверніть фіксатори стійок в напрямку, зворотному вказаною стрілкою на клацанням.

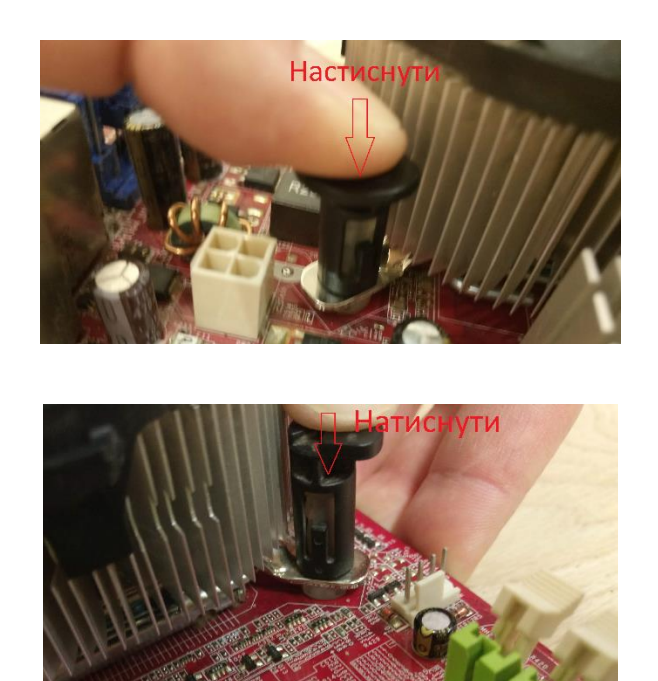

12. Переверніть материнську плату і переконайтеся в тому, що стійки **вентилятора правильно зафіксувалися у відповідних отворах.**

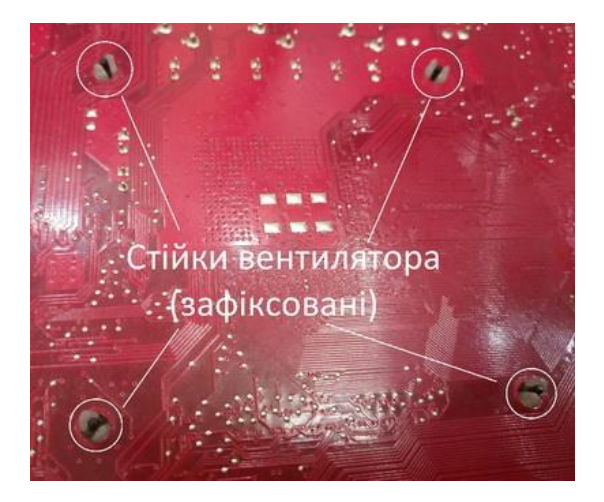

# **Контрольні запитання**

- 1. Як вибрати процесор, сумісний з материнською платою?
- 2. Які основні характеристики процесору Ви знаєте?
- 3. До яких впливів чуттєві процесори і чому?
- 4. Що таке «термопаста»?
- 5. На що впливає кількість pin у вентиляторах?
- 6. Які напруги необхідні для живлення вентиляторів?
- 7. З якими сокетами сумісні процесори Intel?
- 8. Що таке «Математичний співпроцесор»?

# **ЗВІТ ПОВИНЕН МІСТИТИ**

1. Титульний аркуш.

2. Тема, мета роботи, відповіді на питання ходу виконання роботи та контрольні питання.

- 3. Опис виконаних дій по пунктах завдання.
- 4. Фотографії або/та скріншоти проведення роботи.
- 5. Висновки.

## **ЛАБОРАТОРНА РОБОТА №6 ВСТАНОВЛЕННЯ НА МАТЕРИНСЬКУ ПЛАТУ МОДУЛІВ ОПЕРАТИВНОЇ ПАМ'ЯТІ ТА ВИЗНАЧЕННЯ ЇЇ ПАРАМЕТРІВ**

**Мета роботи:** Вивчити принципи встановлення модулів оперативної пам'яті на системну плату персонального комп'ютера. Навчитись визначати параметри оперативної пам'яті.

## **ТЕОРЕТИЧНІ ВІДОМОСТІ**

### **6.1 Основні відомості про модулі оперативної пам'яті**

Оперативна пам'ять або RAM (Random Access Memory - пам'ять з довільним доступом) - область тимчасового зберігання даних, за допомогою якої забезпечується функціонування програмного забезпечення.

У сучасних комп'ютерах оперативна пам'ять переважно представлена динамічною пам'яттю з довільним доступом DRAM.

Фізично, оперативна пам'ять в системі являє собою набір мікросхем або модулів (що містять мікросхеми) (рис.6.1), які зазвичай підключаються до системної плати.

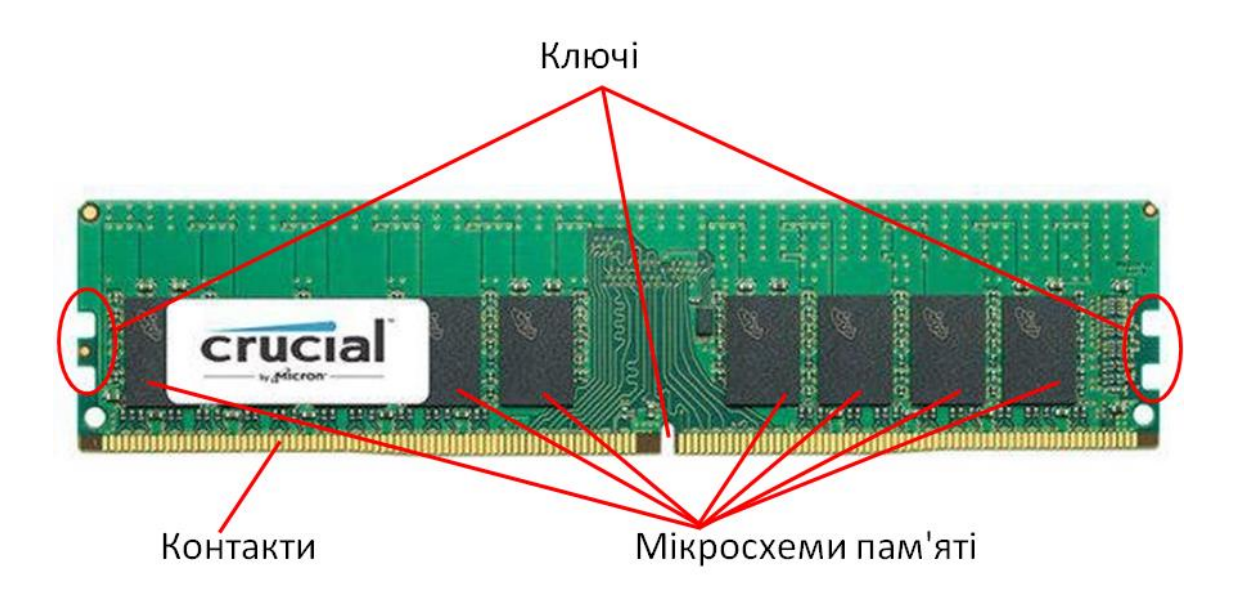

Рис.6.1. Фізична будова оперативної пам'яті

В процесі роботи пам'ять виступає в якості тимчасового буфера (в ній зберігаються дані і запущені програми) між дисковими накопичувачами і процесором, завдяки значно більшій швидкості читання і запису даних.

У свою чергу пам'ять DRAM ділиться на велику кількість різних типів. У персональних комп'ютерах використовуються такі типи оперативної пам'яті DRAM: DDR DDR2, DDR3 та DDR4.

Усі ці типи пам'яті історично розроблялися по черзі, кожна нова версія отримувала значні покращення у порівнянні з попередньою. Вони не сумісні одна із

однією. Тому персональний комп'ютер оснащений роз'ємом для пам'яті DDR не можна підключити пам'ять DDR2, і так далі. Відмінності оперативної пам'яті зображено на рис.6.2.

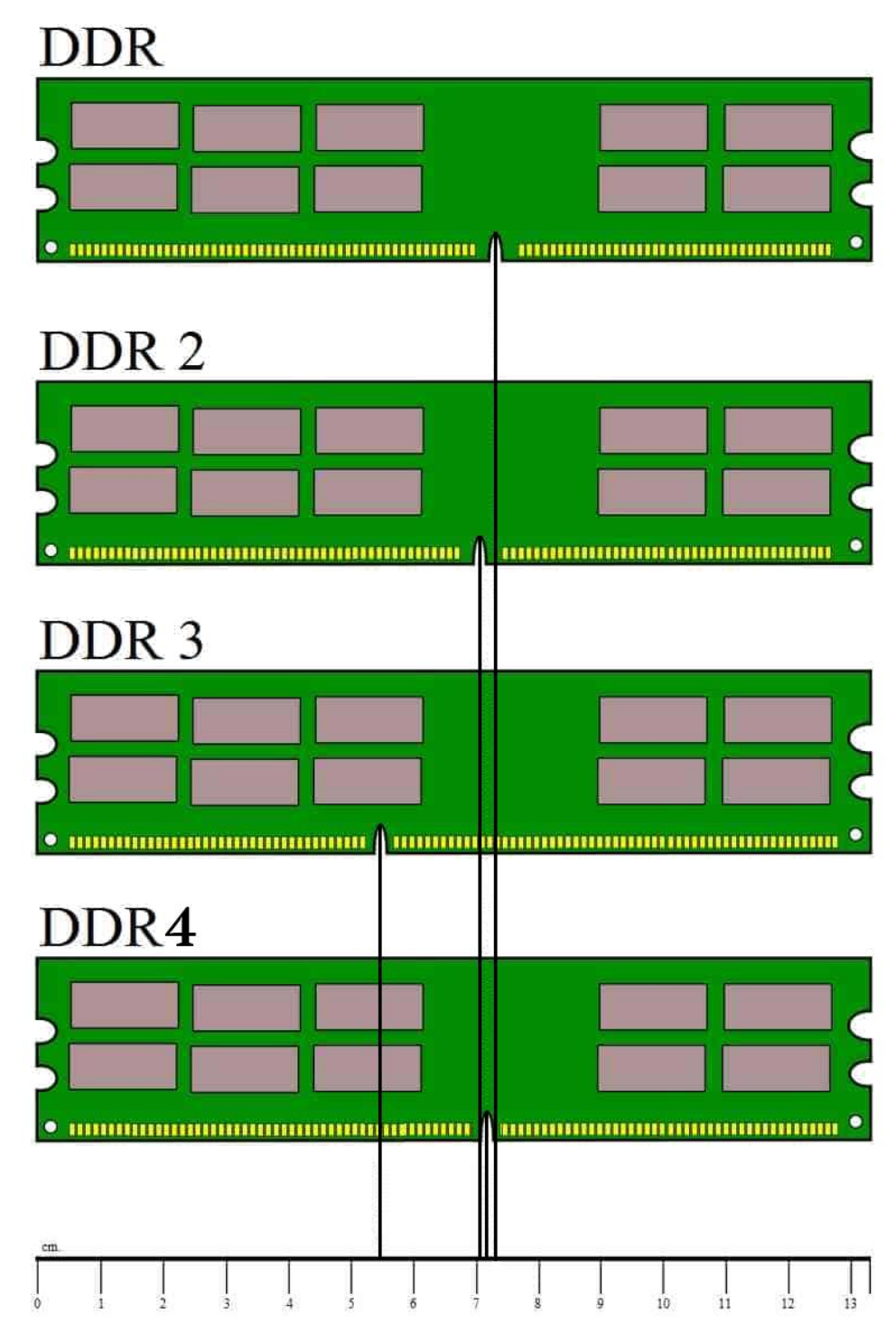

Рис.6.2. Відмінність оперативної пам'яті

Що б уникнути помилкової установки пам'яті в непідходящу для неї материнську плату модулі пам'яті мають різну і не сумісну одна з одною форми як зображено на рис.6.2.

Форм-фактор (конструкція модулів) для персональних комп'ютерів називається DIMM, і вона відрізняється від форм чинника модулів пам'яті для

ноутбуків, які називаються SODIMM. Це треба враховувати при виборі оперативної пам'яті для ноутбука. Як і модулі для персональних комп'ютерів, модулі SODIMM для пам'яті DDR, DDR2, DDR3 і DDR4 мають конструктивні відмінності, які не дозволяють встановити їх в непідходящий роз'єм (див. рис. 6.3).

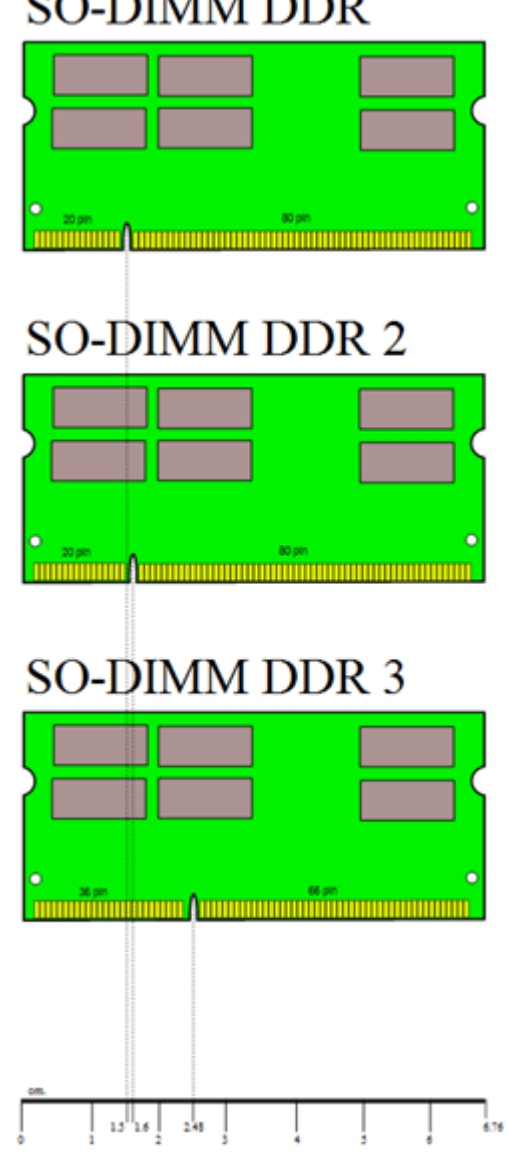

**SO-DIMM DDR** 

Рис. 6.3. Відмінність ОП для ноутбуків

Зараз усі нові персональні комп'ютери оснащуються підтримкою виключно найновішої пам'яті DDR4 (у форм чиннику DIMM чи SODIMM, залежно від типу комп'ютера). Але, старі версії DDR- DDR3 все ще можна знайти у продажу, тому якщо ви хочете збільшити об'єм оперативної пам'яті у вашому старому комп'ютері це можна зробити без проблем.

#### **6.2. Характеристики та маркування модулів пам'яті**

Виробники оперативної пам'яті часто використовують свої власні маркування для позначення моделей, але характеристики все ж намагаються вказувати в єдиному форматі.

## **Форм-фактор (стандарт) планок DIMM, UDIMM і SODIMM**

Такими скороченнями позначають форм-фактор (стандарт, який визначає основні показники модуля пам'яті (габарити, число і принцип розташування контактів)) оперативної пам'яті. DIMM це планки для персональних комп'ютерів, а SO-DIMM (Small Outline Dual In-line Memory Module) - для ноутбуків - за розміром коротше і вище (рис.6.2-6.3).

Ще можна зустріти такі позначення:

- U-DIMM без буфера;
- $-R$ -DIMM з буфером;
- LR-DIMM з буфером і зниженим енергоспоживанням;
- FB-DIMM з повною буферизацією.
- U-DIMM різновид DIMM пам'яті, використовується в 99% домашніх ПК. «U» позначає що у планки немає захисту від виникнення помилок при звертання до комірок. Це дозволяє їй швидше працювати і дешевше коштувати. Для повсякденних завдань відсутність захисту не критично. У маркуванні часто букву «U» не пишуть, залишаючи тільки DIMM.
- R-DIMM, LR-DIMM і FB-DIMM планки для серверів і обчислювальних систем, в яких потрібна максимальна надійність роботи. Коштують дорожче і не рекомендуються для покупки в звичайні комп'ютери.

## **Тип пам'яті: DDR4, DDR3 і DDR3L**

Типи пам'яті відрізняються за багатьма технічними характеристиками. Наприклад, DDR4 працює на більш високих частотах і має кращу енергоефективністю у порівнянні із типами DDR-DDR3. Різні типи пам'яті між собою не сумісні.

Різниця між DDR3 і DDR3L тільки в енергоефективності. «L» - це скорочення від «Low». Пам'ять з таким маркером споживає 1.35В, а звичайна - 1.5В. Обидва типи сумісні і можуть використовуватися в комп'ютері разом. Більш низьке енергоспоживання не дозволить заощадити на електроенергії, але забезпечить пам'яті трохи менше нагрівання.

#### **Частота роботи**

Чим вище частота, тим краще швидкодію. Але є нюанс. Процесор має максимальний поріг частоти, на якій він може взаємодіяти з оперативною пам'яттю. Якщо в процесорі цей поріг 1600 МГц, то покупка пам'яті з частотою 2133 МГц нічого не дасть. Працювати все буде на частоті 1600 МГц.

Дану характеристику часто не вказують у процесорів і її слід шукати на сайті виробника. Для прикладу наведу невеликий список максимальної частоти взаємодії з ОП для деяких процесорів.

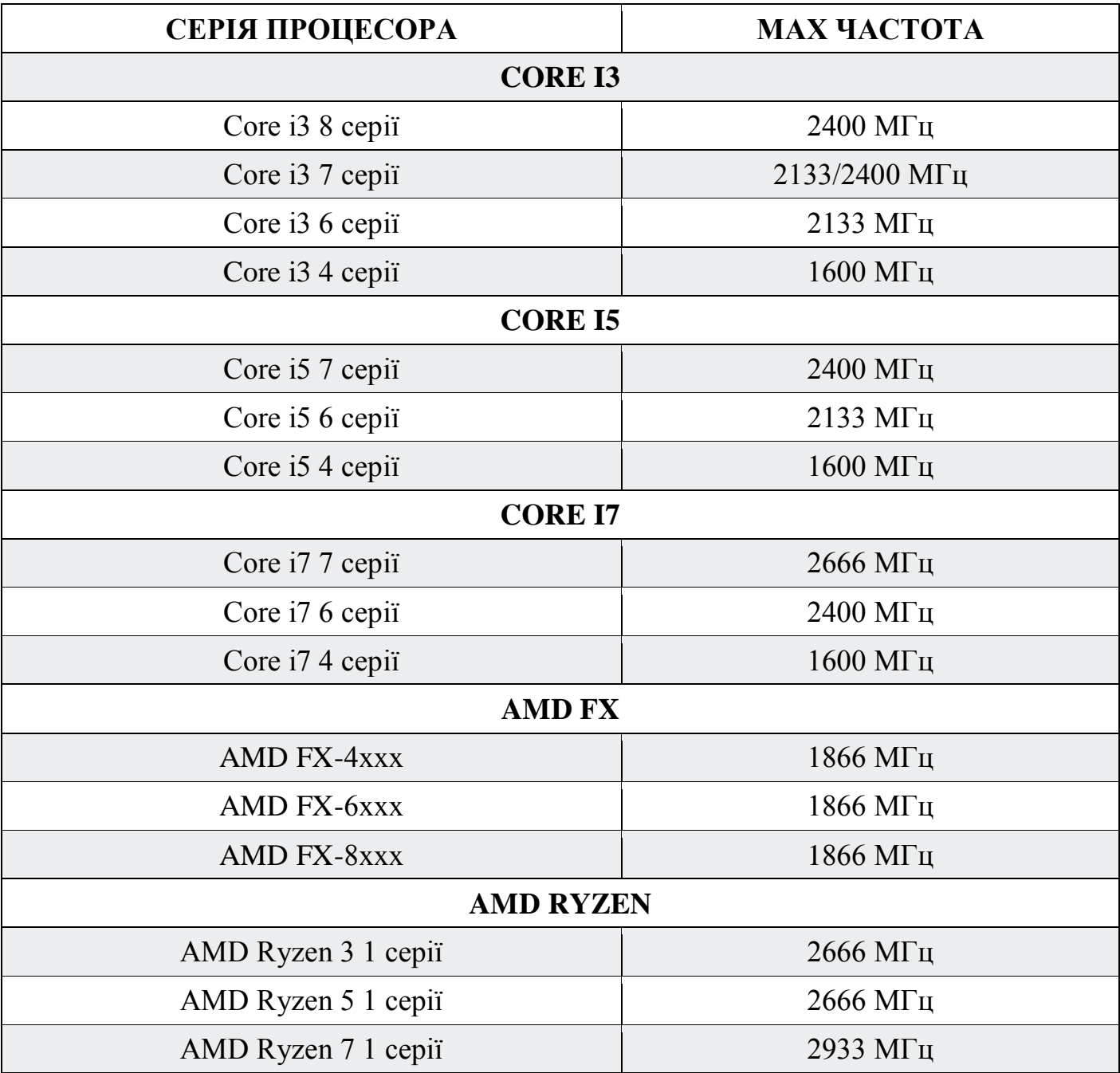

## **Пікова швидкість передачі даних**: PC10600, PC12800, PC19200 та інші

Максимальна швидкість передачі даних залежить від частоти роботи пам'яті і позначається префіксом «PC». Далі йде швидкість, яка вимірюється в МБ/с. Чим більше швидкість - тим краще.

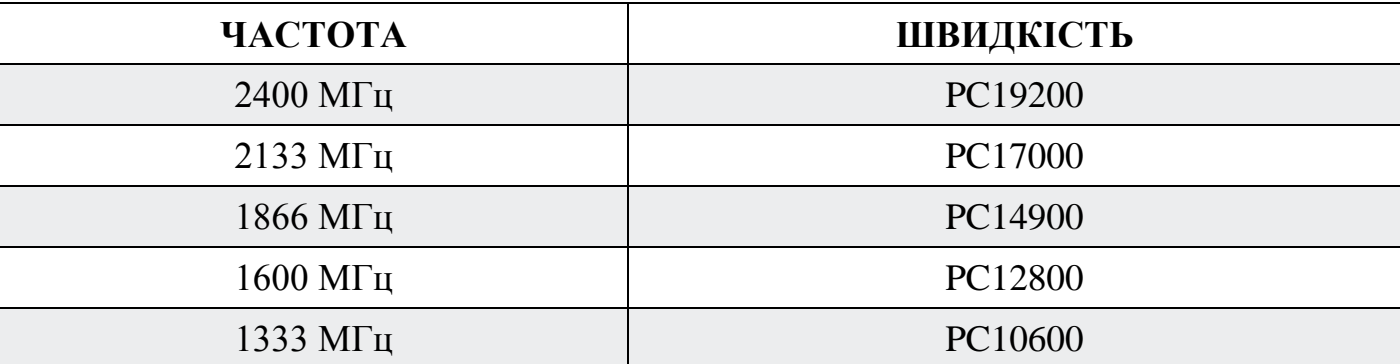

Іноді зустрічається префікс «PC3» або «PC4», що вказує на конкретний тип пам'яті - DDR3 або DDR4.

В кінці може додаватися буква, що позначає стандарт планки. Наприклад, «PC4-24000U» або «PC4-24000R».

 $-$  U  $-$  U-DIMM:

- S - SO-DIMM;

 $-R - R$ -DIMM:

 $-L$  - LR-DIMM:

- F - FB-DIMM.

Рідко зустрічається «E» - ECC (error-correcting code) - пам'ять c корекцією помилок.

**Таймінг**: 8-8-8-24, CL11

Таймінг це затримка, яка відбувається при зверненні процесора до пам'яті. Зазвичай вказується в вигляді 4 чисел. Вони описують швидкість читання, запису і виконання дії. Четверта вказує на повний цикл виконання цих операцій. Іноді вказують тільки швидкість читання - CL11 (CAS Latency 11).

Чим менше затримки, тим краще. Але архітектура сучасних процесорів має на увазі наявність великого кеша і він не часто звертається до оперативної пам'яті на пряму. Тому ці показники не грають великої ролі в швидкодії. Різницю між 8-8-8-24 і 17-17-17-42 практично не можна помітити.

У маркуванні таймінг може позначатися літерою після частоти. Наприклад, DDR4-2400T або DDR4-2666U.

 $-P - 15-15-15$ ;  $-R - 16-16-16;$  $-T - 17-17-17$ ;

- U - 18-18-18;

- V - 19-19-19;

- W - 20-20-20;

 $-Y - 21 - 21 - 21$ .

#### **Розміщення чіпів пам'яті**: 1Rx8 і 2Rx8

У деяких моделях пам'яті в маркуванні присутній позначення 1Rx8 або 2Rx8. Це вказує на схематичне розташування чіпів на платі:

- 1Rx8 - 8 чіпів на одній стороні плати;

- 2Rx8 - 16 чіпів по 8 з кожного боку.

В одному комп'ютері може використовуватися пам'ять з різною організацією розміщення чіпів. На швидкодію це не впливає. Виробник просто вирішує як йому зручніше розмістити їх на платі.

# **6.3 Установка оперативної пам'яті**

Установка оперативної пам'яті є дуже простою процедурою, що займає не більше 5 хвилин. Все що потрібно зробити – зняти кришку комп'ютера і встановити модулі оперативної пам'яті у відповідні слоти на материнській платі (рис.6.5). Ніякого налаштування BIOS і установки драйверів не потрібно – система сама розпізнає оперативну пам'ять і почне з нею працювати!

Всі роботи необхідно проводити при повністю відключеному від мережі живлення комп'ютера. Не застосовуйте зайвих зусиль – модулі пам'яті є дуже тендітними.

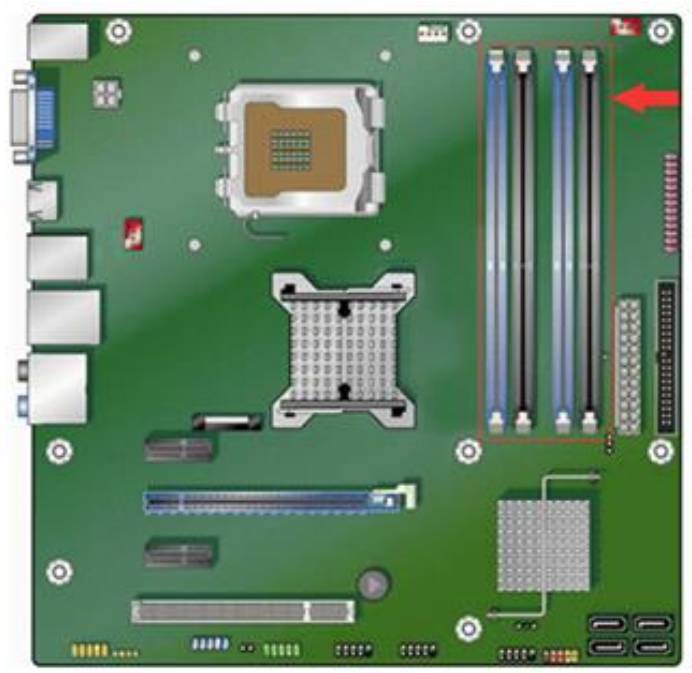

Рис. 6.5. Макет системної плата з позначеними слотами для встановлення оперативної пам'яті

Кількість слотів зазвичай становить 2-6 роз'ємів для більшості материнських плат, які застосовуються в персональних комп'ютерах.

На вільному слоті, обраному для установки оперативної пам'яті, відстегніть спеціальні засувки на краях (рис.6.6).

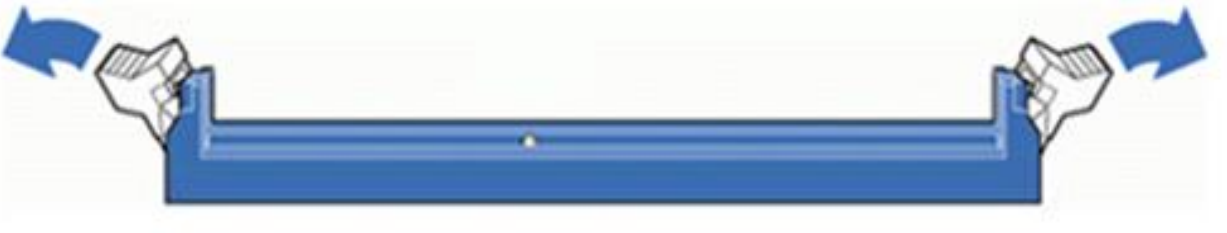

Рис.6.6. Макет слоту для ОП

Акуратно дістаньте нову оперативну пам'ять з антистатичної упаковки. Не гніть її, беріть обережно, але впевнено за краї.

Усередині кожного роз'єму є невеликі ключі-перемички (див. рис.6.1), а на контактній частині модулів пам'яті відповідні їм вирізи. Їхнє взаємне поєднання виключає неправильну установку пам'яті або установку модулів іншого типу. У кожного типу пам'яті різне розташування і кількість прорізів, а, отже, і ключів на роз'ємах материнської плати. Щоб зрозуміти про, що йде мова, порівняйте типи модулів оперативної пам'яті, найбільш вживаних сьогодні в настільних ПК (див. рис. 6.2-6.3).

Поєднайте проріз на пам'яті з ключем у слоті материнської плати (рис.6.7).

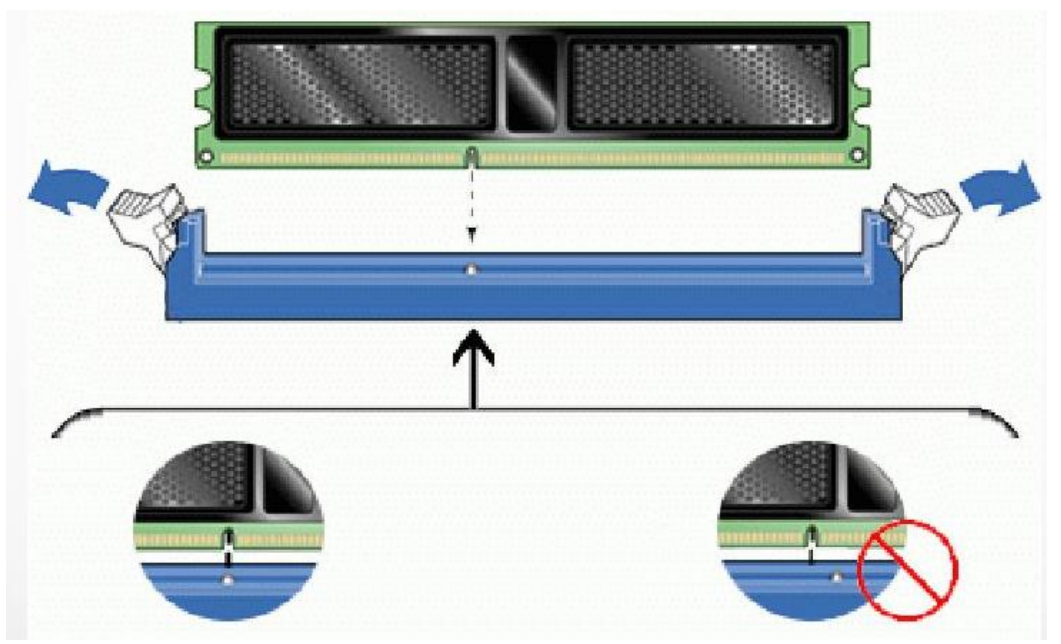

Рис. 6.7. Ключі-перемички

Якщо ви не можете поєднати ключі на планці пам'яті і на роз'ємі материнки, то найімовірніше, ви вибрали не той вид пам'яті. Перевірте все ще раз. Неправильна установка плат може призвести до поломки як материнської плати, так і самих модулів пам'яті.

Після цього просто вставте модуль ОП в роз'єм, натискаючи на верхній край модуля (рис. 6.8).

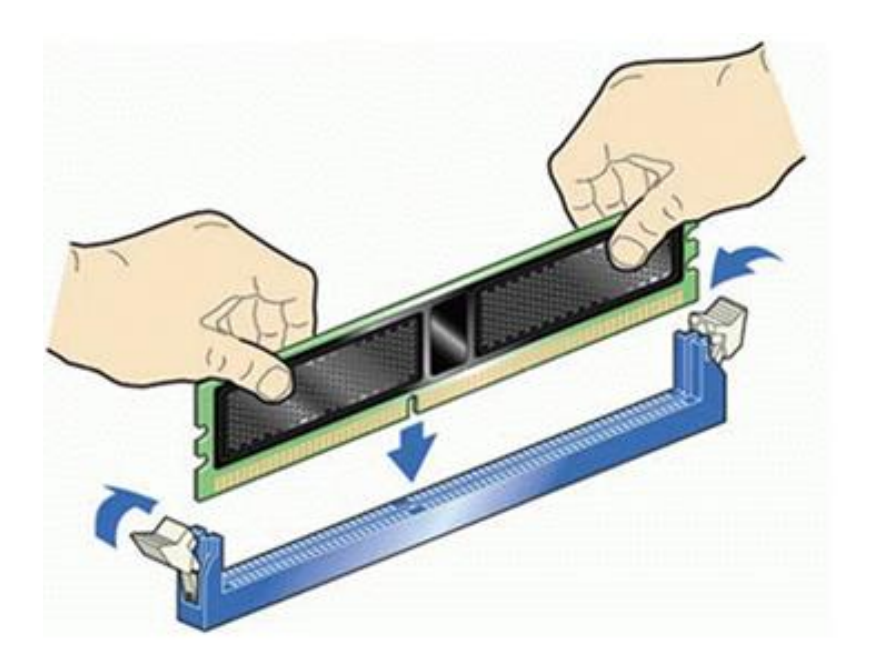

Рис. 6.8. Макет вставляння ОП

Обережно натискайте доти, поки модуль повністю не встановитися в роз'єм, і фіксуючі засувки по краях роз'єму не встануть на місце. Переконайтеся, що утримуючі фіксатори встали на місце і закрилися повністю. Після встановлення оперативної пам'яті обов'язково протестуйте її спеціальними утилітами для виявлення помилок.

## **Режими роботи оперативної пам'яті і правила її установки**

Швидкість роботи персонального комп'ютера безпосередньо залежить від правильної збірки та встановлення всіх його компонентів. Правильний підбір і установка модулів пам'яті RAM – найважливіша запорука успішної роботи вашого ПК. У цьому блоці ми розглянемо питання підбору оперативної пам'яті і грамотного компонування в роз'ємах материнської плати.

Основні рекомендації, застосовані для всіх типів і видів пам'яті:

- Встановлювати найкраще модулі DIMM з однаковим об'ємом пам'яті;
- Модулі повинні збігатися за частотою роботи, якщо ви встановите модулі з різними частотами роботи, то в підсумку всі вони будуть працювати на частоті самої повільної пам'яті;
- У встановлюваних плат оперативної пам'яті бажано поєднувати таймінги, затримки пам'яті;
- Підбирати модулі краще від одного виробника і однієї моделі.

Ці поради не є строго виконувані, ситуації бувають різні. Якщо модулі пам'яті відрізняються один від одного за виробником, обсягом і частотою роботи – це абсолютно не означає, що вони не будуть працювати. У цьому випадку немає особливих секретів компонування пам'яті – досить просто їх встановити. Але в сучасних комп'ютерах, материнські плати підтримують спеціальні режими роботи оперативної пам'яті. Саме в цих режимах швидкість роботи RAM пам'яті буде найефективнішою. Тому для досягнення найкращого швидкодії слід враховувати

режими роботи модулів DIMM і їх правильну установку. Давайте розглянемо найбільш поширені на сьогоднішній день режими роботи оперативної пам'яті.

## **Режим роботи оперативної пам'яті SINGLE CHANELL MODE**

Single Mode (одноканальний або асиметричний режим) – цей режим реалізується, коли в системі встановлений тільки один модуль пам'яті або всі модулі DIMM відрізняються один від одного за обсягом пам'яті, частотою роботи або виробником. Тут не важливо, в які роз'єми і яку пам'ять встановлювати. Вся пам'ять буде працювати зі швидкістю самої повільної з встановленої пам'яті.

Якщо модуль тільки один, то його можна встановлювати в будь який роз'єм для пам'яті (рис 4.29).

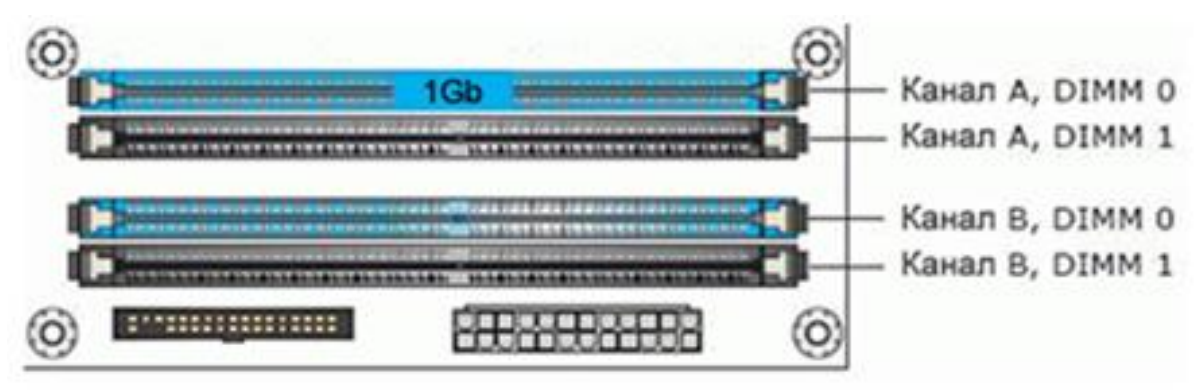

Рис. 6.9. Типи модулів для ОП

Два або три різних модулі пам'яті можна також встановлювати в будь-якій конфігурації:

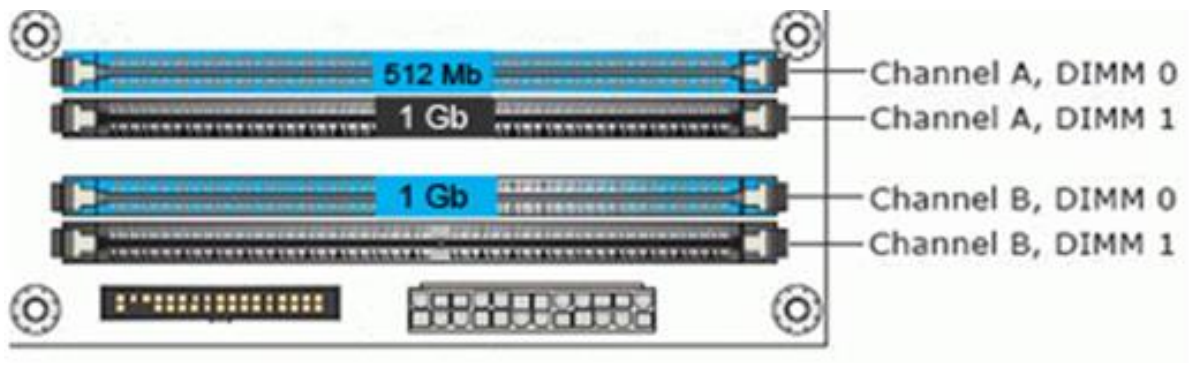

Рисунок 6.10 – Типи модулів для ОП

Такий режим – це більше необхідність, коли в наявності вже є оперативна пам'ять, і на першому місці стоїть збільшення обсягу пам'яті і економія грошей, а не досягнення найкращої продуктивності ПК. Якщо ви тільки купуєте комп'ютер, звичайно ж, краще уникати таку установку пам'яті.

# **Режим роботи оперативної пам'яті DUAL CHANELL MODE**

Dual Mode (двоканальний або симетричний режим) – в кожному каналі DIMM встановлюється однаковий обсяг оперативної пам'яті. Модулі підбираються за частотою роботи. На материнських платах роз'єми DIMM для кожного каналу відрізняються кольором. Поруч з ними пишеться назва роз'єму, і
іноді номер каналу. Призначення роз'ємів і їх розташування по каналах обов'язково вказується в керівництві материнської плати. Загальний обсяг пам'яті дорівнює сумарному обсягу всіх встановлених модулів. Кожен канал обслуговується своїм контролером пам'яті. Продуктивність системи збільшується на 5-10 %%. Подвійний режим може бути реалізований з використанням двох, трьох або чотирьох модулів DIMM.

Якщо використовуються два однакових модуля пам'яті RAM, то їх слід підключити в однойменні роз'єми (одним кольором) з різних каналів. Наприклад, один модуль встановити в роз'єм 0 каналу А, інший – в роз'єм 0 каналу B:

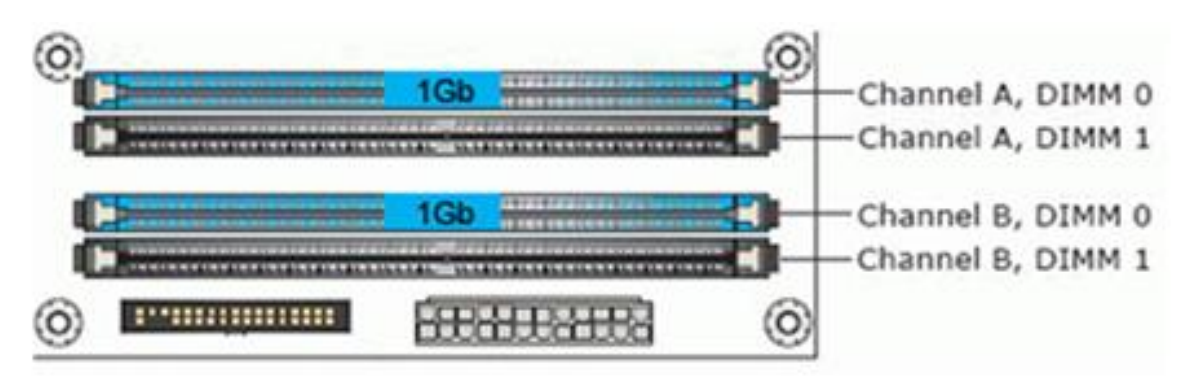

Рис. 6.11. Типи модулів для ОП

Тобто, для включення двоканального режиму (режим з чергуванням) слід виконати наступні умови:

- На кожному каналі пам'яті встановлюється однакова конфігурація модулів DIMM;
- Пам'ять вставляється в симетричні роз'єми каналів (Slot 0 або Slot 1).

Аналогічним чином встановлюються три модулі пам'яті – сумарні обсяги пам'яті в кожному каналі рівні між собою (пам'ять в каналі А дорівнює за обсягом в каналі B):

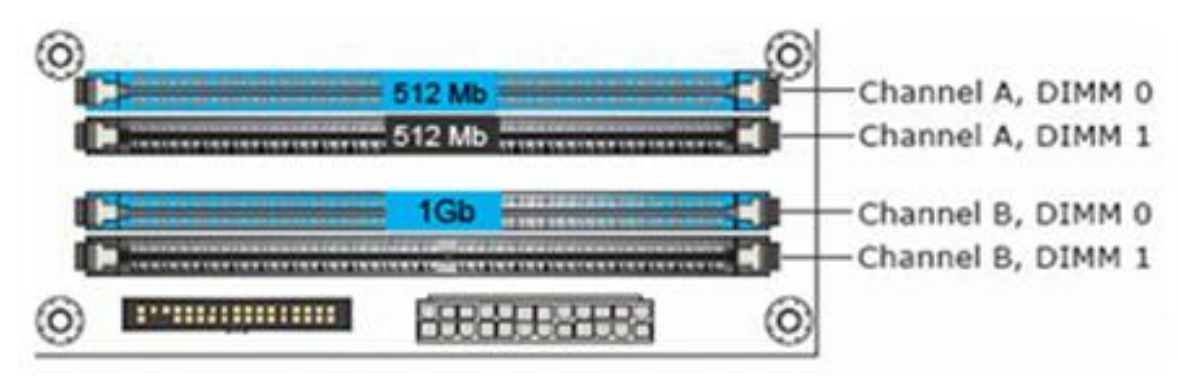

Рисунок 6.12. Типи модулів для ОП

## **Режим роботи оперативної пам'яті TRIPLE CHANELL MODE**

Тримісний режим (трьохканальний режим) – у кожному з трьох каналів DIMM встановлюється однаковий обсяг оперативної пам'яті. Модулі підбираються за швидкістю та обсягом. На материнських платах, що підтримують трьохканальний режим роботи пам'яті, зазвичай встановлюється 6 роз'ємів пам'яті

(по два на кожен канал). Іноді зустрічаються материнські плати з чотирма роз'ємами – два роз'єми складають один канал, два інших підключені до другого і третього каналу відповідно.

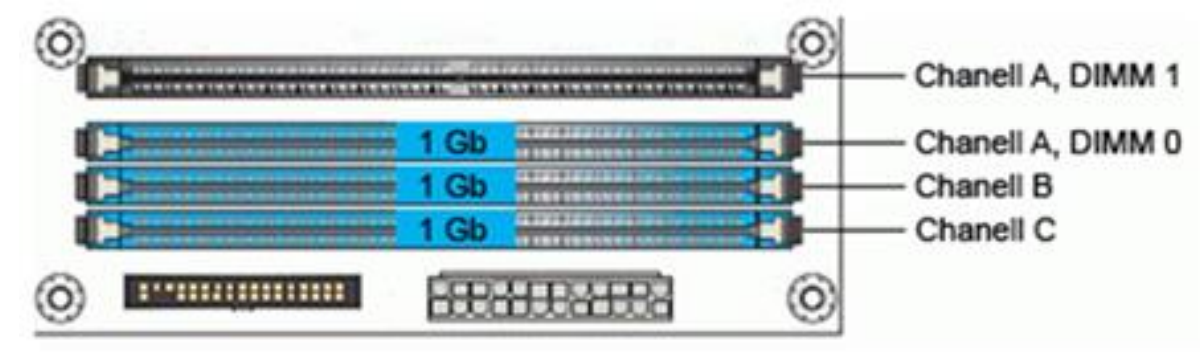

Рис. 6.13. Типи модулів для ОП

## **Режим роботи оперативної пам'яті Flex Mode**

Режим Flex (гнучкий режим) – дозволяє збільшити продуктивність оперативної пам'яті, при встановленні двох модулів різного об'єму, але однакових за частотою роботи. Як і в двоканальному режимі плати пам'яті встановлюються в однойменні роз'єми різних каналів.

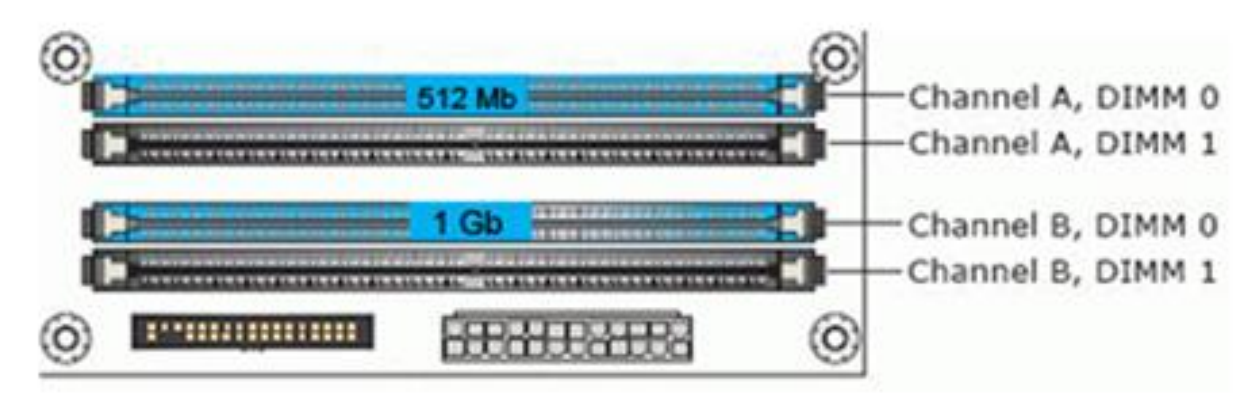

Рисунок 6.14. Типи модулів для ОП

# **6.4 Приклади маркування оперативної пам'яті**

Приклад маркування оперативної пам'яті виробника Kingston HyperX зображено на рис. 6.15-6.17.

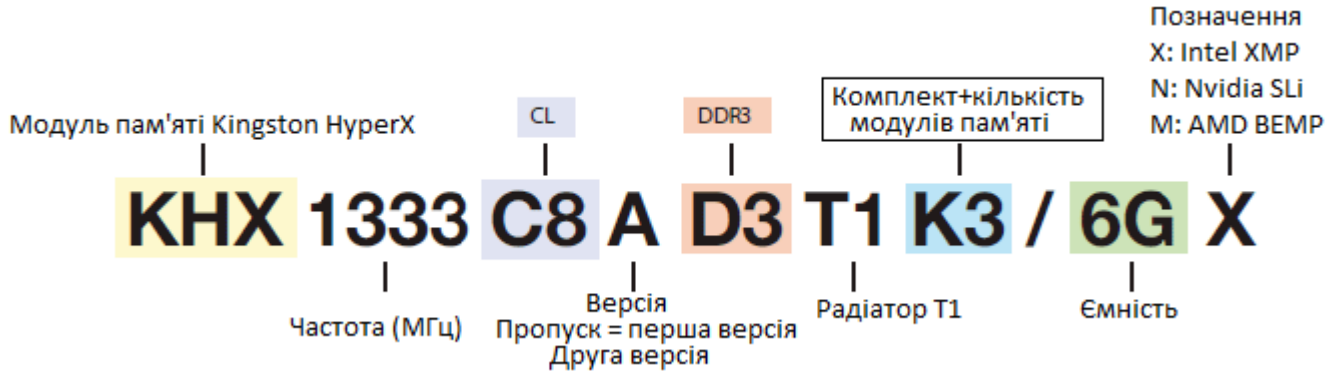

Рис.6.15. Модуль пам'яті Kingston HyperX типу DDR3

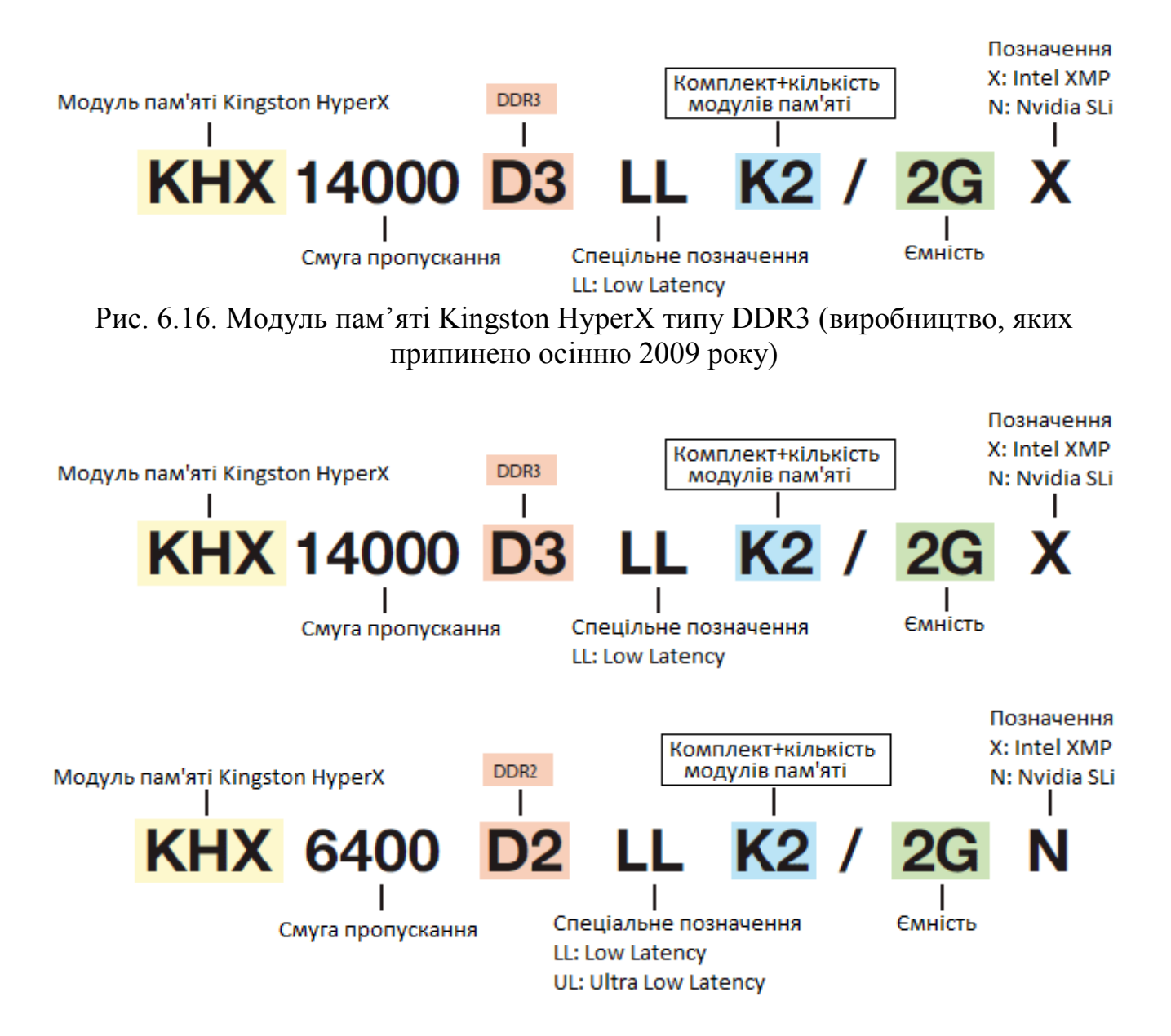

Рис.6.17. Модуль пам'яті Kingston HyperX типу DDR2

Приклад маркування оперативної пам'яті виробника Kingston зображено на рис. 6.18.

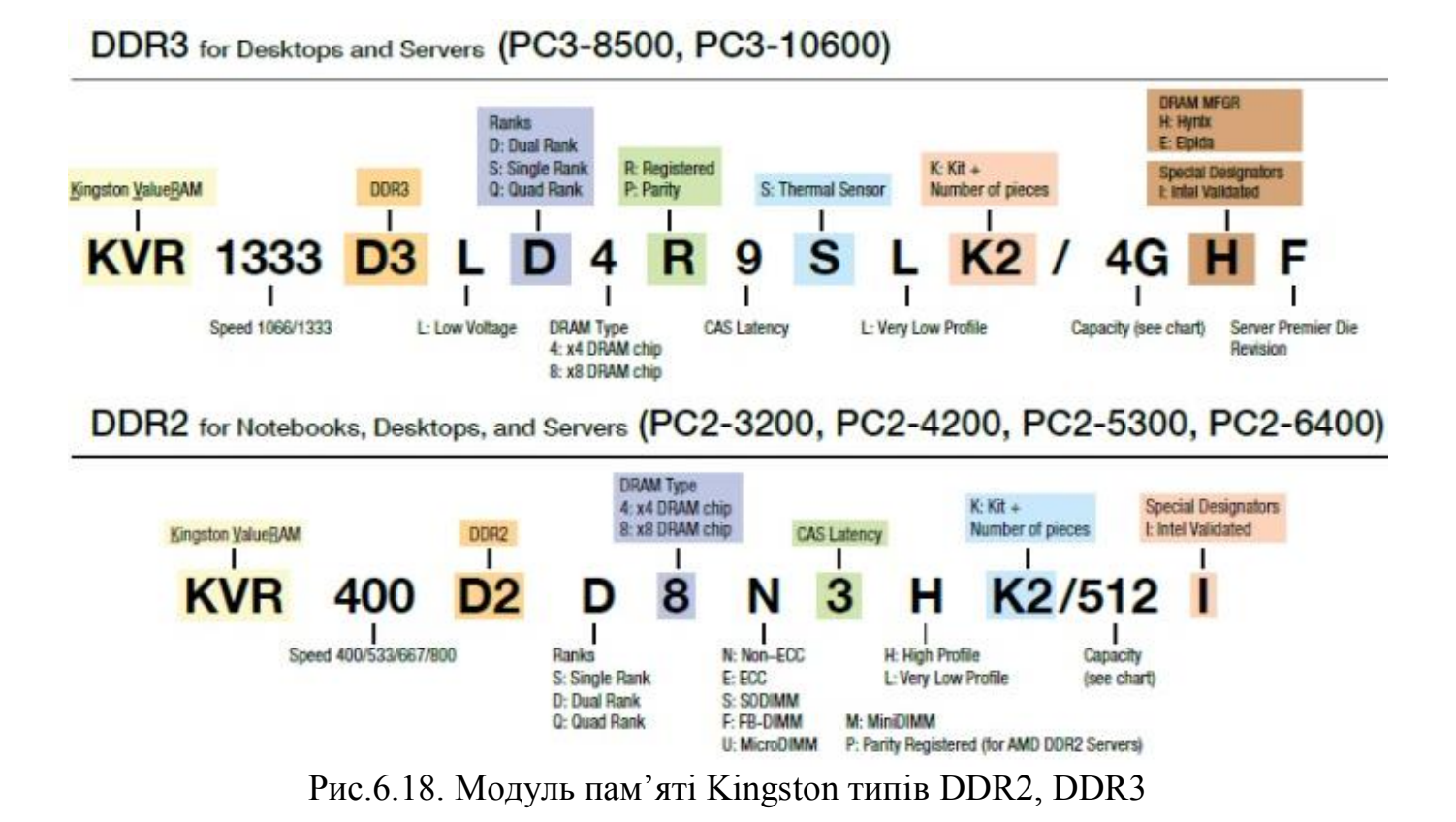

Приклад маркування оперативної пам'яті виробника Transcend зображено на рис. 6.19-6.20.

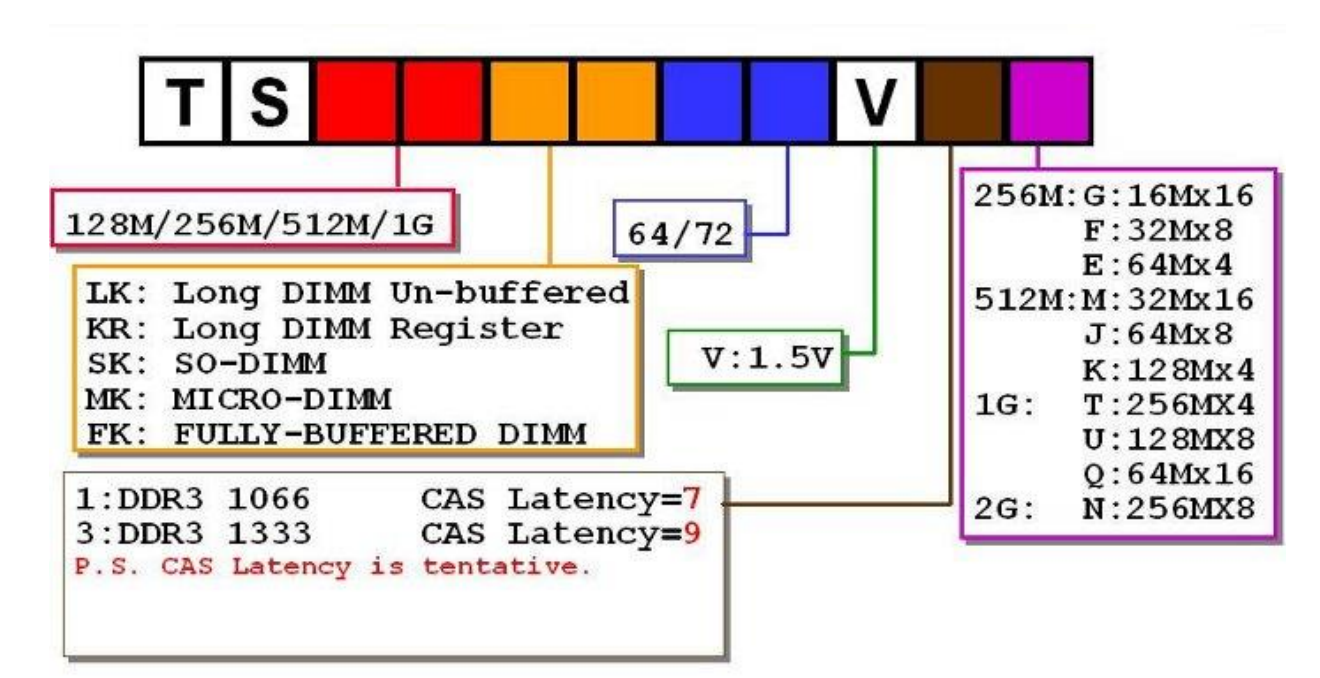

Рис.6.19. Модуль пам'яті Transcend типу DDR3

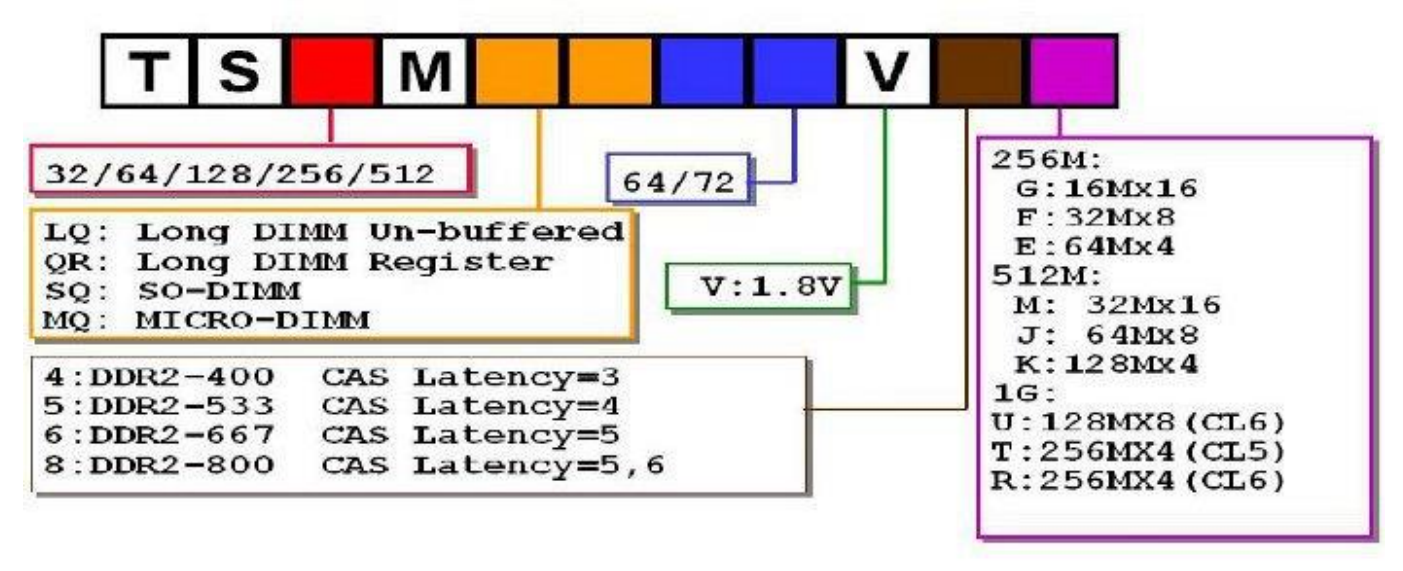

Рис.6.20. Модуль пам'яті Transcend типу DDR2

Наприклад, з планки від «Сrusial» з назвою «Corsair **DDR4 CMU32GX4M4A2666C16R**» (рис.6.21) можна отримати наступну інформацію:

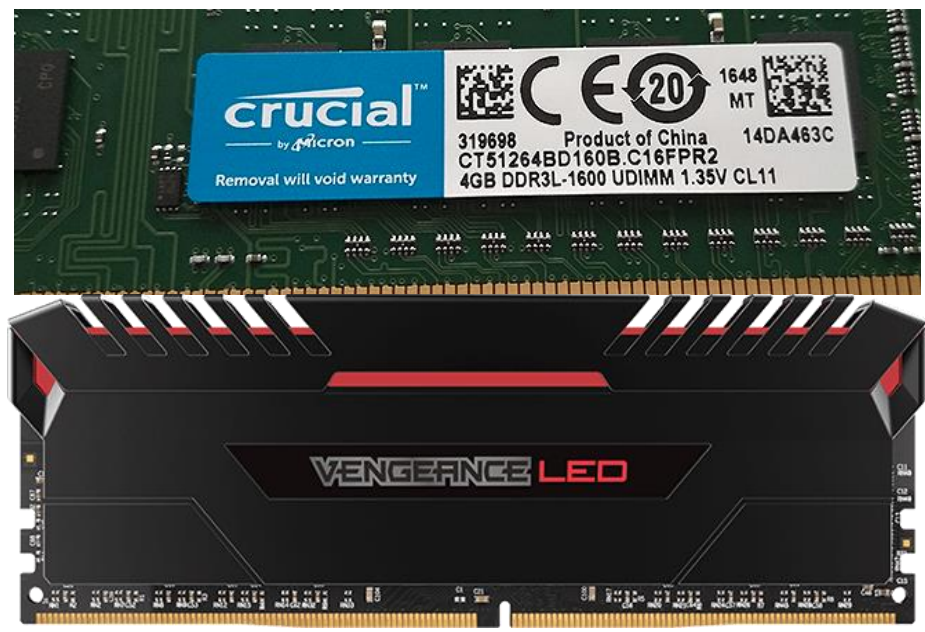

Рис.6.21. Оперативна пам'ять Сrusial

- CM це абревіатура Corsair Memory;
- U серія;
- 32G загальний обсяг пам'яті комплекту;
- X4 цифра вказує на тип пам'яті DDR4 (Х3 DDR3);
- M4 кількість планок, які входячи в комплект;
- A2666 частота роботи оперативної пам'яті в мегагерцах;
- C16 таймінг зчитування (16 тактів);
- R колір радіатора, тобто червоний (Red).

### **6.5 Отримання повної інформації про оперативну пам'ять за допомогою програмам CPU-Z, AIDA64**

Існує безліч різних програм перегляду характеристик оперативної пам'яті, зокрема такі як CPU-Z, AIDA64 та інші. Розглянемо роботу з програмою CPU-Z (рис.6.22), яка є безкоштовною і можна її завантажити на офіційному сайті [https://www.cpuid.com/softwares /cpu-z.html.](https://www.cpuid.com/softwares%20/cpu-z.html)

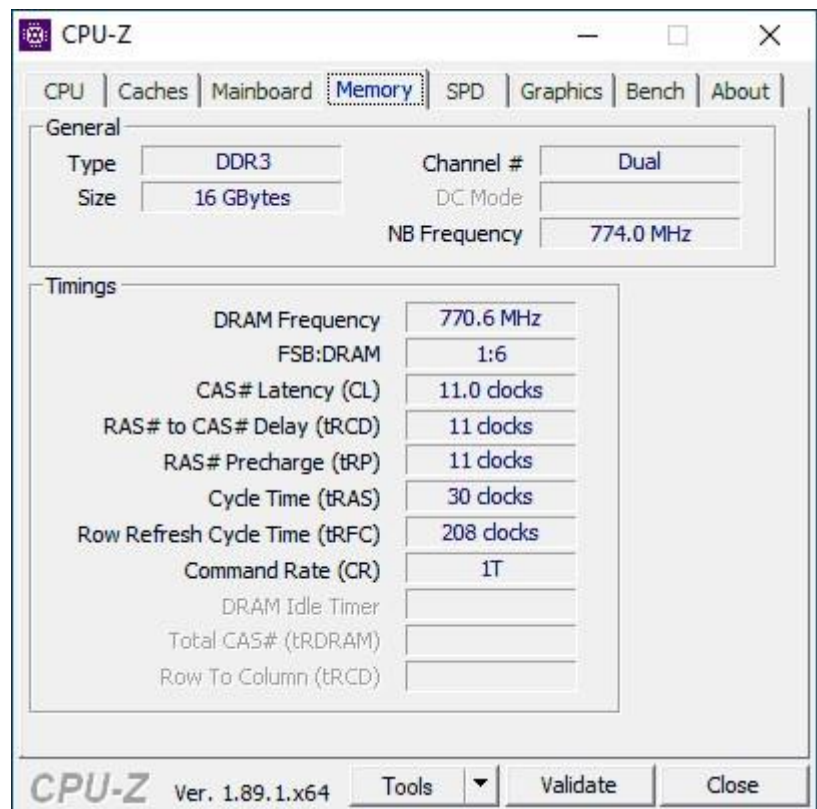

Рис.6.22. Вигляд вікна програми CPU-Z в закладці «Memory»

У розділі «General» закладки «Memory» відображається основна інформація про встановлену пам'яті:

- Type — тип пам'яті;

- Size загальний розмір оперативної пам'яті.
- Channel в якому режимі працює пам'ять (Single (одноканальний) або Dual (двоканальний)).
- NB Frequency поточна частота контролера пам'яті (не те ж саме, що частота пам'яті і не зовсім для початківців).

Поточна актуальна частота пам'яті відображається у розділі Timings - DRAM Frequency. Вона може «стрибати» і бути в два рази менше, ніж заявлена частота в характеристиках вашого модуля RAM - це нормально (частоту в два рази вище ми отримуємо за рахунок роботи двоканального режиму, але в цьому полі все одно буде відображатися фактична частота)

Окремо, на вкладці SPD в CPU-Z, вибравши конкретний слот зліва вгорі, можна отримати інформацію про характеристики кожного встановленого модуля пам'яті (рис.6.23):

- тип,

- максимальна частота (Max Bandwidth),
- виробник (Modul Manufacturer),
- модель модуля пам'яті (Part Number) ,
- обсяг модуля пам'яті (Module Size),

- кількість логічних модулів (ранг оперативної пам'яті: якщо на платі є 8 8 бітних чіпів, то ми отримуємо спеціальний робочий модуль, якщо 16 8-бітних, то - 2-рангові, а якщо 32 - то 4-ранговий.) (Ranke);

- напруга (внизу, в таблиці в пункті Voltage).

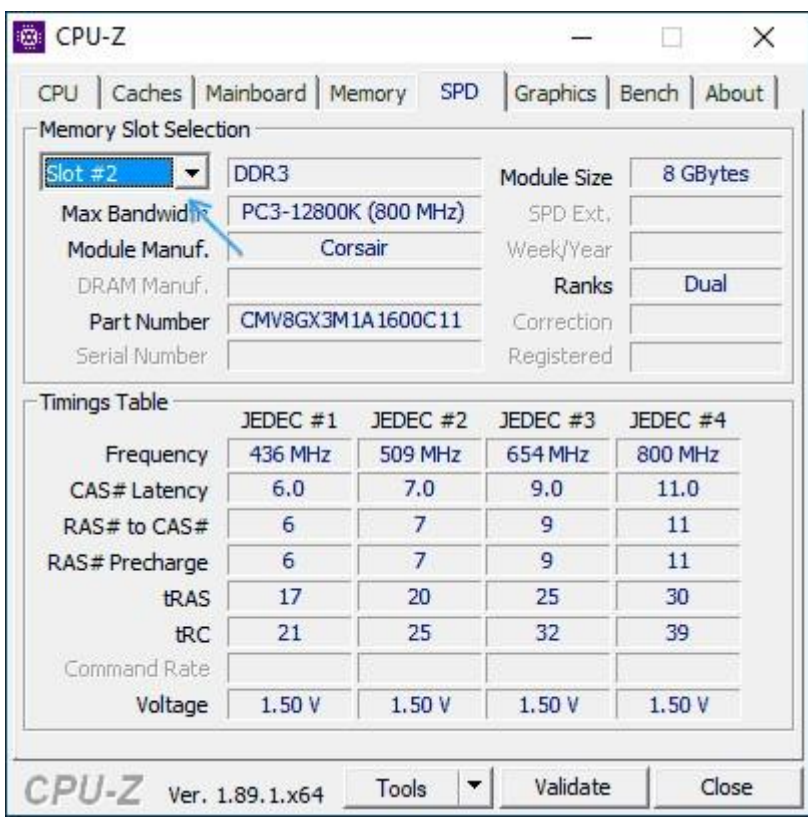

Рис.6.23. Інформація про чіп SPD пам'яті (в якому виробником записується інформація про робочі частоти і відповідні затримки чіпів пам'яті, які є необхідними для забезпечення нормальної роботи модуля)

Загальний вигляд чіп SPD пам'яті зображено на рис.6.24.

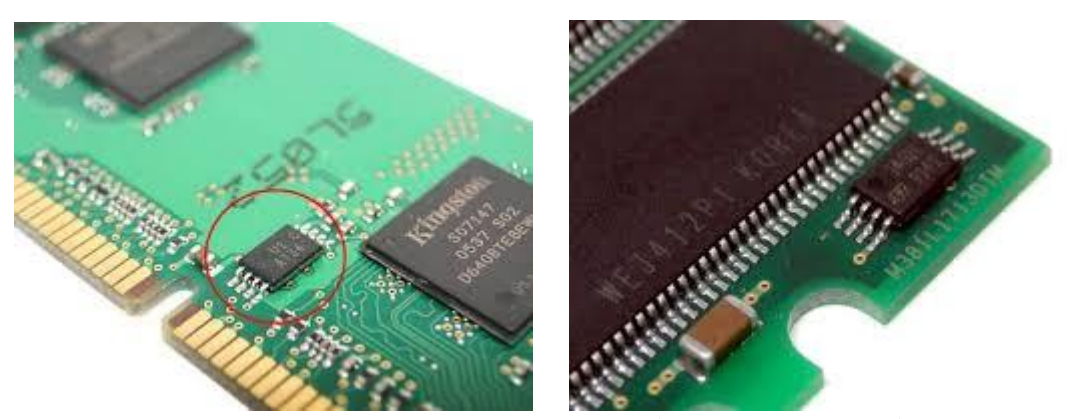

Рис.6.24. Загальний вигляд чіпа SPD пам'яті

Також у таблиці "Timings Table" відображають чотири стандартні JEDECрежими роботи оперативної пам'яті із різними параметрами затримок та напруги.

#### **Завдання для виконання**

- 1. Визначити тип та об'єм оперативної пам'яті.
- 2. Установити модулі пам'яті на системну плату стенду (таблиця 6.1).
- 3. Увімкнути ПК.

4. Отримати повну інформацію про оперативну пам'ять за допомого програмами CPU-Z, AIDA64 чи аналогічними (згідно пункту 6.5).

| $\epsilon$ , $\epsilon$ and $\epsilon$ and $\epsilon$ an |                                                      |  |
|----------------------------------------------------------------------------------------------------|------------------------------------------------------|--|
| Процесор                                                                                                    | Intel Core 2 Duo E6300                               |  |
|                                                                                                    | (Conroe-2M; LGA775; 1,866 $\Gamma$ II; L2 2 MB)      |  |
|                                                                                                    | Материнська плата MSI P45C NEO-FIR                   |  |
|                                                                                                    | (Intel P45, LGA 775, DDR3/DDR3, ATX)                 |  |
| Кулер (Intel)                                                                                                    | Thermalright SI-128 (LGA775) + VIZO Starlet UVLED120 |  |
|                                                                                                    | $(62, 7$ СЕМ, 31,1 дБ)                               |  |
| Відеокарта                                                                                                    | ZOTAC GeForce GTX 480 AMP! (NVIDIA GeForce GTX       |  |
|                                                                                                    | 480, 1,5 FB GDDR5, PCIe 2.0)                         |  |
| Жорсткий диск                                                                                                    | Hitachi Deskstar HDS721616PLA380 (160 FE, 16 ME,     |  |
|                                                                                                    | <b>SATA-300)</b>                                     |  |
| Оптичний привод                                                                                                    | <b>ASUS DRW-1814BLT SATA</b>                         |  |
| Блок живлення                                                                                                    | Seasonic M12II-500 (SS-500GM), 120 MM fan            |  |

Таблиця 6.1 - Стенд ПК для виконання лабораторної роботи:

Оперативну пам'ять студент отримує безпосередньо при виконанні лабораторної роботи.

### **Контрольні запитання**

- 1. Що являє собою оперативна пам'ять (ОП)?
- 2. Які типи пам'яті відомі?
- 3. Які модулі пам'яті вам відомі?
- 4. Означення та призначення оперативної пам'яті.
- 5. Правила установки модулів ОП на системну плату.
- 6. Які програми для визначення параметрів пам'яті Вам відомі?
- 8. Характеристика пам'яті.
- 9. Маркування модулів пам'яті.

## **ЗВІТ ПОВИНЕН МІСТИТИ**

1. Титульний аркуш.

2. Тема, мета роботи, відповіді на питання ходу виконання роботи та контрольні питання.

- 3. Опис виконаних дій по пунктах завдання.
- 4. Фотографії або/та скріншоти проведення роботи.
- 5. Висновки.

### **ЛАБОРАТОРНА РОБОТА №7 ВСТАНОВЛЕННЯ І НАЛАШТУВАННЯ ПАРАМЕТРІВ РОБОТИ НАКОПИЧУВАЧІВ ІНФОРМАЦІЇ (HDD, SSD) ТА ПРИВОДІВ ОПТИЧНИХ НОСІЇВ**

**Мета роботи:** Набути вмінь і навиків при встановленні та налаштуванні параметрів роботи HDD/SSD та приводів оптичних носіїв.

### **ТЕОРЕТИЧНІ ВІДОМОСТІ**

### **7.1 Основні відомості про HDD**

### **Загальні відомості**

Жорсткий диск або жорсткий магнітний диск, або накопичувач на магнітних дисках [\(англ.](https://uk.wikipedia.org/wiki/%D0%90%D0%BD%D0%B3%D0%BB%D1%96%D0%B9%D1%81%D1%8C%D0%BA%D0%B0_%D0%BC%D0%BE%D0%B2%D0%B0) hard (magnetic) disk drive, [англ.](https://uk.wikipedia.org/wiki/%D0%90%D0%BD%D0%B3%D0%BB%D1%96%D0%B9%D1%81%D1%8C%D0%BA%D0%B0_%D0%BC%D0%BE%D0%B2%D0%B0) **HDD**) (рис.7.1), у [комп'ютерному](https://uk.wikipedia.org/wiki/%D0%9A%D0%BE%D0%BC%D0%BF%27%D1%8E%D1%82%D0%B5%D1%80%D0%BD%D0%B8%D0%B9_%D1%81%D0%BB%D0%B5%D0%BD%D0%B3)  [сленгу](https://uk.wikipedia.org/wiki/%D0%9A%D0%BE%D0%BC%D0%BF%27%D1%8E%D1%82%D0%B5%D1%80%D0%BD%D0%B8%D0%B9_%D1%81%D0%BB%D0%B5%D0%BD%D0%B3) - «вінчестер» (від [маркування набоїв гвинтівки «Вінчестер»,](https://uk.wikipedia.org/wiki/%D0%92%D1%96%D0%BD%D1%87%D0%B5%D1%81%D1%82%D0%B5%D1%80_(%D0%B3%D0%B2%D0%B8%D0%BD%D1%82%D1%96%D0%B2%D0%BA%D0%B0)) [англ.](https://uk.wikipedia.org/wiki/%D0%90%D0%BD%D0%B3%D0%BB%D1%96%D0%B9%D1%81%D1%8C%D0%BA%D0%B0_%D0%BC%D0%BE%D0%B2%D0%B0) Winchester) - магнітний диск, основа якого виконана з твердого матеріалу.

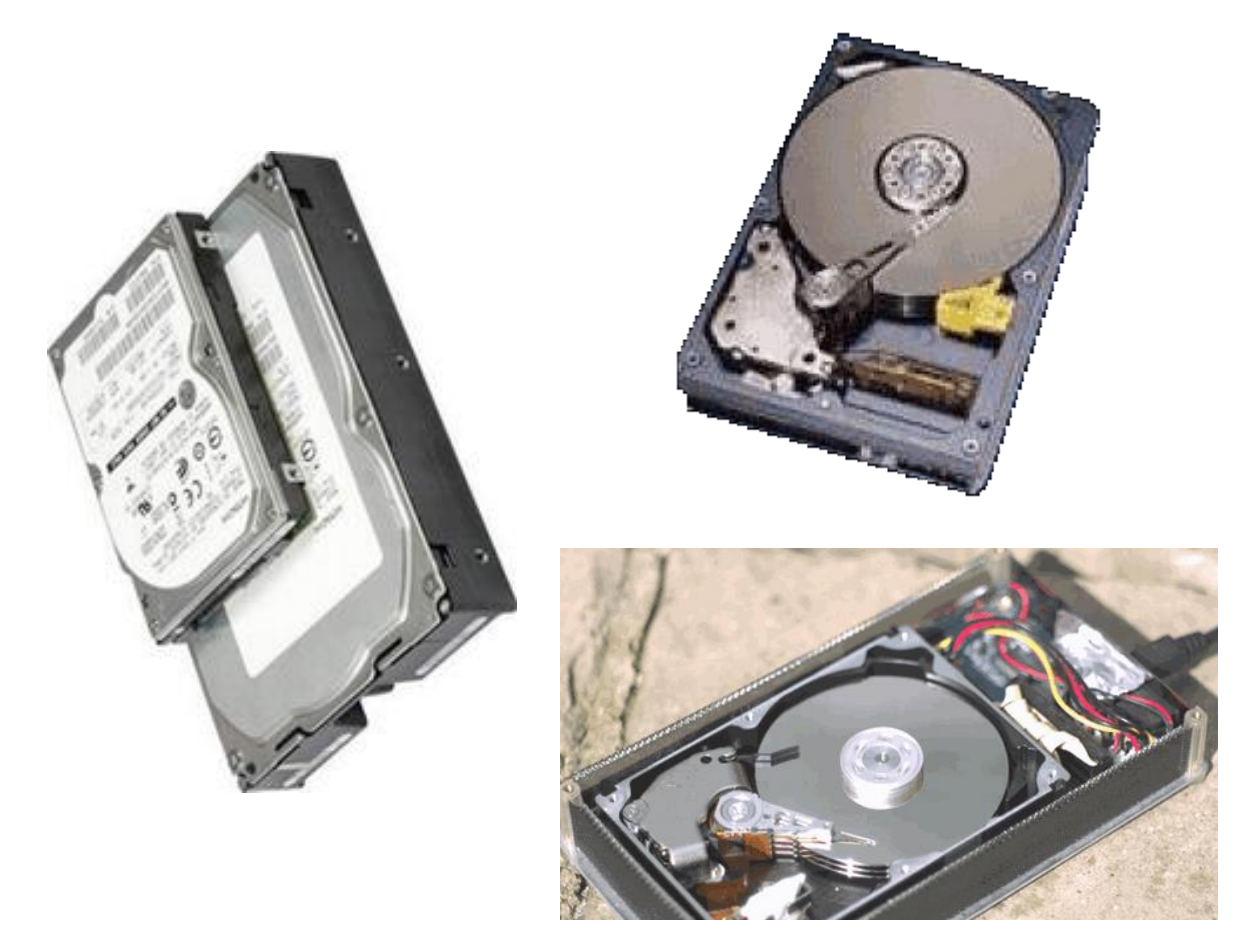

Рис.7.1. Загальний вигляд HDD

У більшості ПК виконує функцію [енергонезалежного](https://uk.wikipedia.org/wiki/%D0%95%D0%BD%D0%B5%D1%80%D0%B3%D0%BE%D0%BD%D0%B5%D0%B7%D0%B0%D0%BB%D0%B5%D0%B6%D0%BD%D0%B0_%D0%BF%D0%B0%D0%BC%27%D1%8F%D1%82%D1%8C) [носія інформації](https://uk.wikipedia.org/wiki/%D0%9D%D0%BE%D1%81%D1%96%D0%B9_%D1%96%D0%BD%D1%84%D0%BE%D1%80%D0%BC%D0%B0%D1%86%D1%96%D1%97) [\(комп'ютерної пам'яті](https://uk.wikipedia.org/wiki/%D0%9A%D0%BE%D0%BC%D0%BF%27%D1%8E%D1%82%D0%B5%D1%80%D0%BD%D0%B0_%D0%BF%D0%B0%D0%BC%27%D1%8F%D1%82%D1%8C) чи накопичувача інформації) з довільним доступом [\(англ.](https://uk.wikipedia.org/wiki/%D0%90%D0%BD%D0%B3%D0%BB%D1%96%D0%B9%D1%81%D1%8C%D0%BA%D0%B0_%D0%BC%D0%BE%D0%B2%D0%B0) random access).

### **Конструкція HDD**

Існує багато типів твердих дисків, але всі вони складаються з одних і тих же вузлів із спільним принципом роботи. Основні елементи конструкції наступні (рис.7.2):

- пластини магнітних дисків на спільному шпинделі;
- голівки читання/запису;
- механізм привода голівок (коромисло із сервоприводом);
- двигун привода дисків;
- друкована плата з електричними схемами керування;
- кабелі і гнізда роз'ємів кабелів живлення і передачі даних;
- елементи конфігурування (перемички і перемикачі).

Диски, двигун приводу дисків, голівки і механізм приводу голівок зазвичай поміщаються в герметичному корпусі, що має назву «гермоблок» або «блок голівок і дисків» [\(англ.](https://uk.wikipedia.org/wiki/%D0%90%D0%BD%D0%B3%D0%BB%D1%96%D0%B9%D1%81%D1%8C%D0%BA%D0%B0_%D0%BC%D0%BE%D0%B2%D0%B0) *HDA Head Disk Assembly*). Інші вузли, що не входять у гермоблок (друкована плата керування, лицева панель, елементи конфігурування тощо), є знімними і поміщаються ззовні гермоблока.

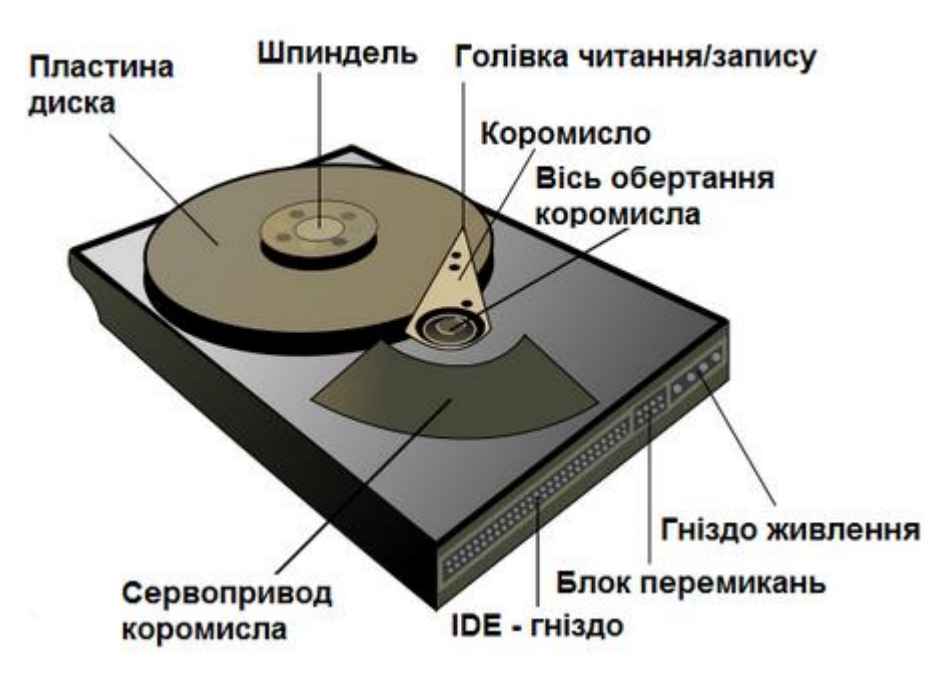

Рис.7.2. Конструкція HDD

#### **Основні характеристики HDD.**

Як і будь-який технічний пристрій, жорсткий диск має ряд характеристик, виходячи з яких можна зробити висновки про його актуальність.

1. **Ємність** - одна з найбільш значущих величин. Характеризує кількість даних, які можуть зберігатися накопичувачем.

2. **Габарити (форм-фактор)**. Найпоширеніші варіації - 3.5 і 2.5 дюйма, а також і інші. Визначає ширину пристрою.

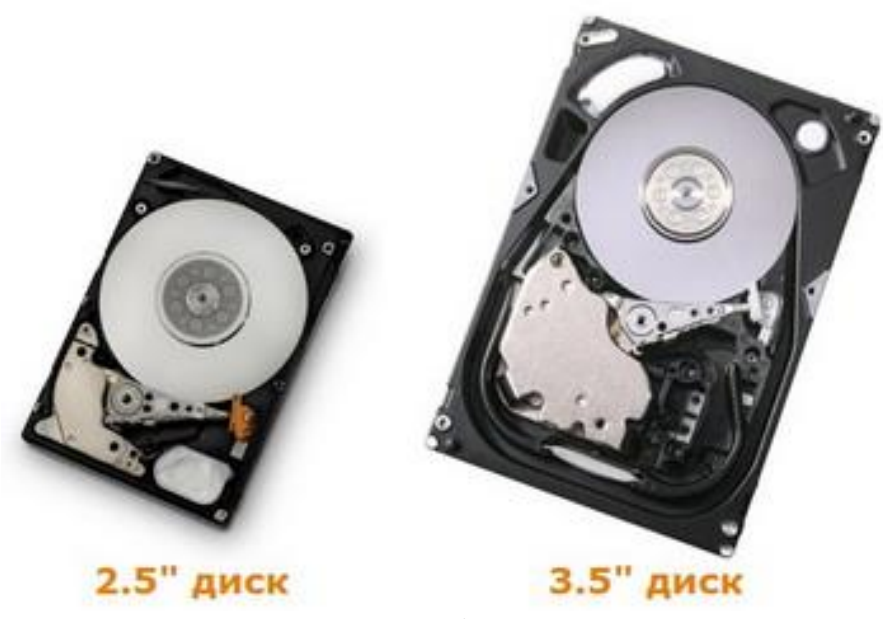

Рис.7.3. Форм-фактори HDD

3. **Швидкість обертання осі, шпинделя** — кількість його оборотів в хвилину. Параметр значно впливає на швидкість доступу до даних і безпосередньо, швидкість їх передачі. Найпоширеніші варіанти: 4200, 5400, 7200, 10000 об/хв.

4. **Число операцій введення–виведення в секунду** — у сучасних дисків це число наближається до 50 (при довільному доступі до даних), при послідовному доступі, відповідно, вище – близько 100.

5. **Енергоспоживання** – важливий параметр для портативних пристроїв (мова про ноутбуки/нетбуки).

6. **Розмір буфера.** Буфер – проміжна пам'ять. Її призначення згладжування відмінностей швидкості читання/запису. В сучасних HDD зазвичай розташовується в діапазоні від 8 до 64 мегабайт.

### **7.2 Встановлення і налаштування HDD**

#### **7.2.1 Базові дії**

Для того щоб встановити в комп'ютер жорсткий диск, необхідно виконати наступні дії:

- налаштувати накопичувач;
- налаштувати контролер або інтерфейсний пристрій;
- встановити накопичувач в корпус комп'ютера;
- налаштування системи в цілому для розпізнавання диска;
- виконати логічний поділ диска;
- виконати високорівневе форматування розділів або томів.

#### **7.2.2 Конфігурація жорсткого диска**

Перед тим як приступити до монтажу жорсткого диска, його потрібно cконфігурувати. IDE накопичувачі найчастіше вимагають установки перемичку

«ведучий–ведений» або так само можна використовувати варіант Cable Select і 80– жильний шлейф.

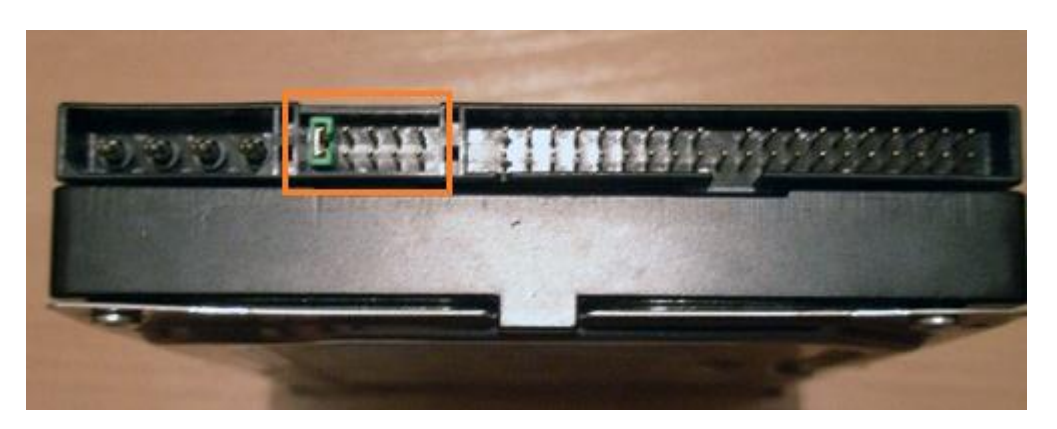

Рис. 7.4. Перемичка «ведучий–ведений»

Для налаштування жорстких дисків Serial ATA ці перемички встановлювати не потрібно. Бувають випадки, що все ж накопичувачі мають такі перемички, встановлені безпосередньо на заводі.

Жорсткі диски SATA підключаються до контролера SATA за допомогою кабелю, утворюючи, з'єднання типу «точка–точка».

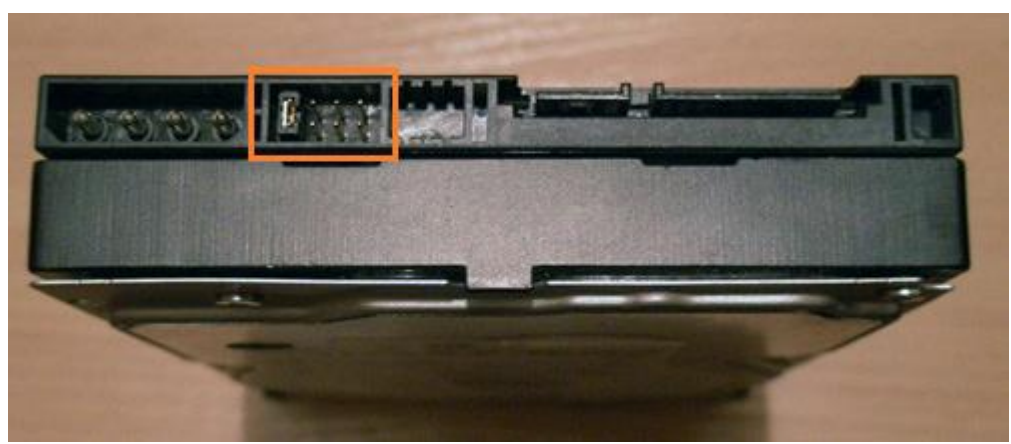

Рис. 7.5. Перемички на накопичувачі Serial ATA

На відміну від жорстких дисків на основі паралельного інтерфейсу АТА (застарілий варіант), накопичувачі SATA не мають ні ведучих, ні ведених пристроїв. На рисунку 6.2 показано, що деякі накопичувачі SATA мають перемички для дозволу сумісності. У сучасних жорстких дисках зі швидкістю передачі даних 300/150 МБіт/с для перемикання в повільніший режим, який необхідний для коректної роботи старим контролерам, потрібно переставити перемичку. З міркувань сумісності з драйверами і іншим програмним забезпеченням більшість контролерів може працювати в «режимі сумісності», в якому емулюється конфігурація "ведучий–ведений", але фізично цей режим не реалізований.

### **7.2.3 Конфігурація контролера жорсткого диска**

Контролер жорстких дисків в старих моделях встановлюється в роз'єм системної плати. Всі накопичувачі, розроблені останнім часом IDE і SATA, мають вбудований контролер на системній платі. Практично завжди контролер пристроїв ATA інтегрований в материнську плату і конфігурується за допомогою програми установки параметрів BIOS. У такому випадку відокремленого контролера не існує. Деякі системи на додаток до інтегрованого контролеру можуть мати контролер на карті розширення. Ця ситуація може статися тоді, коли інтегрований контролер не підтримує більш швидкі режими обміну даними (300 МБіт/с для SATA і 133 МБіт/с для PATA), властиві для нових жорстких дисків.

У таких випадках, не потрібно вдаватися до встановлення контролера в системну плату, краще оновити саму системну плату, так ви отримаєте додаткові функціональні можливості і витратитеся дещо більше.

Бувають і такі випадки, коли додавання плати контролера має сенс, наприклад, новий диск SATA «підвішується» на стару материнську плату, на якій немає цього контролера.

Контролери на платах розширення вимагають певної комбінації наступних системних ресурсів:

адреса Boot ROM (не обов'язково) (віддалене завантаження по мережі);

переривання (IRQ);

канал прямого доступу до пам'яті (DMA);

адреса порту введення–виведення.

Не всі контролери використовують кожен з цих ресурсів, але є і такі. У більшості випадків сучасні контролери і системи, що підтримують технологію Plug ang Play, автоматично конфігуруються базовою системою введення-виведення комп'ютера і операційною системою. Система виділяє такі ресурси, які не призводять до конфліктів з іншими пристроями комп'ютера.

Якщо операційна система або обладнання не підтримує технологію Plug and Play, тоді адаптер потрібно налаштовувати вручну. У комплект деяких плат контролерів входять утиліти, що дозволяють виконати таку конфігурацію програмним способом, інші контролери мають для цього ряд перемикачів або перемичок.

Драйвер інтерфейсу ATA є частиною стандартної системи BIOS комп'ютера і дозволяє завантажуватися з пристроїв PATA і SATA. У таких системах, що містять інтерфейс SATA на материнській платі, драйвер цього інтерфейсу також вбудований в BIOS. BIOS забезпечує функціональність пристрою, яка потрібна системі для доступу до диску, перш ніж вона зможе завантажити з нього який-небудь файл.

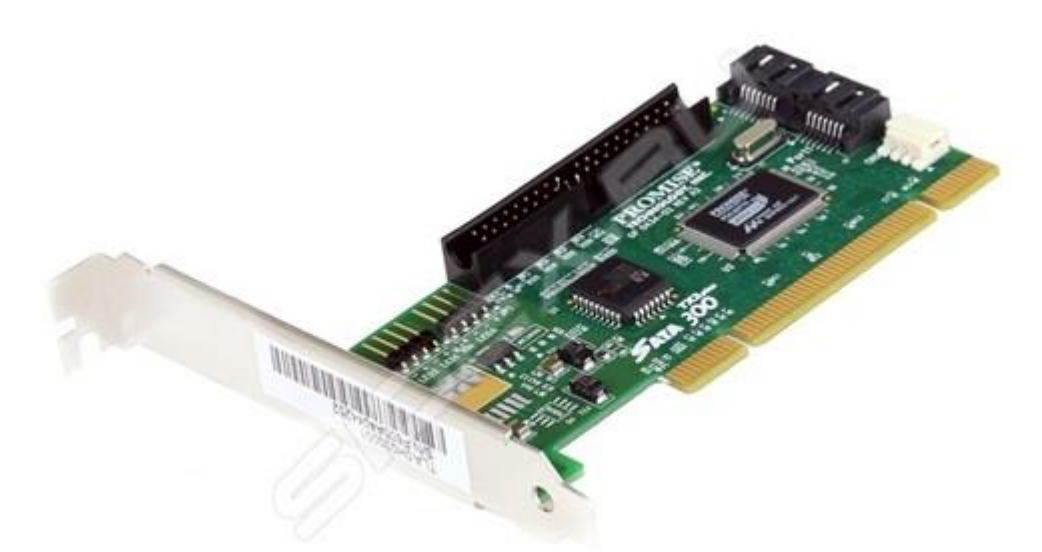

Рис. 7.6. Комбінований контролер SATA / ATA

На додаток до функцій завантаження BIOS контролера забезпечує й інші функції, такі як:

- конфігурування RAID–масиву (**RAID** [\(англ.](https://uk.wikipedia.org/wiki/%D0%90%D0%BD%D0%B3%D0%BB%D1%96%D0%B9%D1%81%D1%8C%D0%BA%D0%B0_%D0%BC%D0%BE%D0%B2%D0%B0) *Redundant Array of Independent Disks*) - технологія віртуалізації даних, яка об'єднує кілька дисків в логічний елемент для надійності збереження інформації та підвищення продуктивності накопичувачів.);

- конфігурування контролера;

- діагностика.

Якщо система BIOS контролера включена, для її розміщення необхідно адресний простір в області верхньої пам'яті (UMA), що займає останні 384 КБайт в межах першого мегабайта системної пам'яті. Верхня пам'ять розділена на три ділянки по два сегменти розміром по 64 КБайт, при цьому перша ділянка відводиться для пам'яті відеоадаптера, а остання – для системної BIOS. Сегменти C000h і D000h зарезервовані для BIOS адаптерів, зокрема для контролерів жорстких дисків і графічних контролерів.

#### **7.3 Монтаж накопичувачів на жорстких дисках**

Накопичувачі на жорстких дисках монтуються в корпусі комп'ютера. Для цього потрібні відповідні гвинти, кронштейни, лицьова панель і т.д.

Для монтажу деяких накопичувачів будуть потрібні пластмасові направляючі, які кріпляться до пристрою з двох сторін і дозволяють встановити його у відповідне місце в корпусі.

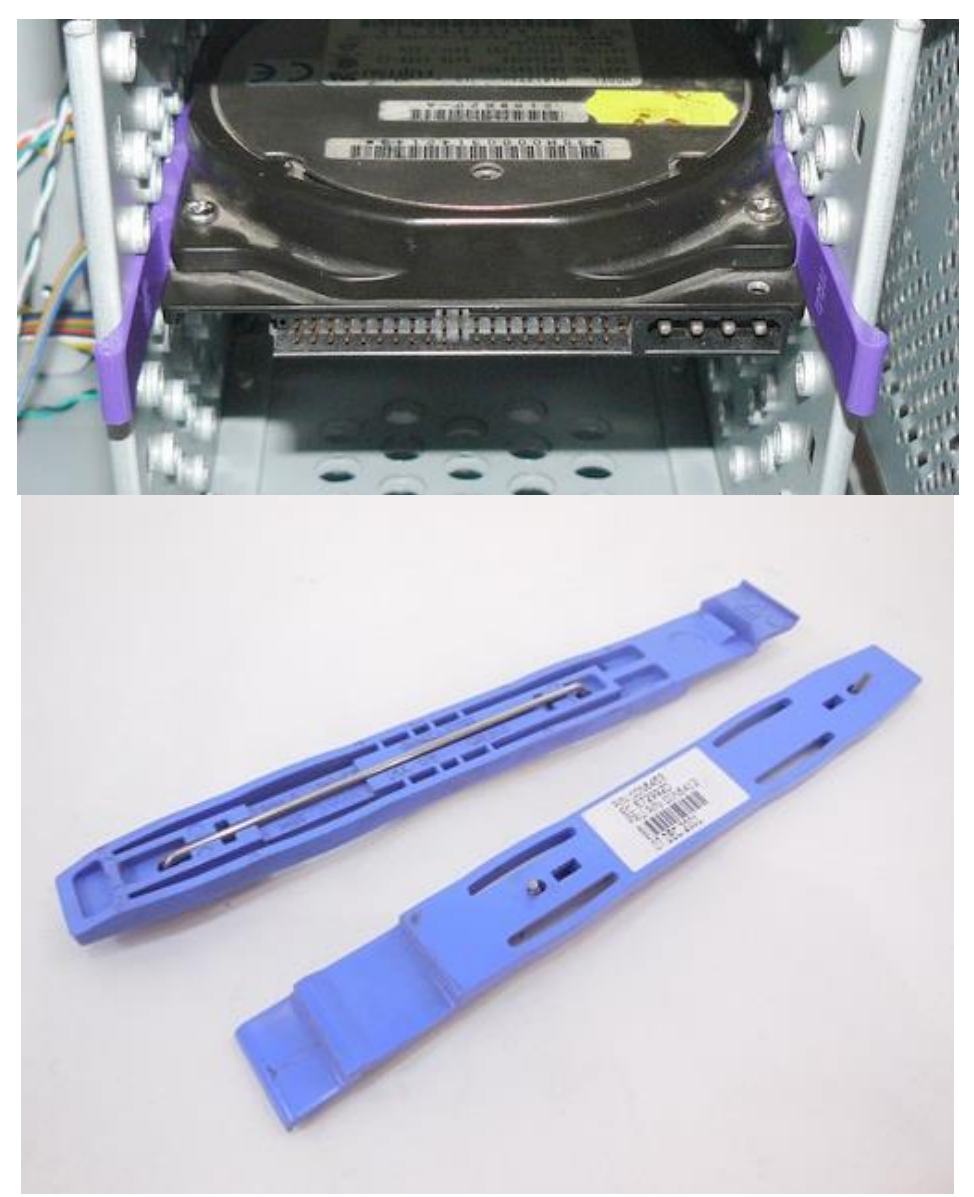

Рис. 7.7. Пластмасові напрямні

Ці напрямні повинні додаватися до корпусу комп'ютера або до жорсткого диска при покупці.

Оскільки пристрої PATA і SATA застосовують різні типи кабелів, перевірте, чи відповідає кабель контролеру і диску. Для застосування режиму PATA з швидкодією 66 МБіт/с і більш швидких (аж до 133 МБіт/с) знадобиться 80-жильний кабель. Так само його рекомендується використовувати і при більш низьких швидкостях передачі даних, таких як 33 МБіт/с і менше. Для визначення, який у вас кабель (40- або 80-жильний), порахуйте горбки на шлейфі – кожен горбок відповідає одній жилі. Одним з характерних ознак 80-жильного шлейфу є забарвлення його штекерів: гніздо в материнській платі забарвлене в синій колір, а гніздо ведений та ведучий пристрою – в чорний і сірий відповідно.

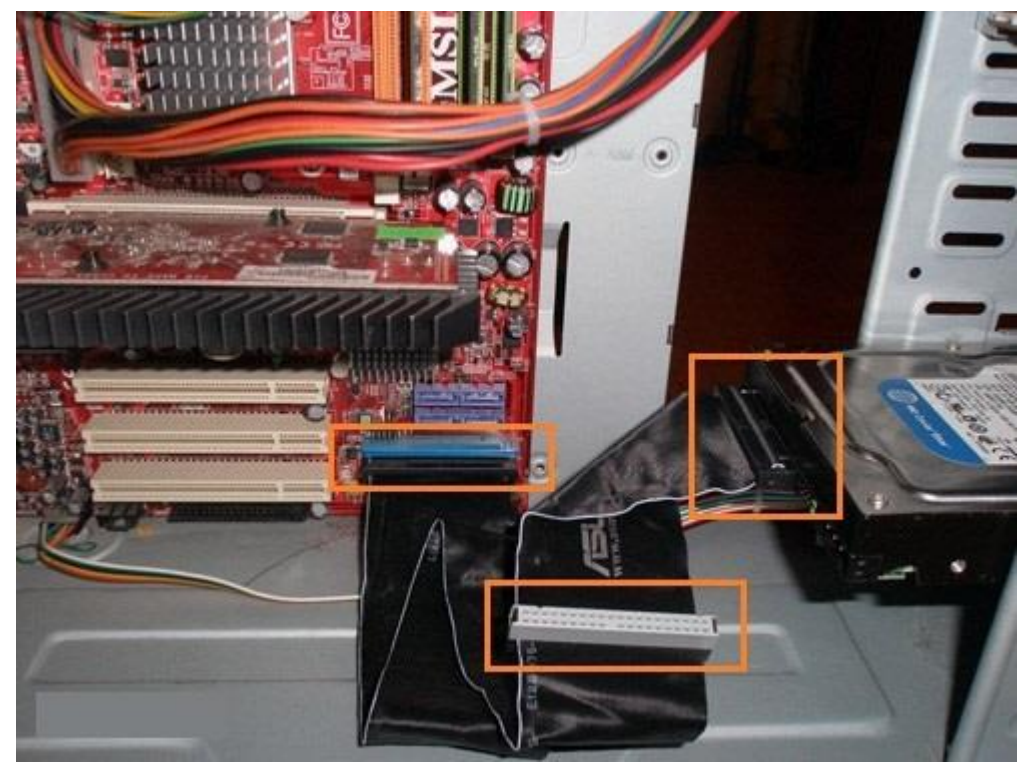

Рис.7.8. Колір штекерів IDE

Якщо планується встановити 3,5-дюймовий жорсткий диск в 5,25-дюймову раму, вам потрібно інший тип монтажних накладок. Більшість 3,5-дюймових дисків мають такі накладки в комплекті.

Також вони можуть входити в комплект корпусу.

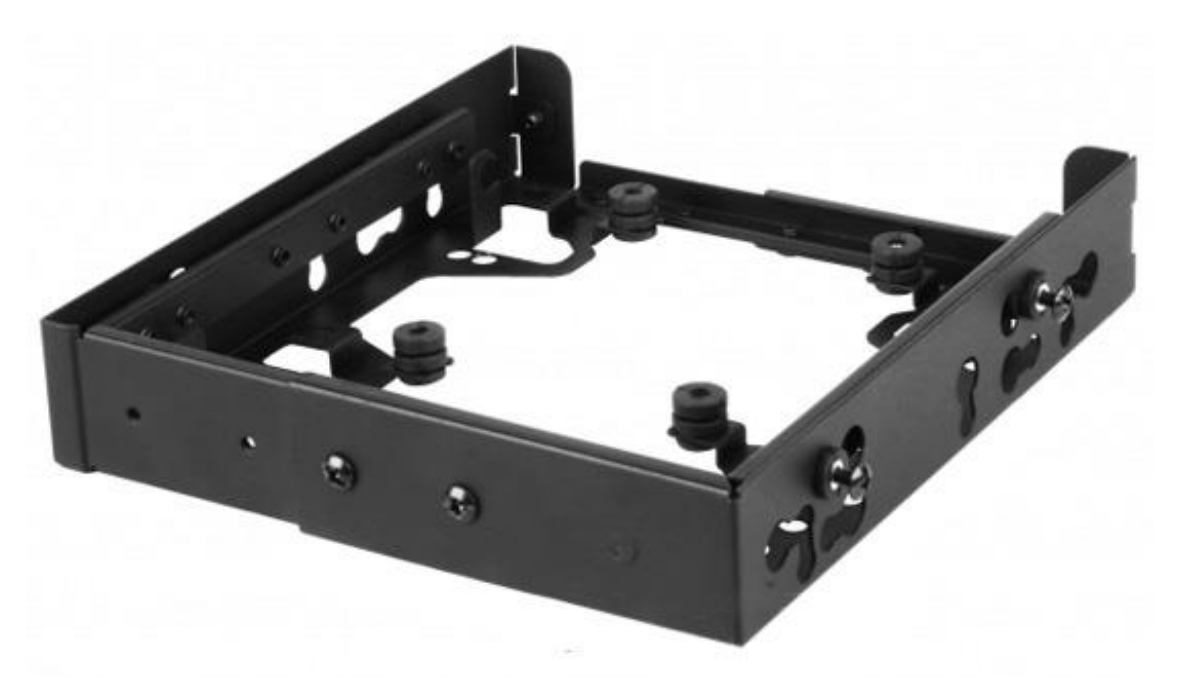

Рис.7.9. 5,25-дюймова рама для 3,5-дюймового жорсткого диска

Після розпакування нового жорсткого диска у вас має опинитися в наявності наступне:

- сам пристрій;
- програмне забезпечення (не обов'язково);

- монтажні накладки і гвинти.

Пристрої, що поставляються як ПК, тобто в пакетах, окрім самих себе можуть не мати в комплекті нічого. У такому випадку вам самим доведеться подбати про кабелях, гвинтах і інших приладді.

## **7.3.1 Монтаж жорсткого диска ATA (PATA)**

Для монтажу жорсткого диска ATA потрібно виконати наступні дії:

**1.** Подивіться, чи є в комп'ютері незадіяний 40-жильний роз'єм IDE. З процесором Pentium в комп'ютер можна встановити чотири пристрої IDE (по два на кожен канал).

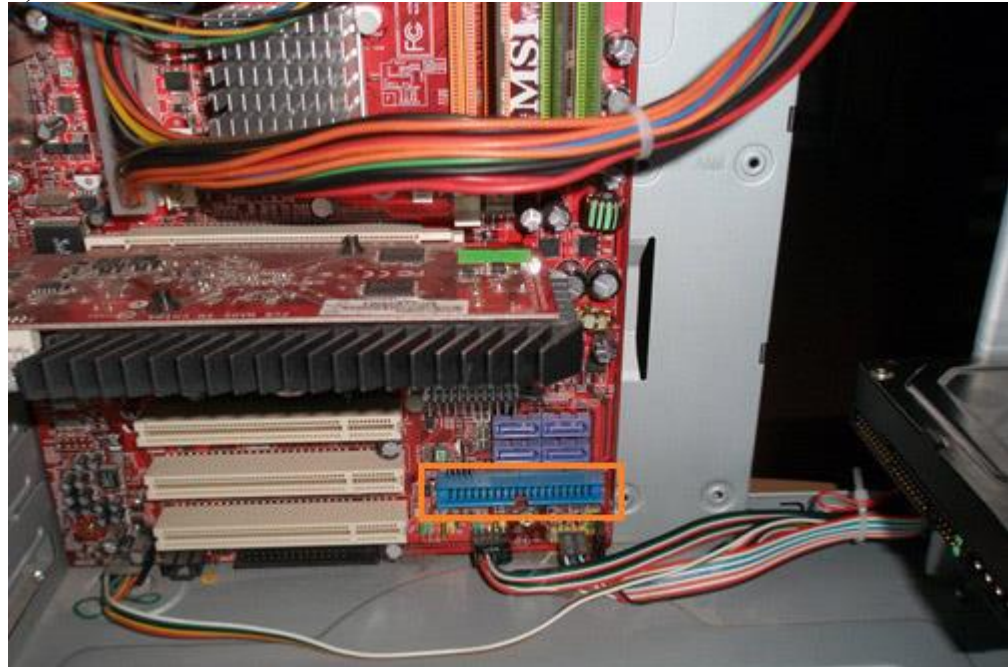

Рис.7.10. Роз'єм IDE

**2.** Зверніть увагу, як кабель підключений до накопичувача. Червоний дріт силового кабелю підключається до першого контакту роз'єму накопичувача. Незважаючи на те, що штекер має спеціальний ключ від неправильного підключення до жорсткого диска, його легко можна невірно підключити, що призведе до виходу з ладу пристрою.

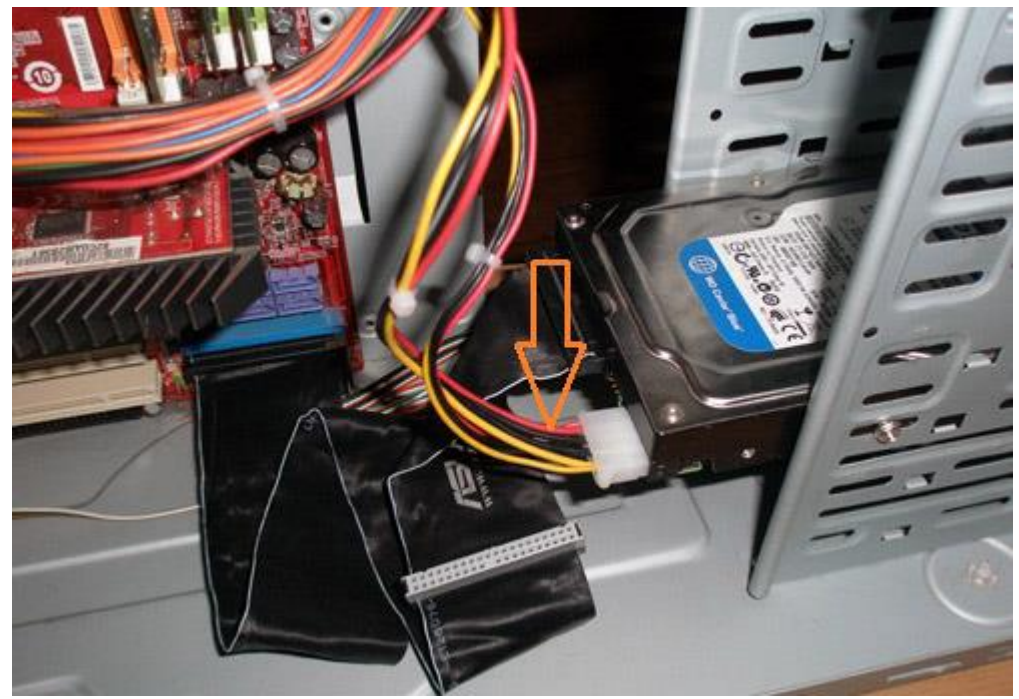

Рис.7.11. Підключення кабелю живлення

Перший контакт шлейфа найчастіше орієнтують ближче до гнізда живлення пристрою. На шлейфі є спеціальний ключ для правильного підключення до пристрою.

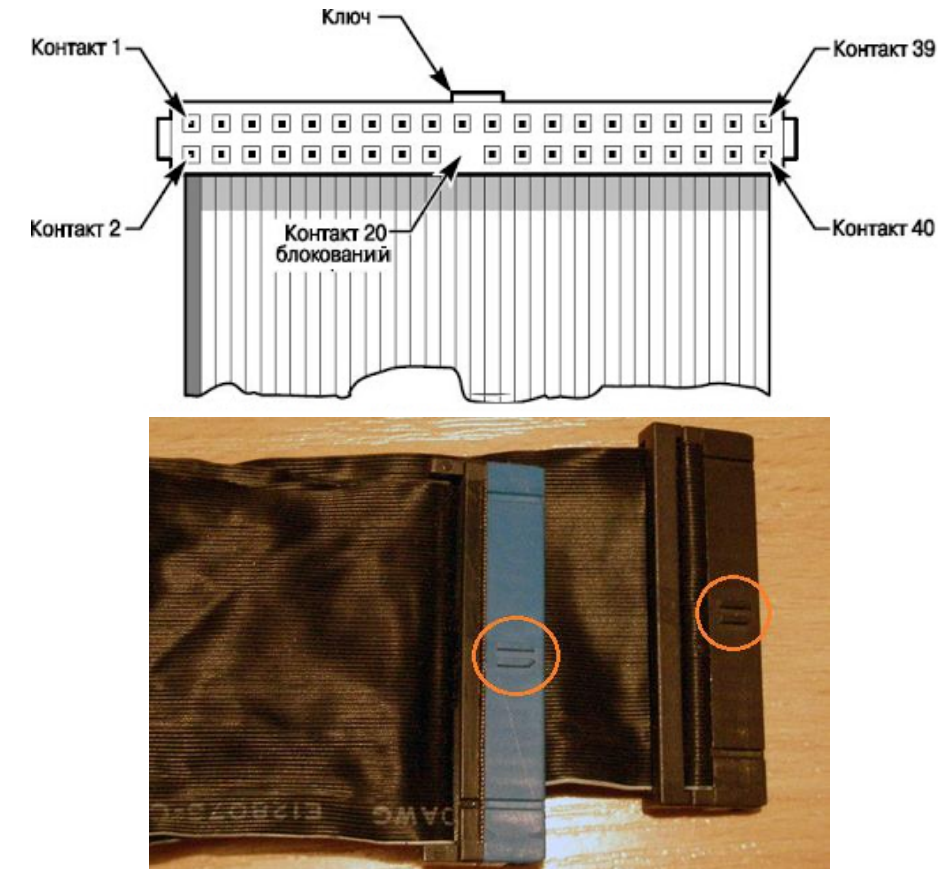

Рис.7.12. Спеціальний ключ

**3.** Встановіть перемикачі Master/Slave/Cable Select на задній стінці жорсткого диска. При використання 80-жильного кабелю, досить встановити на всіх пристроях

перемичку Cable Select. В іншому випадку один з пристроїв, підключений до шлейфу, має бути провідним (Master), а інший – веденим (Slave). Зверніть увагу, що деякі застарілі пристрої при їх застосуванні як провідних в парі з іншим веденим, вимагають одночасної установки перемичок Master і Slave. Але сьогодні, навряд чи попадуться такі жорсткі диски.

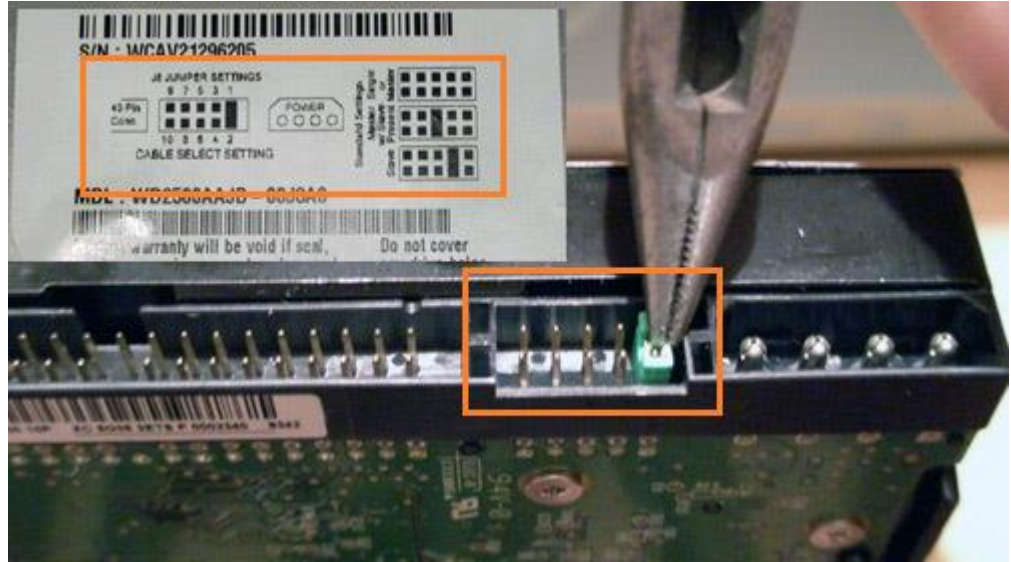

Рис.7.13. Перемичка Cable Select

**4.** Помістіть накопичувач в 3,5-дюймовий відсік шасі і за допомогою гвинтів закріпіть його. При виконанні цієї операції не можна докладати значних механічних зусиль – накопичувач повинен вільно ставати на своє місце в корпусі.

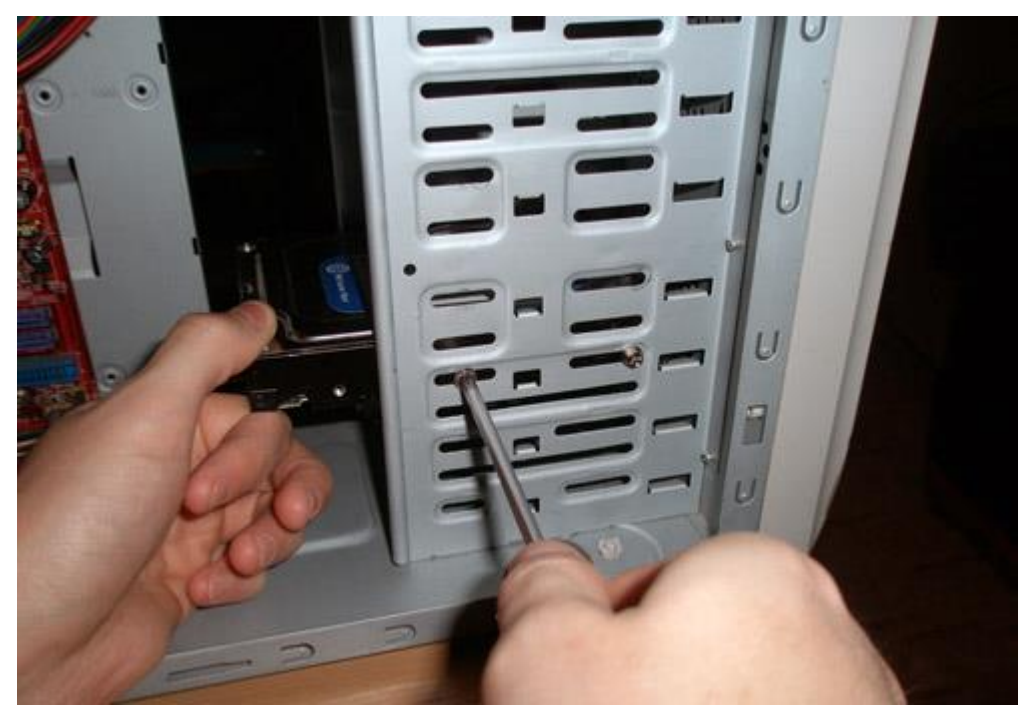

Рис.7.14. Установка жорсткого диска у відсік корпусу

Прослідкуйте, щоб гвинти не були надто довгими. Якщо гвинт виявиться довше, ніж глибина отвору, в яке він буде укручуватися, можна пошкодити пристрій і зірвати різьбу.

**5.** До задньої частини накопичувача приєднайте інтерфейсний кабель. Якщо використовується 80-жильний кабель, синій штекер повинен бути вставлений в роз'єм материнської плати, чорний – в гніздо ведучого пристрою, а сірий (зазвичай він середній) – в гніздо веденого.

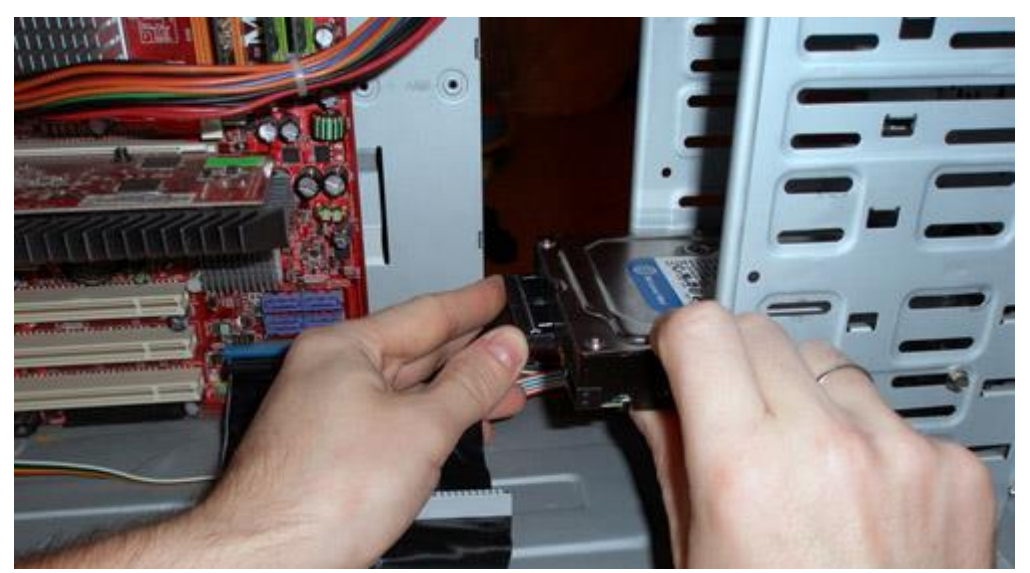

Рис.7.15. Підключення ведучого і веденого жорстких дисків

**6.** Підключіть до жорсткого диска кабель живлення, найчастіше він чотирижильний зі стандартним роз'ємом.

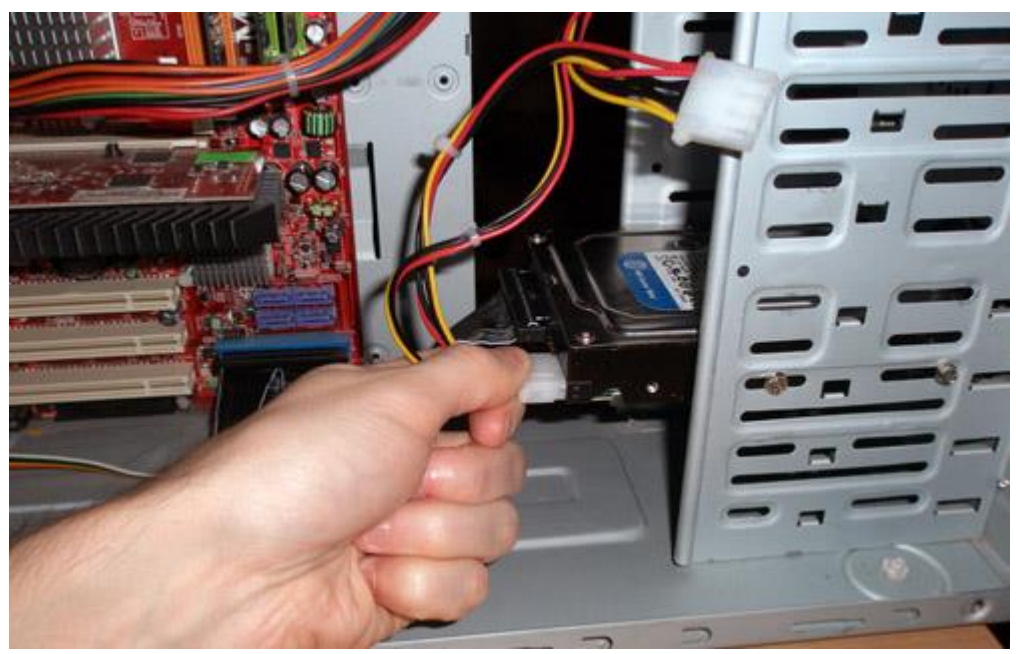

Рис.7.16. Підключення кабелю живлення

## **7.3.2 Монтаж жорсткого диска SATA**

Покрокова процедура інсталяції жорсткого диска SATA дещо відрізняється від установки дисків АТА.

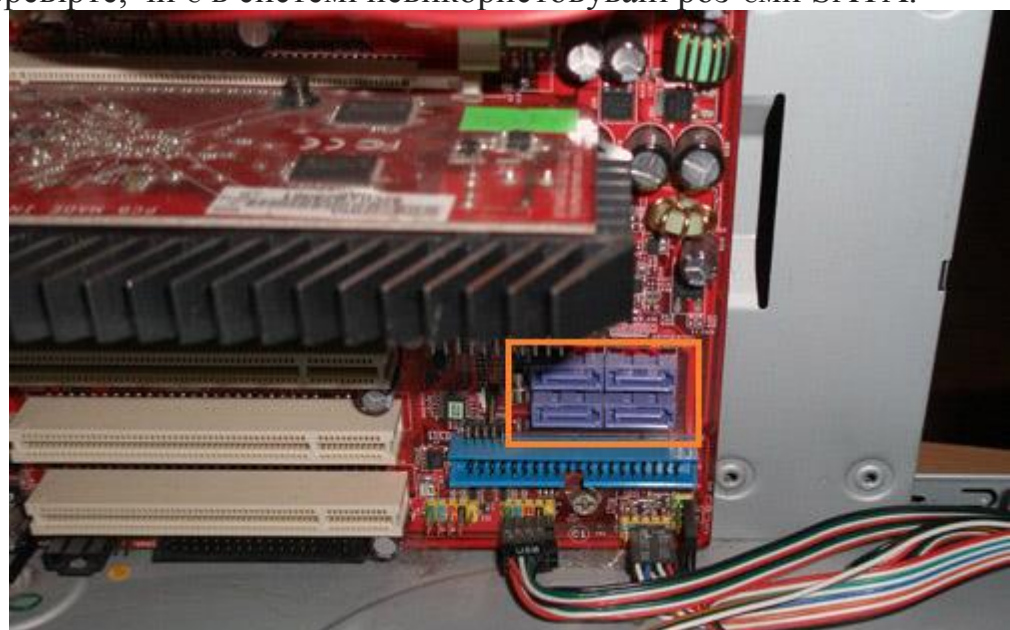

**1.** Перевірте, чи є в системі невикористовувані роз'єми SATA.

Рис.7.17. Роз'єми SATA на системній платі

**2.** Акуратно вставте жорсткий диск у відсік відповідного розміру, при необхідності використовуючи накладки, і загвинтите кріпильні гвинти.

**3.** Підключіть кабель даних SATA до контролера SATA. Кабелі даних можуть об'єднуватися в одній оболонці з силовим кабелем SATA. При використанні окремого кабелю даних, один роз'єм підключається до накопичувача, а інший – до контролера SATA.

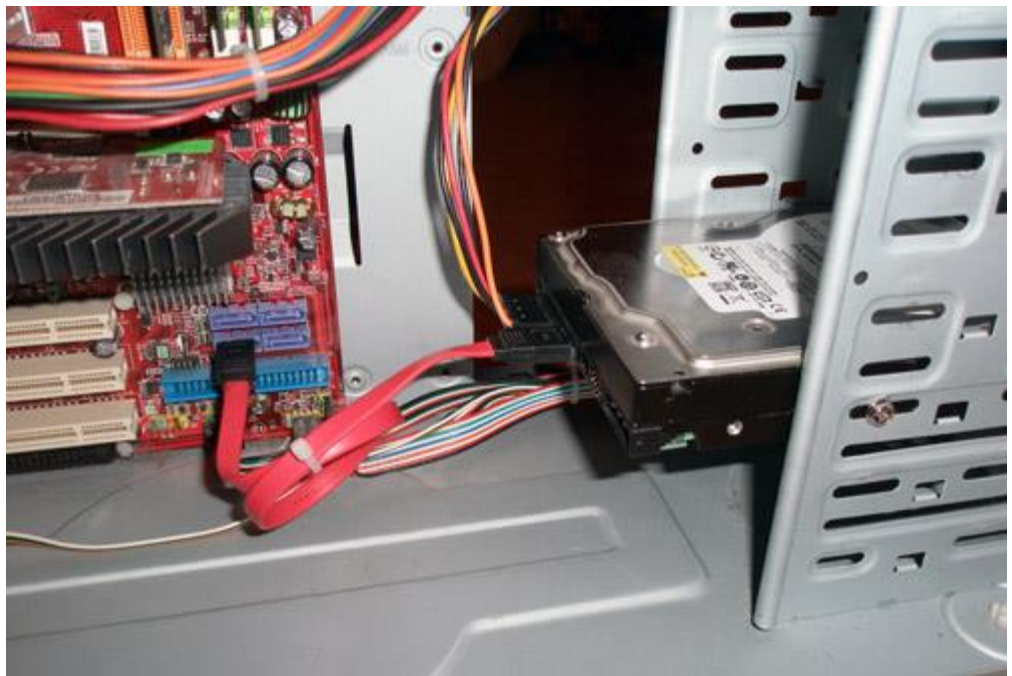

Рис.7.18. Підключення жорсткого диска SATA

**4.** Підключіть до накопичувача відповідний силовий кабель. Деякі пристрої SATA мають два силових роз'єму: стандартний 4-контактний і спеціальний 15-контактний – у цьому випадку подайте живлення на будь який з них (але не на два одночасно). Якщо пристрій має тільки 15-контактне гніздо підключення живлення, а блок живлення не пропонує такий штекер, доведеться додатково придбати спеціальний адаптер 4" в 15" (якщо він не входить в комплект пристрою).

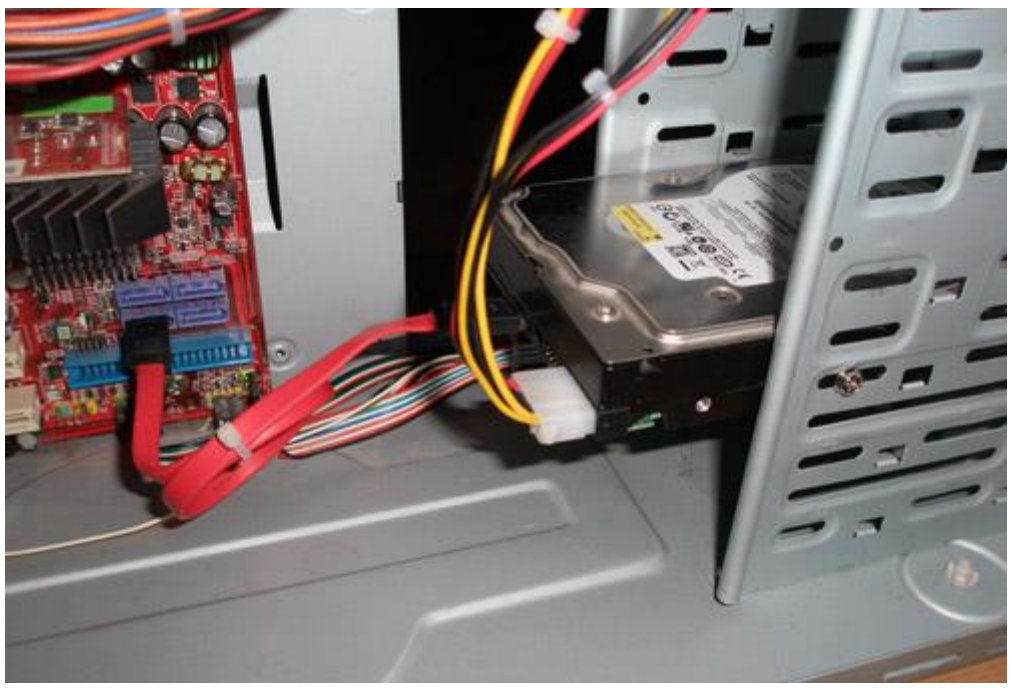

Рис.7.19. Підключення живлення через 4-контактний роз'єм

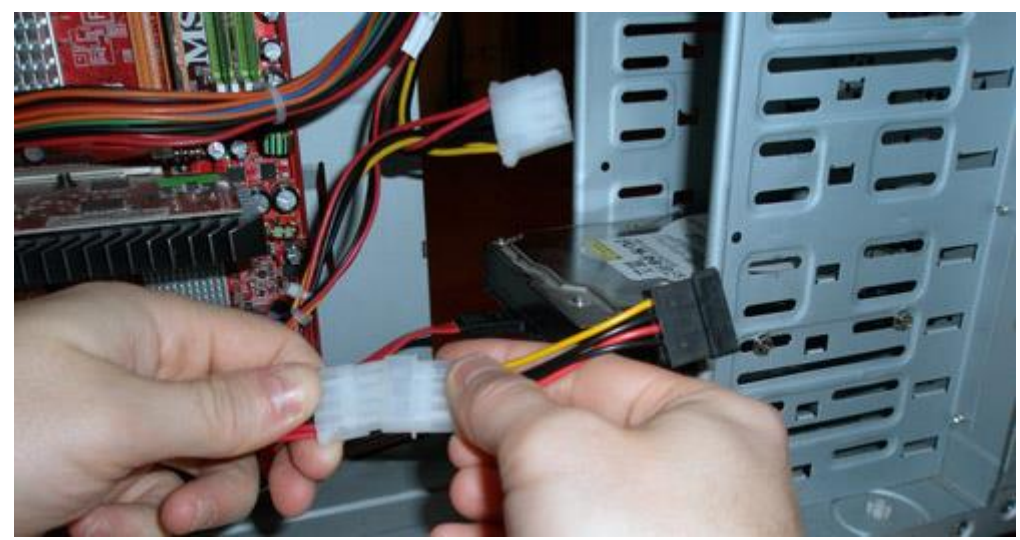

Рис.7.20. Підключення живлення через спеціальний адаптер «4 в 15"

Якщо пристрій одночасно має 2 гнізда живлення (стандартне, 4-контактне, і SATA-типу, 15-контактне), ні в якому разі не подавайте живлення на обидва роз'єми одночасно, інакше можете пошкодити пристрій.

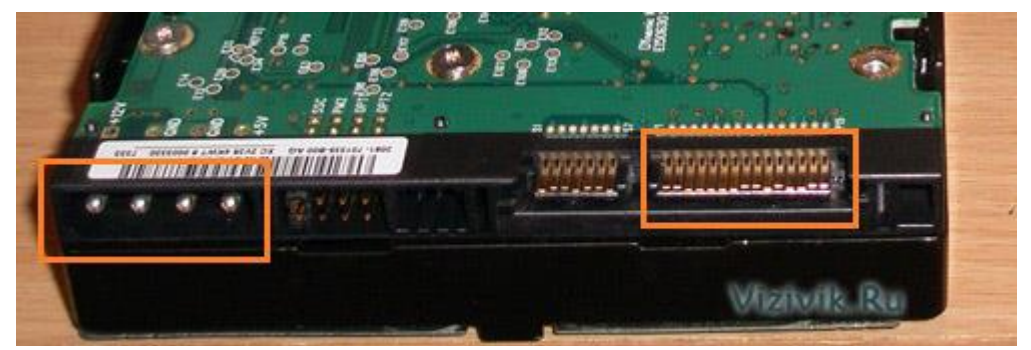

Рис.7.21. Жорсткий диск з 2 гнізда живлення

## **7.4 Конфігурація системи**

Після того як жорсткий диск змонтований у корпусі комп'ютера, можете приступати до конфігурації системи. Комп'ютеру необхідно повідомити інформацію про накопичувач, щоб з нього можна було здійснити завантаження при включенні живлення.

У системах Windows XP, Vista і 7 використовується команда DISKPART або утиліта «*Управління диском»*. Їх можна знайти на завантажувальному компакт-диску операційної системи. Якщо на новий диск буде встановлюватися операційна система, його поділ і форматування будуть виконані як частина загального процесу установки ОС.

Якщо хочете, можете сформувати розділи і виконати форматування вручну до установки операційної системи, але для цього доведеться використовувати спеціальні програми. Простіше це зробити під час установки системи та її засобами.

### **7.4.1 Автоматичне визначення типу жорсткого диска**

Практично для всіх накопичувачів PATA і SATA в сучасних BIOS передбачено автоматичне визначення типів, тобто з накопичувача за запитом системи зчитуються його характеристики і необхідні параметри. При такому підході практично виключені помилки, які можуть бути допущені при введенні параметрів вручну.

**1.** Увімкніть комп'ютер і натисніть клавішу, необхідну для входу в налаштування BIOS, як правило, це Delete або F1 або іншу. Якщо в BIOS передбачено автоматичне визначення пристроїв, рекомендується встановити саме цей режим, так як будуть визначені оптимальні параметри пристрою. Пристрої SATA можуть також мати підтримку режиму ACHI і угруповання декількох пристроїв в

### RAID-масив.

AHCI (Advanced Host Controller Interface) - новий режим роботи з запам'ятовуючими пристроями. Тільки в цьому режимі комп'ютер використовує всі переваги SATA, головними серед яких: можливість «гарячої» заміни жорстких дисків (диски можна відключати і підключати до материнської плати, не вимикаючи комп'ютер, що особливо зручно при обслуговуванні серверів);

Встановіть параметр ACHI для дисків SATA, якщо він підтримується, і вийдіть з програми налаштування BIOS.

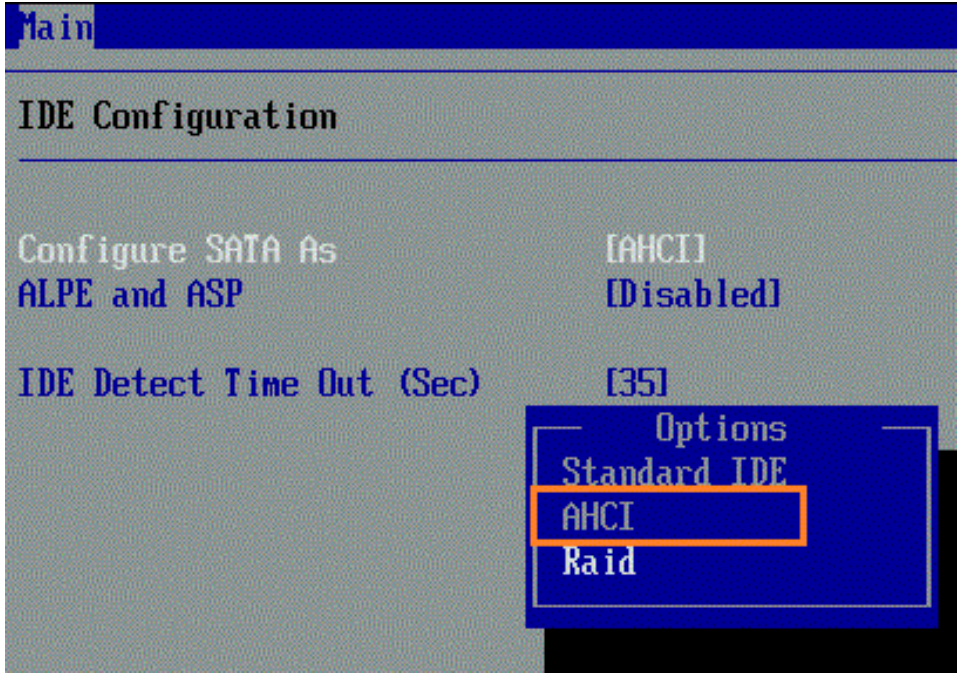

Рис.7.22,а. Вибір режиму ACHI (у різних BIOS 1)

| CMOS Setup Utility<br>materialboys.fr | $-$ Copyright $(C)$<br>Integrated Peri |
|---------------------------------------|----------------------------------------|
| SATA RAID/AHCI Mode                   | [Disabled]                             |
| SATA Port0-3 Native Mode              | [Disabled]                             |
| USB Controller                        | [Enabled]                              |
| USB 2.0 Controller                    | [Enabled]                              |
| <b>USB Keyboard Support</b>           | [Enabled]                              |
| <b>USB Mouse Support</b>              | [Enabled]                              |
| Legacy USB storage detect [Enabled]   |                                        |
| Azalia Codec                          | [Auto]                                 |

Рис.7.22,б. Вибір режиму ACHI (у різних BIOS 2)

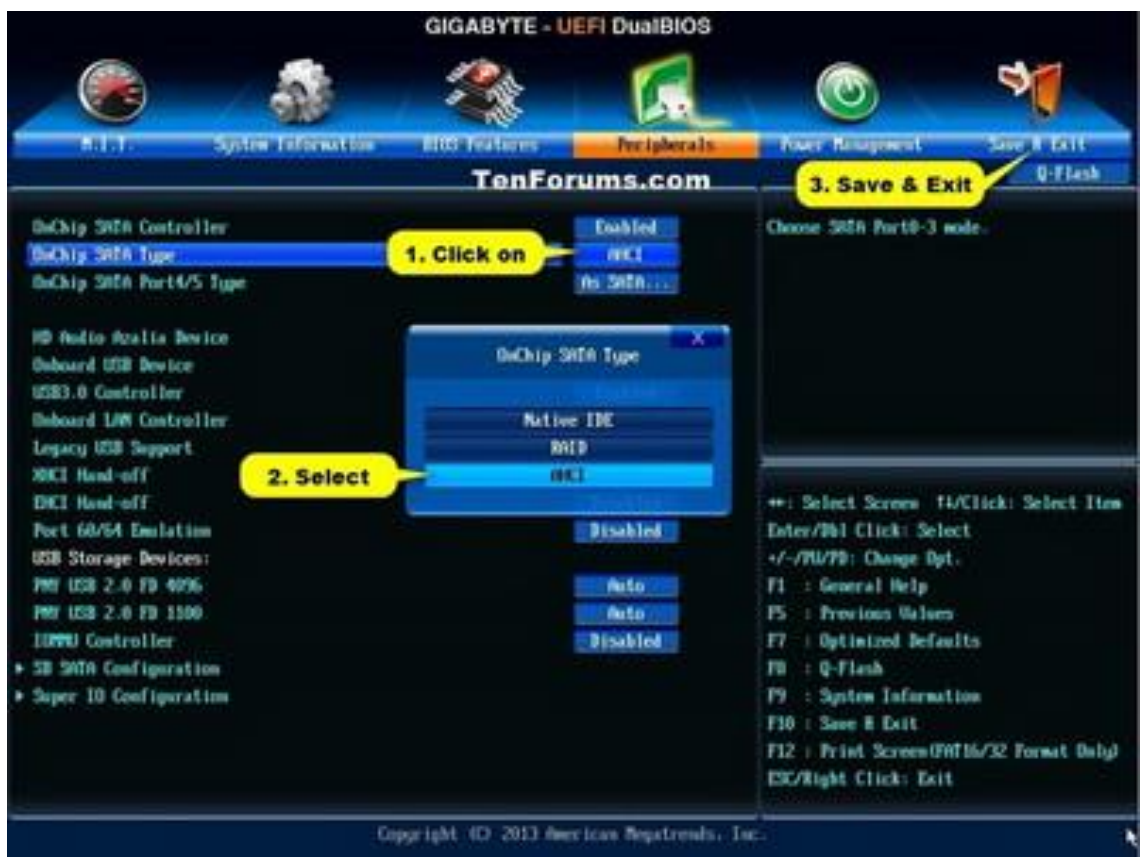

Рис.7.22,в. Вибір режиму ACHI (у різних BIOS 3)

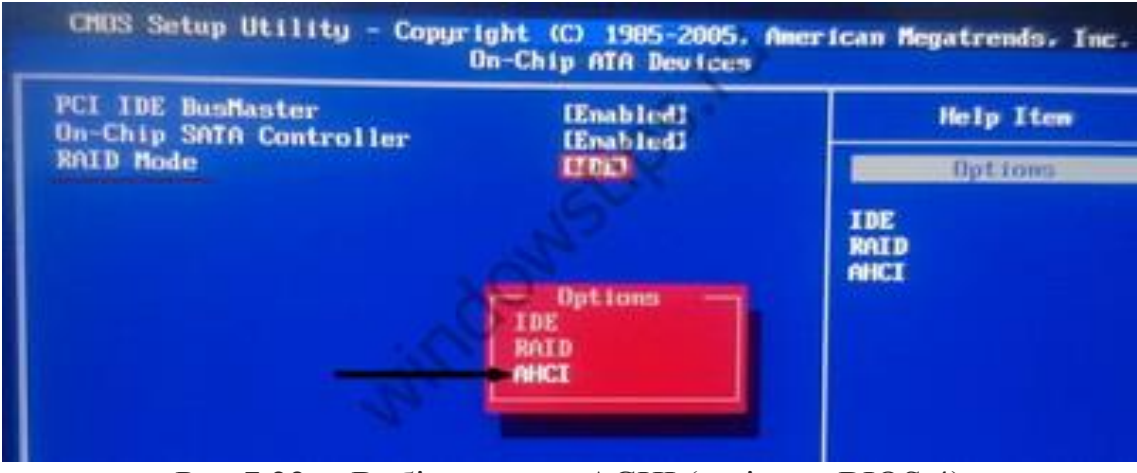

Рис.7.22,г. Вибір режиму ACHI (у різних BIOS 4)

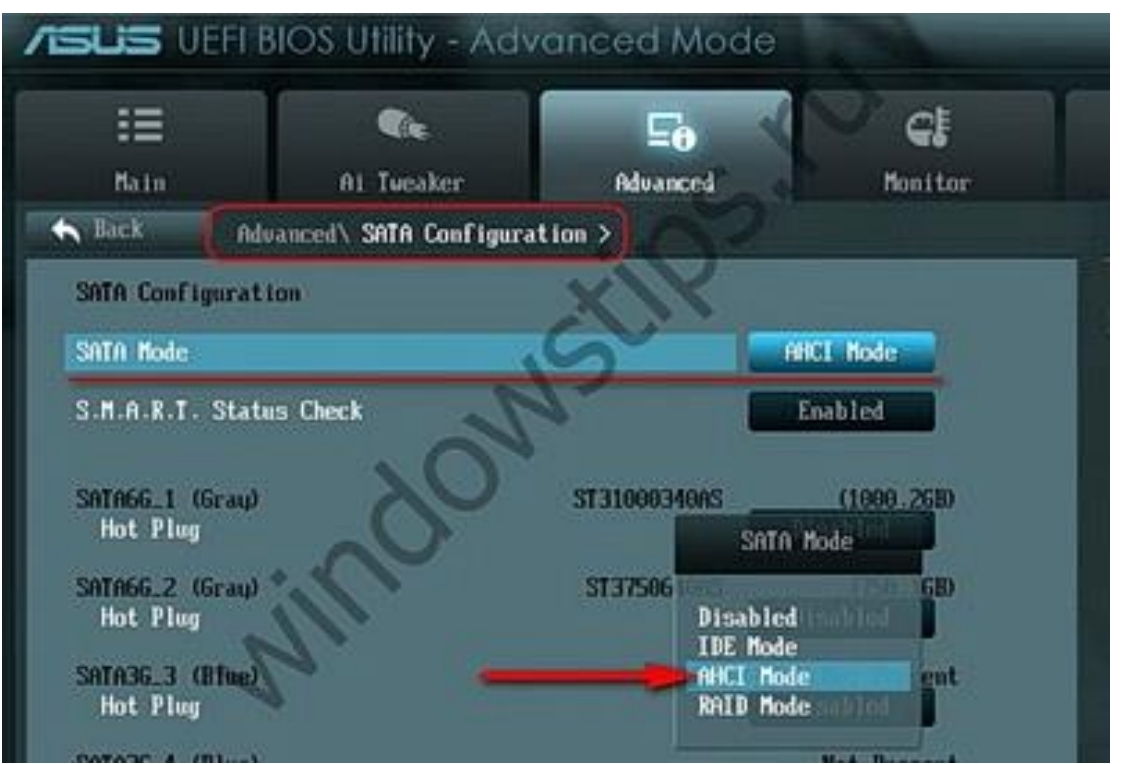

Рис.7.22,д. Вибір режиму ACHI (у різних BIOS 5)

**2.** Перезавантажте систему. Новий накопичувач буде автоматично визначений в процесі завантаження, і для нього будуть встановлені необхідні драйвери. Слід зауважити, що система не буде бачити новий пристрій як том (тобто йому не буде присвоєна буква), поки не будуть створені розділи диска і виконано їх форматування.

Якщо новий пристрій є завантажувальним, доведеться знову завантажитися з компакт-диска/Flash-накопичувача, щоб створити на новому диску розділи, виконати форматування і встановити на ньому операційну систему. В іншому випадку, система не розпізнає жорсткого диска і процес установки системи буде не можливий.

Зазначимо, що всі необхідні драйвера вже інтегровані в нові операційні системи Windows і при їх установці, проблем з визначенням контролера жорсткого диска не виникає.

### **7.4.2 Визначення типу накопичувача вручну**

Якщо в ПК встановлена системна плата, яка не підтримує функцію автоматичного визначення, вам доведеться вводити відповідні відомості в BIOS вручну. В BIOS доступно кілька стандартних комбінацій, проте вони, швидше за все, застаріли, оскільки забезпечують підтримку накопичувачів об'ємом всього кілька сотень мегабайтів, а то й менше. Найчастіше доводиться вибрати тип жорсткого диска, а потім вказувати значення наступних параметрів:

кількість циліндрів;

кількість головок;

кількість секторів на доріжку.

Необхідні значення параметрів можна знайти в документації, що додається до жорсткого диска, проте вони можуть бути надруковані на наклейці на корпусі жорсткого диска. Обов'язково запам'ятайте або запишіть їх!

Значення параметрів будуть потрібні в тому випадку, якщо системна BIOS їх несподівано «забуде» через розряд батареї на системній платі.

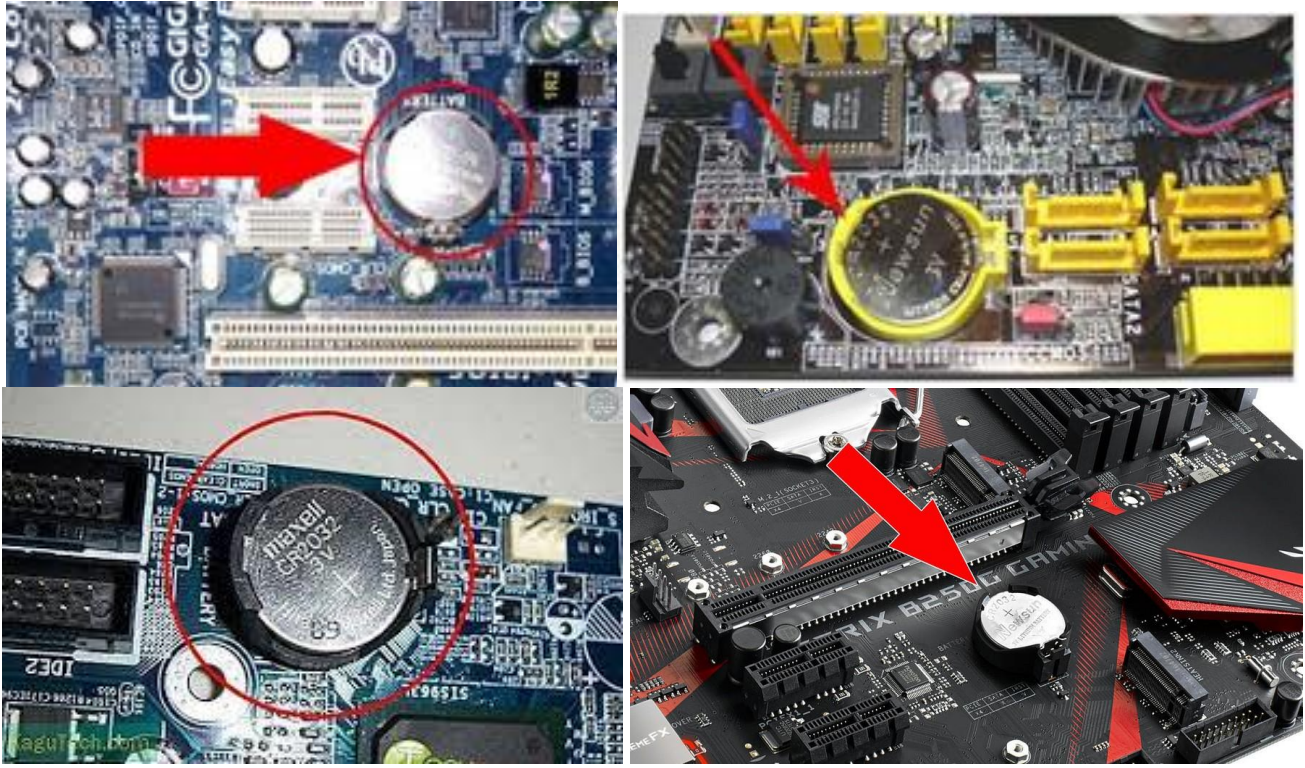

Рис.7.23. Батарея на системній платі

Записані відомості найкраще зберігати безпосередньо всередині системного блоку, наприклад їх можна приклеїти до корпусу за допомогою липкої стрічки. Часом це дозволяє заощадити чимало часу.

У тому випадку, якщо не вдається визначити коректні значення параметрів жорсткого диска, можна звернутися на сайт компанії-виробника. Також можна скористатися однією з діагностичних утиліт, доступних для завантаження через Інтернет.

Залежно від виробника BIOS і її версії надається можливість налаштувати і інші параметри жорсткого диска, зокрема режим передачі даних і адресацію логічних блоків.

Все-таки, якщо BIOS системної плати не підтримує функцію автоматичного визначення, то потрібно задуматися про вдосконалення (апгрейд) ПК, і заміні застарілої системної плати на більш сучасну, яка включає багато різних функцій, в тому числі і підтримку сучасних накопичувачів на жорстких дисках.

## **7.5 Встановлення SSD**

## **7.5.1 Основні відомості про SSD**

Tвердотілий накопичувач (SSD [\(англ.](https://uk.wikipedia.org/wiki/%D0%90%D0%BD%D0%B3%D0%BB%D1%96%D0%B9%D1%81%D1%8C%D0%BA%D0%B0_%D0%BC%D0%BE%D0%B2%D0%B0) SSD, solid-state drive)) – комп'ютерний запам'ятовувальний пристрій на основі мікросхем пам'яті. Крім них, SSD містить керуючий контролер. Не містить рухомих механічних частин.

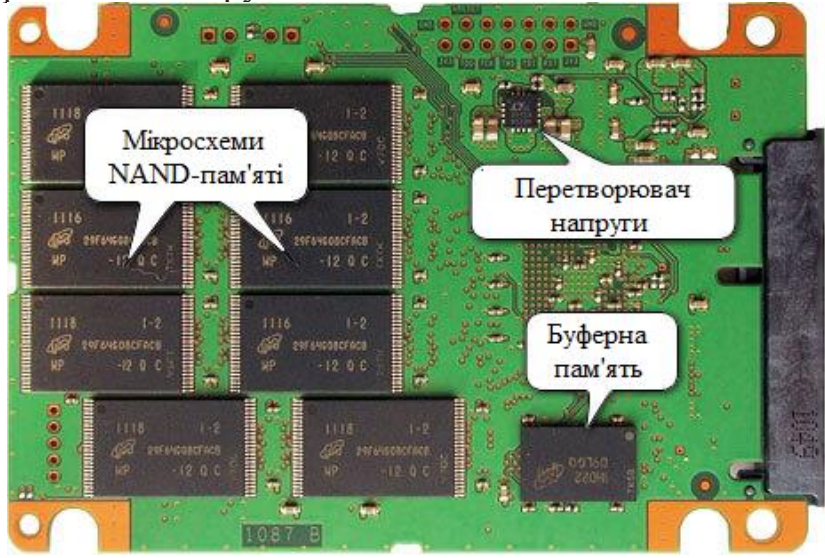

Рис.7.24. Конструкція SSD

Розрізняють два види твердотілих накопичувачів: SSD на основі пам'яті, подібної до оперативної пам'яті комп'ютерів, і SSD на основі флеш–пам'яті.

В даний час твердотілі накопичувачі використовуються в компактних пристроях: ноутбуках, нетбуках, комунікаторах і смартфонах. Деякі відомі виробники переорієнтувались на випуск твердотілих накопичувачів вже повністю, наприклад Samsung продав бізнес з виробництва жорстких дисків компанії Seagate.

Існують і так звані гібридні жорсткі диски, що з'явилися, в тому числі, через поки що пропорційно більш високу вартість твердотілих накопичувачів. Такі пристрої поєднують в одному пристрої накопичувач на жорстких магнітних дисках (HDD) і твердотілий накопичувач відносно невеликого обсягу (4–8гб), в якості кеша (для збільшення продуктивності, швидкого холодного запуску системи, зниження енергоспоживання). Такі диски використовуються, в основному, в переносних пристроях (ноутбуках) і там, де продуктивність має більше значення, ніж ціна.

Ринкова частка SSD поки не досягла рівня ринкової частки жорстких дисків, але зростання обсягів продаж SSD значно перевищує зростання обсягів продаж жорстких дисків.

Накопичувачі, побудовані на використанні *енергонезалежної* пам'яті (NAND SSD), з'явилися відносно недавно, але у зв'язку з набагато нижчою вартістю (від 2\$ за ГБайт) почали впевнене завоювання ринку. До недавнього часу істотно поступалися традиційним накопичувачам – жорстким дискам – в швидкості запису, але компенсували це високою швидкістю пошуку інформації (початкового позиціонування). Зараз вже випускаються твердотільні накопичувачі Flash зі швидкістю читання і запису, що в рази перевершують можливості жорстких дисків.

Також SSD характеризуються меншою масою в порівнянні з HDD того ж типорозміру й низьким енергоспоживанням.

## **7.5.2 RAM SSD**

Ці накопичувачі, побудовані на використанні *енергозалежної* пам'яті (такої ж, яка використовується в ОЗП персонального комп'ютера) характеризуються надшвидким читанням, записом і пошуком інформації.

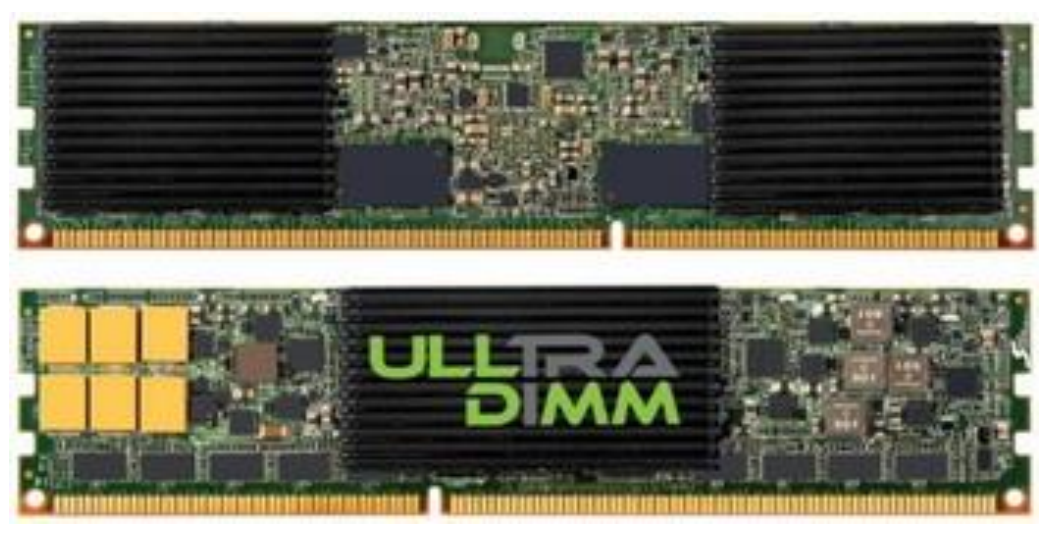

Рис.7.24. RAM SSD

Основним їх недоліком є надзвичайно висока вартість (від 80 до 800\$\$ за ГБайт). Використовуються, в основному, для прискорення роботи великих систем управління базами даних і потужних графічних станцій. Такі накопичувачі, як правило, оснащені акумуляторами для збереження даних при втраті живлення, а більш дорогі моделі – системами резервного та/або оперативного копіювання.

## **7.5.3 Переваги SSD та їх недоліки**

Переваги SSD, у порівнянні з жорсткими дисками (HDD):

- Відсутність рухомих частин;

- Висока швидкість читання/запису, нерідко перевершує пропускну здатність інтерфейсу жорсткого диска (SATA II 3 Gb/s, SATA III 6 Gb/s, SCSI і т.д.);

- Низьке енергоспоживання;

- Повна відсутність шуму через відсутністю рухомих частин і охолоджувальних вентиляторів;

Висока механічна стійкість:

- Широкий діапазон робочих температур;

- Стабільність часу зчитування файлів незалежно від їх розташування або фрагментації;

- Малі габарити і вага;

- Великий модернізаційний потенціал як у самих накопичувачів так і у технологій їх виробництва.

- Набагато менша чутливість до зовнішніх електромагнітних полів. Недоліки SSD:

- Один з недоліків SSD – обмежена кількість циклів перезапису. Звичайна (MLC, Multi-level cell, багаторівневі комірки пам'яті) флеш-пам'ять дозволяє записувати дані приблизно 10 000 разів. Більш дорогі види пам'яті (SLC, Single-level cell, однорівневі осередки пам'яті) — більше 100 000 разів. Для боротьби з нерівномірним зносом застосовуються схеми балансування навантаження. Контролер зберігає інформацію про те, скільки разів які блоки перезаписуваними і при необхідності «міняє їх місцями»;

- Проблеми сумісності SSD накопичувачів з застарілими і навіть багатьма актуальними версіями ОС сімейства Microsoft Windows, які не враховують специфіку SSD накопичувачів і додатково зношують їх. Використання операційними системами механізму підкачки на SSD також, з великою ймовірністю, зменшує [термін експлуатації](http://uk.wikipedia.org/wiki/%25%D0%25%95%25%D0%25%BA%25%D1%25%81%25%D0%25%BF%25%D0%25%BB%25%D1%25%83%25%D0%25%B0%25%D1%25%82%25%D0%25%B0%25%D1%25%86%25%D1%25%96%25%D1%25%8F) накопичувача;

- Ціна гігабайти SSD-накопичувачів істотно вище ціни за гігабайти в HDD. До того ж, вартість SSD прямо пропорційна їх ємності, в той час як вартість [традиційних жорстких дисків](http://uk.wikipedia.org/wiki/%25%D0%25%96%25%D0%25%BE%25%D1%25%80%25%D1%25%81%25%D1%25%82%25%D0%25%BA%25%D0%25%B8%25%D0%25%B9_%25%D0%25%B4%25%D0%25%B8%25%D1%25%81%25%D0%25%BA) залежить від кількості пластин і повільніше росте при збільшенні об'єму накопичувача.

## **7.5.4 Встановлення SSD**

У комплекті поставки деяких SSD йдуть спеціальні перехідники 2.5 "– 3.5" для установки в стандартний відсік

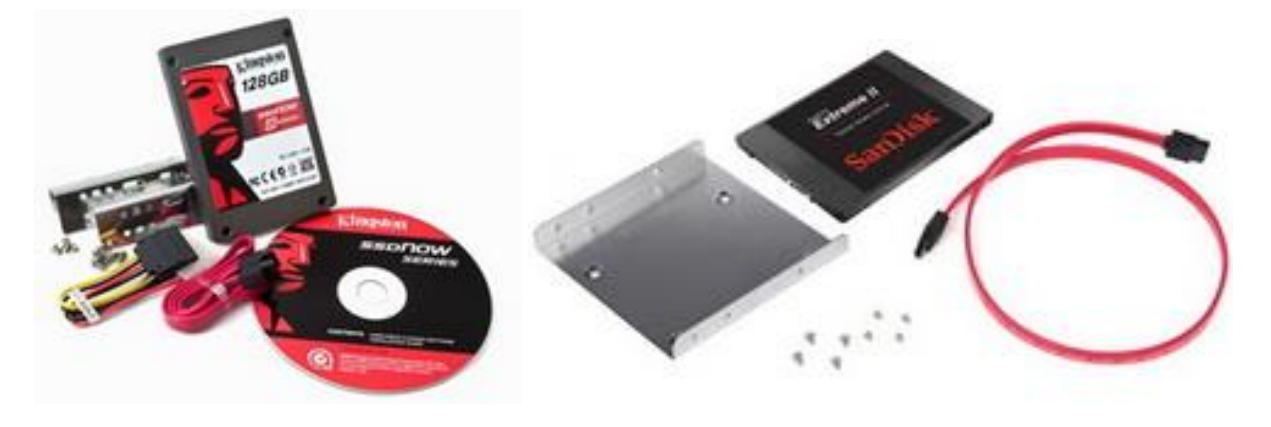

Рис.7.25. Комплект поставки деяких SSD

Але якщо ви стали володарем такого перехідника, то його можна встановити в будь-якому зручному для цього місці. Наприклад в даному випадку встановлюємо з боку і закріпити за допомогою звичайних вінілових хомутів.

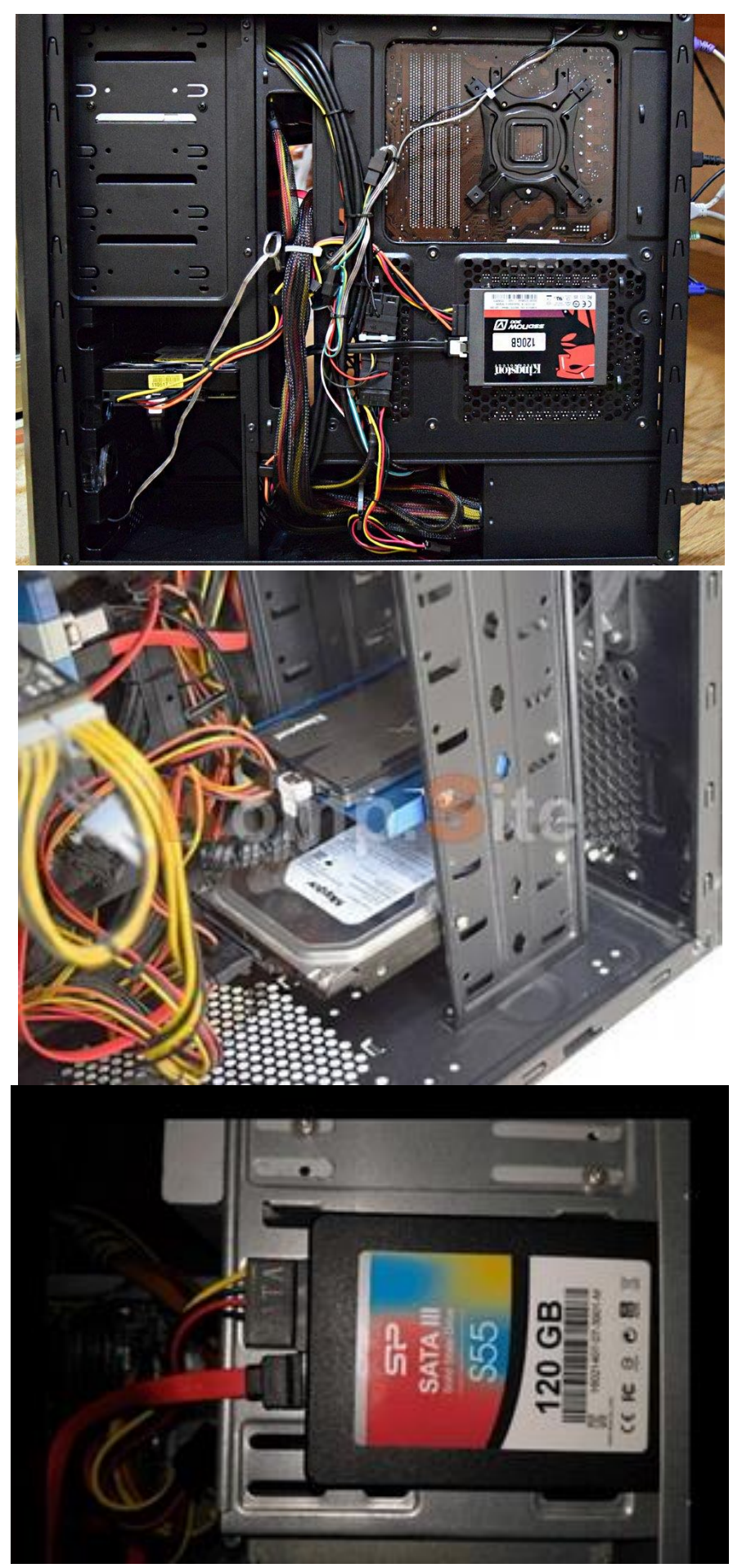

Рис.7.26. Варіанти встановлення SSD

Підключати SSD краще до порту SATA III 6 Gb/s, якщо такий є на вашій материнській платі на зразку вони позначені SATA6F\_1 I SATA6G\_2

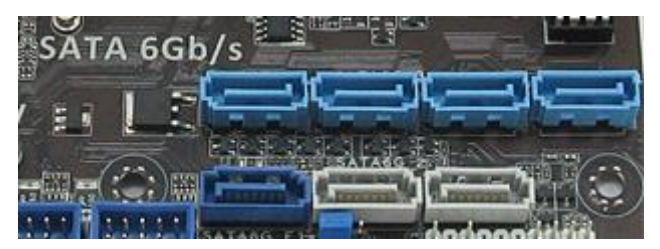

Рис.7.27. Порт SATA III

Якщо у вас немає SATA III портів і шлейфів, то можна підключити звичайним SATA шлейфом до порту SATAII. Не забуваємо також підключити живлення SSD, роз'їм від блоку живлення для підключення SATA пристроїв.

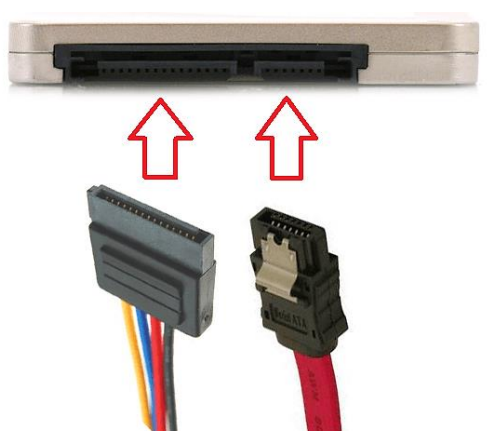

Рис.7.28. Підключення кабелів до SSD

Широкий SATA кабель - це живлення, він підключається до блоку живлення комп'ютера, а вузький SATA кабель - це кабель для передачі даних, він підключається до материнської плати.

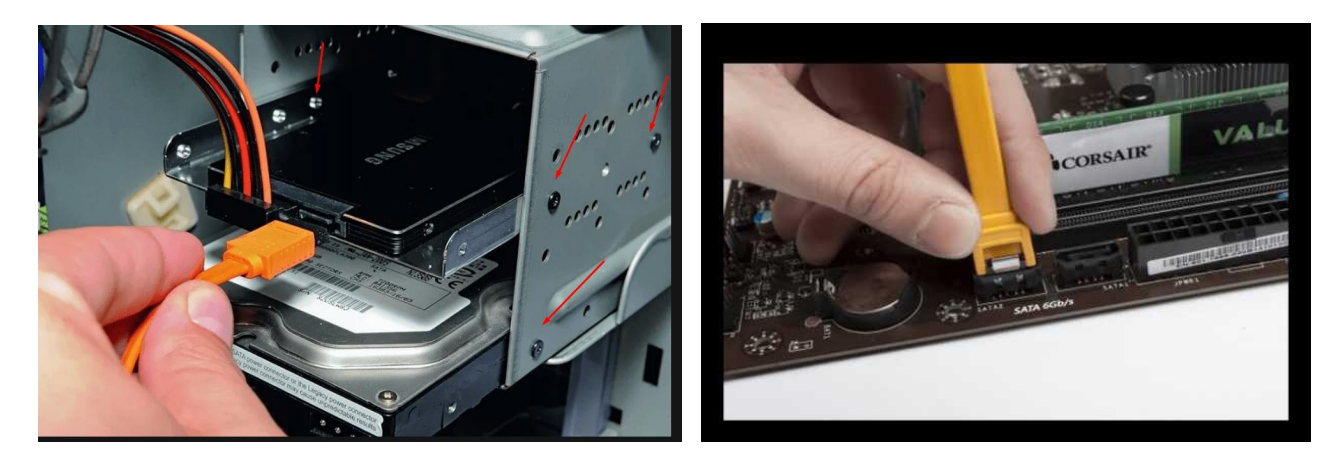

Рис.7.29. Підключення SSD до блоку живлення та материнської плати

Якщо материнська плата підтримує SATA 3.0 (ІІІ), то SSD диск найкраще підключати саме до портів SATA 3.0. Порти SATA 3.0 забезпечують значно більшу швидкість передачі даних, що дозволяє отримати максимум користі від SSD накопичувачів.

## **7.6 Налаштування BIOS**

Далі запускаємо наш комп'ютер і відразу ж входимо в налаштування BIOS . В даному випадку налаштовуємо ASUS UEFI BIOS для роботи з SSD. При заходженні в BIOS на головному екрані відображаються усі SSD та HDD диски, які підключено до системної плати (рис.7.30).

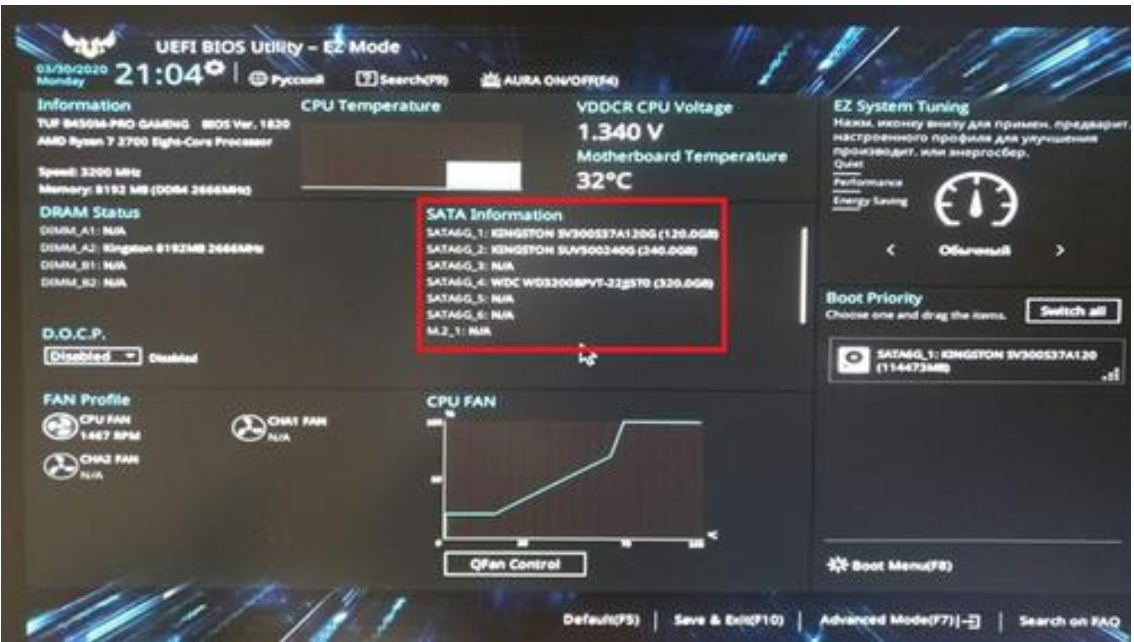

Рис.7.30. Головний екран ASUS UEFI BIOS

В даному випадку видно, що до роз'ємів SATA1-2 підключено SSD диски фірми KKKINGSTON з об'ємами 120ГГб (SV300S37A120G) та 240 ГГб (SUV500230G), до роз'єму SATA4 підключено HDD диск фірми Western Digital об'ємом 320ГГб (WD3200BPVT).

В різних конфігурація ПК, вище наведена інформація (рис.7.30) щодо підключена дисків може відрізнятися як за їх кількість та об'ємами.

**ВАЖЛИВО!** Не забути перевести SATA–контролер в режим AHCI. Для переведення режиму роботи контролера SATA в режим AHCI необхідно перейти в налаштування Advanced (Додатково)/SATA Mode, і відповідно, змінюємо режим рис.7.31.

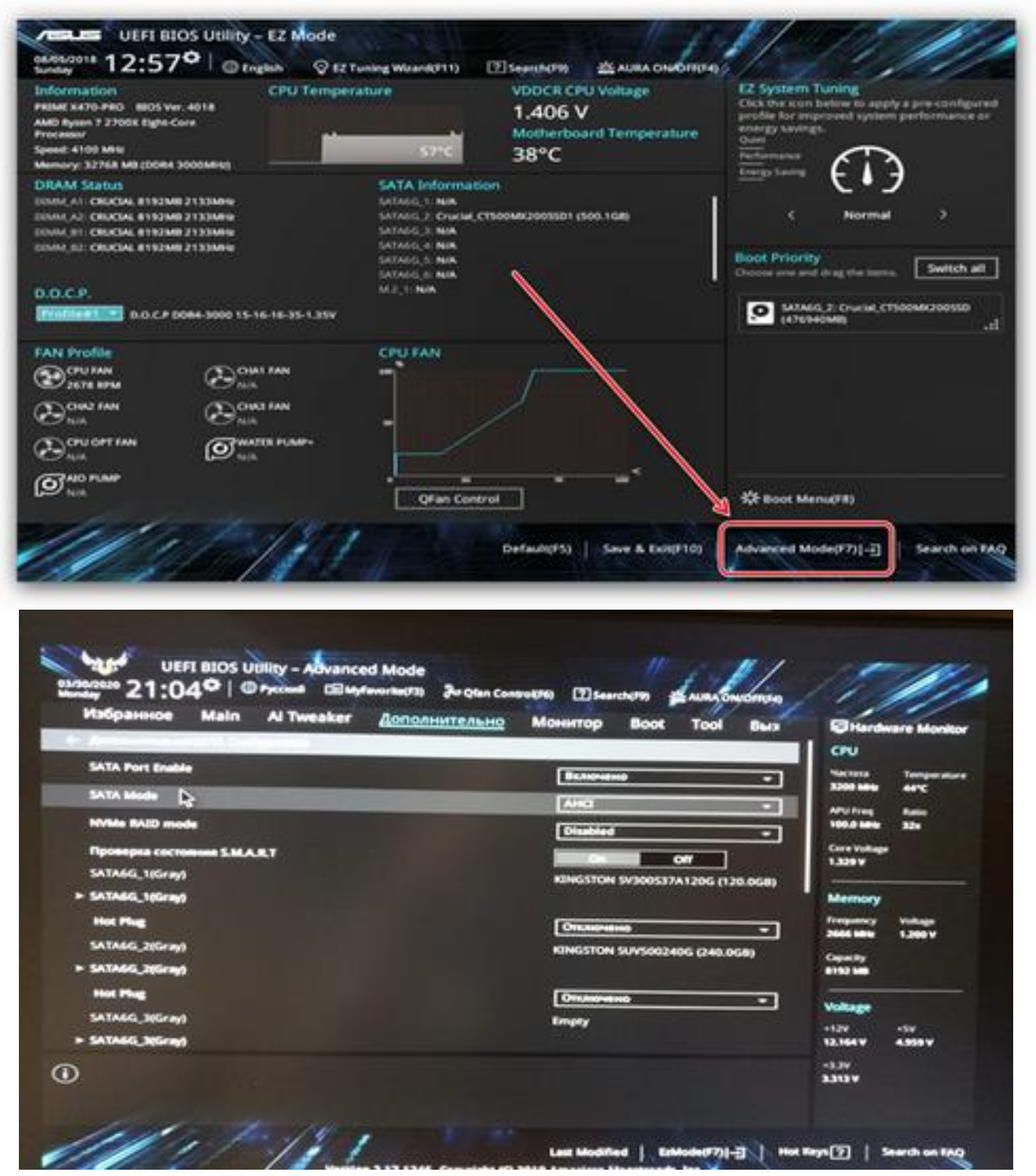

Рис.7.31. Режим AHCI

Далі диску, з якого буде завантажуватися операційна система Windows або інша, необхідно перейти в меню Boot/Hard Drive Priorities (рис.7.32).

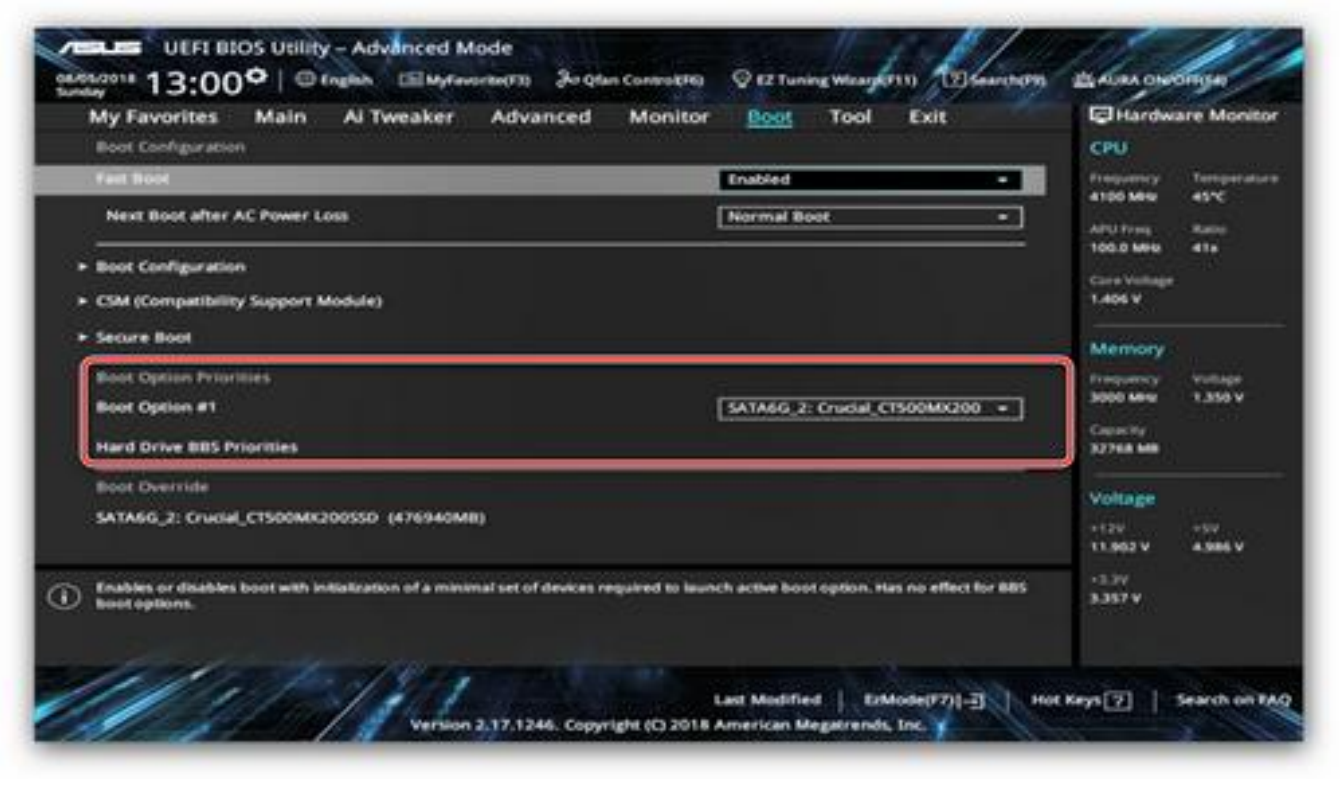

Рис. 7.32. Розділ Boot / Hard Drive Priorities і виставлення першим завантажувальним диском SSD

Виставляємо першим завантажувальним диском (диск я якого буде завантажуватися операційна система) SSD або інший (враховуючи те, що SSD є швидшим за параметрами запису/читання у порівнянні до HDD, тому доцільно вибрати диск як завантажувальний SSD). Після вибору завантажувального диску (диск я якого буде завантажуватися операційна система).

Після усіх налаштувань здійснюємо процедуру їх зберігання шляхом натискання кнопки [F10] або можна перейти в закладку Exit/Save Change & Reset (рис.7.33).

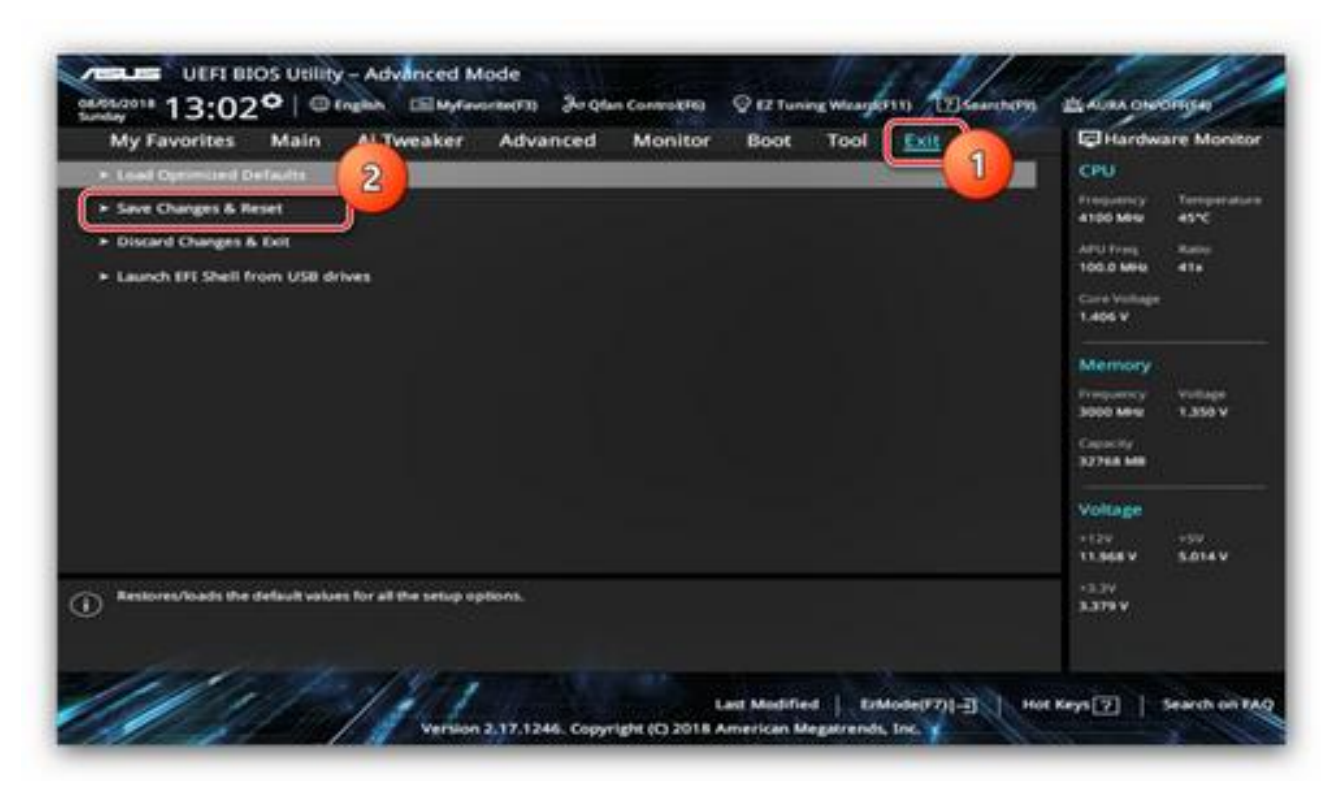

Рис. 7.33. Розділ Exit/Save Change & Reset для виходу з BIOS із збереження усіх налаштувань

І заодно необхідно переконуємося щоб SSD-диск стояв першим завантажувальним диском. Можна першим залишити CD/DVD, щоб встановити Windows. Або залишити перший SSD, тільки при першому завантаженні одноразово (через [F8] на платах ASUS) вибрати завантаження з CD/DVD.

# **7.6 Встановлення приводів оптичних носіїв**

## **7.6.1 Конструкція та принцип роботи**

Оптичний привід – пристрій, призначений для зчитування та запису інформації на оптичні носії (диски).
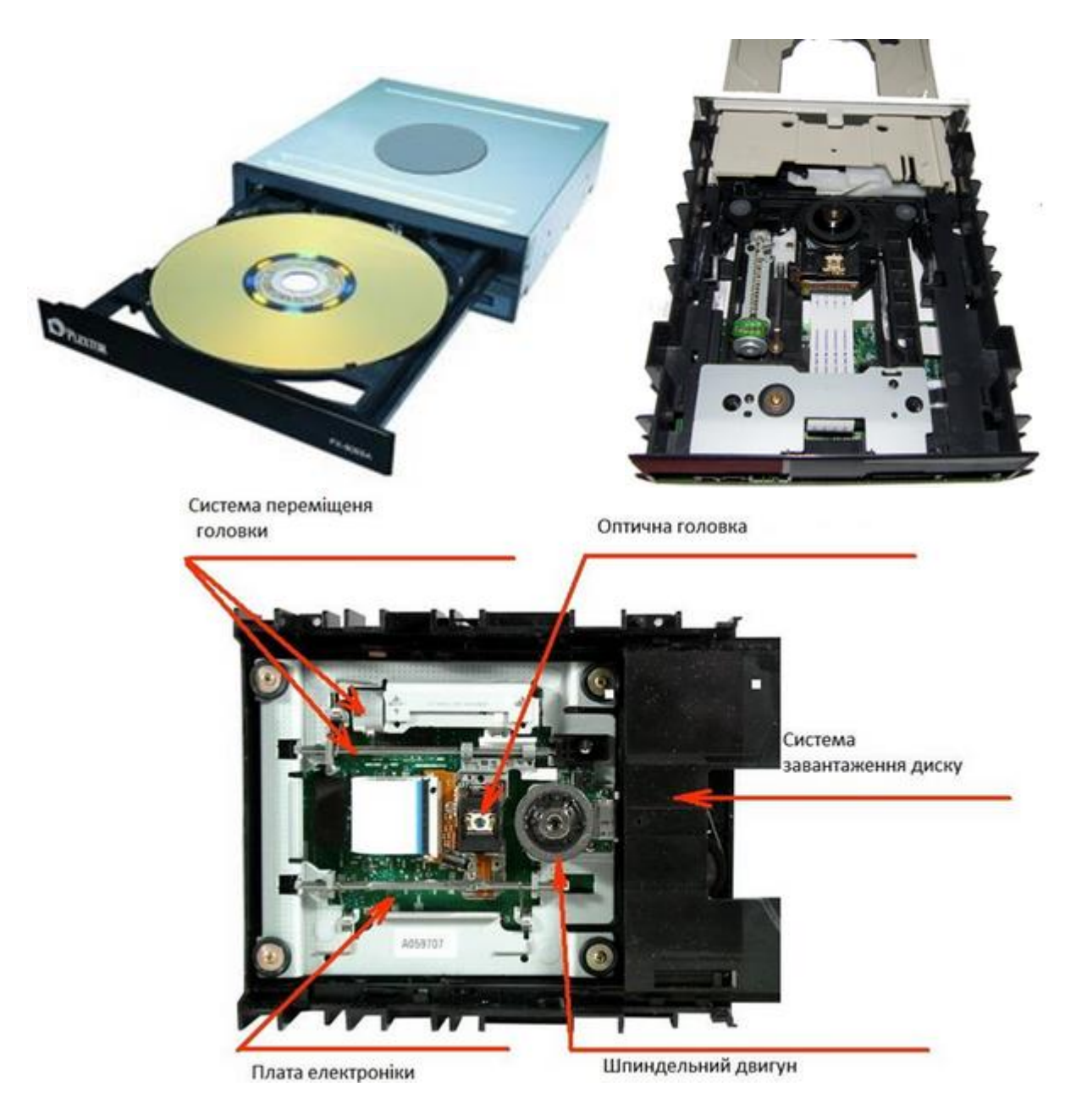

Рис. 7.34. Приводів оптичних носіїв

Механічна частина приводу, яка керує його мікросхемою, забезпечує обертання в ньому диска і зчитування з нього даних за допомогою оптичної головки (лазера і системи лінз).

В залежності від типів використовуваних носіїв, бувають приводи для зчитування/запису CD, DVD і Blu-Ray.

Принцип, за яким працюють сучасні оптичні носії інформації, використовується досить давно. По своїй суті, CD, DVD та Blu-Ray – не що інше, як вдосконалена вінілова грампластинка. Дані на цих носіях зберігаються у вигляді дуже тонкої спіральної доріжки, нанесеної на спеціальний захищений шар диска, яка складається з мікроскопічних заглиблень (виїмок) і проміжків (полів) між ними (рис.7.35).

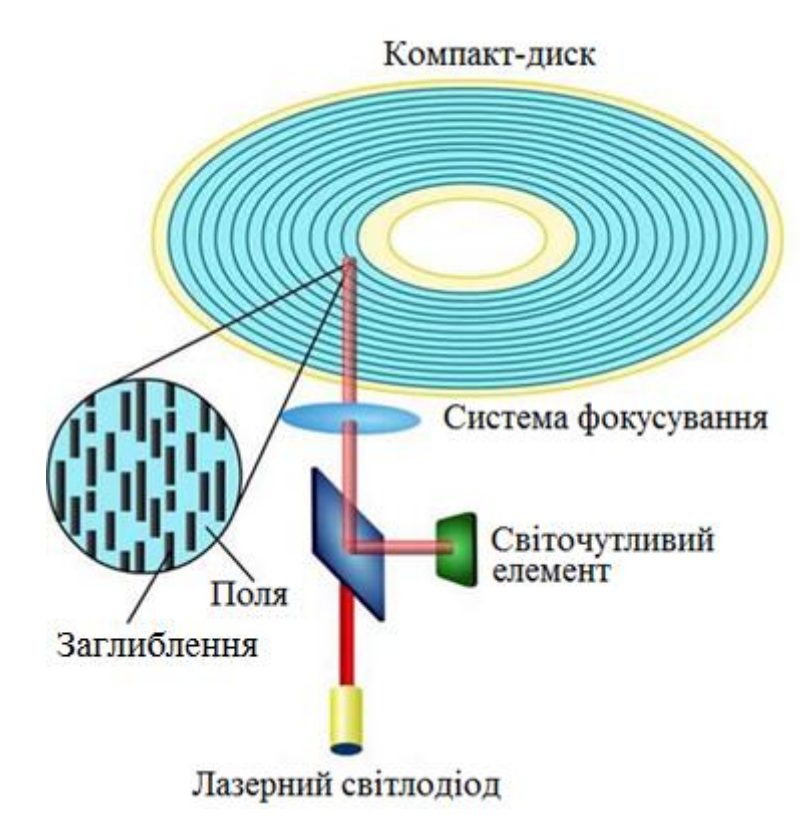

Рис. 7.35. Принцип зчитування даних з компакт-диску

Ці заглиблення називаються пітами (англ. pit – заглиблення), а проміжки (поля) – лендами (англ. land – простір). Під збільшенням їх можна добре розглянути. Зчитування здійснюється за допомогою лазера, який, відбиваючись від поверхні диска, що обертається, потрапляє на фотоелемент. Відображення з величезною швидкістю змінюється у відповідності зі структурою пітів і лендів доріжки, передаючи таким чином інформацію, зашифровану у ній. Потім це "тремтіння лазера" дешифрується згідно певного алгоритму.

Першим оптичним носієм, розробленим ще в 1979 році, став компакт**–**диск (англ. *Compact Disc*, CD). Глибина пітів цього носія становить близько 100 нм, ширина – 500 нм. Мінімальна довжина піта CD – від 850 нм. Крок між доріжками спіралі – близько 1,5 мкм. У приводах для читання носіїв цього типу використовується червоний лазер з довжиною хвилі 780 нм, який фокусується на робочій поверхні в точку діаметром близько 1,2 мкм (для кращої уяви: товщина людської волосини становить близько 50 мкм або 50000 нм).

Спочатку CD створювався як носій звукової інформації (Audio CD). Трохи пізніше його почали використовувати для зберігання інших даних. Формат запису Audio CD і CD з даними відрізняється, тому звичайні програвачі не можуть зчитувати інформацію з немузичних компакт–дисків.

Перші диски були CD-ROM (Read Only Memory – тільки з можливістю читання) і виготовлялися за спеціальною технологією (можливість запису в домашніх умовах відсутня). Пізніше розробили носії, в яких піти являли собою не заглиблення, а ділянки модифікованої поверхні з високим світло-поглинанням, що виникають під спеціальним впливом лазера. Як і у випадку з заглибленими пітами, технологія забезпечувала потрібну зміну інтенсивності відображення лазера і

зчитування даних, закодованих у доріжці. Завдяки цьому з'явилися диски типів CD-R і CD-RW (з можливістю запису і неодноразової перезапису користувачами відповідно).

DVD – носій, який з'явився дещо пізніше, має той же фізичний розмір і принципи роботи, що і CD, але використовує дуже щільну робочу поверхню. За рахунок більш "мініатюрної" структури доріжки і тоншого червоного лазера з довжиною хвилі всього 650 нм, DVD здатний зберігати в кілька разів більше даних.

Спочатку DVD розроблявся як альтернатива морально застарілим відеокасетами для зберігання відеоінформації і тому називався Digital Video Disc (цифровий відеодиск). Але носії цього виду чудово підійшли і для запису інших типів даних. Абревіатуру DVD при цьому почали трактувати як Digital Versatile Disc – цифровий багатоцільовий диск. Але така розшифрування не є офіційною.

В залежності від виду даних, що зберігаються, DVD бувають наступних типів: DVD відео-, DVD-Audio (якість звуку значно вище, ніж на Audio-CD), DVD-Data, DVD змішаного типу.

Сучасні DVD можуть мати одну або дві робочі сторони. При цьому кожна зі сторін може містити один або навіть два робочих шари. Завдяки цій особливості, на DVD максимального обсягу можна записати до 18 ГБ інформації.

DVD і CD, бувають для одноразового запису, або ж можуть перезаписуватися багаторазово (R і RW). При цьому, в залежності від особливостей використовуваного матеріалу і технології запису, розрізняють DVD-R(RW), DVD+R(RW). У технічні подробиці не вдаватимуся. Скажу тільки, що DVD+R(RW) і приводи з їх підтримкою – кращий і безпроблемний варіант. При записуванні таких носіїв виникає набагато менше помилок. Крім того, DVD+RW можна записувати поверх вже наявних на ньому даних. У випадку ж з DVD-RW попередньо потрібно провести повне очищення диска.

Blu**–**ray Disc (BD, англ. blue ray – синій промінь) – оптичний носій нового типу, що відрізняється ще більш високою щільністю робочої поверхні і забезпечує зберігання великого обсягу даних, у тому числі і високоякісного відео високої чіткості. У назві Blu-ray буква "e" була пропущена навмисне, щоб мати можливість зареєструвати торговий знак.

Запис і зчитування BD проводиться за допомогою надтонкого синього лазера з дуже короткою хвилею (405 нм), завдяки чому ширина доріжки на диску звужена до 0,32 мкм, що вдвічі менше, ніж на DVD. Збільшився не тільки обсяг даних, що зберігаються, але і швидкість їх зчитування. У кілька разів тоншим став і захисний шар, але завдяки використанню нових матеріалів, Blu–ray Disc боїться подряпин не більше, ніж оптичні носії інших типів.

Сучасні технології дозволяють записувати на один BD кілька шарів, кожний з яких може містити 23,3 ГБ даних. Поширеними є диски з кількістю шарів до 4. Хоча, вже створено прототипи ємністю до 500 ГБ, що містять 15-20 шарів.

Blu–ray носії продовжують розвиватися і вдосконалюватися. Існують диски для одноразового і багаторазового записування. Розроблена технологія, що дозволяє наносити на один диск шари, призначені для запису DVD і Blu-Ray.

#### **7.6.2 Встановлення DVD-ROM**

#### **1. Повністю вимкніть ПК.**

Перед тим як щось робити, необхідно повністю знеструмити комп'ютер. Це збереже вам життя і захистить внутрішні компоненти комп'ютера від поломки.

#### **2. Зніміть бічні кришки системного блоку.**

Для того щоб демонтувати або встановити дисковод нам потрібен доступ до системного блоку з обох сторін. Тому необхідно зняти обидві бічні кришки. Як правило, ці кришки фіксуються за допомогою чотирьох гвинтів.

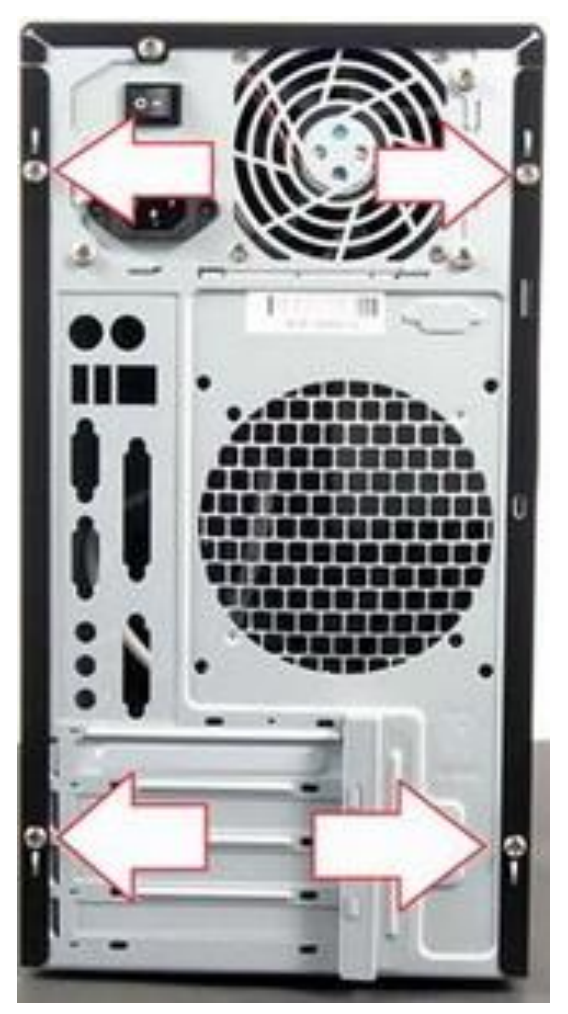

Рис. 7.36. Гвинти фіксуючі кришки

#### **3. Зніміть старий дисковод (за наявності).**

Дисководи встановлюються в 5.25 дюймові відсіки системного блоку (верхні великі відсіки). У системному блоці таких відсіків декілька. Тому ви можете встановити кілька дисководів відразу. Але, найчастіше, в комп'ютер встановлюють один дисковод. Якщо в комп'ютері вже є дисковод, який ви хочете замінити, то вам необхідно відключити від нього кабелі і відкрутити фіксують його гвинти. Як правило, дисковод фіксується за допомогою чотирьох гвинтів (по два гвинти з обох сторін системного блоку). Якщо в системному блоці немає дисковода, то даний крок можна пропустити.

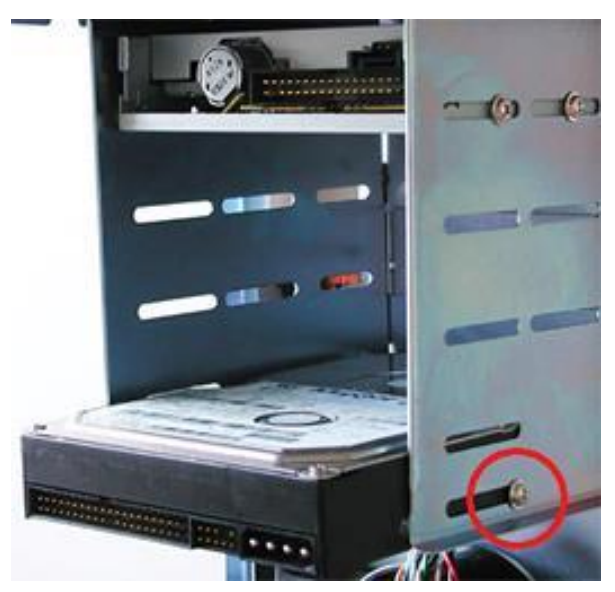

Рис. 7.37. Гвинт фіксуючий дисковод

Після того як відключено кабелі і відкручено гвинти можна приступати до зняття старого дисковода. Дисковод потрібно трохи підштовхнути назовні системного блоку, після чого акуратно витягнути його, взявшись рукою за його передню частину.

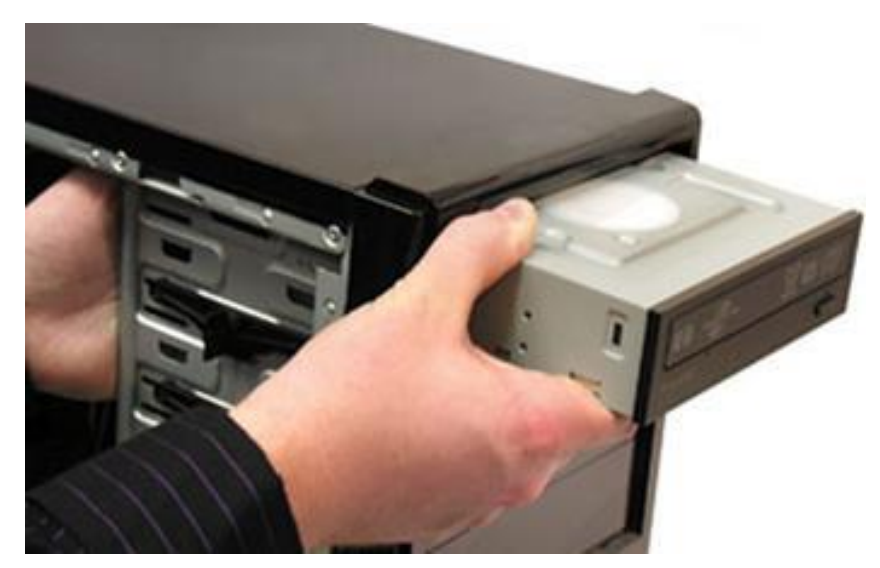

Рис. 7.38. Витягування дисководу

Не потрібно намагатися проштовхнути дисковод у всередину системного блоку, у вас нічого не вийде. Дисковод виходить тільки назовні.

#### **4. Встановіть і підключіть дисковод.**

Всі сучасні дисководи підключаються за допомогою SATA кабелів. Це потрібно враховувати, якщо ви купуєте дисковод для старого комп'ютера. У цьому випадку потрібно переконатися, що комп'ютер підтримує SATA інтерфейс.

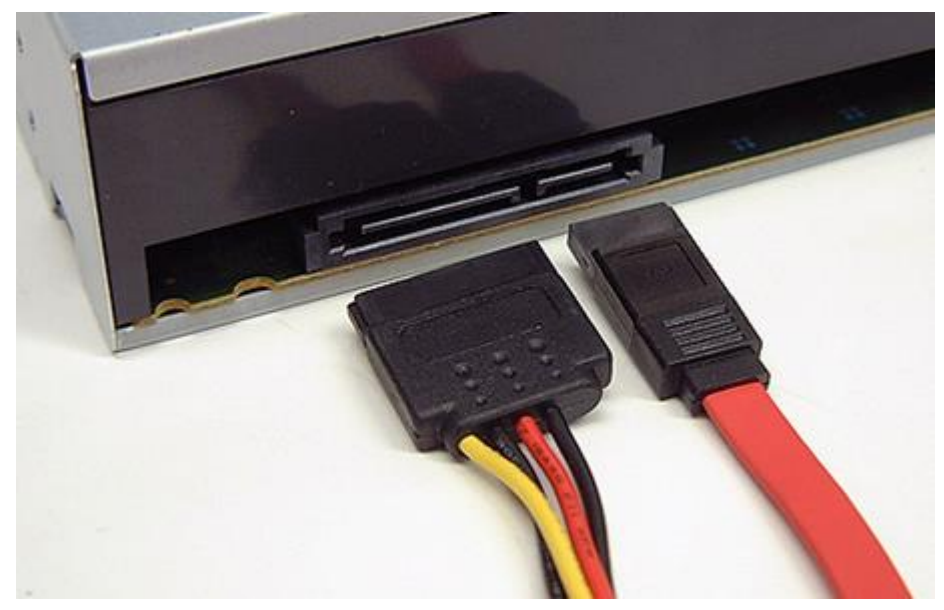

Рис. 7.39. SATA інтерфейс

Для сучасних комп'ютерів підключення за допомогою SATA не створює жодних проблем. Все що потрібно зробити, це увіткнути вузький SATA кабель в дисковод і материнську плату, а також підключити живлення від блоку живлення за допомогою широкого SATA кабелю. Після цього підключення дисковода до комп'ютера можна вважати завершеним.

#### **5. Закрийте бічні кришки та увімкніть комп'ютер.**

Закрийте бічні кришки комп'ютера і зафіксуйте їх за допомогою гвинтів в задній частині системного блоку. Після цього можна підключати живлення і включати комп'ютер.

#### **Контрольні запитання**

- 1. Що являє собою HDD?
- 2. Які конструктивні особливості HDD?
- 3. Основні характеристики HDD.
- 4. Які базові дії при налаштуванні HDD?
- 5. Які відмінності між HDD з IDE, ATA та SATA?
- 6. Що ви розумієте під RAID**?**
- 7. Перелік операцій монтажу HDD.
- 8. Процедура автоматичного визначення типу HDD?
- 9. Режим ACHI.
- 10. Процедура ручного визначення типу HDD?
- 11. Що являє собою SSD?
- 12. Конструктивна особливість SSD.
- 13. Що являє собою RAM SSD?
- 14. Переваги SSD та їх недоліки.
- 15. Яка процедура монтажу SSD?
- 16. Етапи налаштування BIOS (ASUS UEFI BIOS) щодо роботи з SSD.
- 17. Конструкція приводів оптичних носіїв.

18. Етапи монтажу приводів оптичних носіїв.

### **ЗВІТ ПОВИНЕН МІСТИТИ**

1. Титульний аркуш.

2. Тема, мета роботи, відповіді на питання ходу виконання роботи та контрольні питання.

2. Опис виконаних дій по пунктах (встановлення SSD/HDD, їх підключення та налаштування параметрів в BIOS).

3. Фотографії та скріншоти проведення роботи.

4. Висновки.

#### **ЛАБОРАТОРНА РОБОТА №8 НАЛАШТУВАННЯ РОБОТИ BIOS**

**Мета роботи:** Вивчити основні принципи роботи BIOS та призначення розділів і пунктів CMOS-Setup. Навчитися налаштовувати параметри CMOS-Setup на максимальну продуктивність.

#### **ТЕОРЕТИЧНІ ВІДОМОСТІ**

#### **8.1. CMOS-Setup та BIOS**

#### **8.1.1 Основні відомості**

Комплементарним метало-оксидним напівпровідником або **CMOS** зазвичай називається мікросхема пам'яті в комп'ютері, яка працює від акумулятора та зберігає інформацію для запуску. **BIOS** комп'ютера використовує цю інформацію для запуску комп'ютера. **BIOS** має інтерфейс у вигляді меню, іноді навіть віконний з підтримкою миші. Проте віконний інтерфейс повільніший, оскільки замість швидкого входу в текстове меню комп'ютер довго шукає підключену мишу, після чого виводить вікна в режимі графіки низького розширення.

**BIOS** – базова система вводу-виводу (Basic Input Output System) називається так оскільки включає у собі великий набір програм вводу-виводу, внаслідок чого операційна система і прикладні програми можуть взаємодіяти з різними пристроями комп'ютера, підключеними до нього. Власне кажучи система **BIOS** посідає особливе місце. З одного боку, її можна розглядати, як складову частину апаратних засобів, з іншого боку, вона є однією з програмних модулів ОС.

На застарілих платформах **BIOS** зберігався рівними частинами на двох мікросхемах: на одній – дані парних адрес (Even BIOS), на іншій – з непарних адрес (Odd BIOS), але зараз **BIOS** реалізований у вигляді однієї мікросхеми, встановленої на материнської платі комп'ютера. Найперспективнішою для зберігання системи **BIOS** нині є флеш-пам'ять. Це дозволяє легко модифікувати старі чи додавати додаткові функції на підтримку нових пристроїв, які підключаються до комп'ютера.

Для входу в BIOS Setup процедури можуть різнитися залежно від виробника **BIOS**. Зазвичай потрібно натиснути певну клавішу (наприклад **F2**, **F12**, **DEL**, **ESC**) або сполучення клавіш одразу після ввімкнення комп'ютера, до запуску Вашої ОС.

Одразу після подачі живлення центральний процесор комп'ютера починає виконувати програму **BIOS**, яка міститься у відповідній мікросхемі. Власне, ця стадія стосується лише завантажувальної частини **BIOS**, яка називається Boot-блок. Програма завантажувального блоку обчислює контрольні суми BIOS й виходячи з цього приймає рішення про доцільність подальшої роботи у звичайному режимі. Позаяк у випадку невідповідності контрольних сум приймається рішення про пошкодження програмного коду BIOS.

### **8.1.2 Запуск BIOS процедура POST**

**POST** [\(англ.](http://uk.wikipedia.org/wiki/%25%D0%25%90%25%D0%25%BD%25%D0%25%B3%25%D0%25%BB%25%D1%25%96%25%D0%25%B9%25%D1%25%81%25%D1%25%8C%25%D0%25%BA%25%D0%25%B0_%25%D0%25%BC%25%D0%25%BE%25%D0%25%B2%25%D0%25%B0) Power-On self-test) – програма самотестування комп'ютера, яку виконує центральний процесор після подачі живлення. Її задача – просканувати і налаштувати все "залізо". Тестуються основні компоненти, такі як процесор, обчислення обсягу оперативної пам'яті, допоміжні мікросхеми додаткових пристроїв, що підключені до **PCI** та **USB** шин абощо, приводи дисків, клавіатуру і відео-систему.

Етапи ініціалізації та перевірки працездатності відстежуються засобами діагностики **BIOS**. Для цього процедури **POST** при переході від одного до іншого пристрою щоразу посилають у діагностичний порт (Manufacturing Test Port) спеціальні сигнали, що називаються POST-кодами. Деякі з них дублюються відповідними звуковими сигналами. В разі, коли виникають помилки, завантаження комп'ютера припиняється до усунення несправності. Про характер несправності можна зробити висновки, судячи з останнього POST-коду або звукового сигналу.

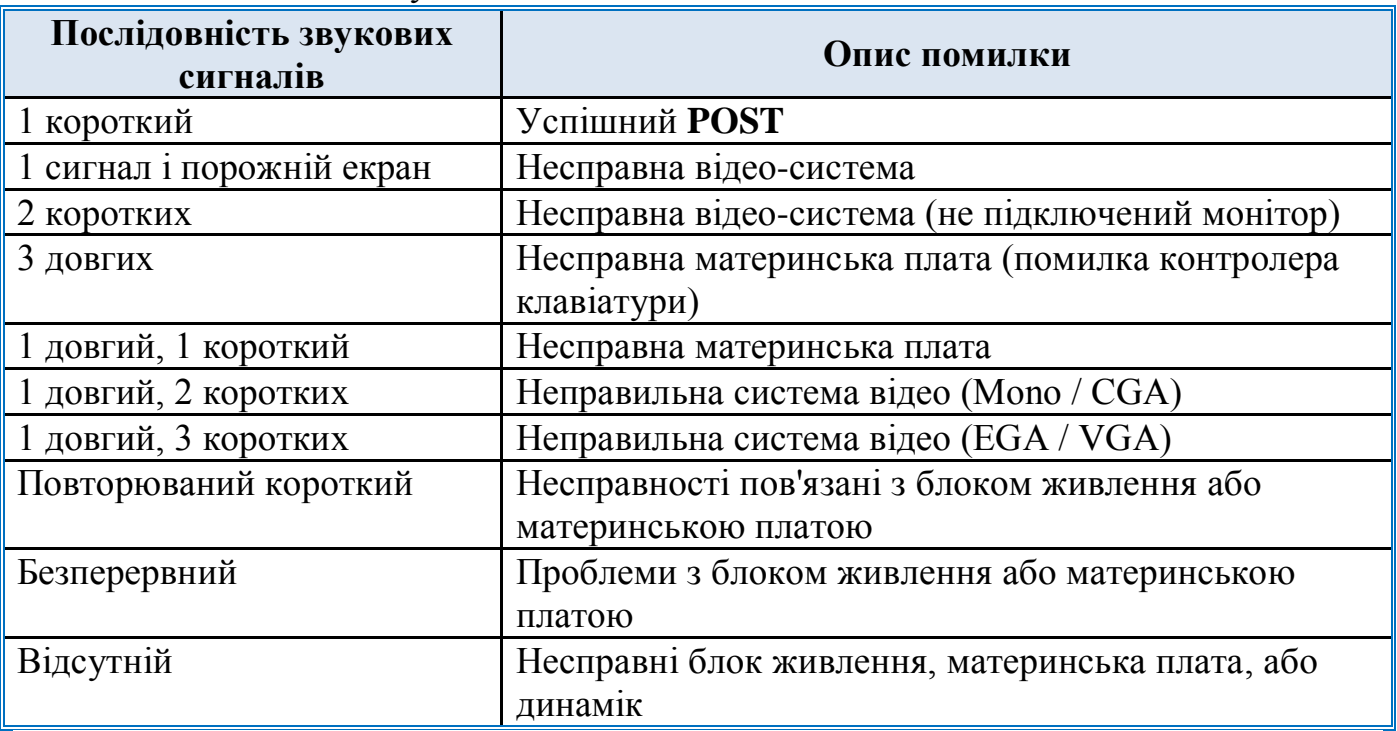

Таблиця 8.1 - Основні звукові сигнали BIOS

#### **8.1.3 Помилки BIOS**

В результаті виконання програми **BIOS** можуть виникнути помилки. При таких негараздах управління передається спеціальній процедурі, на яку покладено функцію відновлення – **Crisis Recovery**. Ця процедура покликана в аварійному порядку прочитати з дискети, інколи навіть з [жорсткого диска,](http://uk.wikipedia.org/wiki/%25%D0%25%96%25%D0%25%BE%25%D1%25%80%25%D1%25%81%25%D1%25%82%25%D0%25%BA%25%D0%25%B8%25%D0%25%B9_%25%D0%25%B4%25%D0%25%B8%25%D1%25%81%25%D0%25%BA) файл **BIOS**, а потім записати його в мікросхему замість пошкодженого коду, тим самим відновивши стан персональної платформи до нормального. Але деякі помилки не є помилками програми **BIOS**, вони можуть виникнути в результаті збою роботи однієї з частин ПК.

**BIOS** при появі таких помилок видає на екран монітора повідомлення вигляду:

# **Error at [code],**

# де **code** – код помилки

Таблиця 8.2 - Помилки BIOS

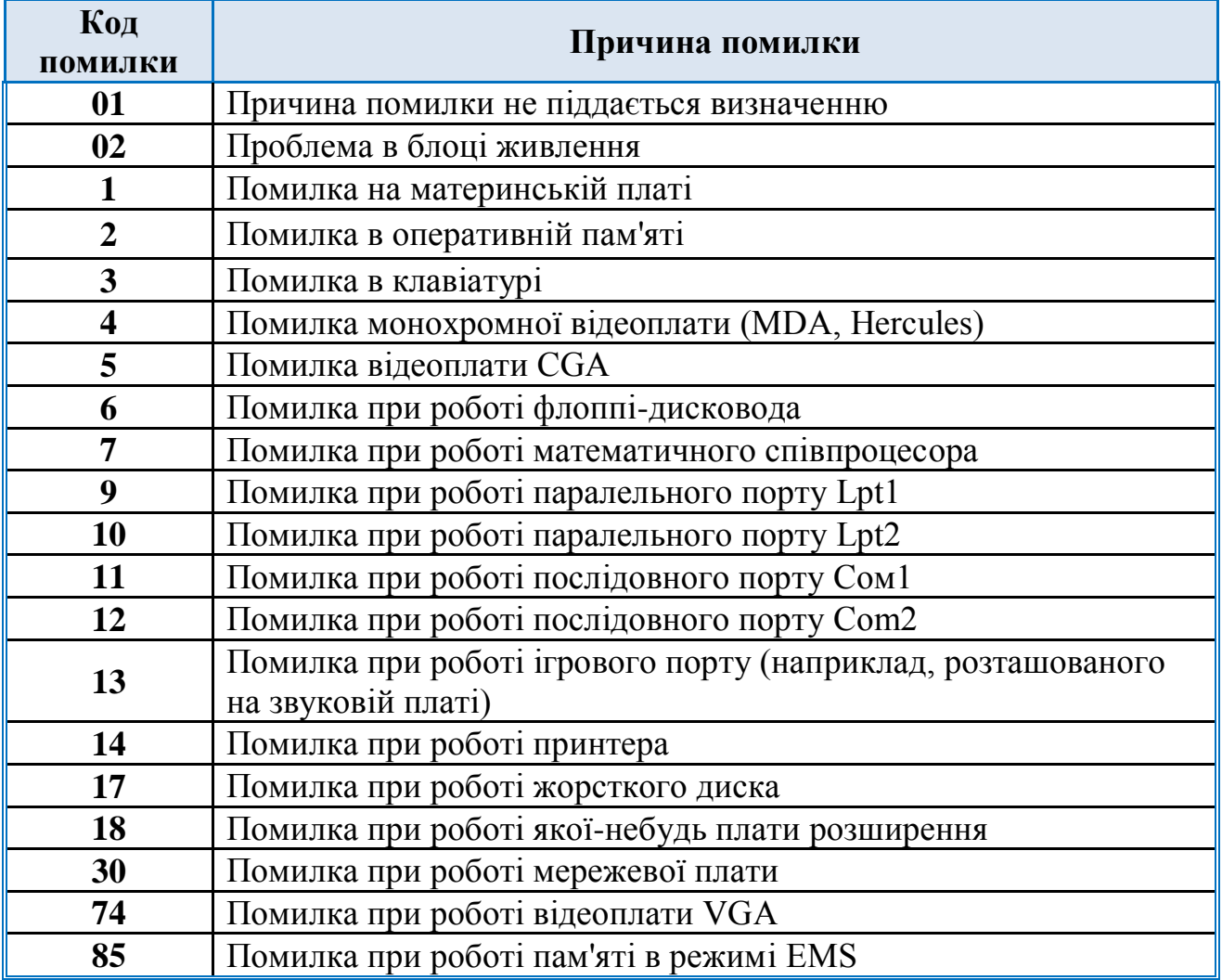

# **8.2. Властивості BIOS**

### **8.2.1. Розділ MAIN**

На рис.8.1 зображено загальний вигляд меню біоса **MAIN**.

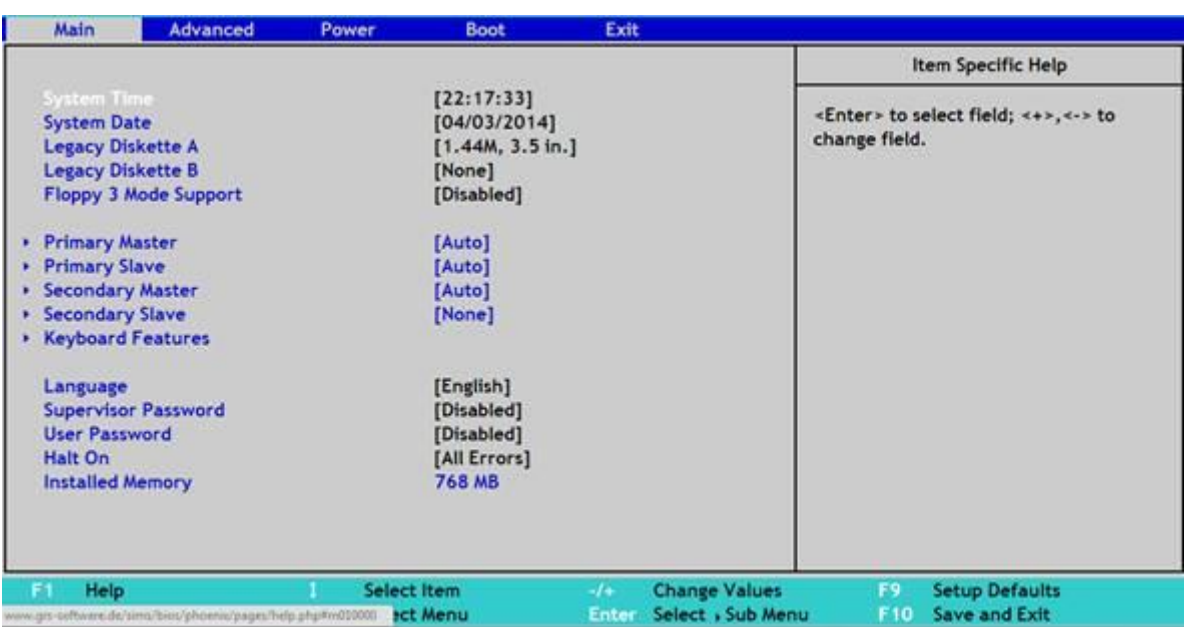

Рис. 8.1. Розділ MAIN в меню **BIOS**

У цьому розділі вам буде представлена можливість самостійно налаштувати час і дату системи, а також налаштувати підключення жорстких дисків та інших накопичувачів. Як правило, **BIOS** автоматично визначає всі підключені пристрої, тому їх не треба буде тут включати вручну, але можна змінити деякі параметри при їх автоматичному включенні. Для цього слід вибрати потрібний вам жорсткий диск або інший накопичувач, і натиснути **«Enter»** на клавіатурі. Після цього ви потрапите в меню налаштувань обраного накопичувача. У нашому випадку ми бачимо всю інформацію про підключення до першого каналу жорсткого диску. Якщо до каналу не підключено жоден пристрій, то з'явиться напис **«Not Detected»**.

Потрапивши в налаштування жорсткого диска, щоб внести свої налаштування, слід змінити параметр **«Type»** з **Auto** на **User**.

**LBA/Large Mode** – даний параметр відповідає за підтримку накопичувачів, обсяг яких більше 504 Мбайт. Таким чином тут бажано вибрати значення AUTO.

**Block (Multi-Sector Transfer)** – за допомогою цього параметра можна відключити передачу даних декількох секторів одночасно по 512 байт, тобто, відключаючи даний параметр, різко знизиться швидкість роботи жорсткого диска, адже за раз буде передаватися лише 1 сектор рівний 512 байт. Для швидкої роботи краще поставити режим AUTO.

**PIO Mode –** за допомогою даного параметра, можна змусити жорсткий диск працювати в застарілому режимі обміну даними. Автоматично сучасні жорсткі диски працюють в найшвидшому режимі, тому, тут також краще виставити значення AUTO.

**DMA Mode –** прямий доступ до пам'яті. Для досягнення більш високій швидкості читання/запису, слід залишити значення AUTO.

**SMART Monitoring –** за допомогою цієї технології можна відслідковувати стан жорсткого диска. Іншими словами – це технологія самоспостереження, звітності та аналізу. Також краще виставити значення AUTO.

**32 Bit Transfer** – якщо стоїть значення **Enabled**, то передані по шині **PCI** дані, будуть передаватися в 32-бітному режимі. Якщо цей параметр відключений, то в 16 бітному.

### **System Information**

У розділі **MAIN**, також можна дізнатися деяку інформацію про систему. Для цього треба в даному розділі вибрати пункт System Information. У вікні, ви побачите версію **BIOS** і дату його виробництва, також тут є інформація про процесор і системної пам'яті.

**Configure SATA as.** Змінюючи цей параметр, ви можете вибрати режим **IDE**, використовуючи який, буде видно всі підключені диски у вигляді IDE-пристроїв, або ж, можна вибрати режим AHCI, який підтримують більшість сучасних ОС. Вибравши AHCI, дозволить вам використовувати сучасні технології, такі як Plug-in-Play.

**Hard Disk Write Protect і SATA Detect Time out.** Основним завданням даних параметрів є захист дисків від запису, тобто краще залишити параметр Hard Disk Write Protect в режимі Disabled. Змінюючи параметр SATA Detect Time out, можна змінити час, який буде витрачено комп'ютером на пошук дискової підсистеми при включенні.

# **8.2.2 Розділ Advanced**

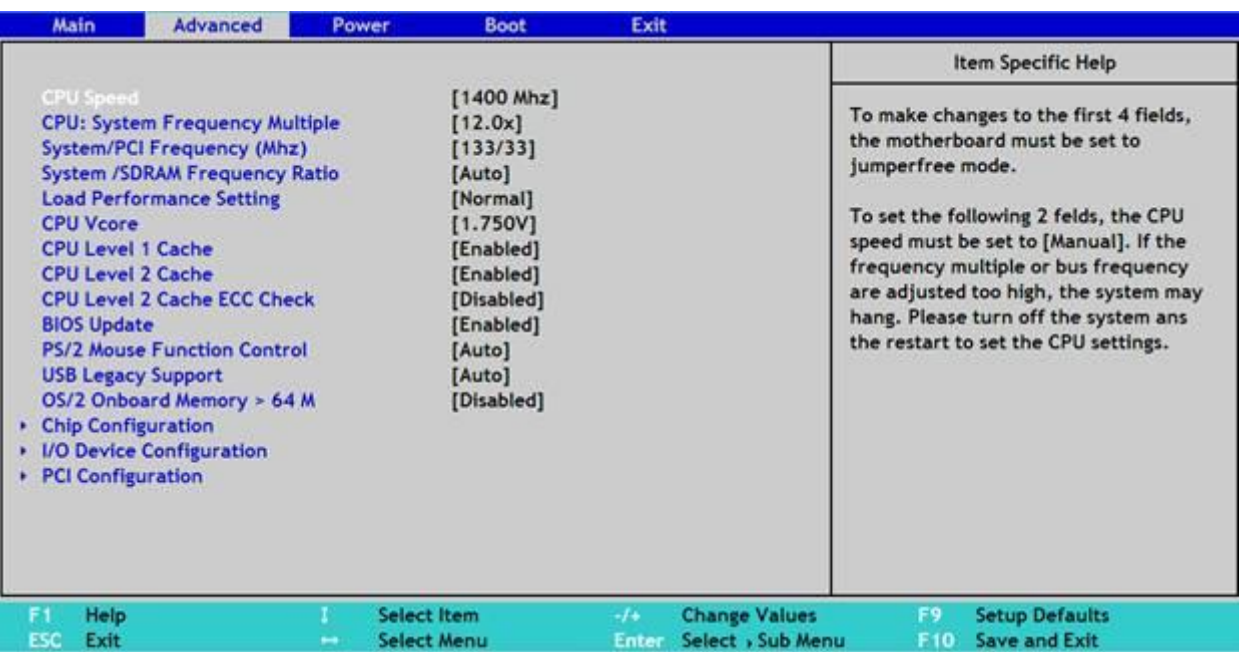

На рис.8.2 зображено загальний вигляд меню біоса **Advanced**.

Рис. 8.2. Розділ AMI BIOS – Advanced

Вибравши в даному розділі пункт Jumper Free Configuration, ми потрапляємо в розділ Configure System Frequency/Voltage.

AI Overclocking – обравши режим AUTO в даному параметрі, можна провести автоматичний розгін процесора, якщо ж тут вибрати режим Manual, то налаштування для розгону процесора можна зробити вручну.

DRAM Frequency – цей параметр дозволяє задати частоту шини пам'яті незалежно від частоти шини процесора.

Memory Voltage і NB Voltage – дані параметри дозволяють вручну налаштувати напругу живлення модулів пам'яті і задати напругу системного чипсету.

Configure Advanced CPU Settings. У цьому розділі можна змінювати всі налаштування пов'язані з центральним процесором, також можна спостерігати за його роботою і дізнаватися всі відомості про центральний процесор.

Onboard Devices Configuration – тут знаходяться параметри, які показують роботу вбудованих контролерів і портів. Наприклад, змінюючи значення Onboard LAN, ми можемо відключити або навпаки включити вбудований мережевий адаптер.

Serial Portl Address – дозволяє присвоїти COM-порту одну із закріплених адрес, і номер переривання, який буде в подальшому використовуватися операційною системою.

Parallel Port Address – присвоює LPT-порту один із закріплених адрес, який надалі буде використовуватися операційною системою.

Parallel Port Mode – вказує **BIOS**, в якому режимі повинен працювати паралельний порт комп'ютера.

USB Configuration – у цьому розділі можна робити зміни роботи послідовного інтерфейсу USB. Тут можна також повністю відключити всі USB роз'єми на вашому комп'ютері.

#### **8.2.3 Розділ POWER (параметри живлення)**

У розділі Power можна налаштувати функції енергозбереження та модель включення і відключення вашого комп'ютера.

На рис.8.3 зображено загальний вигляд меню біоса **POWER**.

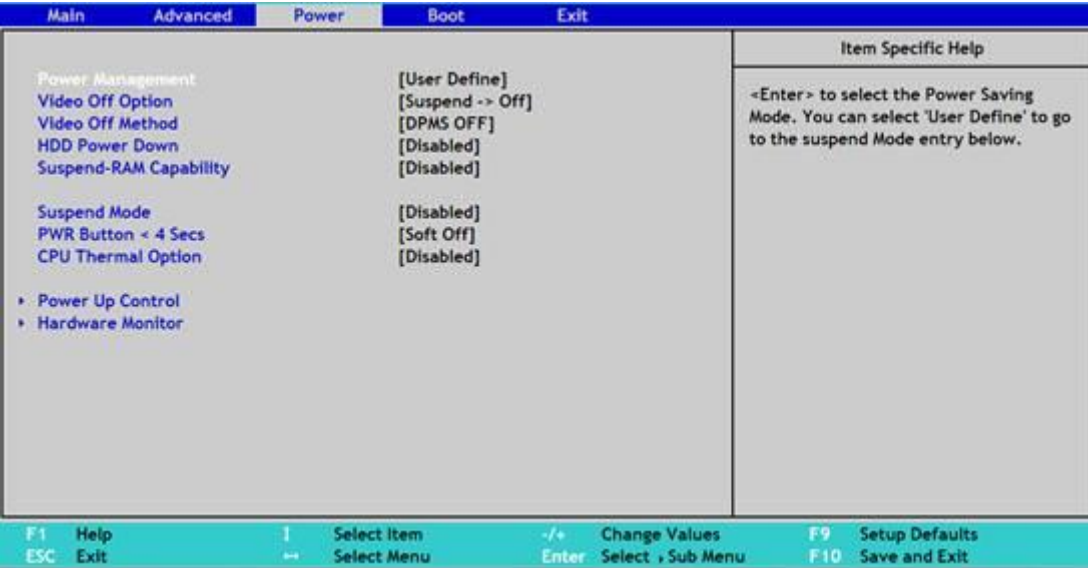

Рис. 8.3. Розділ AMI BIOS - Power

ACPI (Advanced Configuration and Power Interface) – цей інтерфейс розширеного управління живленням.

Перейшовши в пункт Hardware Monitor, ми знайдемо всю інформацію про температури нашого процесора або про швидкість обертання вентиляторів. Також тут можна дізнатися інформацію зі всіх інших датчиків комп'ютера, і внести зміни в деякі параметри блоку живлення.

Дані температури і вольтажу в розділі BIOS Hardware Monitor

### **8.2.4 Розділ Boot (параметри завантаження)**

У даному розділі можна провести зміни в параметрах завантаження. На рис.8.4 зображено загальний вигляд меню біоса **Boot**.

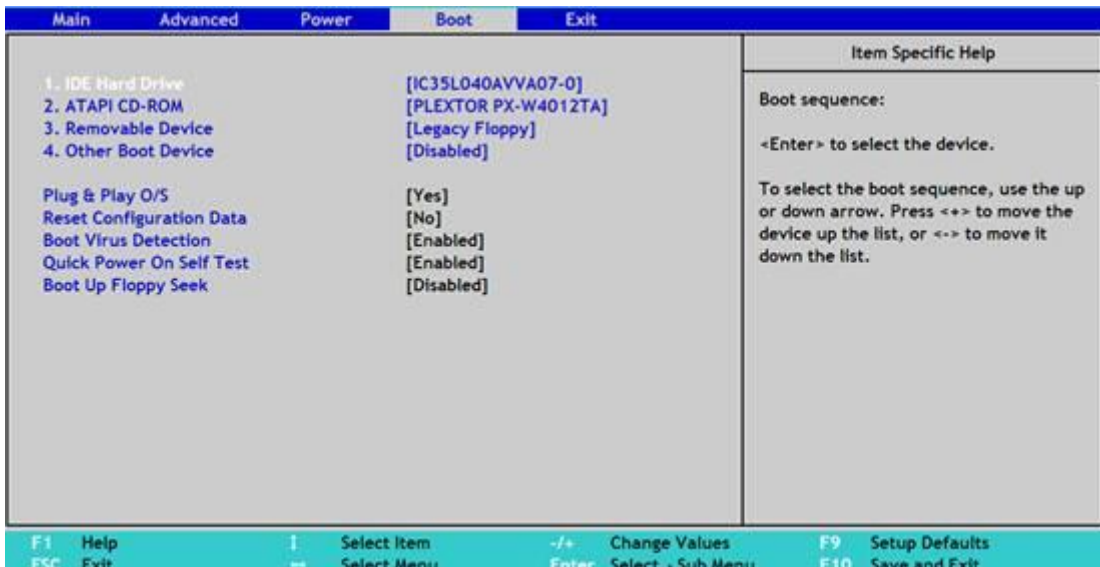

Рис. 8.4. Розділ AMI BIOS - Boot (завантаження)

Перейдемо до розділу **Boot Device Priority.**

Тут є можливість налаштувати, який накопичувач буде завантажуватися в першу чергу. Таким чином (рис. 5.4) в першу чергу у нас завантажується інформація з жорсткого диска, тобто при включенні комп'ютера, операційна система почне грузиться з жорсткого диска.

Для того, щоб встановити операційну систему потрібно першим поставити привід лазерних дисків Hard Disk Drivers. Даний параметр дозволить змінити жорсткий диск, з якого буде спочатку завантажуватися операційна система.

### **8.2.5. Розділ Exit**

Exit & Save Changes (F10) – використовується, щоб вийти з **BIOS** зберігши при цьому всі внесені зміни.

Exit & Discard Changes – вихід з відміною всіх внесених змін.

Discard Changes – скасування всіх внесених змін.

Load Setup Defaults – установка значень за замовчуванням.

На рис.8.5 зображено загальний вигляд меню біоса **Boot**.

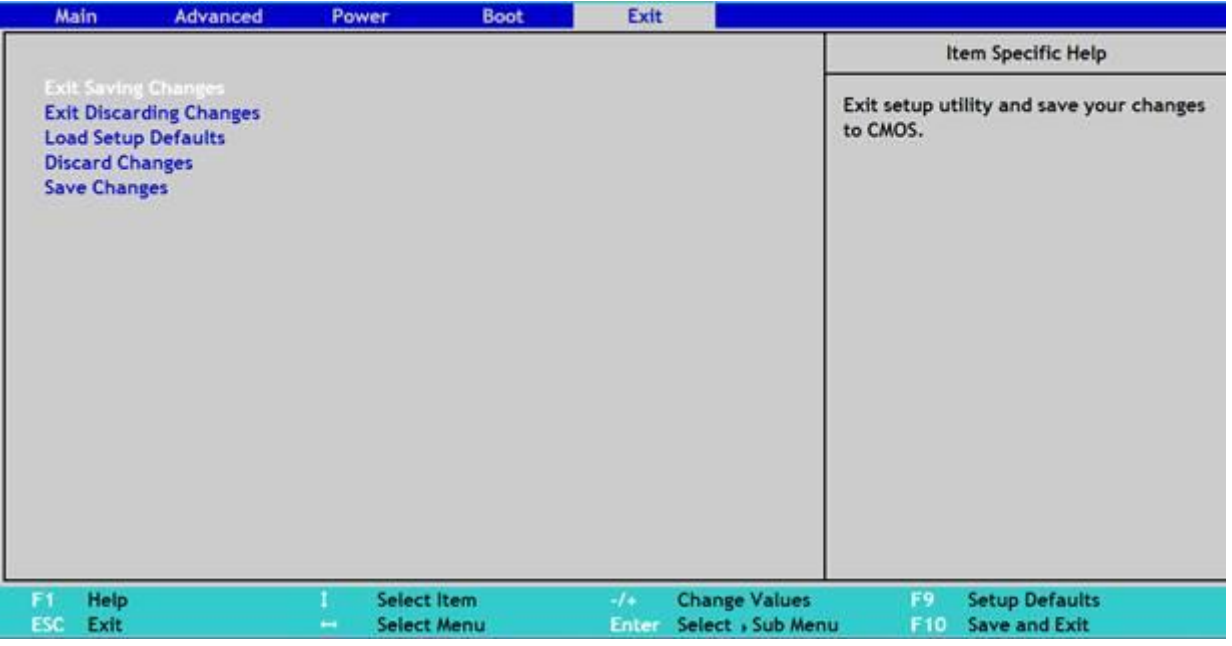

Рис. 8.5. Розділ в BIOS – Exit

Після закінчення здійснення налагодження **BIOS**, для того, щоб зберегти змінену конфігурацію, необхідно вийти «зі збереженням налагоджень» (звичайно пункт Save & Exit Setup) або натиснути **F10** і підтвердити впевненість щодо вірно виконаних дій. Менш досвідченим користувачам не рекомендуємо змінювати одразу декілька налагоджень за один раз, а також після кожного коректування здійснювати перевірку стабільності роботи ПК і можливості завантаження операційної системи.

### **ЗАВДАННЯ ДЛЯ ВИКОНАННЯ**

1. Визначити клавішу для входу в CMOS-Setup, увійшовши запишіть основні розділи на функції цих розділів.

2. Визначити розділ BIOS, який відповідає за зміну порядку завантаження ПК. Завантажитися з компакт-диску.

3. Переглянути та занотувати інформацію про розділи жорсткого диску.

4. Змінюючи параметр SATA Detect Time out, змінити час, який буде витрачено комп'ютером на пошук дискової підсистеми при включенні.

5. Визначити пункт в якому можна спостерігати за роботою центрального процесора, дізнатися та записати всі відомості про центральний процесор.

6. Перевірити чи ввімкнена опція, автоматичного керування швидкістю обертання процесорного кулера.

7. Виключити і включити режим передачі даних блоками.

8. Вийміть з материнської плати модулі оперативної пам'яті та опишіть помилки, які виникнуть при завантаження BIOS.

9. Опишіть процедуру встановлення паролю на BIOS і на завантаження для Вашого комп'ютера.

10. Опишіть процедури оновлення BIOS з [USB флеш-накопичувача](http://uk.wikipedia.org/wiki/USB_%25%D1%25%84%25%D0%25%BB%25%D0%25%B5%25%D1%25%88-%25%D0%25%BD%25%D0%25%B0%25%D0%25%BA%25%D0%25%BE%25%D0%25%BF%25%D0%25%B8%25%D1%25%87%25%D1%25%83%25%D0%25%B2%25%D0%25%B0%25%D1%25%87) та з операційної системи. Напишіть яким із цих способів краще оновлювати BIOS.

# **КОНТРОЛЬНІ ЗАПИТАННЯ**

1. Дати визначення BIOS?

2. Які клавіші можуть використовуватися для запуску BIOS на різних машинах?

3. Для чого призначена процедура POST?

4. Які коди помилок на вашу думку є основними, назвіть їх?

5. В якому розділі можна налаштувати дату і час а також підключити інші накопичувачі?

6. За що відповідає ACPI в налаштуваннях BIOS?

7. Який розділ дозволяє управляти параметрами завантаження, і як він працює?

8. Де можна дізнатись про роботу процесора і його основні параметри?

9. Назвіть порядок дій для запуску OC з Flash накопичувача на постійній основі?

10. Якщо при запуску ви чуєте повторюваний короткий або 2 коротких сигнали, що вони можуть означати?

11. Які способи відновлення заводських налаштувань BIOS ви знаєте?

# **ЗВІТ ПОВИНЕН МІСТИТИ**

1. Титульний аркуш

2. Тема, мета роботи, відповіді на питання ходу виконання роботи та контрольні питання.

- 2. Опис виконаних дій по пунктах завдання.
- 3. Фотографії або/та скріншоти проведення роботи.

5. Висновки

При написанні звіту можна використовувати програму MyBIOS\_1.0.10.113.

#### **ЛАБОРАТОРНА РОБОТА №9 ПОДІЛ ЖОРСТКОГО ДИСКУ НА ЛОГІЧНІ, ЇХ ФОРМАТУВАННЯ**

**Мета роботи:** Набути вмінь і навиків при роботі з програмним забезпеченням для поділу жорсткого диску на логічні та зміни їх параметрів.

#### **ТЕОРЕТИЧНІ ВІДОМОСТІ**

Для нормальної роботи вінчестера необхідно, щоб він мав таблицю розбиття. Ця таблиця містить відомості про фізичні характеристики диску: кількості доріжок і секторів на доріжці, а також інформацію про розділи і логічні диски.

#### **Розділи диска.**

При роботі в системі Windows жорсткий диск може мати наступні розділи: первинний розділ та розширений розділ. У первинному розділі формується єдиний логічний диск, який являється системним. Розширений розділ присутній тоді, коли вінчестер має два або більше логічних диски, один із яких є системним.

Розбиття диска підвищує надійність роботи. Ймовірність, що всі розділи будуть зруйновані повністю набагато менша, ніж ймовірність руйнування одного розділу. Поділ дисків на декілька розділів зменшує розмір кластера, а це означає, що втрачається місце при великому числі маленьких файлів. Частина операцій на великому диску виконується набагато повільніше. Для кешування службової інформації неподіленого диску затрачається набагато більше пам'яті, ніж для кешування декількох поділених. Великий диск набагато довше і складніше дефрагментувати, ніж декілька менших. Розбивати диск потрібно так, щоб кожен мав окреме призначення: системний диск, робочий, ігровий, медіа.

Необхідно також враховувати порядок розміщення логічних дисків. Перший системний, далі робочий, і вже після них для ігор, медіа і т. д.. Таке розташування має наступні переваги – чим ближче до центру жорсткого диску розташований логічний, тим швидше опрацьовуються дані на ньому.

Для розбиття жорсткого диску існує стандартна утиліта у системах Windows, а також допоміжні програми, однією з яких є досить популярна Acronis.

#### **Розбиття жорсткого диску підчас встановлення операційної системи Windows.**

Основною «територією», на якій зберігаються всі дані на комп'ютері, є жорсткий диск. Жорсткі диски пройшли величезну по довжині і по часу стадію розвитку, і в даний час їх обсяги відрізняються від старих моделей в тисячі разів. Зберігання інформації перестало приносити такі незручності, як нестача пам'яті, але все ж, не у всіх є такі пристрої.

Для того щоб жорсткий диск вашого персонального комп'ютера працював в рази швидше і був стабільно захищений, необхідно постійно або періодично виконувати деякі процедури над ним.

Під час інсталяції операційної системи Windows є вбудований менеджер жорстких дисків. Він містить основний набір інструментів та інтуїтивно зрозумілий інтерфейс для роботи з жорсткими дисками.

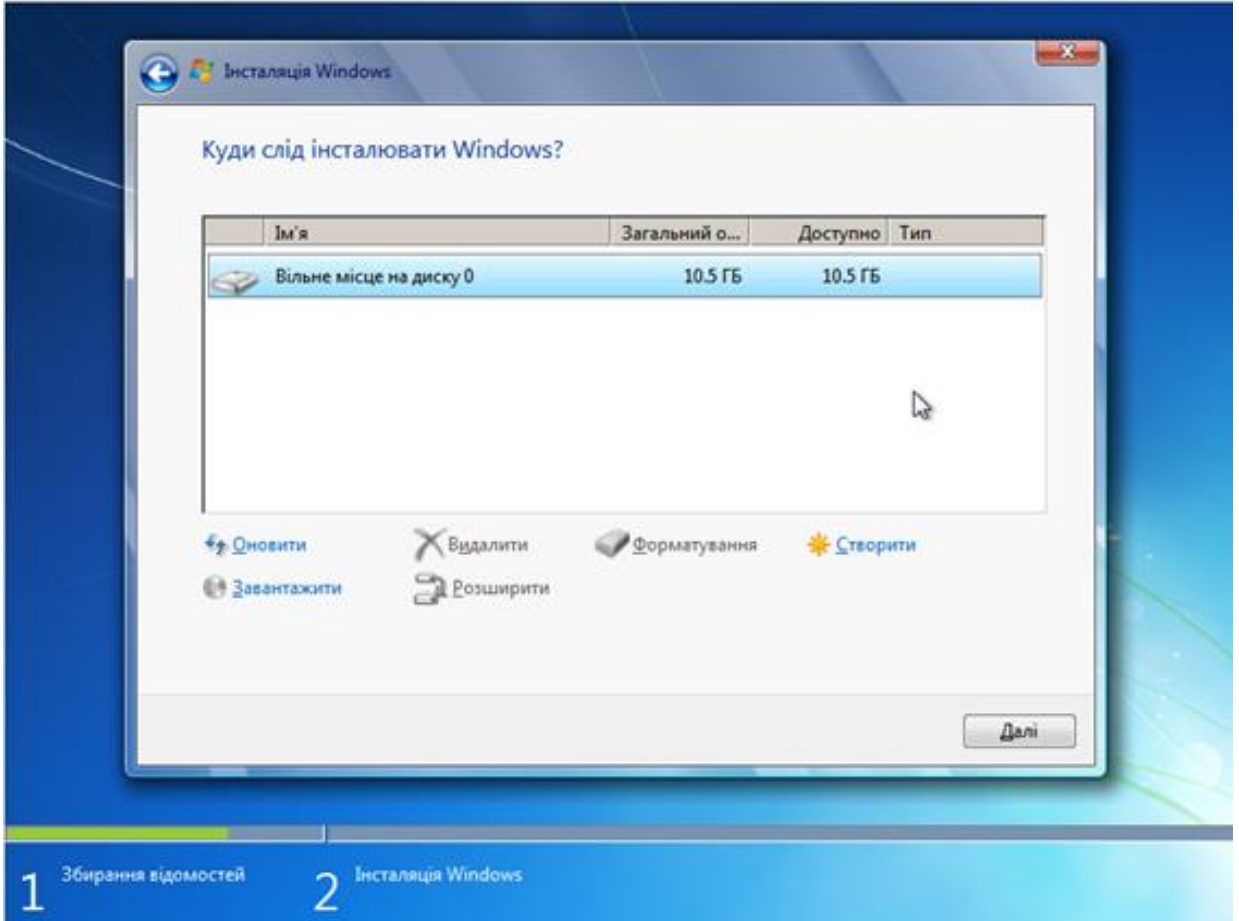

Рис. 9.1. Вікно менеджера жорстких дисків

Нас зустрічає основне вікно для роботи з диском яке містить інструменти для видалення, форматування, створення та розширення розділу. Також через цей менеджер можна за допомогою кнопки "Завантажити" встановити додаткові драйвери які знадобляться в подальшому.

Для того щоб комп'ютер краще і швидше опрацьовував інформацію, збережену на жорсткому диску, необхідно грамотно організувати зберігання цієї пам'яті. Для цього зазвичай існує жорсткий диск комп'ютера, який, у свою чергу, ділиться на кілька спеціальних віртуальних розділів. Так виходить два жорсткі диски. Один зберігає всі потрібні програми та містить менше інформації, а другий (або кілька дисків) зберігає склади інформації у вигляді фільмів або музики. Чим зручно? Тим, що при появі вірусу або іншої проблеми їх можна форматувати окремо. Розподіл проводиться при переустановлення Windows, якщо вона ставиться на цей жорсткий диск, або спеціальними програмами.

Досить перетягнути повзунок в програмі, який виділить потрібний обсяг пам'яті для віртуального диска, і відформатовати їх все окремо.

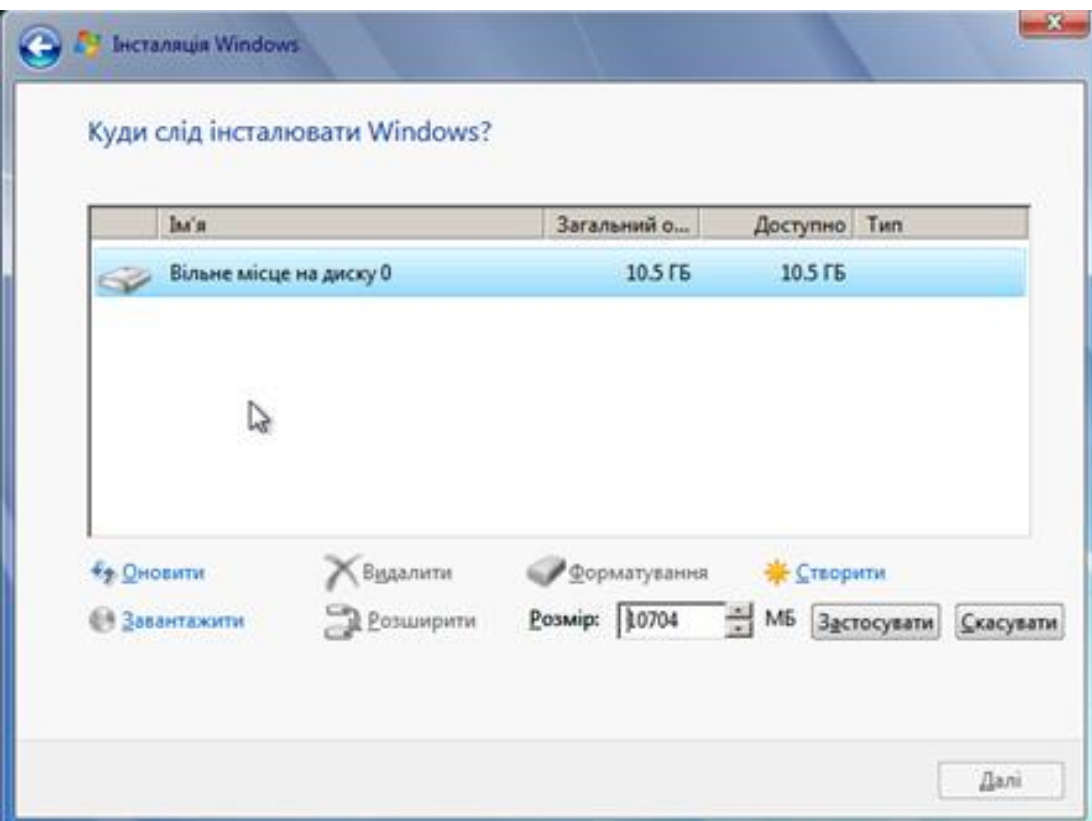

Рис. 9.2. Вікно менеджера жорстких дисків

Для створення нового розділу потрібно обрати нерозмічену область та обрати кнопку "Створити", після чого вказати у відповідному вікні бажаний об'єм пам'яті та натиснути "Застосувати" після чого буде створений відповідний розділ і також, як в даному випадку розділ зарезервований системою для системних файлів.

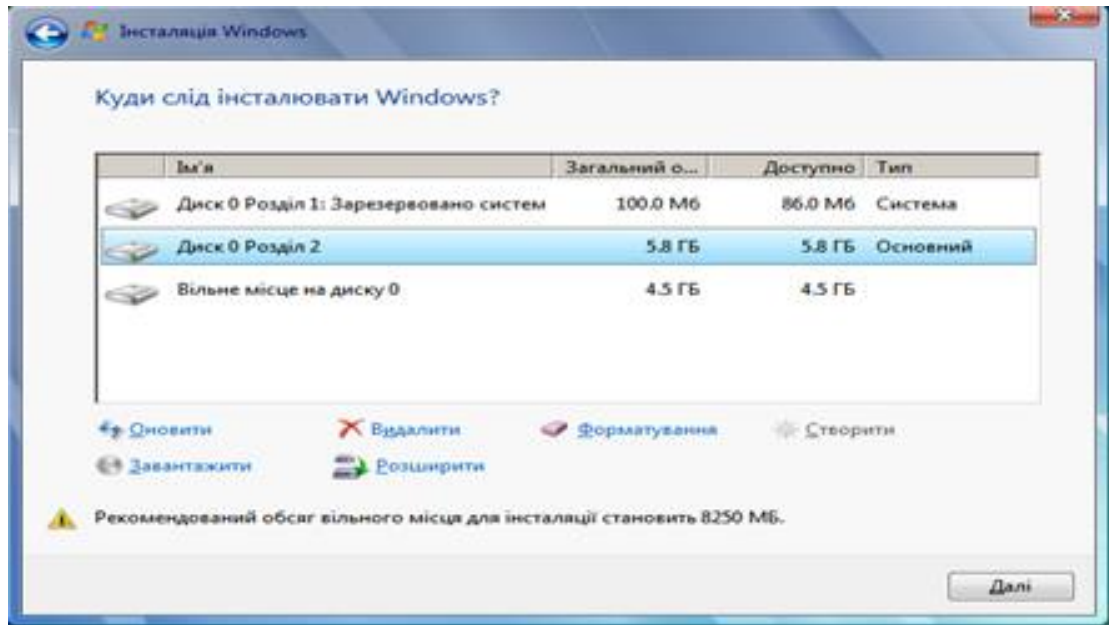

Рис. 9.3. Вікно менеджера жорстких дисків

Це потрібно для того, щоб з кількох віртуальних розділів знову повернути один диск. Проводиться також при переустановлення Windows або за допомогою

програм. Справа в тому, що якщо на диску встановлений Windows, то доведеться його форматувати, так як об'єднання, як і поділ, вимагає повного очищення диска. Існують нові програми, з допомога яких можна цього уникнути, але на практиці вони працюють погано. Однією з них є Partition magic – найоптимальніша програма для таких цілей. Запускається в режимі роботи під Windows і вчиняє дії над жорстким диском за допомогою повзунка.

Також даний менеджер дозволяє розширити об'єм вже створеного розділу за рахунок нерозміченої області за допомогою інструменту "Розширити"

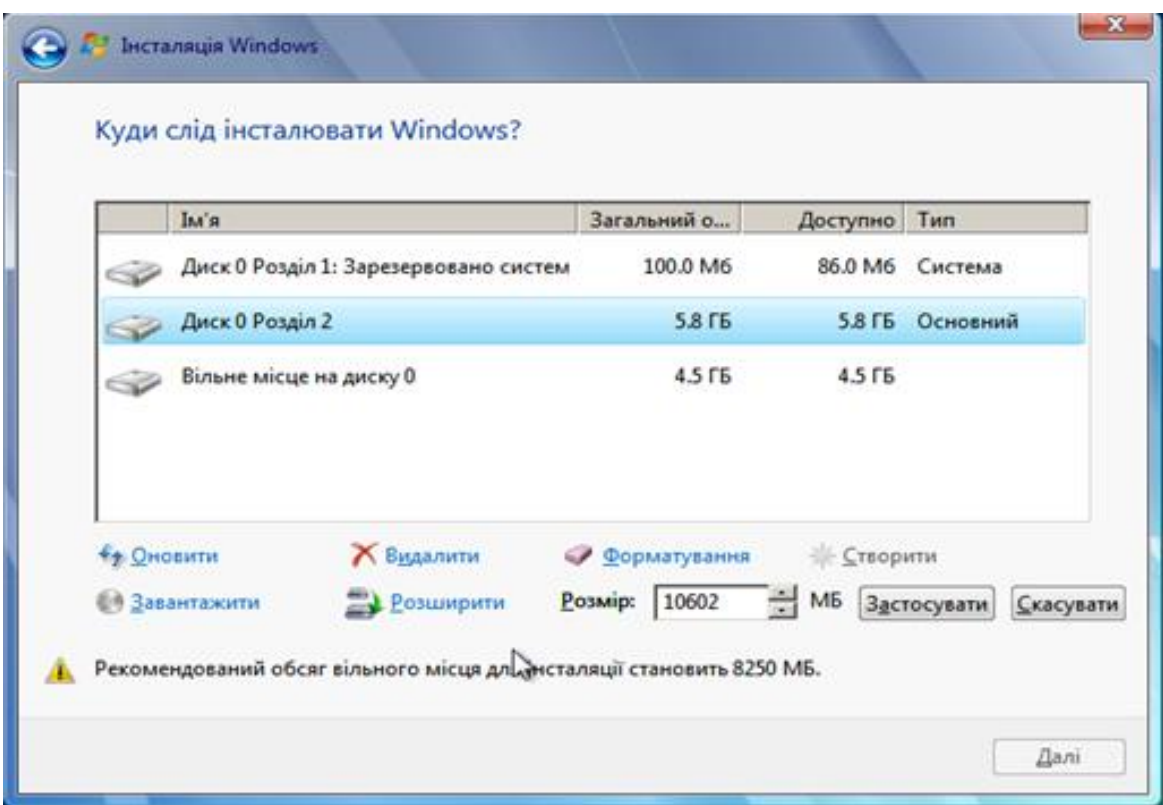

Рис. 9.4. Вікно менеджера жорстких дисків

#### **Стандартна утиліта для розбиття дисків.**

Операційна система Windows оснащена вбудованою утилітою для розбиття дисків. Для того, щоб запустити її слід виконати наступні дії: Пуск – Панель управління – Система – Адміністрування – Управління комп'ютером – Управління дисками.

Запустивши утиліту управління дисками, отримуємо доступ до усіх необхідних функцій. Для вже існуючих дисків можна виконати: *видалення, форматування, зміна букви, стискування і видалення диска.* Якщо до комп'ютера підключений новий жорсткий диск без розмітки, можна виконати розбиття диска.

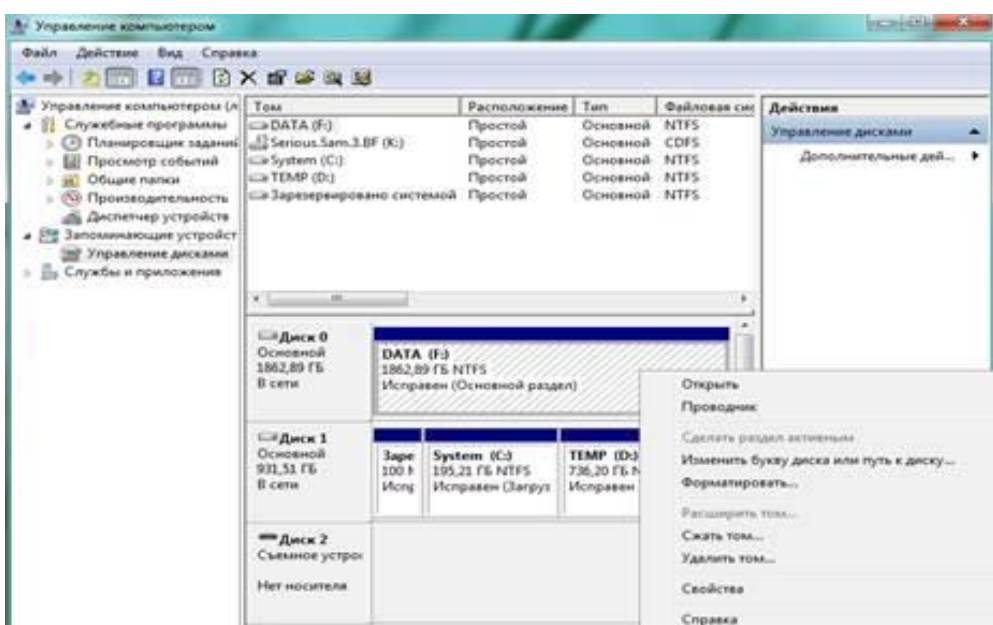

Рис. 9.5. Вікно стандартної утиліти розбиття

Якщо можливостей вбудованої утиліти для розбиття диска вам недостатньо можете скористатися програмами сторонніх виробників.

#### **Додаткові утиліти для розбиття жорсткого диску.**

Якісних безкоштовних програм для розбиття диска не так багато. Однією з таких програм є *Wondershare Disk Manager Free*. Ця програма дозволяє створювати, видаляти, копіювати форматувати і перетворювати розділи. Програма має дуже простий і інтуїтивно зрозумілий інтерфейс. Завдяки чому навіть відсутність слов'янської мови не ускладнить процес роботи з програмою навіть для не надто досвідчених користувачів. Для установки цієї програми доведеться пройти безкоштовну і гранично просту реєстрацію на сайті виробника.

| General View Disk Partition Wizard Help   |                                                                                                    |          |                                         |      |                                                                |                                                              |  |  |  |
|-------------------------------------------|----------------------------------------------------------------------------------------------------|----------|-----------------------------------------|------|----------------------------------------------------------------|--------------------------------------------------------------|--|--|--|
| <b>Circle</b><br><b>Clearant</b><br>Apply | ieel<br>Regis<br>Owale                                                                                                    | Delaille | مسا<br>Firmat                           | Crey | O<br>Recover                                                   | Waard Mode                                                   |  |  |  |
| Assignment                                | Partition                                                                                                    |          | Type                                    |      | Size                                                           | Used                                                         |  |  |  |
| <b>Q</b> Operation<br>Operation List      | Disk0 298.09 GB<br>Заремренров<br>回 0:<br>Disk1 465,76 GB<br><b>D</b> : Cally<br>Disk2 698.64 GB<br>E F: HDRip<br>Disk3 1397.27 GB<br>E D Quranno |          | NTFS<br>NTFS<br>NTFS<br>NTFS.<br>NTFS   |      | 100.00 MB<br>297.99 GB<br>465.76 GB<br>698.64 GB<br>1397.26 GB | 24.35 MB<br>43.43 GB<br>331.32 GB<br>672.70 GB<br>1305.92 GB |  |  |  |
|                                           | 4.14<br>Disk0 298.09 GB                                                                                                    | m.       |                                         |      |                                                                |                                                              |  |  |  |
|                                           | 6GB-<br>297.99 G INTEST                                                                                                    |          |                                         |      |                                                                |                                                              |  |  |  |
|                                           | Disk1 465,76 GB                                                                                                    |          |                                         |      |                                                                |                                                              |  |  |  |
|                                           | Canv(Dr)<br>15000<br>465.76 G (NTPS)                                                                                                    |          |                                         |      |                                                                |                                                              |  |  |  |
|                                           | EL NOVE CLIPACION EL PACTO                                                                                                    |          | [ Unformatted [ Unallocated III Unknown |      |                                                                |                                                              |  |  |  |
|                                           | Model: WDC WD3200AAKS-75L9A0 ATA D-                                                                                                    |          | Serial: 2020202057202d++4d5756413932    |      |                                                                | Scheme: Master Boot Record                                   |  |  |  |

Рис. 9.6. Вікно програми [Wondershare Disk Manager Free](http://comp-security.net/soft/disk-manager-free_full719.exe)

**Paragon Partition Manager** – потужна програма для розбиття жорсткого диска, резервного копіювання дефрагментації і управління операційними системами. На відміну від попередньої програми Paragon Partition Manager має ширший набір можливостей і функцій. Так, ця програма одна з тих, що небагатьох, що дозволяють працювати з дисками для віртуальних машин (MS Virtual PC, VMware Workstation, VMware Fusion і Sun VirtualBox).

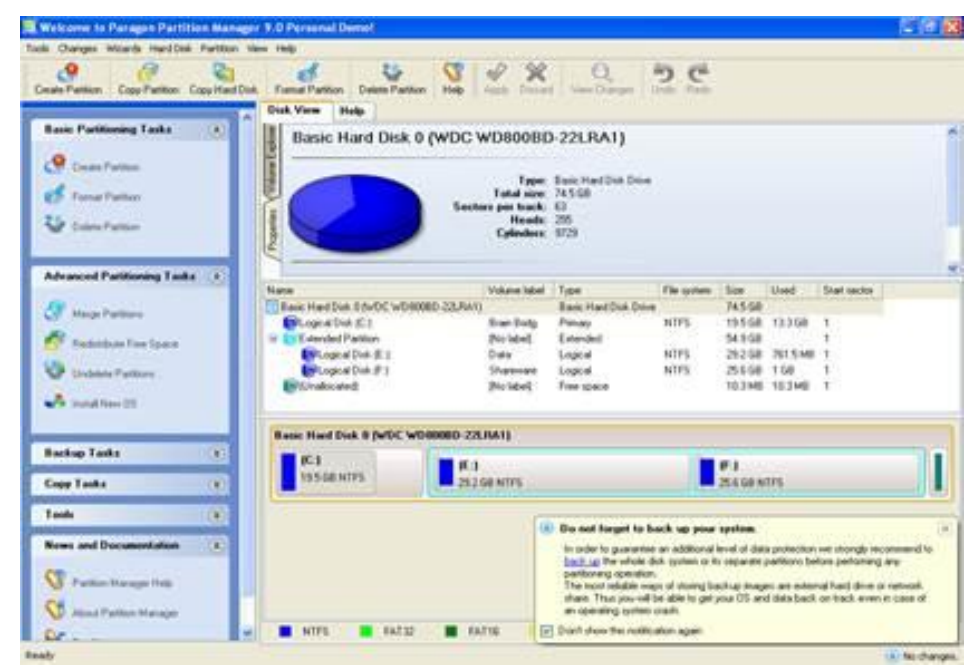

Рис. 9.7. Вікно програми Paragon Partition Manager

#### **Acronis.**

Допустимо у жорсткий диск не розділений і є тільки один розділ «C». Встановлена операційна система, яка на той час працює нормально. Ви зберігаєте свої фотографії, відео, улюблені фільми на робочому столі або в спеціально призначених для цього папках. І в один момент при включенні комп'ютера, а він не завантажується. При переустановленні системи, все що було на диску «C», єдиний який був, буде затерто, а відновлення інформації, при з'ясуванні, виявиться дуже дорогим задоволенням. Ось для цього і потрібно розділити жорсткий диск, щоб при збої Windows можна було безпечно перевстановити систему на диск «C», а вся інформація залишилася цілою і непорушною на додатковому диску. Але для цього всі свої фото та відео заздалегідь потрібно зберігати на окремому диску, а не на диску «С» на якому повинна бути встановлена тільки операційна система Windows.

На скільки ж частин потрібно розділити жорсткий диск. Можна розділити на два і на три диска, це залежить від ваших потреб. Але найоптимальніше ділення це на два диска. На одному ОС, а на іншому ваші файли.

Acronis дозволяє зробити це безпечно без втрати будь яких даних при роботі системи.

Запускаємо програму. В інтерфейсі програми ми бачимо два диска. Один «Зарезервовано системою» і другий «Локальний том (C:)» – ось на цьому диску і встановлена Windows. Спочатку нам потрібно зменшити розмір диска «С» щоб виділити місце під другий диск. Для цього виділяємо лівою кнопкою миші

«локальний тому (С :)» а потім в лівій панелі Acronis тиснемо на «Змінити розмір тому»

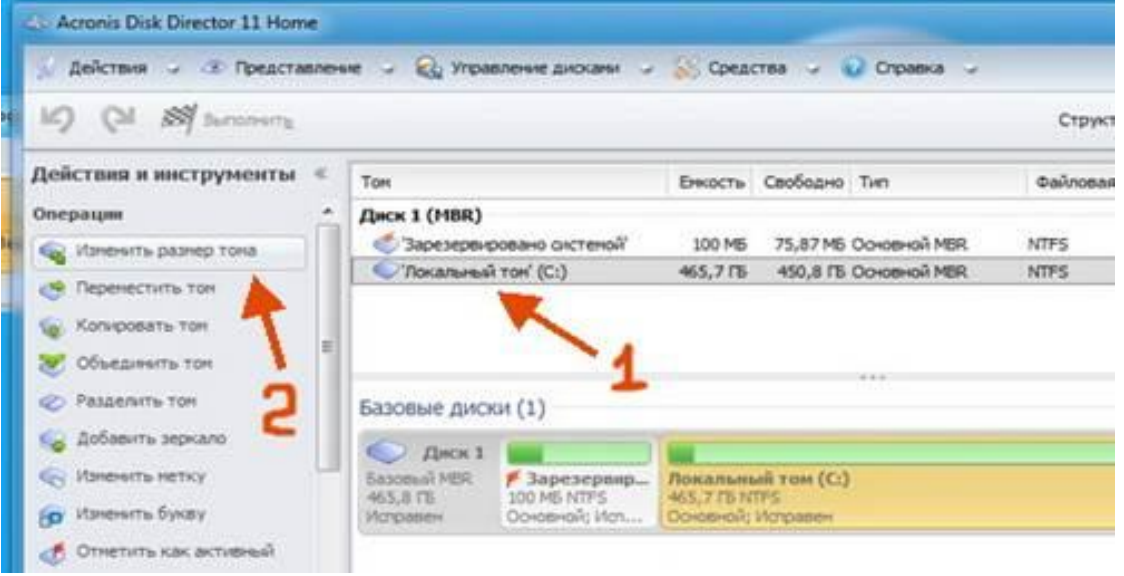

Рис. 9.8. Вікно Acronis

У вікні зміни розміру потрібно потягнувши за коричневу кульку зменшити розмір диска. Або у формі «Розділ тому» проставити цифрами розмір диска. Тим самим розділимо жорсткий диск на дві складові.

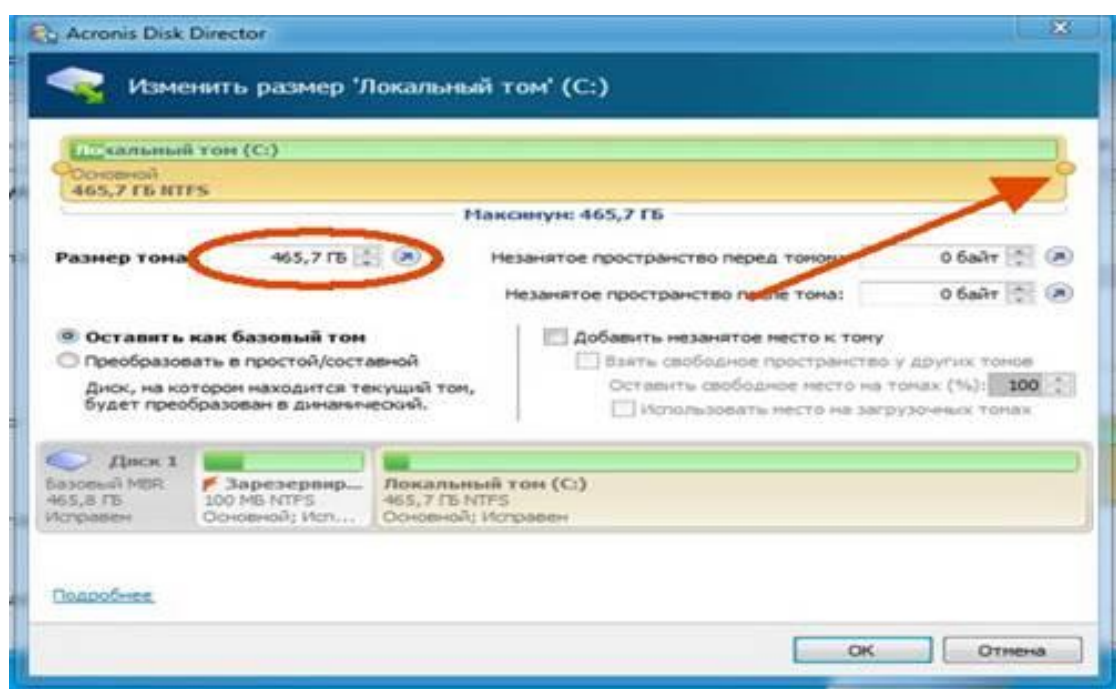

Рис. 9.9. Зміна розміру локального диску

Для Windows 7, 8 оптимальний розмір близько 100 гігабайт, тому я і виставив 100 ГБ. Все інше простір займають другий диск «D». Тиснемо кнопку «Ok».

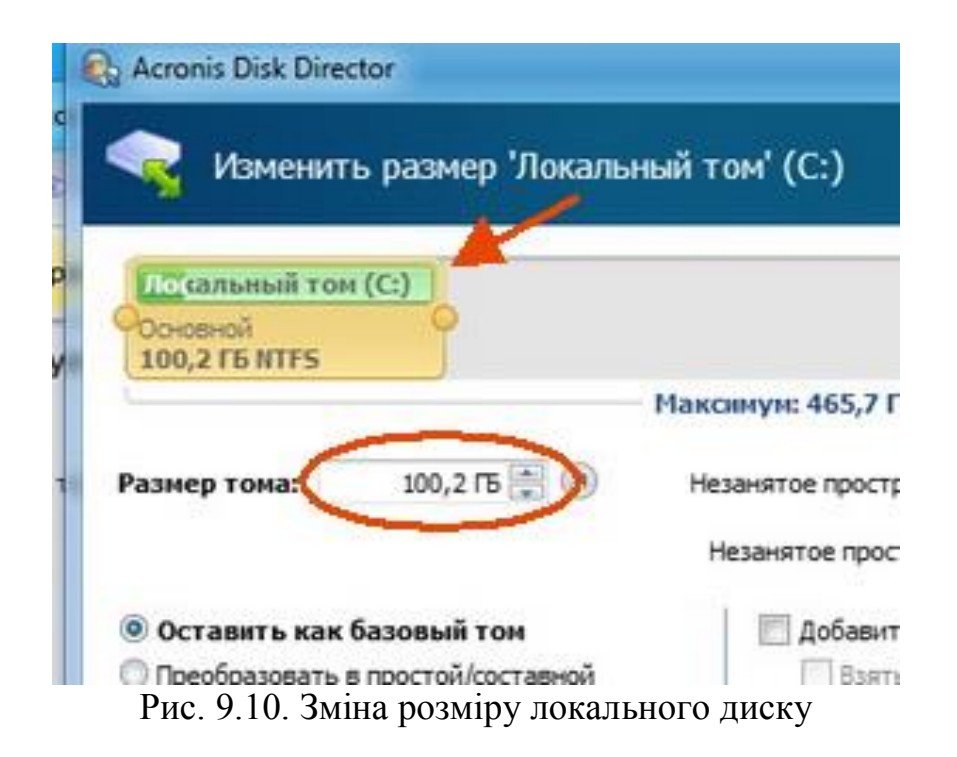

Отже розмір першого диска зменшений, тепер потрібно створити новий том, тобто диск «D». Для цього виділяємо лівою кнопкою нижче вільний розділ як показано на рисунку 9.11 «Не зайнято», а потім в лівій панелі програми тиснемо на напис «Створити том».

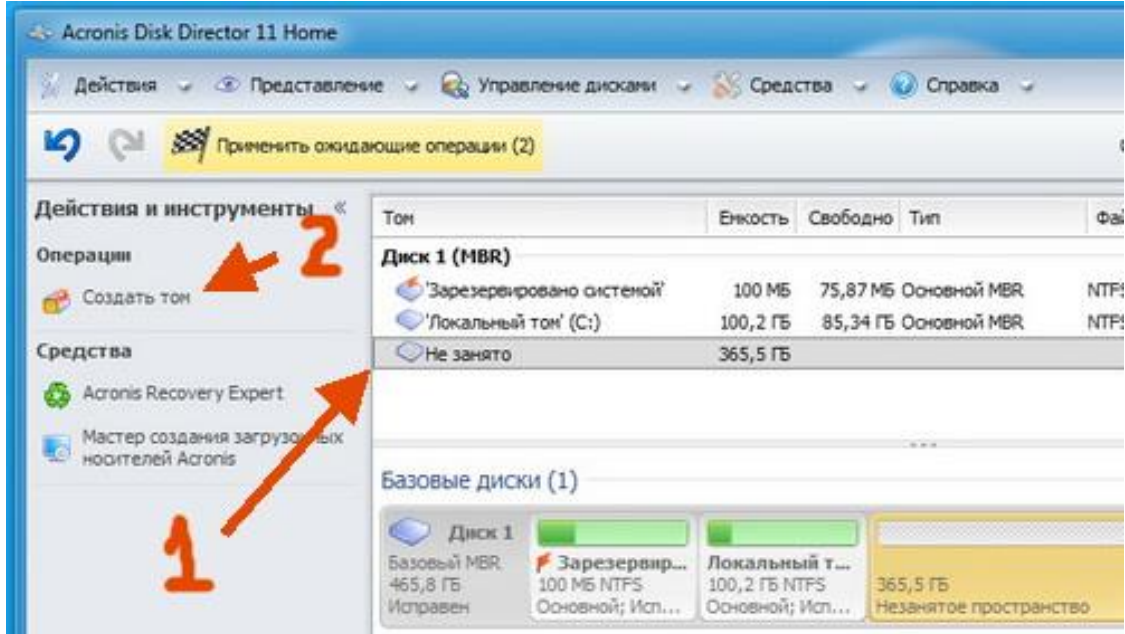

Рис. 9.11. Створення нового розділу

Після цього потрапляємо в "Майстер створення томів". Зліва вибираємо «Базовий» і тиснемо кнопку «Далі».

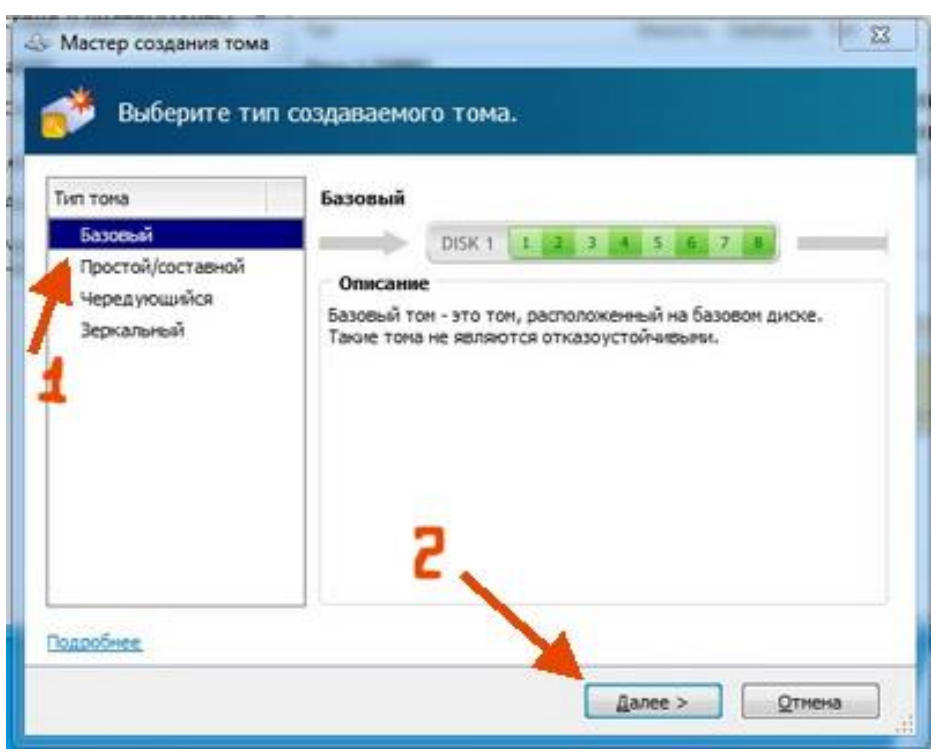

Рис. 9.12. Майстер створення томів

Тут нічого не потрібно робити, тиснемо кнопку «Далі».

| Tom                            |          | Емкость Свободно Тип |                              | Файловая систена | Статус           |
|--------------------------------|----------|----------------------|------------------------------|------------------|------------------|
| Диск 1 (MBR)                   |          |                      |                              |                  |                  |
| © Зарезеренровано              | 100145   |                      | 75,87 MS Op concit NSR NTFS  |                  | <b>Pichonesi</b> |
| ©"Локальный том" (С:) 100,2 ГБ |          |                      | 85,34 TB Closement MBR. NTPS |                  | ifchoasex        |
| <b>CHe занято</b>              | 365,5 Tb |                      |                              |                  |                  |
|                                |          |                      |                              |                  |                  |

Рис. 9.13. Вибір не зайнятого простору

У цих настройках вибираємо все як показано на зображенні нижче.

1. Файлову систему залишаємо «NTFS».

2. Призначаємо букву створюваного диска. Я наприклад вибрав букву «Е», але краще вибирати букву «D» .

3. У формі «Мітка тому» прописуємо назву створюваного диска, обов'язково англійською мовою. (Хоча можна і нічого не писати).

4. Нарешті тиснемо кнопку «Завершити».

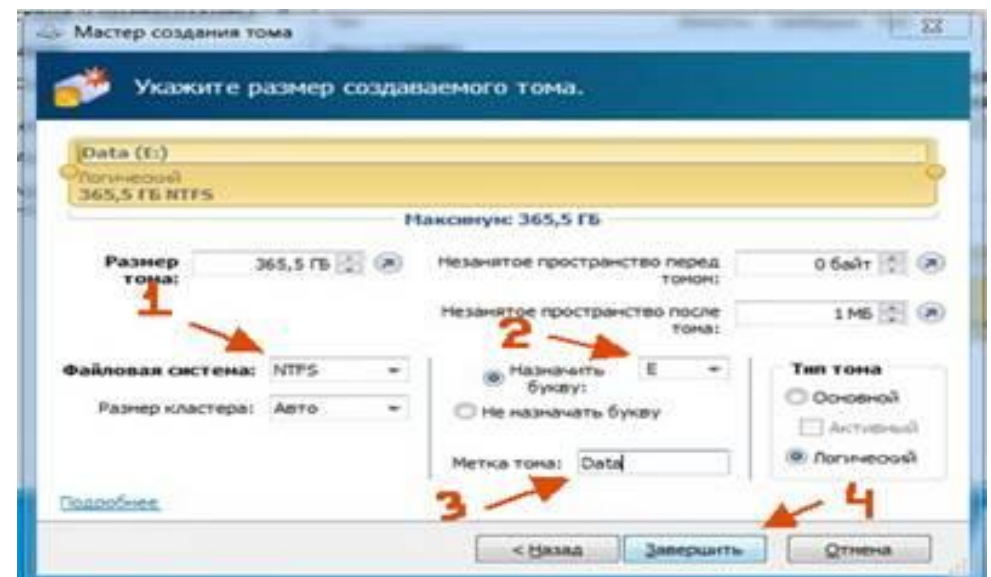

Рис. 9.14. Завершення розбиття диску

Отже, зроблено всі дії з розділення і створенню жорсткого диска, залишилося тільки застосувати всі ці дії, щоб вони вступили в силу. Для цього тиснемо на кнопку «Застосувати очікуючі дії».

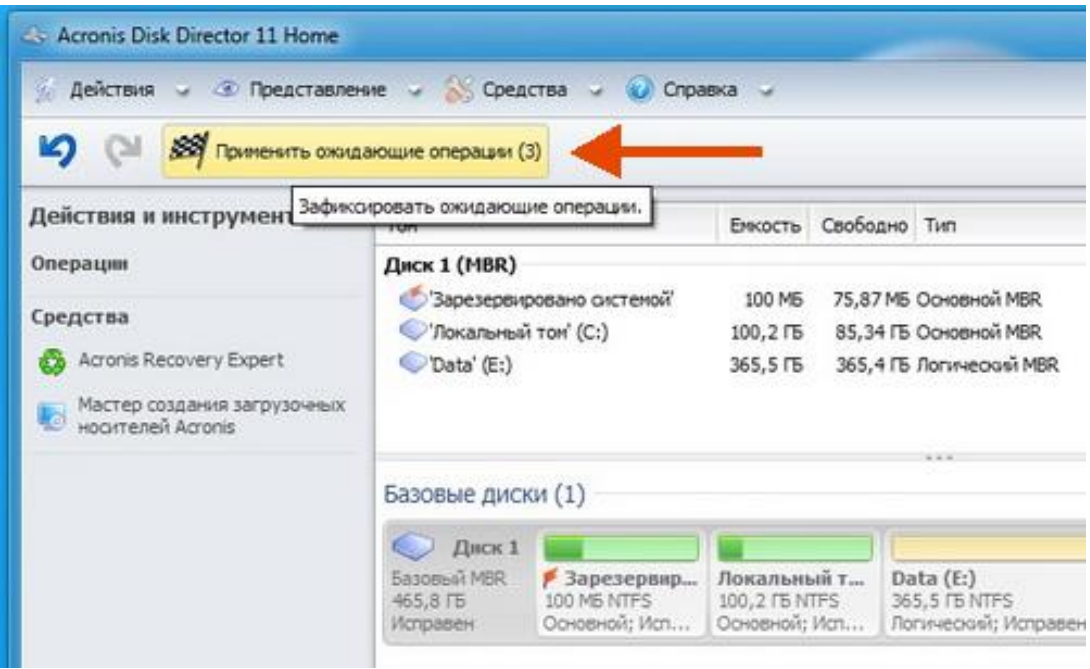

Рис. 9.15. Виконання операцій

Підтверджуємо виконання операції натиснувши на кнопку «Продовжити».

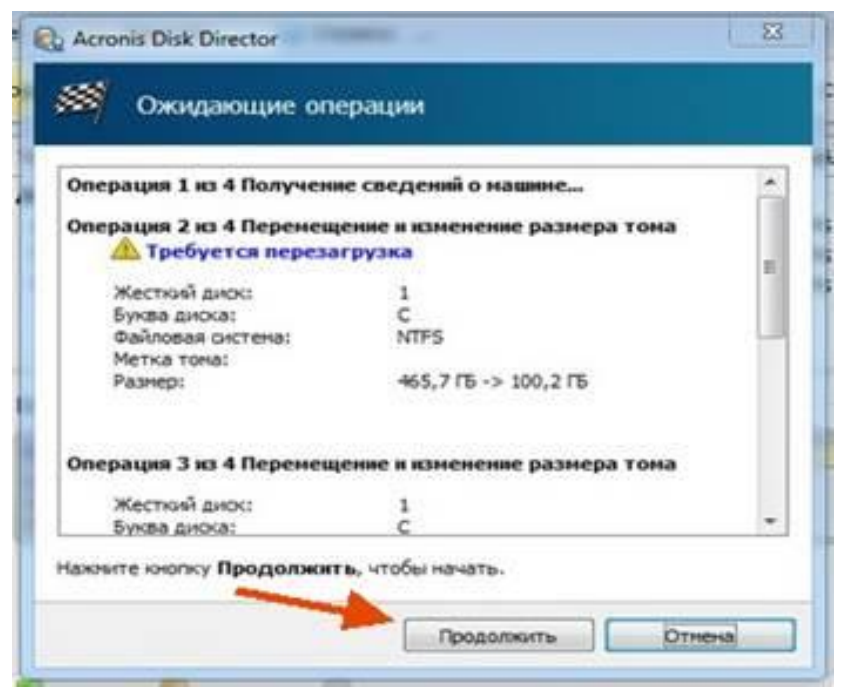

Рис. 9.16. Підтвердження операцій

Ще раз підтверджуємо операцію перезавантаження комп'ютера натисканням «Ok».

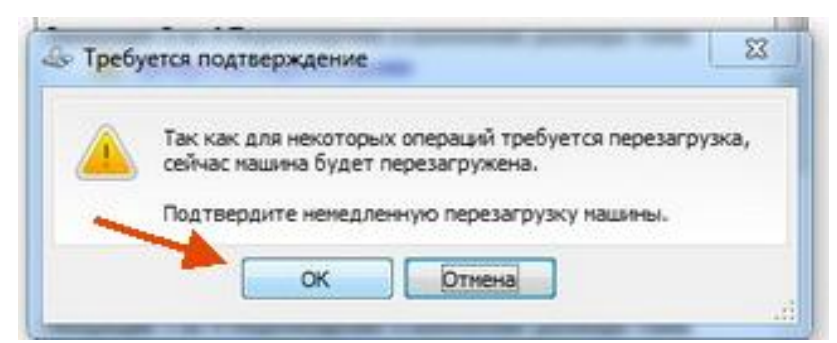

Рис. 9.17. Вікно для підтвердження перезавантаження комп'ютера

У процесі поділу диска комп'ютер буде перезавантажено. У момент перезавантаження комп'ютера відбуваються дії з розділення HDD.

Після перезавантаження заходимо в "Мій комп'ютер" і бачимо два диска.

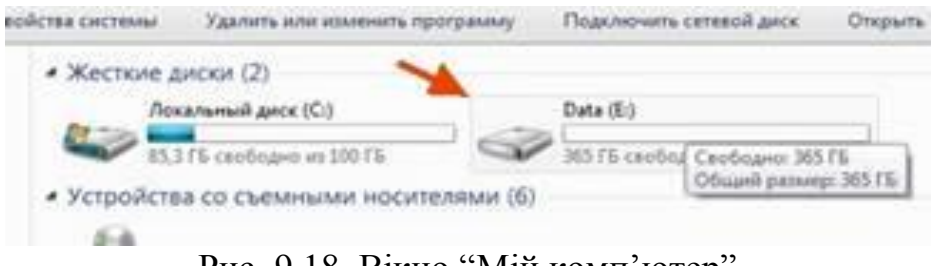

Рис. 9.18. Вікно "Мій комп'ютер"

Тепер зберігайте всі свої персональні на додатковому локальному диску «D».

# **ЗАВДАННЯ ДЛЯ ВИКОНАННЯ**

1. Включити комп'ютер.

2. Визначити параметри жорсткого диску: кількість головок, секторів та циліндрів.

3. Запустити віртуальну машину та інсталювати Windows 7 розбиваючи жорсткий диск мінімум на три логічних.

4. Запустити стандартну утиліту розбиття дисків та розбити один логічний на ще два.

5. Запустити Acronis та розбити логічний диск на ще два.

6. Форматувати всі логічні диски, окрім системного за допомогою будь якої утиліти.

7. Оформити звіт.

# **КОНТРОЛЬНІ ЗАПИТАННЯ**

2. Що таке логічний диск?

3. Які переваги у поділу диску на логічні?

4. Що таке дефрагментації диску?

5. Які ви знаєте програмні засоби для поділу жорсткого диску та його клонування?

7. Який розділ дозволяє управляти параметрами завантаження, і як він працює?

8. Де можна дізнатись про роботу процесора і його основні параметри?

9. Назвіть порядок дій для запуску OC з Flash накопичувача на постійній основі?

10. Якщо при запуску ви чуєте повторюваний короткий або 2 коротких сигнали, що вони можуть означати?

11. Які способи відновлення заводських налаштувань BIOS ви знаєте?

# **ЗВІТ ПОВИНЕН МІСТИТИ**

1. Титульний аркуш.

2. Тема, мета роботи, відповіді на питання ходу виконання роботи та контрольні питання, а також висновки.

- 2. Опис виконаних дій по пунктах завдання.
- 3. Фотографії або/та скріншоти проведення роботи.
- 4. Висновки.

#### **ЛАБОРАТОРНА РОБОТА №10 ДОСЛІДЖЕННЯ ТА ОТРИМАННЯ ІНФОРМАЦІЇ ПРО ЧІПСЕТ ЗА ДОПОМОГОЮ РІЗНИХ ПРОГРАМ**

**Мета роботи:** дослідити чіпсет ПК за допомогою різного програмного забезпечення.

#### **ТЕОРЕТИЧНІ ВІДОМОСТІ**

Чіпсет (chipset) - сукупність мікросхем, зібраних в єдину конструкцію для виконання певних функцій. Чіпсети можна зустріти практично в будь-яких сучасних електронних приладах, наприклад, фотокамерах, мобільних телефонах і комп'ютерах.

1. У сучасних комп'ютерах чіпсети встановлюються на материнську плату. Ці мікросхеми забезпечують зв'язок між різними елементами інфраструктури ПК: центральний процесор, оперативної та постійно пам'яттю, пристроями вводу-виводу і так далі. Перші чіпсети з'явилися в середині 80-х років ХХ століття і були використані саме для створення серійного персонального комп'ютера.

2. Чіпсет сучасного комп'ютера є сукупність двох основних мікросхем, кожна з яких відповідає за обробку інформації, що надходить від певних пристроїв. Контролер пам'яті (північний міст) призначений для створення зв'язку центрального процесора з модулями оперативної пам'яті.

Іноді даний чіп є частиною центрального процесора, а не встановлюється окремим блоком.

3. Контролер вводу-виводу (південний міст) забезпечує спільну роботу центрального процесора з іншими елементами комп'ютера, такими як: PCI-карти, жорсткий диск, USB-пристрої і так далі. В даний час чіпсети удосконалюються з величезною швидкістю. Це обумовлено тим, що кожен виробник центрально процесора прагне розробити власний чіп, що володіє певним набором функцій.

4. Фірми-гіганти виробники центральних процесорів (AMD і Intel) постійно випускають тестові версії чіпсетів, які поширюються серед провідних компаній, що випускають материнські плати. Якщо нова модель чіпсета виявляється вдалою, то створюються нові системні плати, які працюють з використанням даних чіпів.

5. Не можна забувати і про те, що чіпсети використовуються в багатьох пристроях. Всі сучасні телевізори, мережеві пристрої, смартфони та інші засоби зв'язку оснащені чипсетами різного типу.

За допомогою спеціалізованого програмного забезпечення можна отримати інформацію про апаратне та програмне забезпечення персонального комп'ютера. Різне програмне забезпечення дає інформацію про ПК в різній кількості, та по різним напрямкам. Наприклад є програми для тестування тільки монітора, чи тільки принтера, або тих чи інших портів, відеосистеми, жорстких дисків і т.д.

# **ЗАВДАННЯ ДЛЯ ВИКОНАННЯ**

1. За допомогою тестового пакета RightMark Memory Analyzer можна отримати основну інформацію про чiпсет (Web-ресурс для завантаження RightMark Memory Analyzer - [https://cpu.rightmark.org/download.shtml\)](https://cpu.rightmark.org/download.shtml).

Наприклад на вкладці Chipset можна визначити:

- Northbridge (північний міст) - ідентифікаційний код PCI-Пристрою виду 1106h:3205h перше число визначає виробника пристрою (VIA), друге - модель пристрою.

- Southbridge (південний міст) - виробник мікросхеми VIA, код 3177h.

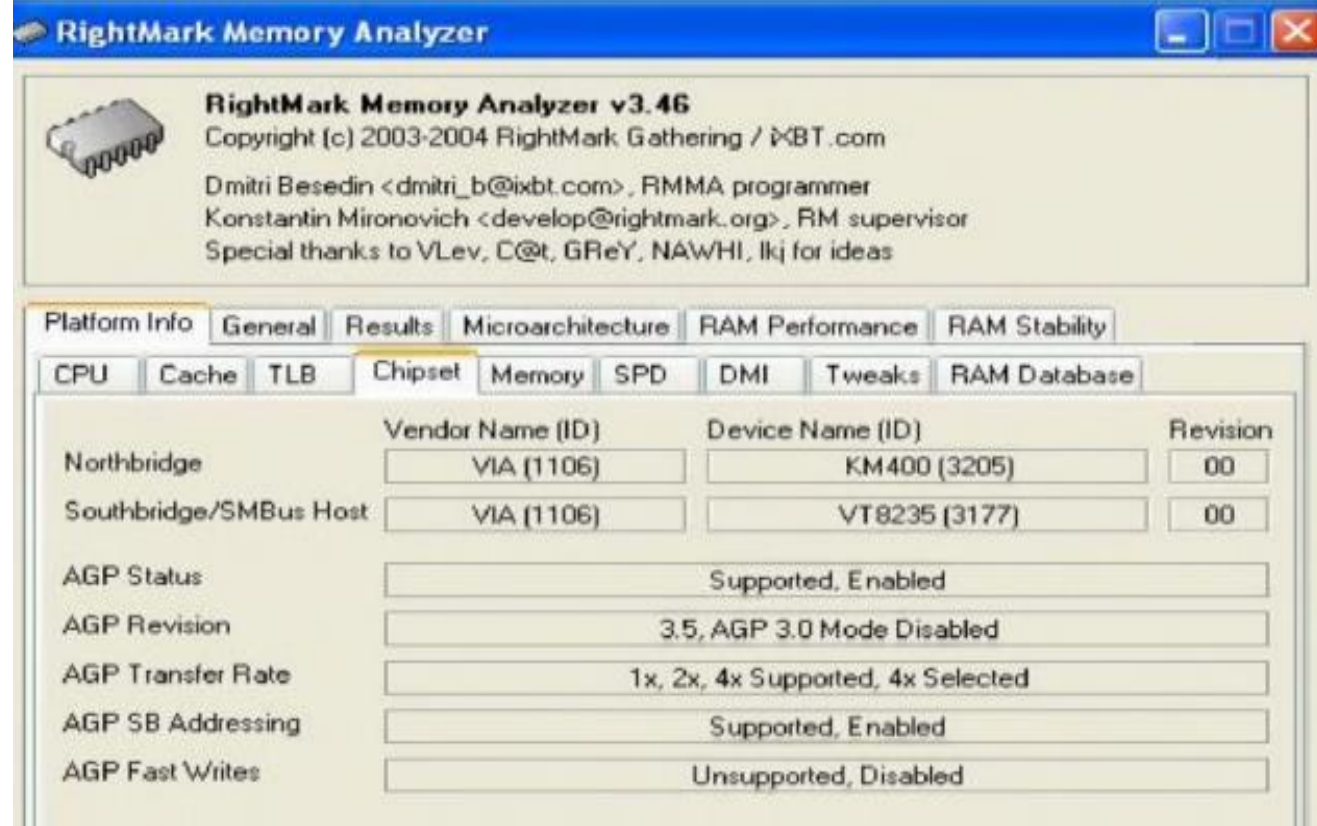

2. Використайте для дослідження чіпсету СPU BenchMark, MultiMedia CPU BenchMark і Memory BenchMark з пакету SiSoft Sandra.

3. Ha caйтi http://www.nix.ru/support/compare tables selector.html?type=1 проведіть порівняння декількох різних чіпсетів та опишіть різницю між ними.

4. В конспекті дайте відповіді на контрольні питання.

### **КОНТРОЛЬНІ ЗАПИТАННЯ**

1.Що таке чіпсет?

- 2. Які функції виконує «північний» міст?
- 3. Які функції виконує «південний» міст?
- 4. Які чіпсети AMD ви знаєте?
- 5. Які чіпсети Intel ви знаєте?

6. Які відомості можна дізнатися, користуючись тестовим пакетом RightMark Memory Analyzer?

### **ЗВІТ ПОВИНЕН МІСТИТИ**

1. Титульний аркуш

2. Тема, мета роботи, відповіді на питання ходу виконання роботи та контрольні питання.

- 2. Опис виконаних дій по пунктах завдання.
- 3. Фотографії або/та скріншоти проведення роботи.
- 4. Висновки

#### **ЛАБОРАТОРНА РОБОТА №11 ОТРИМАННЯ ІНФОРМАЦІЇ ПРО СИСТЕМНУ ПЛАТУ ТА ЇЇ РЕСУРСИ**

**Мета роботи:** Навчитися отримувати інформацію про системну плату та про її ресурси.

#### **ТЕОРЕТИЧНІ ВІДОМОСТІ**

### **11.1 Ієрархія магістралей**

Якщо до однієї магістралі підключено багато пристроїв, продуктивність всієї системи може понизитись за наступними причинами: чим більше пристроїв підключено до магістралі, тим більші її фізичні розміри і більша довжина електричних зв'язків. Це збільшує ємність між двома провідниками і відповідно погіршує динамічні характеристики сигналів, тому доводиться понижувати частоту обміну даними; магістраль може стати вузьким місцем системи, коли сумарний потік даних у магістралі від усіх пристроїв зводиться до максимальної пропускної здатності магістралі. У зв'язку з цим у більшості сучасних ПК використовуються декілька магістралей, які організовані за ієрархічним принципом. Одним із рішень структури системної магістралі - використання структури, зображеної на рис. 11.1.

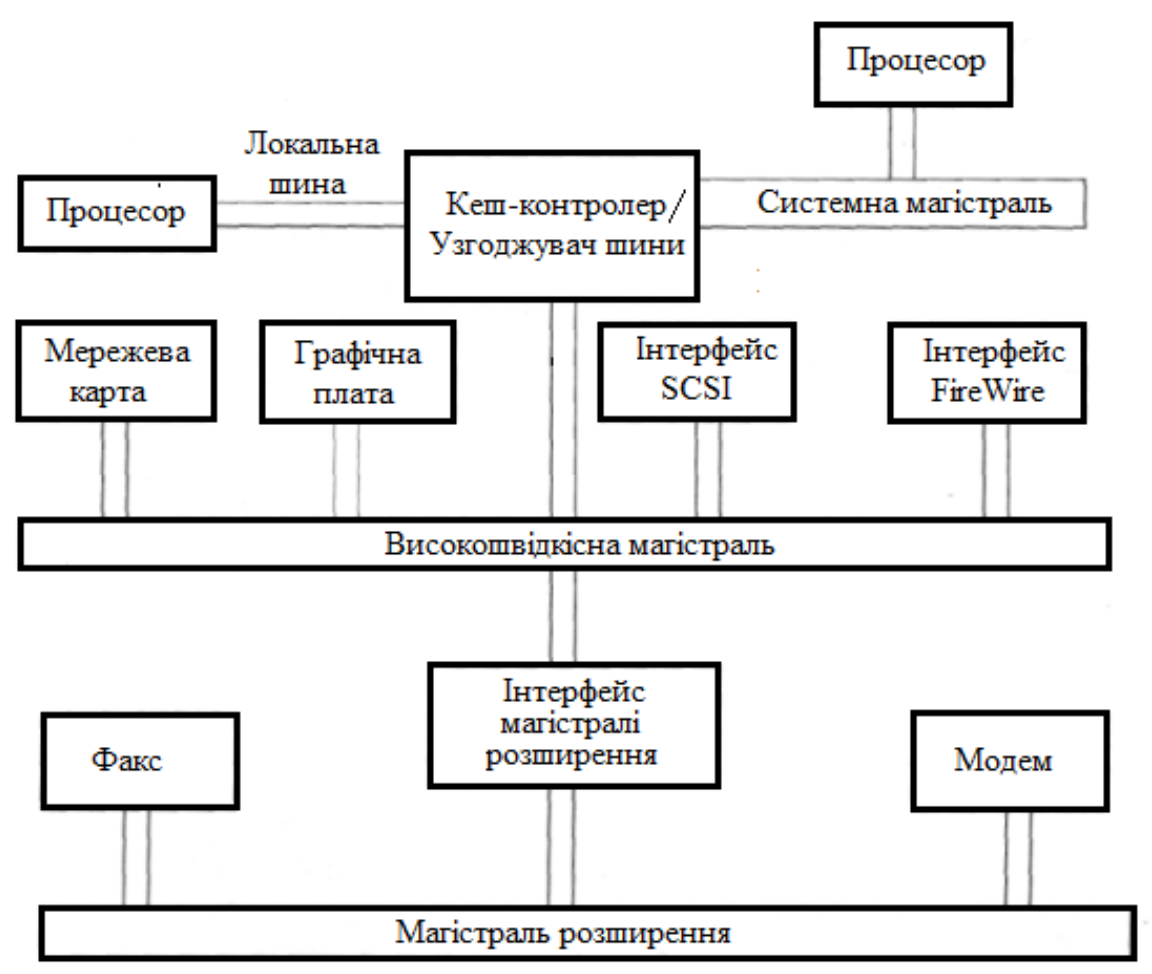

Рис.11.1. Структура системної магістралі

В основу цієї структури покладено розподіл більш швидкісних та повільних пристроїв. Крім того, добавлена ще одна високошвидкісна магістраль, яка забезпечує зв'язок периферійних пристроїв із системною магістраллю через спеціальний модуль розширення (bridge). Переваги такої структури полягають у тому, що швидкодіючі пристрої інтегруються з процесором і в той самий час можуть працювати самостійно. Цим самим зменшується різниця між швидкодією процесора та високошвидкісною магістраллю.

# **ЗАВДАННЯ ДЛЯ ВИКОНАННЯ**

5. Установіть програму CrystalCPUID та запустіть її.

6. Зробіть скріншот вікна програми і опишіть інформацію про дану систему.

7. Відкрийте за допомогою програми всю інформацію про кеш-пам'ять та зробіть скріншот даної інформації і опишіть її.

8. Відкрийте за допомогою програми всю інформацію про BIOS. Зробіть скріншот даної інформації та опишіть її.

9. Відкрийте за допомогою програми всю інформацію про System Information by DMI. І зробіть скріншот даної інформації і опишіть її. 6. Виконайте звіт і дайте відповіді на контрольні запитання.

10. В конспекті дайте відповіді на контрольні питання.

### **КОНТРОЛЬНІ ЗАПИТАННЯ**

- 1. Що таке інформаційна магістраль.
- 2. Що таке ієрархія магістралей.
- 3. Кеш пам'ять і основне її призначення.
- 4. Оперативна пам'ять основне її призначення

### **ЗВІТ ПОВИНЕН МІСТИТИ**

1. Титульний аркуш

2. Тема, мета роботи, відповіді на питання ходу виконання роботи та контрольні питання.

- 2. Опис виконаних дій по пунктах завдання.
- 3. Фотографії або/та скріншоти проведення роботи.
- 4. Висновки

#### **ЛАБОРАТОРНА РОБОТА №12 ДІАГНОСТИКА ПК ЗА ДОПОМОГОЮ ПРОГРАМ ТА УТИЛІТ**

**Мета роботи:** Вивчити основні принципи роботи з діагностичними програмами та утилітами.

#### **ТЕОРЕТИЧНІ ВІДОМОСТІ**

Діагностика — це ретельне тестування всіх компонентів комп'ютера з метою з'ясування відповідності їх характеристик заявленим виробником (продавцем), а також визначення реальної продуктивності (швидкості роботи) і порівняння цих показників з еталонним устаткуванням. Природно, що деякі функції діагностичних, або, як ще їх називають, тестових програм можна використовувати для виявлення обладнання, що працює із збоями, але це не говорить про те, що такі програми застосовуються в основному для пошуку несправностей.

Діагностичні програми дозволяють без втручання в пристрій комп'ютера визначити модель, дату виробництва, характеристики встановлених компонентів. Це, наприклад, дозволяє переконатися у тому, що всі компоненти абсолютно нові.

Діагностичні програми бувають двох основних типів:

• комплексні — в основному призначені для отримання докладної інформації про встановлені компоненти, визначення продуктивності і порівняння з еталонним устаткуванням;

• спеціалізовані — дозволяють одержати якнайповнішу інформацію про компоненти, а також включати/відключати різні режими роботи, які недоступні за допомогою стандартних засобів.

Діагностичні програми, що перевіряють найважливіші параметри обладнання, дозволяють запобігти переважній більшості проблем, що виникають з вини апаратного забезпечення. Це говорить про те, що надалі достатньо шукати причину збоїв в програмному забезпеченні (операційній системі). Велику кількість діагностичних програм можна знайти на інтернет-сайті http://www.benchmarkhq.com/.

Найяскравішими представниками комплексних програм можна назвати такі, як ASTRA і SiSoft Sandra. Розглянемо їх детальніше. Дуже часто тільки що придбаний комп'ютер в якості операційної системи має встановлену MS - DOS версії 6.22 або вище, що на перший погляд не можливо дозволити вам перевірити конфігурацію і звірити її з вказаною в наявних документах (наприклад, в гарантійному талоні). Саме з цієї причини в першу чергу ваша увага повинна привертати ті програми, які здатні працювати в середовищі MS - DOS . Звичайно, вони не такі красиві і не такі зручні в роботі, але є можливість ще до установки операційної системи переконатися в достовірності всіх заяв компанії-продавця, а також знайти серйозні помилки в роботі "залоза", що в майбутньому дозволить вам уникнути втрати важливих даних.

Однією з таких програм є програма з цікавою назвою ASTRA, що розшифровується як Advanced Syslnfo Tool and Reporting Assistant. Розробником цієї досить непоганої програми є компанія Syslnfo Labs. Остання версія цієї програми дозволяє визначати більше ста типів процесорів і більше трьохсот типів материнських плат — від найстаріших до сучасних.

Природно, що раніші версії мають менш повну базу, хоча на комп'ютерах, яким "більш ніж півроку, швидше за все, вони працюватимуть нормально. Найсвіжішу версію програми ASTRA можна знайти на сайті компанії http://www.sysinfolab.com/. Тут можна ознайомитися із списком всіх нововведень, які "спіткали" будь-яку з версій.

Серед програм, що працюють в середовищі Windows, найбільш відома програма SiSoft Sandra (System Analyzer, Diagnostic and Reporting Assistant), яку можна знайти на інтернет- сайті http://www.sisoftware.co.uk/. Інтерфейс цієї програми нагадує стандартну панель управління операційної системи. Всі основні розділи тут представлені у вигляді іконок з відповідним зображенням (наприклад, материнської плати). Щоб одержати інформацію про пристрій, слід вибрати потрібний розділ і подвійним клацанням лівої кнопки миші відкрити його.

Непоганою є також програма під назвою HWiNFO 32, яку ви можете знайти на інтернет-сайті http://www.hwinfo.com/. Основне вікно розділене на дві половини, в одній з яких міститься деревовидний каталог пристроїв, а в іншій відображається системна інформація. Треба визнати, що така організація робочого простору є найзручнішою:

швидкий доступ до інформації суміщений з наочністю і простотою. Категорія спеціалізованих діагностичних програм численніша, можливо, тому що таку програму написати дещо простіше, ніж попередньої категорії. Найважливішими компонентами є оперативна пам'ять, жорсткий диск, відеоплата і центральний процесор. Перелік проводився в тому порядку, в якому найчастіше зустрічаються збої з вини "заліза".

Програми подібного роду дуже часто працюють під управлінням операційної системи MS- DOS, оскільки вона для своєї роботи вимагає дуже мало системних ресурсів, що дозволяє звести до мінімуму вплив на результати тестів. Звично при запуску файлу, при спробі викачування його з Інтернету, пропонується створити завантажувальну дискету. Від вас при цьому потрібен, як мінімум, уміння перемикання в BIOS послідовності завантаження (слід вказати флопі-дисковод) і мінімального рівня знань роботи в середовищі MS-DOS, щоб можна було запустити програму на виконання. Для тестування оперативної пам'яті можна використовувати наступні програми:

• MemTech-86. Найсучасніша версія цієї програми може працювати з об'ємом оперативної пам'яті до 2 Гбайт. Офіційний сайт її виробника знаходиться за адресою http://www.memtest 86.com /;

• GoldMemory. Найсвіжішу версію можна знайти в Інтернеті за адресою http://www.goldmemory.cz /;

• DocMem. Найсвіжішу версію можна знайти в Інтернеті за адресою http://www.simmtester.com/ aбо http://www.docmemory.com/;

• MemTech. На відміну від попередніх варіантів, ця програма працює під управлінням операційної системи Windows . Знайти свіжу версію програми можна за адресою в Інтернеті http://www.hcidesign.com/memtest .

Практично завжди для тестування жорсткого диска цілком достатньо застосувати відповідний модуль комплексної програми SiSoft Sandra, хоча існує і ряд спеціалізованих програм, що дозволяють визначити не тільки швидкість його роботи, але і перевірити на наявність збійних секторів. Це такі програми, як:

• Drive Fitness Test або IBM Feature Tools, призначені для жорстких дисків IBM (Hitachi );

• PowerMax — для жорстких дисків виробництва Maxtor ;

• Quantum Data Protection System або DiskGo! — для жорстких дисків Quantum;

• SeaTools Disk Diagnostic — для жорстких дисків Seagate і т . д .

Практично, всі, подібні цим, програми можна знайти на офіційних сайтах виробників накопичувачів.

Для роботи з центральним процесором існує безліч різних програм, але велика їх частина призначена не стільки для тестування, скільки для визначення типу ядра, номера степінгу, об'єму кеш-пам'яті і знаходження аналогічної інформації. Найбільш популярні сьогодні наступні програми (поряд вказані адреси, по яких їх можна знайти в Інтернеті):

• WCPUID http :// www.h-oda.com /

• SysID http://www.sysid.subnet.dk /

• CPU-Z http://www.cpuid.com/

• CPUInfo http://www.pcanalyser.de/ П Hot CPU Tester Pro http://www.opusware.net/

• CPU Stability Test http://www.vtoy.fi/

• CPU Burn 4 ftp://ftp.scn.ru/pub/ftp/tests/stress/

Для простого тестування поверхні жорсткого диска можна застосовувати як стандартну програму Scan Disk, так і популярну утиліту Disk Doctor з не менш популярного пакету програм Norton SystemWorks. Ретельніший аналіз стану вінчестера можна провести за допомогою будь-якої програми, що дозволяє прочитувати інформацію із спеціальної мікросхеми (або із спеціальної області на диску), де зберігаються всі найважливіші параметри, динаміка їх зміни і інша службова інформація. Найбільш універсальної серед множини програм, виконуючих дану функцію, є програма SMARTUDM . Діагностику ця програма, не дивлячись на те, що вона розрахована на роботу в середовищі MS - DOS, може здійснювати навіть в середовищі Windows, правда, тільки для жорстких дисків, які підключені другим, третім і до зовнішнього контролера.

Для перевірки стану відеоплати, як правило, досить відповідного модуля з програми SiSoft Sandra і тестів, вбудованих в драйвери DirectX, але при особливому бажанні можна влаштувати стрес-тестування за допомогою програми MadOnion3DMark, яка непогано навантажує як саму відеоплату, так і процесор. Версія програми повинна відповідати встановленій моделі відеоплати.

Існує велика кількість програм, що визначають тактову частоту відеопроцесора, пам'яті, встановленої на відеоплаті, а також ширину шини пам'яті і подібну інформацію, але всі вони несуть не більше ніж інформаційний характер.

Не дивлячись на таке високе різноманіття діагностичних програм, цілком можна обійтися програмою, яка входить в комплект будь-якої операційної системи
від Windows 95 до Windows XP. Це утиліта "Сведения о системе", яка дозволяє одержати докладну інформацію про апаратні або програмні конфлікти, перевірити системний реєстр драйвера DirectX, одержати докладну інформацію про встановлені пристрої, версії драйверів і багато що інше.

## **Завдання для виконання**

- 1. Установити на ПК наступні програми та утиліти:
- WCPUID
- $\cdot$  CPU-Z
- Everest
- SiSoft Sandra.
	- 2. Визначити за допомогою вказаних програм:
- марку процесора системи
- частоту роботи процесора
- множник процесора
- максимальну споживану потужність при стрес-тестуванні (SiSoft Sandra)
- частоту роботи системної шини
- розмір кешу першого рівня
- розмір кешу другого рівня
- об'єм оперативної пам'яті
- частоту роботи оперативної пам'яті
- марку мереженого адаптера
- марку звукового адаптера
- марку відео адаптера
- марку жорсткого диску
- виробника та версію BIOS
- виробника та марку материнської плати.
	- 3. Записати в конспект відповіді на контрольні питання

## **Контрольні запитання**

- 1. Що таке POST-тест?
- 2. Які діагностичні програми ОС Windows вам відомі? Їх призначення та можливості.
- 3. Які діагностичні програми та утиліти вам відомі? Основні їхні можливості.

## **ЗВІТ ПОВИНЕН МІСТИТИ**

1. Титульний аркуш

2. Тема, мета роботи, відповіді на питання ходу виконання роботи та контрольні питання.

- 2. Опис виконаних дій по пунктах завдання.
- 3. Фотографії або/та скріншоти проведення роботи.
- 4. Висновки

## **СПИСОК ЛІТЕРАТУРИ**

- 1. Тарарака В.Д. Архітектура комп'ютерних систем: навчальний посібник. Житомир:ЖДТУ, 2018. 383 с.
- 2. Корнієнко С.К. Архітектура комп'ютера та низькорівневе програмування: Конспект лекцій для студентів спеціальності 122 «Комп'ютерні науки». Запоріжжя: НУ «Запорізька політехніка», 2020. 98 с.
- 3. Мартин Р. Чиста архітектура. Київ: Фабула, 2019. 416 с.
- 4. Кавун С. В. Архітектура комп'ютерів. Особливості використання комп'ютерів в ІС : навч. посіб. - Х. : ХНЕУ, 2015. – 256 с.
- 5. Мельник А.О., Мельник В.А. Персональні суперкомп'ютери: архітектура, проектування, застосування : монографія Львів: Видавництво Львівської політехніки, 2013. 516 с.
- 6. Злобін Г. Г., Рикалюк Р. Є. Архітектура та апаратне забезпечення ПЕОМ: навч. посіб. Київ: Каравела, 2012. 224 с.
- 7. Карачка А., Дудко О. Архітектура комп'ютерів: навч. посіб. Тернопіль: Економічна думка, 2010. 181 с.
- 8. Мельник А.О. Архітектура комп'ютера : навч. посіб. Луцьк: Волинська обласна друкарня, 2008. 470 с.
- 9. Чистяков В.Д. Анатомия ПК. Все о компьютерном железе. Москва: НТ Пресс, 2007. 160 с.
- 10.Злобін Г.Г. Рикалюк Р.Є. Архітектура та апаратне забезпечення ПЕОМ. Київ:Каравела, 2006. 304 с.
- 11[.https://sites.google.com/site/arhitekturapk/prezentacia-na-temu-arhitektura-pk](https://sites.google.com/site/arhitekturapk/prezentacia-na-temu-arhitektura-pk) презентація «Архітектура ПК»
- 12[.http://www.hlynsky.lviv.ua/index/Inf9-2.pdf](http://www.hlynsky.lviv.ua/index/Inf9-2.pdf)  апаратне забезпечення інформаційної системи